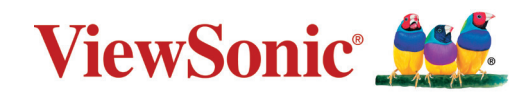

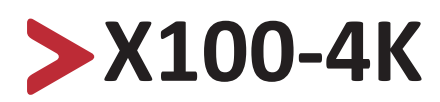

# **Безламповый смарт-кинотеатр Руководство пользователя**

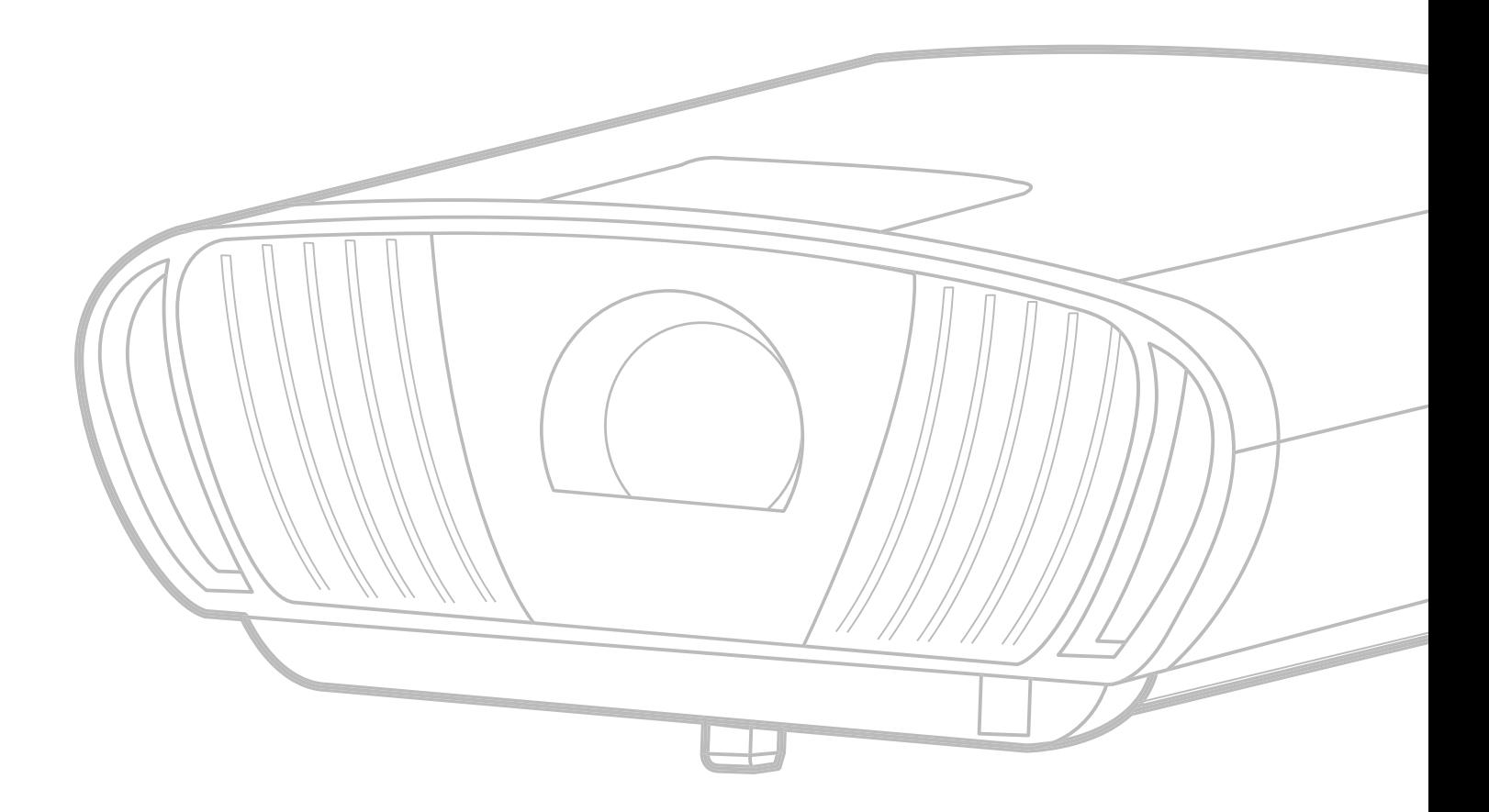

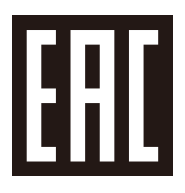

Модель № VS17739 Арт.: X100-4K

# **Благодарим за выбор ViewSonic®**

Компания ViewSonic® — ведущий мировой поставщик видеотехники. Наша высокотехнологичная, новаторская и удобная в эксплуатации продукция превосходит все ожидания потребителей. Мы верим, что продукция ViewSonic® может изменить мир в лучшую сторону. Без сомнения, изделие производства ViewSonic® прослужит вам долго.

Еще раз благодарим за выбор ViewSonic®!

# <span id="page-2-0"></span>**Меры обеспечения безопасности**

Перед началом эксплуатации проектора ознакомьтесь со следующими **мерами обеспечения безопасности**.

- Храните руководство пользователя в безопасном месте для справки.
- Ознакомьтесь с предупреждениями и выполняйте все инструкции.
- Для надлежащей вентиляции свободное пространство вокруг проектора должно быть не менее 50 см.
- Устанавливайте проектор в хорошо вентилируемых местах. Не ставьте на проектор никакие предметы, препятствующие рассеянию тепла.
- Не ставьте проектор на неровную или неустойчивую поверхность. Проектор может упасть, что может привести к травме или повреждению проектора.
- Не используйте проектор, если его угол наклона составляет больше 10° влево или вправо либо больше 15° вперед или назад.
- Не смотрите в объектив во время работы проектора. Интенсивный луч света опасен для зрения.
- При включении лампы проектора обязательно открывайте затвор или снимайте крышку объектива.
- Во время работы проектора запрещается закрывать проекционный объектив каким-либо предметами, т. к. это может привести к нагреванию и деформированию этих предметов или даже стать причиной возгорания.
- В процессе работы лампа проектора сильно нагревается. Перед заменой лампы необходимо дать проектору остыть в течение приблизительно 45 минут.
- Не используйте лампы с истекшим номинальным сроком службы. При использовании сверх установленного срока службы лампа в редких случаях может треснуть.
- Запрещается производить замену лампы и других электронных компонентов, если вилка шнура питания проектора не вынута из розетки.
- Не пытайтесь разбирать проектор. Детали внутри корпуса находятся под высоким напряжением, контакт с ними может привести к смертельному исходу.
- Во время перемещения проектора не допускайте его падения и не ударяйте его.
- Не ставьте тяжелые предметы на проектор или соединительные кабели.
- Не устанавливайте проектор вертикально на торцовую часть. Это может вызвать падение проектора может упасть, что может привести к травме или повреждению проектора.
- Не допускайте воздействия на проектор прямых солнечных лучей и других постоянных источников тепла. Запрещается устанавливать проектор вблизи источников тепла, таких как радиаторы, обогреватели, кухонные плиты и другие устройства (включая усилители), нахождение поблизости от которых может привести к опасному повышению температуры устройства.
- Не ставьте емкости с жидкостью на проектор или рядом с ним. Попадание жидкости внутрь корпуса может привести к выходу проектора из строя. При намокании проектора выньте вилку шнура питания из розетки и обратитесь в местный сервисный центр для обслуживания проектора.
- Во время работы проектора вы можете почувствовать поток теплого воздуха со специфическим запахом из вентиляционной решетки проектора. Это нормальное явление и не является неисправностью.
- Соблюдайте правила техники безопасности при использовании полярной или заземляющей вилки. Полярная вилка имеет два плоских контакта разной ширины. Заземляющая вилка имеет два контакта питания и третий заземляющий контакт. Широкий контакт и третий контакт обеспечивают безопасность пользователя. Если вилка не подходит к электрической розетке, приобретите адаптер. Не пытайтесь с усилием вставить вилку в розетку.
- При подключении к электрической розетке НЕ удаляйте заземляющий контакт. ЗАПРЕЩАЕТСЯ удалять заземляющие контакты.
- Запрещается наступать на сетевой шнур или сгибать его, особенно возле вилки и в месте выхода из проектора.
- В некоторых странах напряжение НЕСТАБИЛЬНО. Проектор рассчитан на безотказную эксплуатацию при напряжении питания переменного тока от 100 до 240 В, однако сбои питания и скачки напряжения свыше ±10 В могут привести к выходу проектора из строя. Поэтому при опасности сбоев питания или скачков напряжения рекомендуется подключать проектор через стабилизатор напряжения, фильтр для защиты от перенапряжения или источник бесперебойного питания (ИБП).
- При задымлении, аномальном шуме или сильном запахе сразу же выключите проектор и обратитесь к продавцу или в компанию ViewSonic®. Использование проектора в таких условиях представляет опасность.
- Используйте только принадлежности и аксессуары, указанные производителем.
- Отсоедините штепсель питания от электрической розетки, если проектор не будет использоваться длительное время.
- Для проведения технического обслуживания обращайтесь к квалифицированным специалистам.

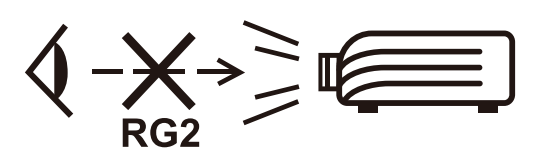

### **ВНИМАНИЕ!** Данное изделие может являться источником потенциально опасного оптического излучения. Поскольку устройство является источником яркого света, не смотрите на его луч (RG2 IEC 62471-5:2015)

# **Меры обеспечения безопасности: потолочный монтаж**

Перед началом эксплуатации проектора ознакомьтесь со следующими **мерами обеспечения безопасности**.

При необходимости монтажа проектора под потолком настоятельно рекомендуется пользоваться правильно подобранным комплектом для потолочного монтажа проектора, а также проверять безопасность и надежность установки.

Использование ненадлежащих комплектов для потолочного монтажа повышает опасность падения проектора с потолка вследствие неправильного крепления или применения болтов неподходящего диаметра или длины.

Комплект для потолочного монтажа проектора можно приобрести там же, где был приобретен проектор.

# > Содержание

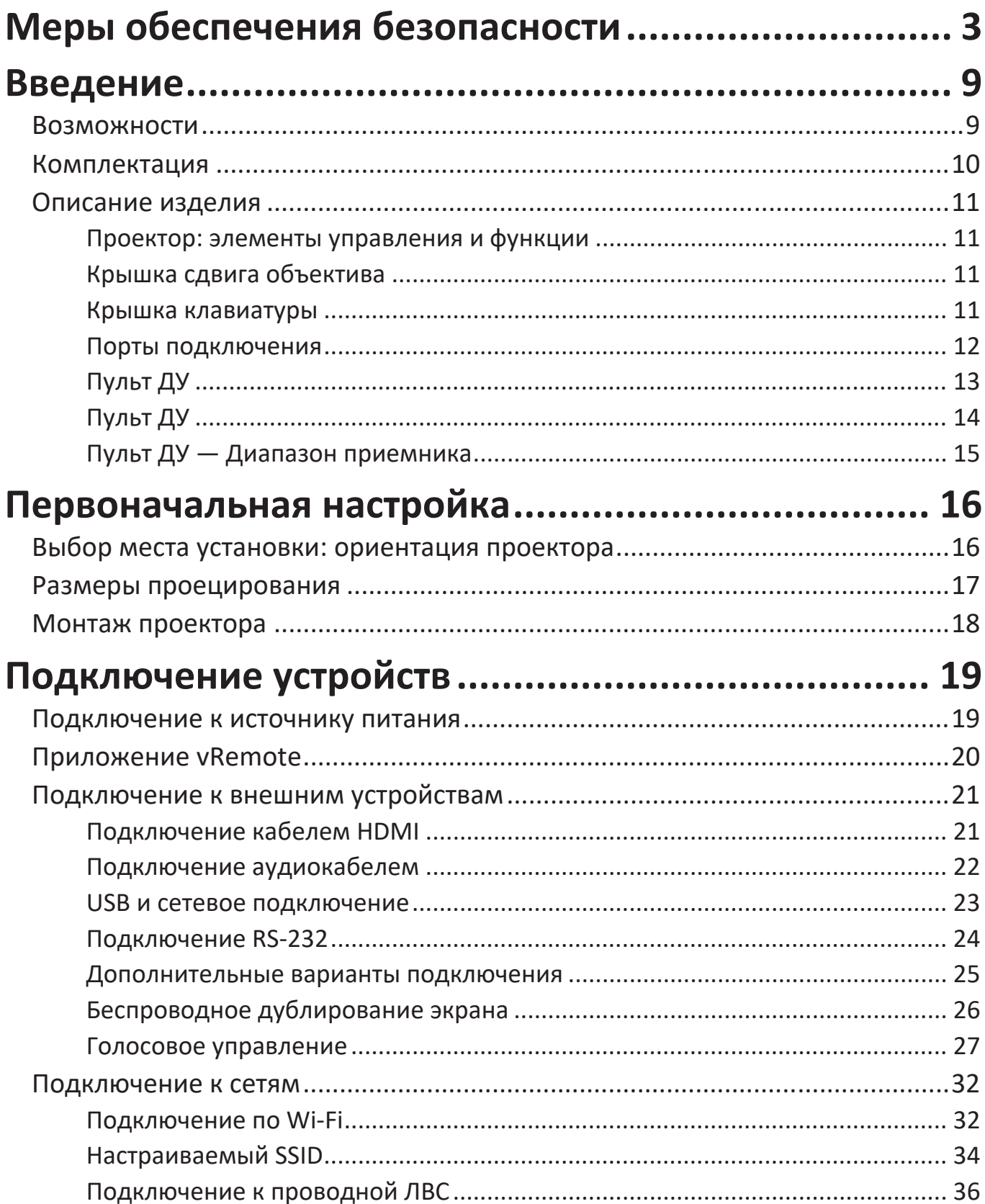

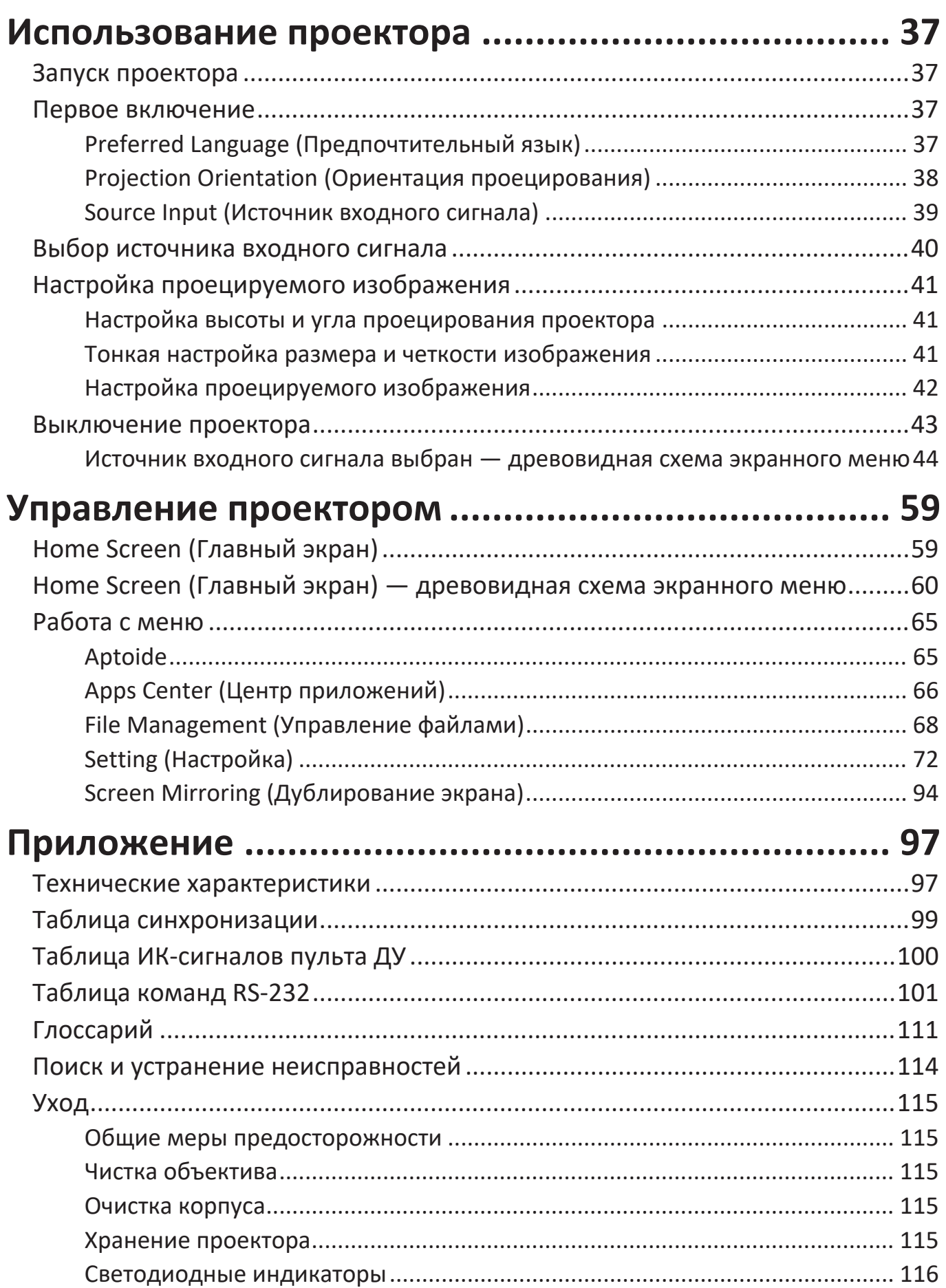

# **[Информация о соответствии нормам и](#page-116-0)**

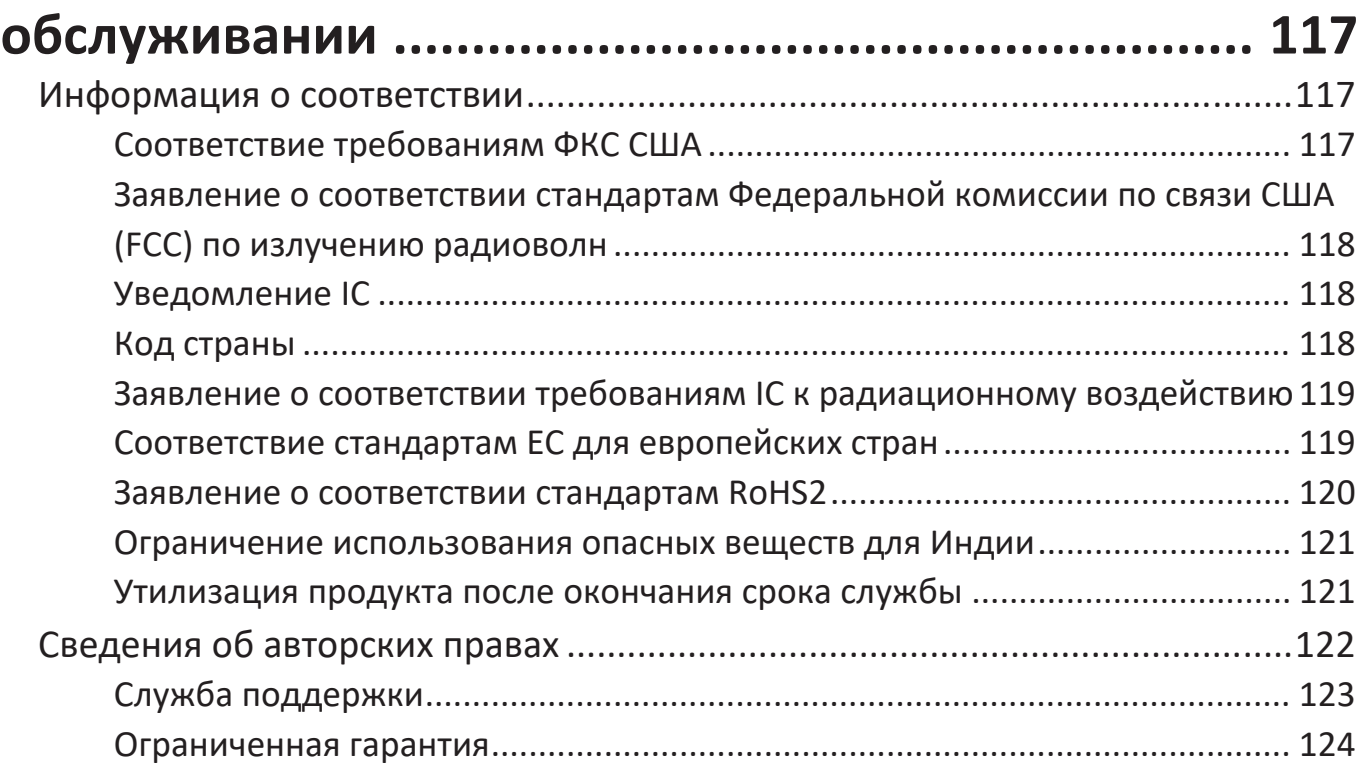

# <span id="page-8-0"></span>**Введение**

Сочетание потрясающего разрешения 4K с функцией интеллектуальной потоковой передачи делает устройство ViewSonic® X100-4K проектором для темных помещений. С функцией сдвига объектива по ширине в горизонтальной/вертикальной плоскости проектор легко устанавливается в домашних условиях. Кроме того, он имеет несколько портов HDMI и широкие возможности подключения, позволяющие пользователям транслировать контент своих избранных поставщиков.

# **Возможности**

- Диапазоны сдвига объектива по ширине и центру отлично подходят для проецирования в домашнем кинотеатре. Можно проецировать на экране 100" с расстояния 2,65 метров.
- Совместимая система домашней автоматизации с интеллектуальной технологией управления по локальной сети. Управлять оборудованием умного дома легко.
- Триггер 12 В, фокусировка с помощью электродвигателя и зеркальное отображение экрана.
- Встроенное хранилище емкостью 16 Гб (для пользователя доступно не более 12 Гб).
- Различные цветовые режимы для разных целей проецирования.
- Экранные меню на нескольких языках.

# <span id="page-9-0"></span>**Комплектация**

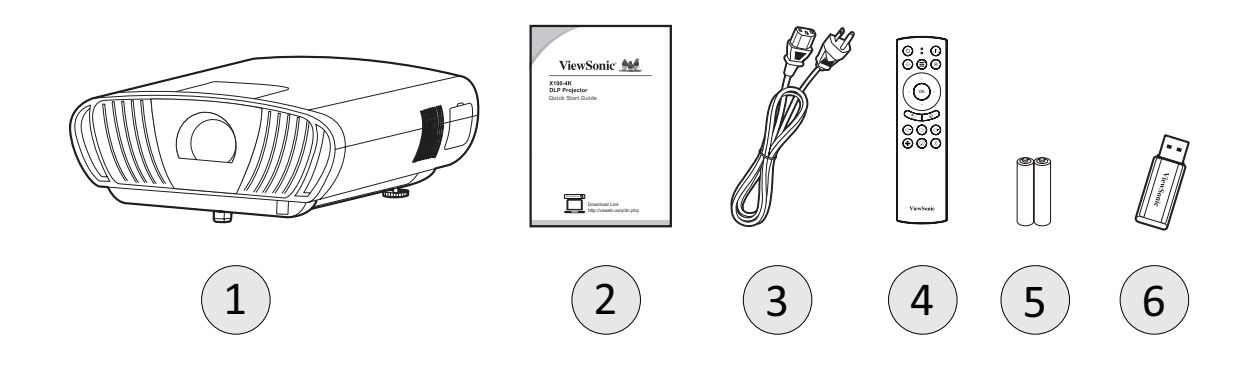

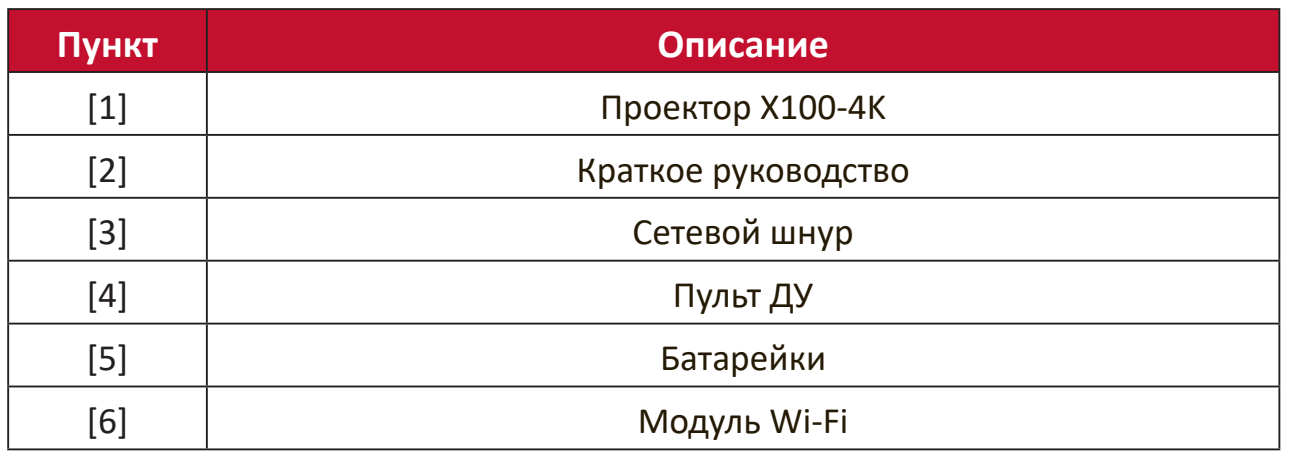

**ПРИМЕЧАНИЕ.**  В зависимости от страны в комплект поставки могут входить различные типы кабелей питания и пульта ДУ. Для получения дополнительной информации обратитесь к местному поставщику оборудования.

# <span id="page-10-0"></span>**Описание изделия**

#### **Проектор: элементы управления и функции**

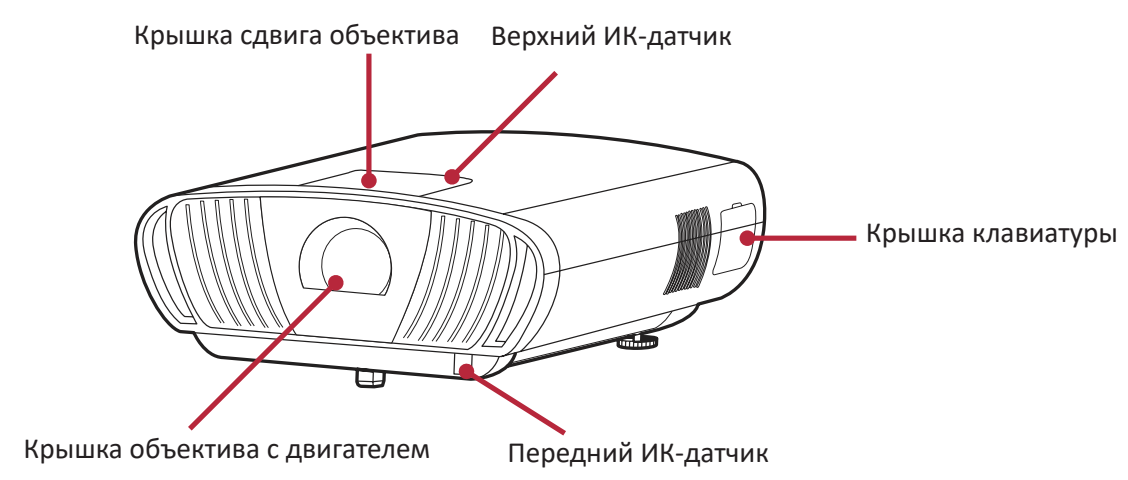

### **Крышка сдвига объектива**

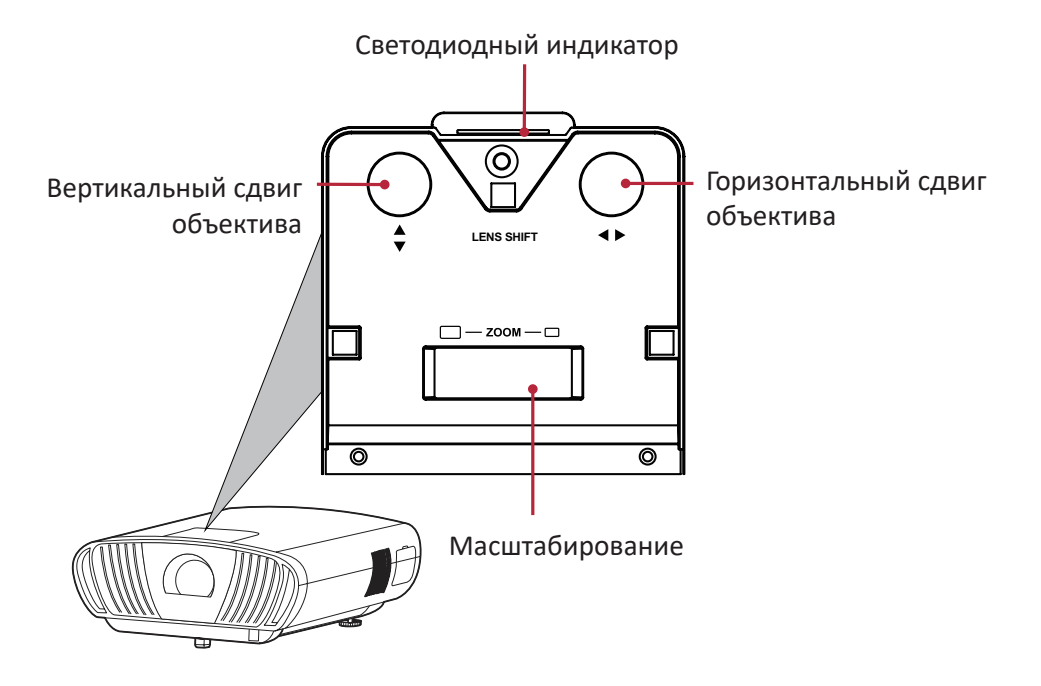

**Крышка клавиатуры**

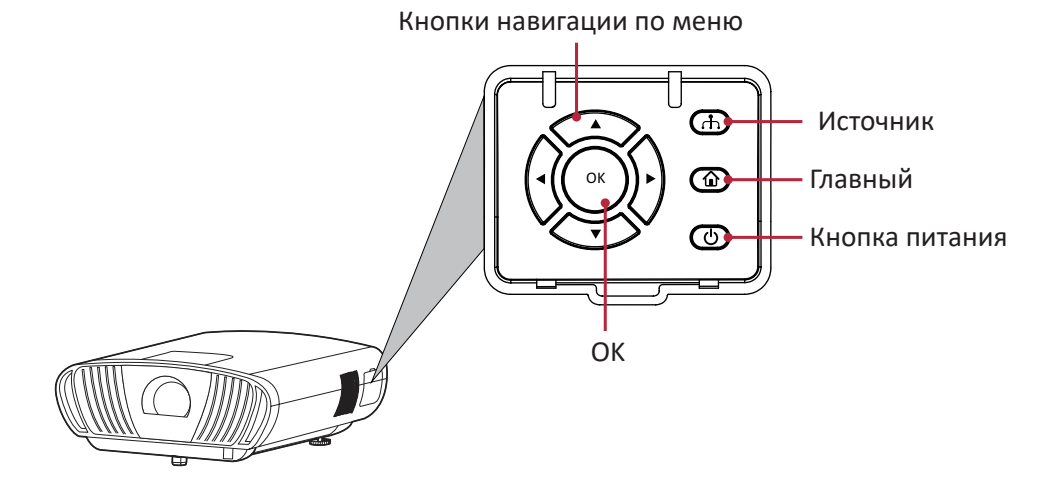

#### <span id="page-11-0"></span>**Порты подключения**

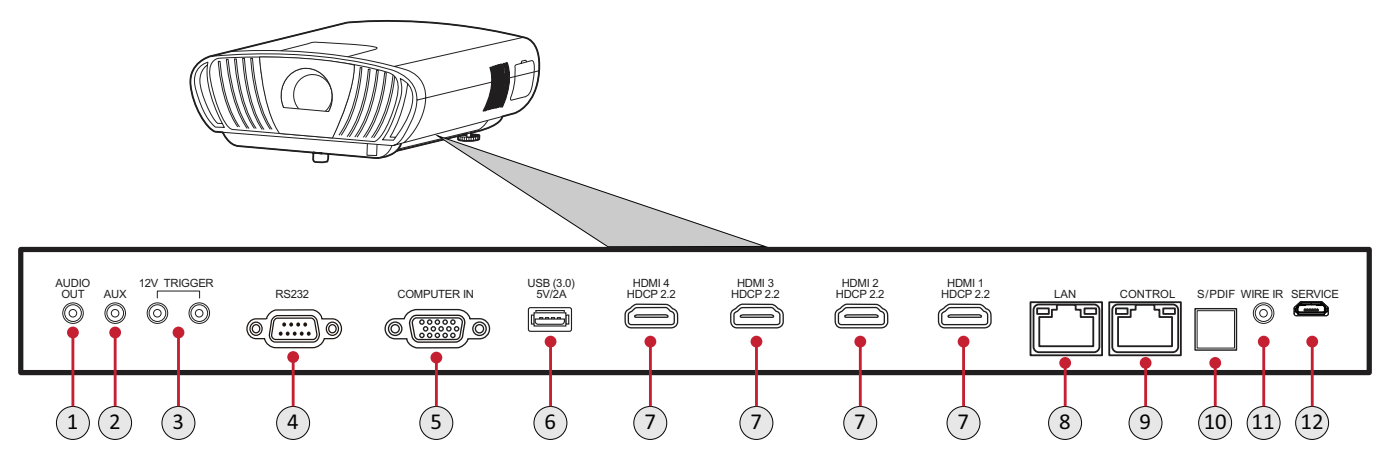

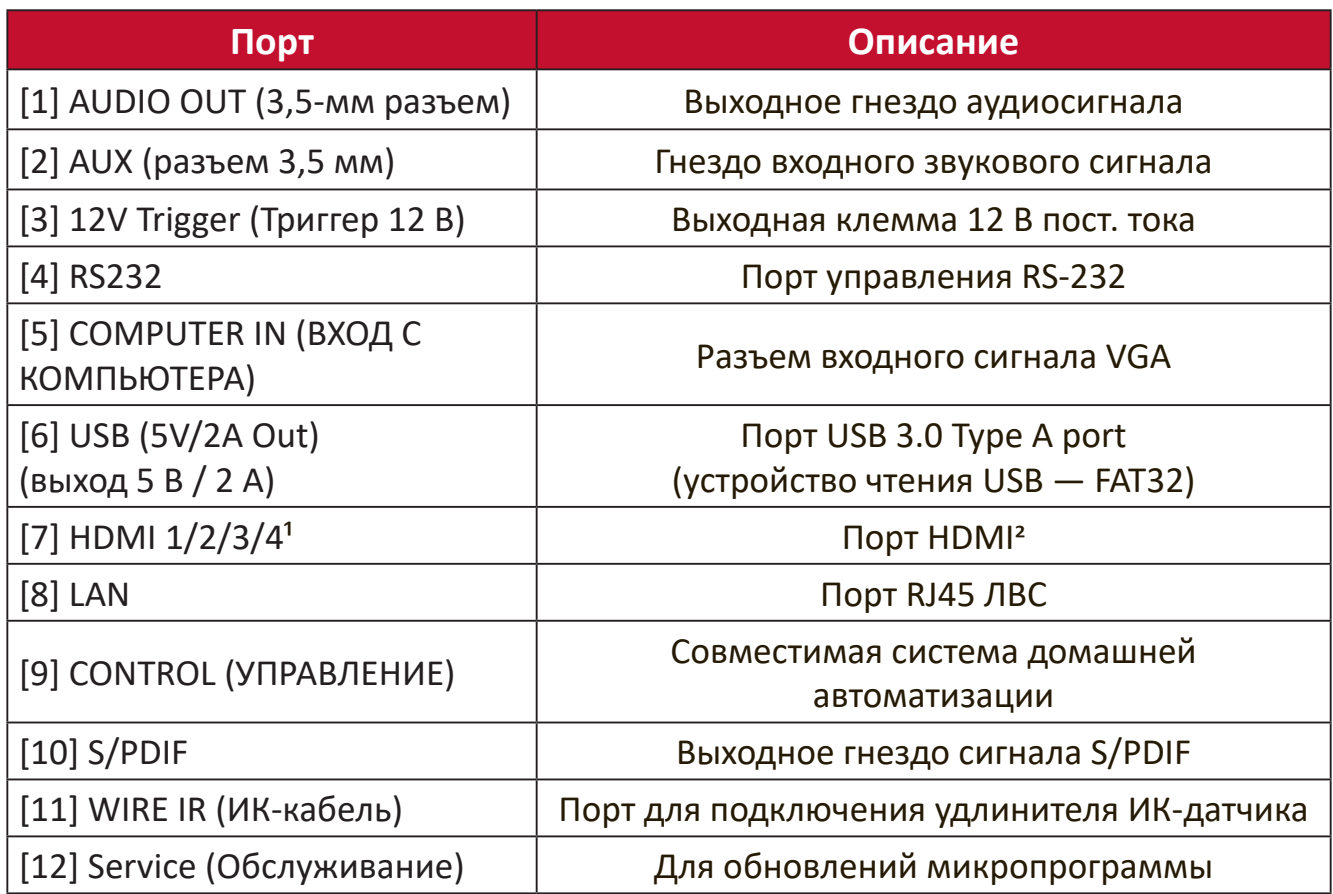

 $1$  Поддерживает HDCP 2.0/HDMI 2.2.

 $2$  Пользователям iPhone/iPad придется приобрести дополнительный адаптер. Во избежание проблем с совместимостью используйте принадлежности, одобренные Apple.

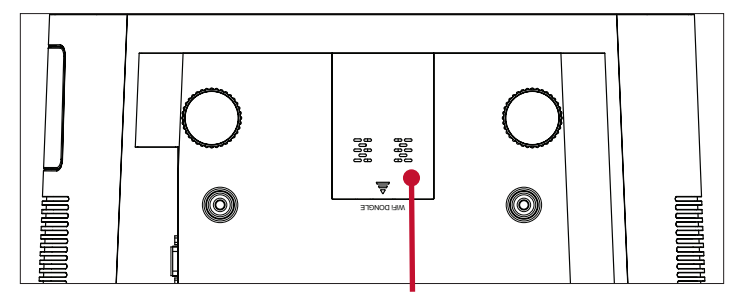

USB 2.0 для аппаратного маршрутизатора Wi-Fi

# <span id="page-12-0"></span>**Пульт ДУ**

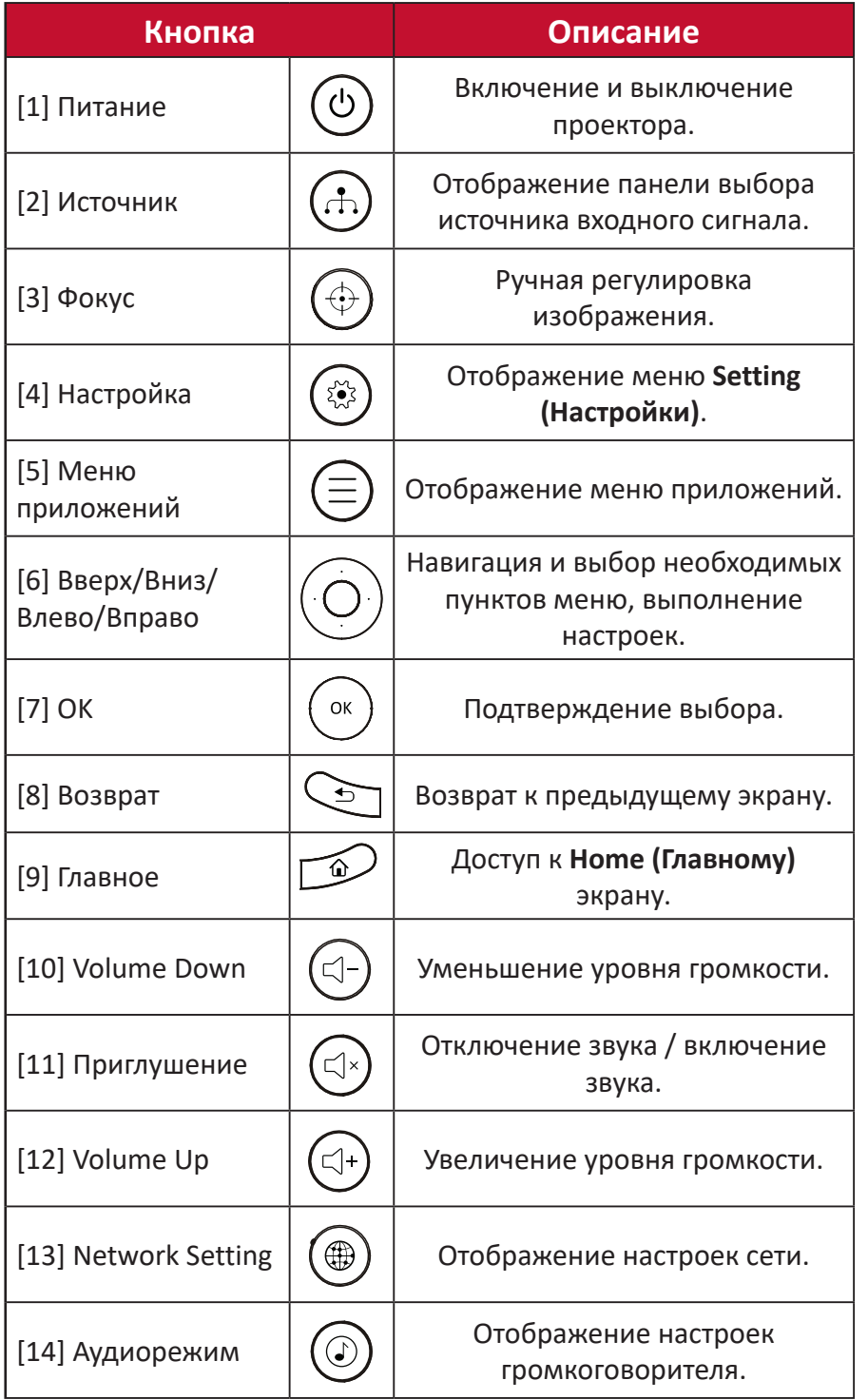

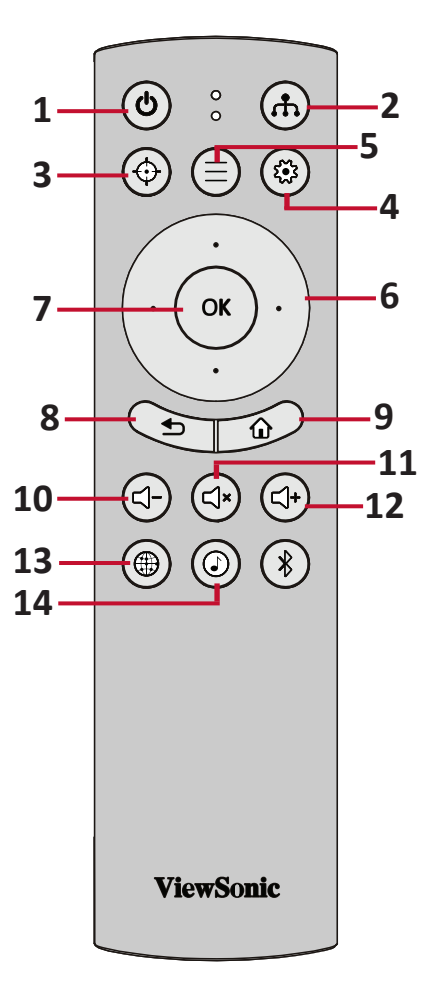

<span id="page-13-0"></span>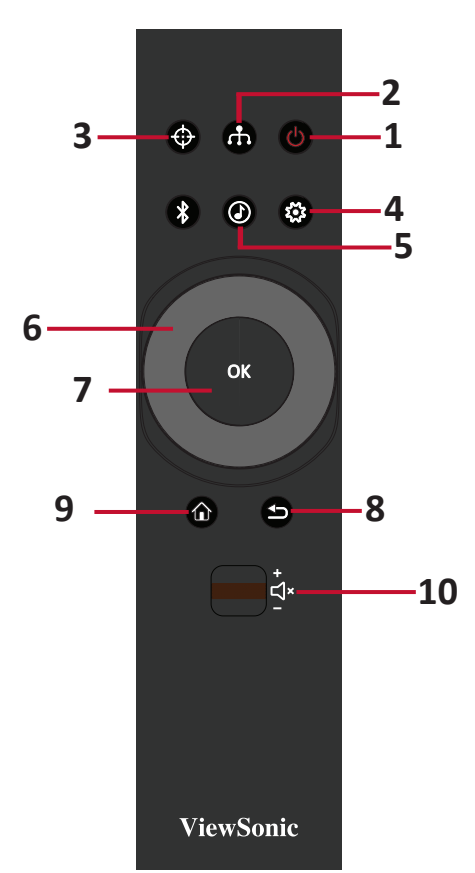

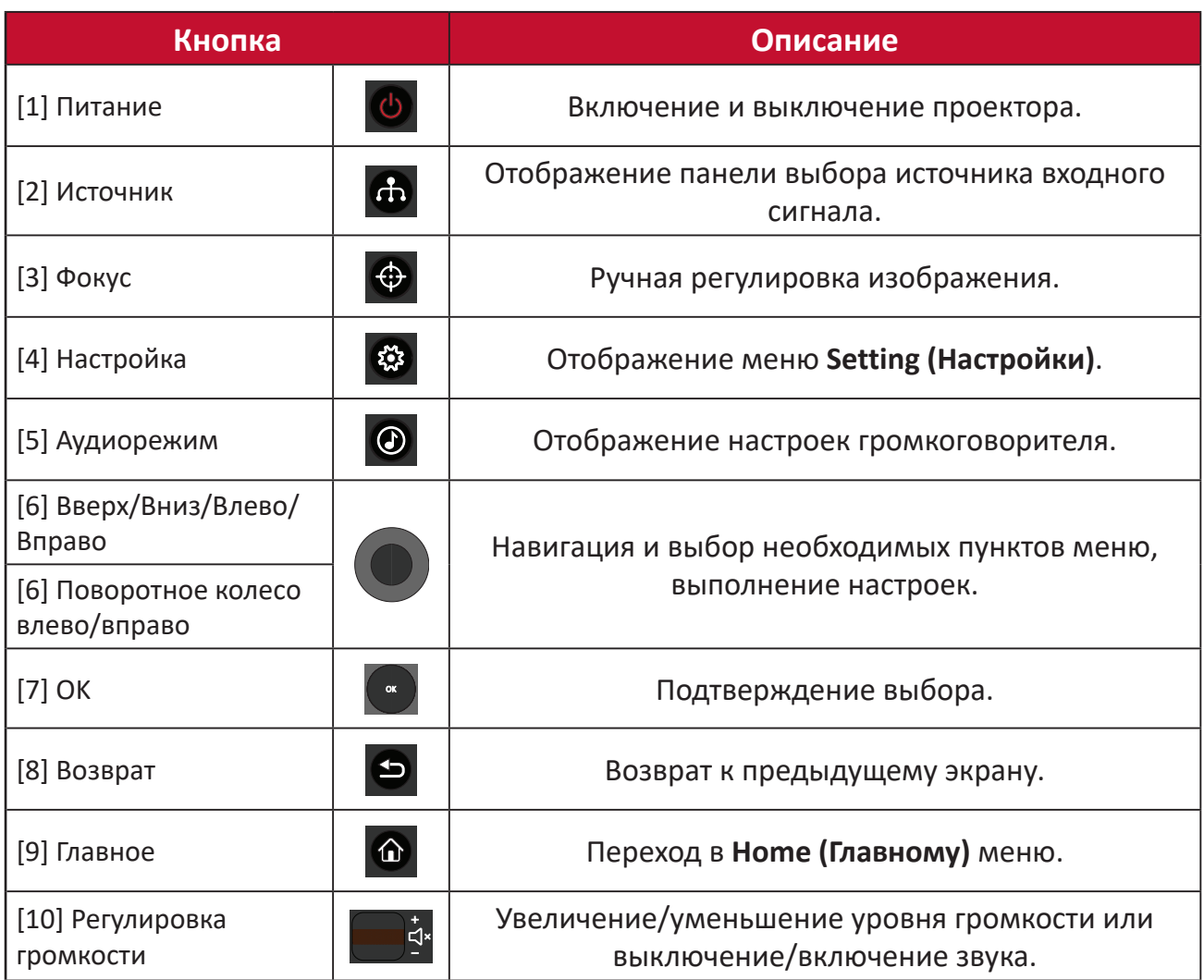

## <span id="page-14-0"></span>**Пульт ДУ — Диапазон приемника**

Для обеспечения надлежащей работы пульта ДУ выполните следующее:

- **1.** Держите пульт ДУ перпендикулярно ИКдатчику(-ам) проектора под углом не более 30°.
- **2.** Расстояние между пультом ДУ и датчиком (-ами) не должно превышать 8 м.
	- **ПРИМЕЧАНИЕ.**  Расположение ИКдатчика(-ов) приведено на рисунке.

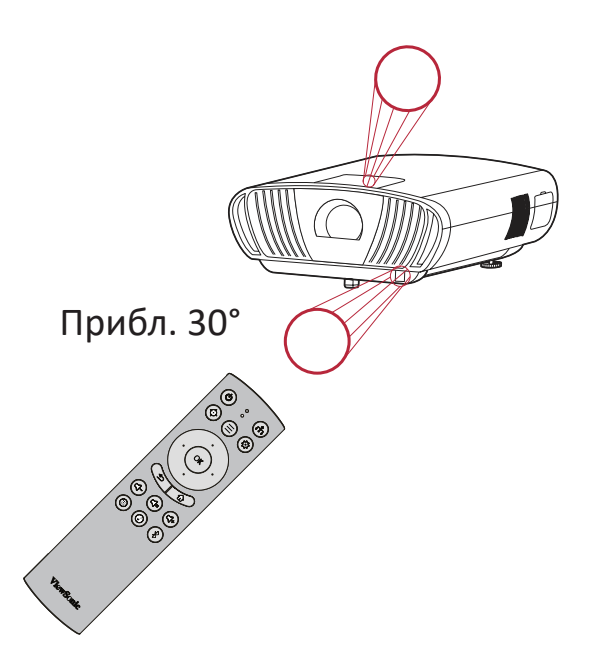

### **Пульт ДУ: замена батареек**

- **1.** Снимите крышка отсека для батареек на нижней части пульта ДУ, нажав накладку и подав крышку поперек.
- **2.** Извлеките старые батарейки (если необходимо) и вставьте две батарейки АAА.

**ПРИМЕЧАНИЕ.**  Соблюдайте указанную полярность батареек.

**3.** Установите крышку отсека для батареек, выровняв ее с основанием и подав ее на место.

### **ПРИМЕЧАНИЕ.**

- Не оставляйте пульт ДУ и батарейки в очень жарком или влажном месте.
- Для замены используйте только аналогичные или рекомендованные производителем батарейки.
- В случае протечки батареек или если пульт ДУ не будет использоваться в течение длительного времени, извлеките батарейки, чтобы не допустить повреждения пульта ДУ.
- Утилизируйте использованные батарейки согласно указаниям производителя и местным экологическим нормативам.

# <span id="page-15-0"></span>**Первоначальная настройка**

В этом разделе приведены подробные инструкции по первоначальной наладке проектора.

## **Выбор места установки: ориентация проектора**

Решение о месте установки принимается на основе личных предпочтений и планировки помещения. Необходимо учитывать следующее:

- размер и положение экрана,
- расположение соответствующей сетевой розетки,
- расположение и расстояние между проектором и другим оборудованием.

Проектор предназначен для установки в одном из следующих положений:

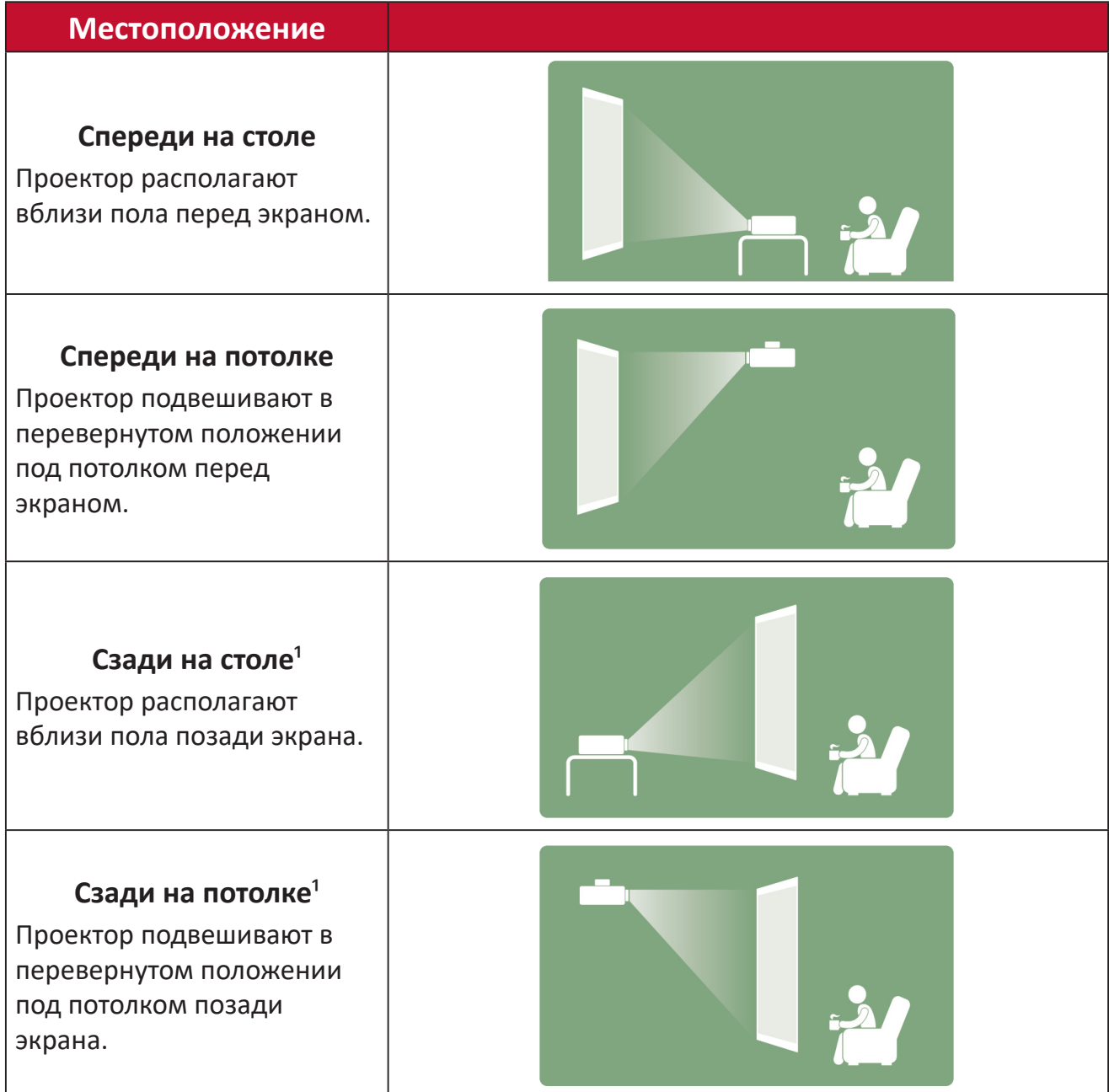

Необходим экран для проецирования сзади.

# <span id="page-16-0"></span>**Размеры проецирования**

• Изображение 16:9 на экране 16:9

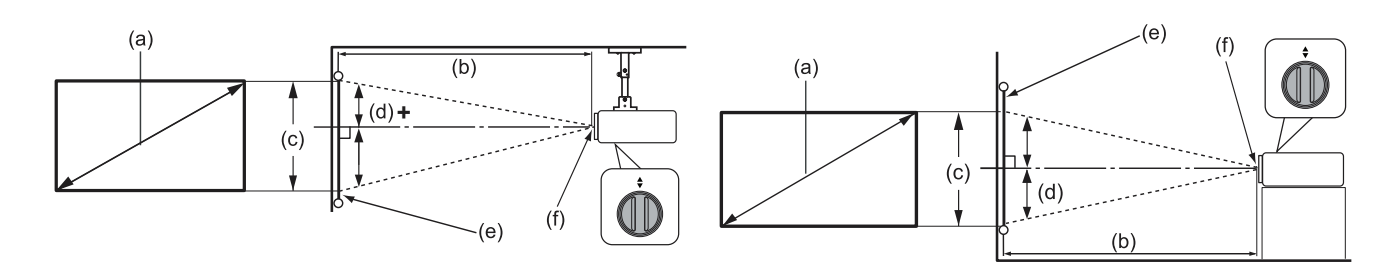

**ПРИМЕЧАНИЕ.** (e) = Экран / (f) = Центр объектива

#### **Изображение 16:9 на экране 16:9**

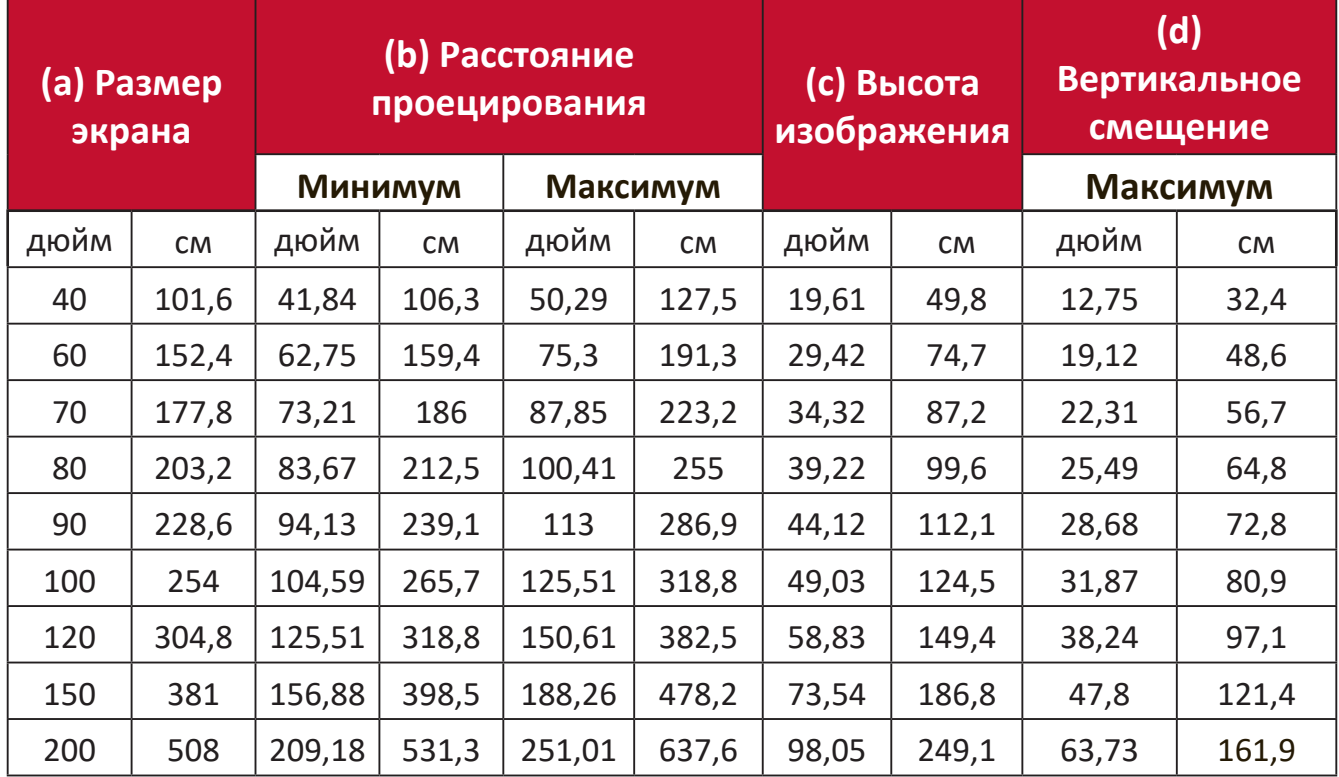

**ПРИМЕЧАНИЕ.** Эти значения представлены для справки. Точные размеры указываются в документации к каждой модели проектора.

# <span id="page-17-0"></span>**Монтаж проектора**

- **ПРИМЕЧАНИЕ.** При покупке крепления другого производителя используйте винты правильного размера. Размеры винтов могут изменяться в зависимости от толщины установочной пластины.
- **1.** Для обеспечения наиболее безопасной установки используйте настенное или потолочное крепление ViewSonic®.
- **2.** Убедитесь, что винты, используемые для фиксации крепления к проектору, соответствуют следующим требованиям:
	- Тип винта:  $M6 \times 8$
	- Максимальная длина винта: 8 мм

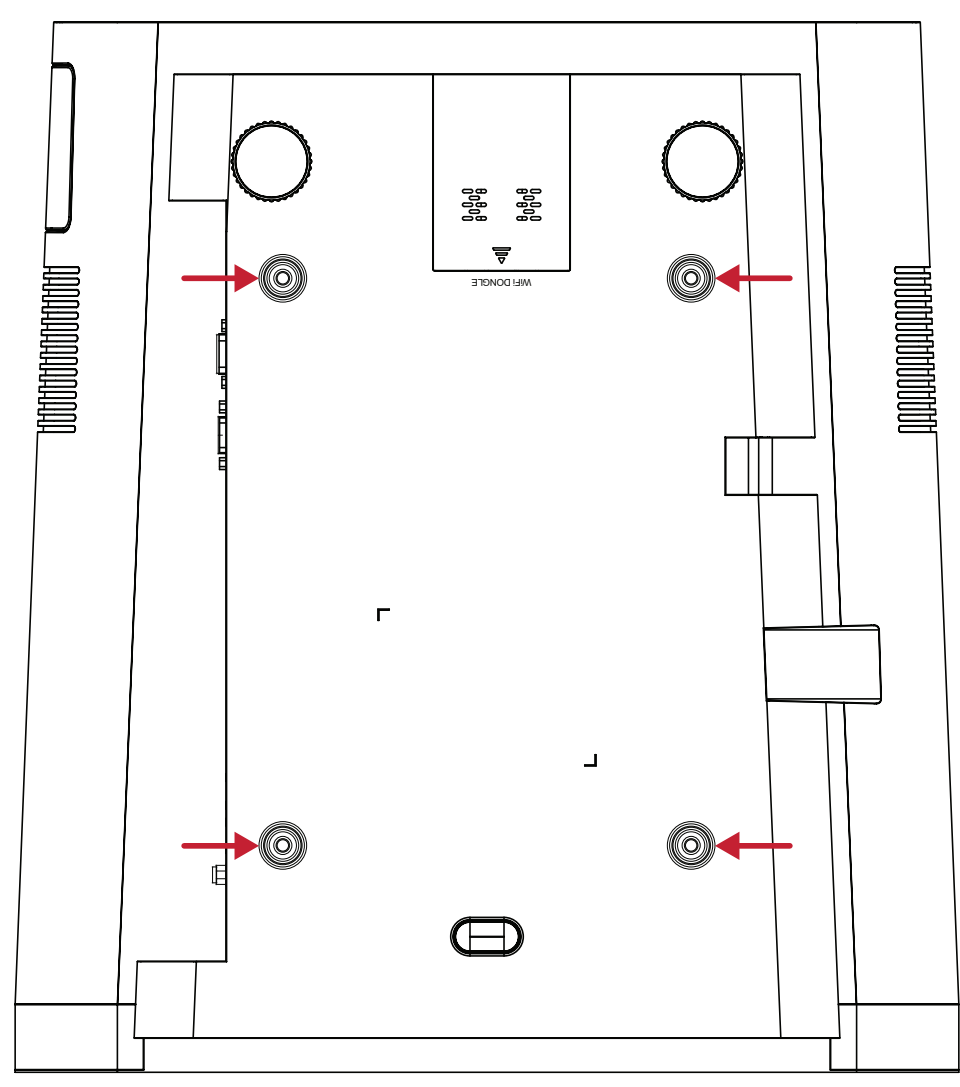

#### **ВНИМАНИЕ!**

- Не устанавливайте проектор вблизи источника тепла или кондиционера.
- Между потолком и нижней частью проектора должно быть расстояние не менее 10 см.

# <span id="page-18-0"></span>**Подключение устройств**

В данном разделе описан порядок подключения проектора к другим устройствам.

## **Подключение к источнику питания**

- **1.** Подключите шнур питания к разъему питания переменного тока на задней панели проектора.
- **2.** Подключите вилку шнура питания к электрической розетке.

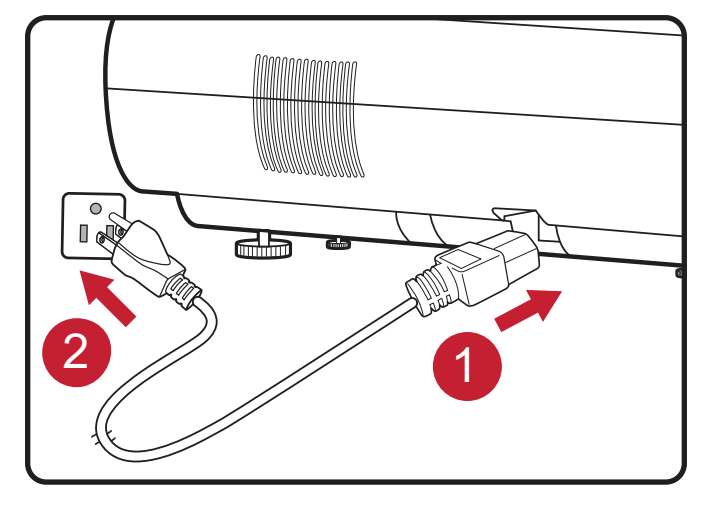

**ПРИМЕЧАНИЕ.** При установке проектора вмонтируйте в жесткую разводку легко доступное устройство отключения или подключите вилку шнура питания к легко доступной розетке рядом с проектором. Если во время работы проектора возникнет неисправность, используйте устройство отключения для отключения питания или извлеките вилку шнура питания.

# <span id="page-19-1"></span><span id="page-19-0"></span>**Приложение vRemote**

С помощью приложения vRemote пользователь может управлять проектором со своего персонального мобильного устройства. Пользователь может менять источник входного сигнала, выключать и включать звук и проектор.

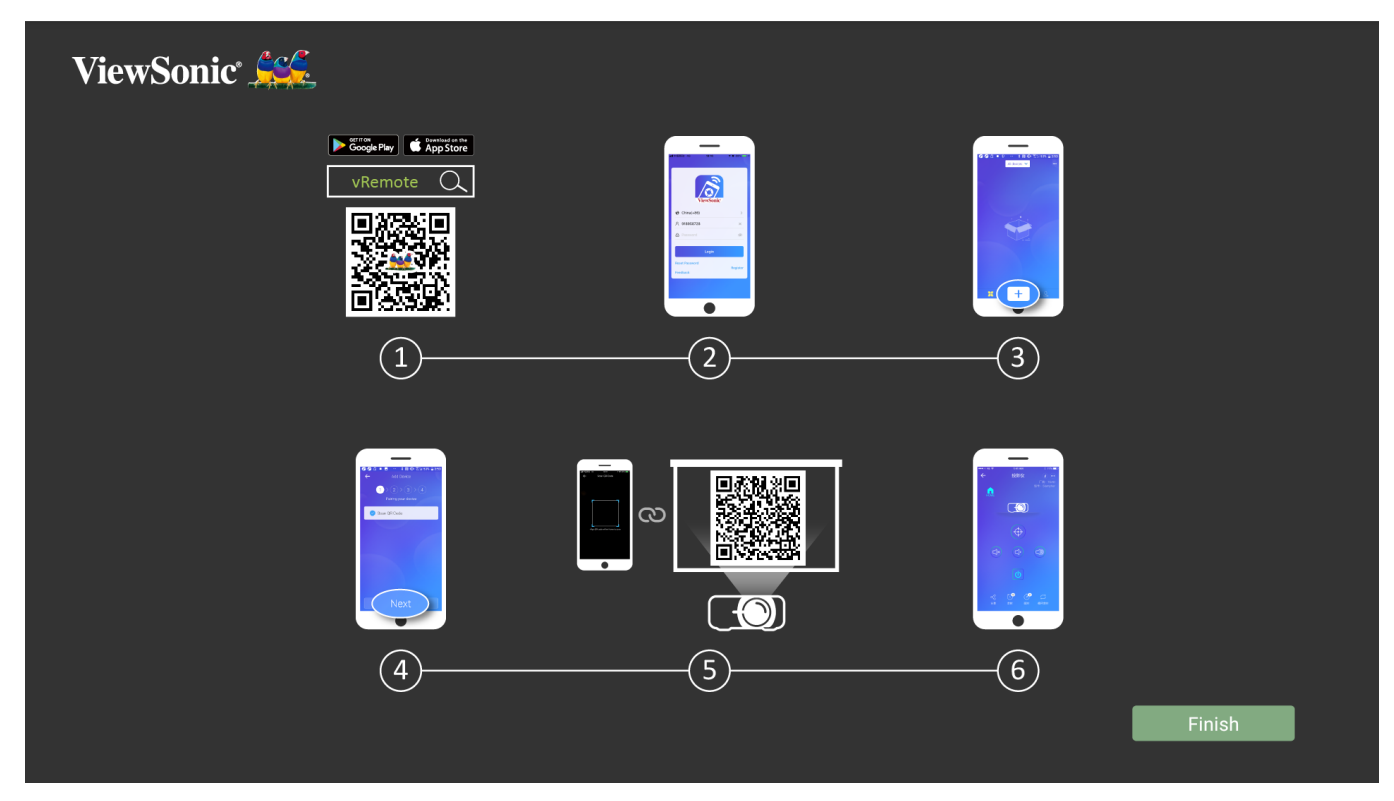

Чтобы использовать приложение vRemote:

- **1.** Загрузите приложение из Google Play или Apple Store и установите его на мобильное устройство.
- **2.** Включите, откройте приложение и войдите в него.
- **3.** Нажмите значок «Add Device» (Добавить устройство).
- **4.** Нажмите «Next» (Далее).
- **5.** Камерой отсканируйте QR-код.
- **6.** Теперь можно управлять проектором.

# <span id="page-20-0"></span>**Подключение к внешним устройствам**

## **Подключение кабелем HDMI**

Подключите один конец кабеля HDMI к порту HDMI видеоустройства. Затем подключите другой конец кабеля к порту **HDMI 1/2/3/4** (каждый порт поддерживают HDCP 2.0 / HDMI 2.2) проектора.

**ПРИМЕЧАНИЕ.** Пользователям iPhone/iPad необходимо использовать дополнительный адаптер.

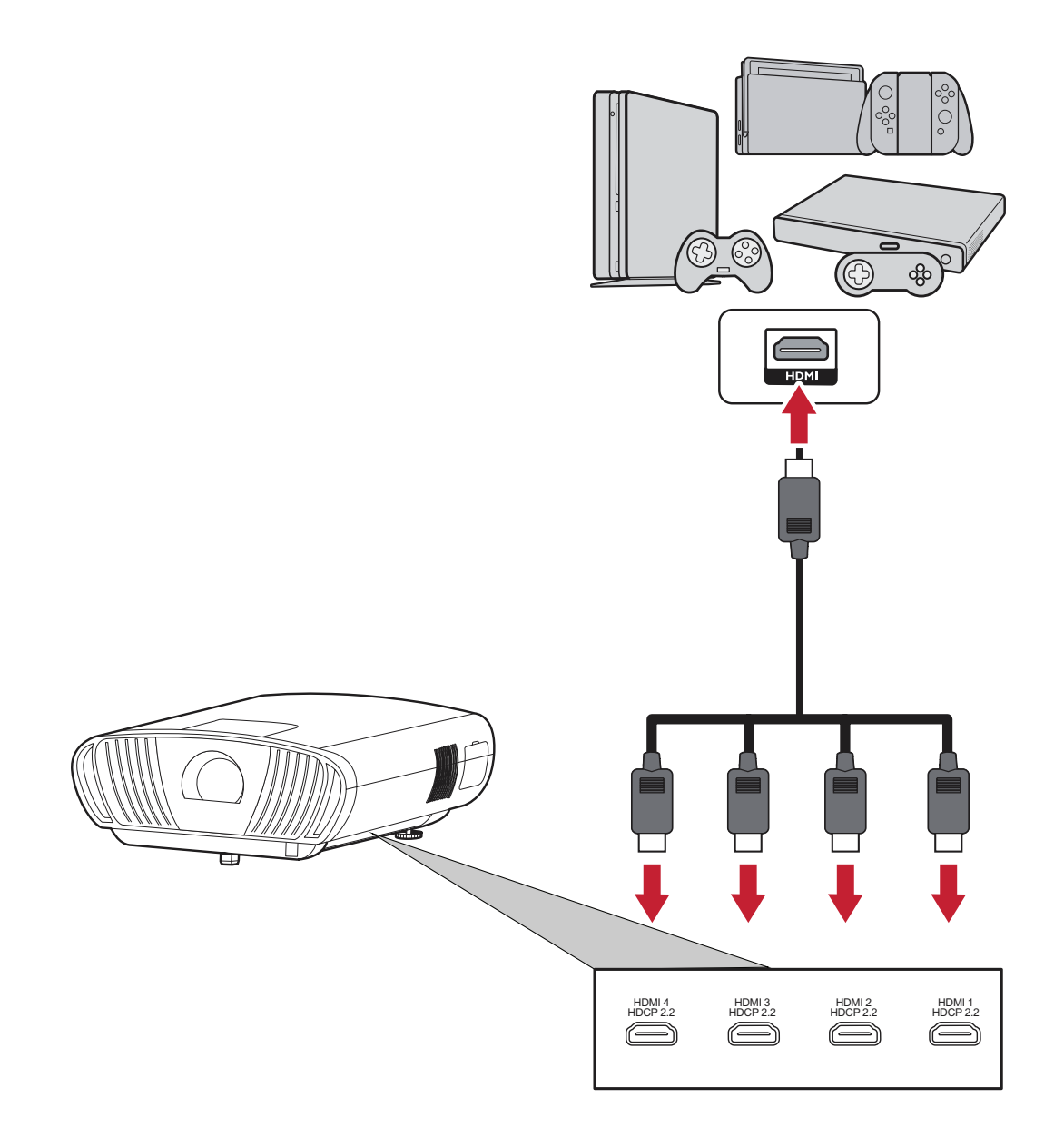

### <span id="page-21-0"></span>**Подключение аудиокабелем**

Пользователи могут подключаться к различным внешним устройствам передачи звука через порты **Audio Out (Аудиовыход)**, **AUX** (Audio In (Аудиовход)) и **S/PDIF**.

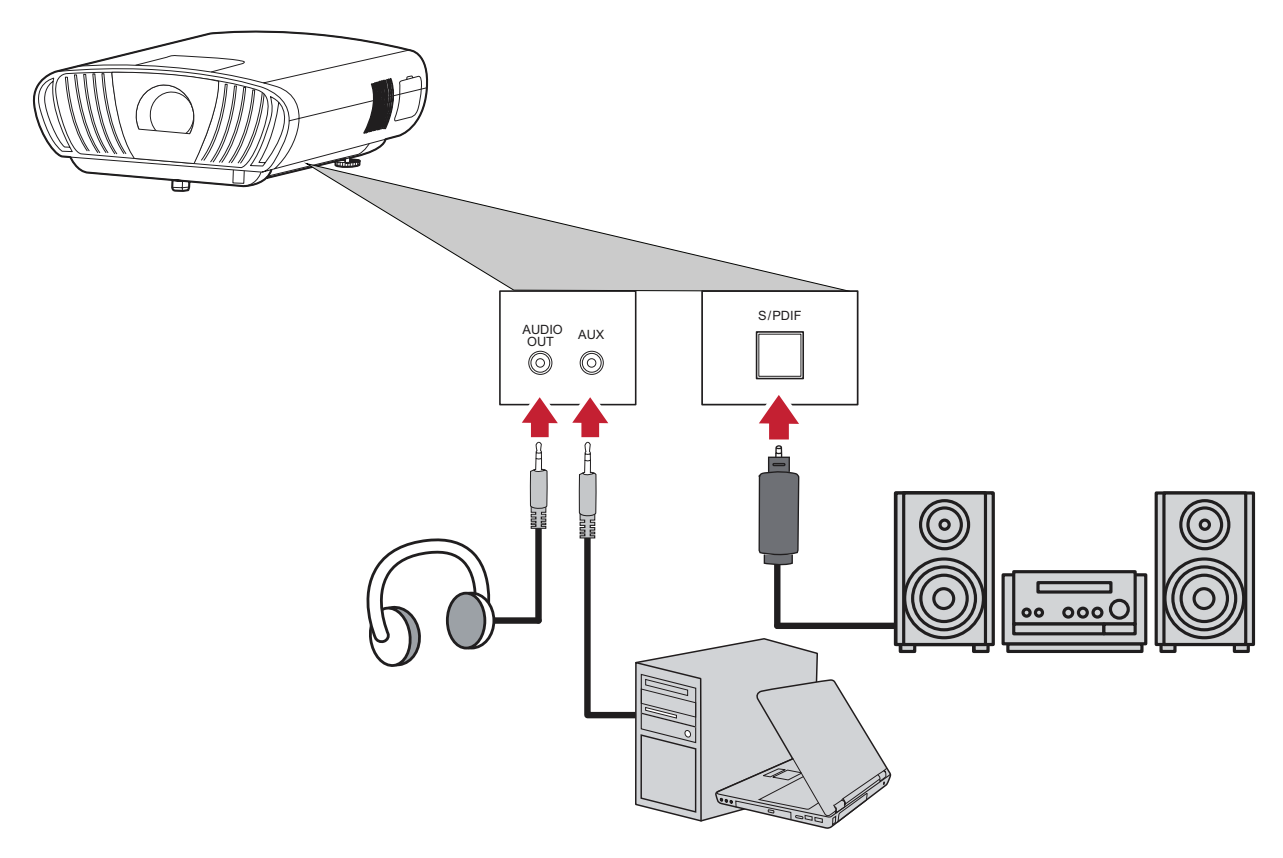

**ПРИМЕЧАНИЕ. AUX** (Audio In (Аудиовход)) доступен только для входа VGA.

#### <span id="page-22-0"></span>**USB и сетевое подключение**

Как и любой ПК, можно легко подключить различные USB-устройства, ключи и другие сетевые устройства.

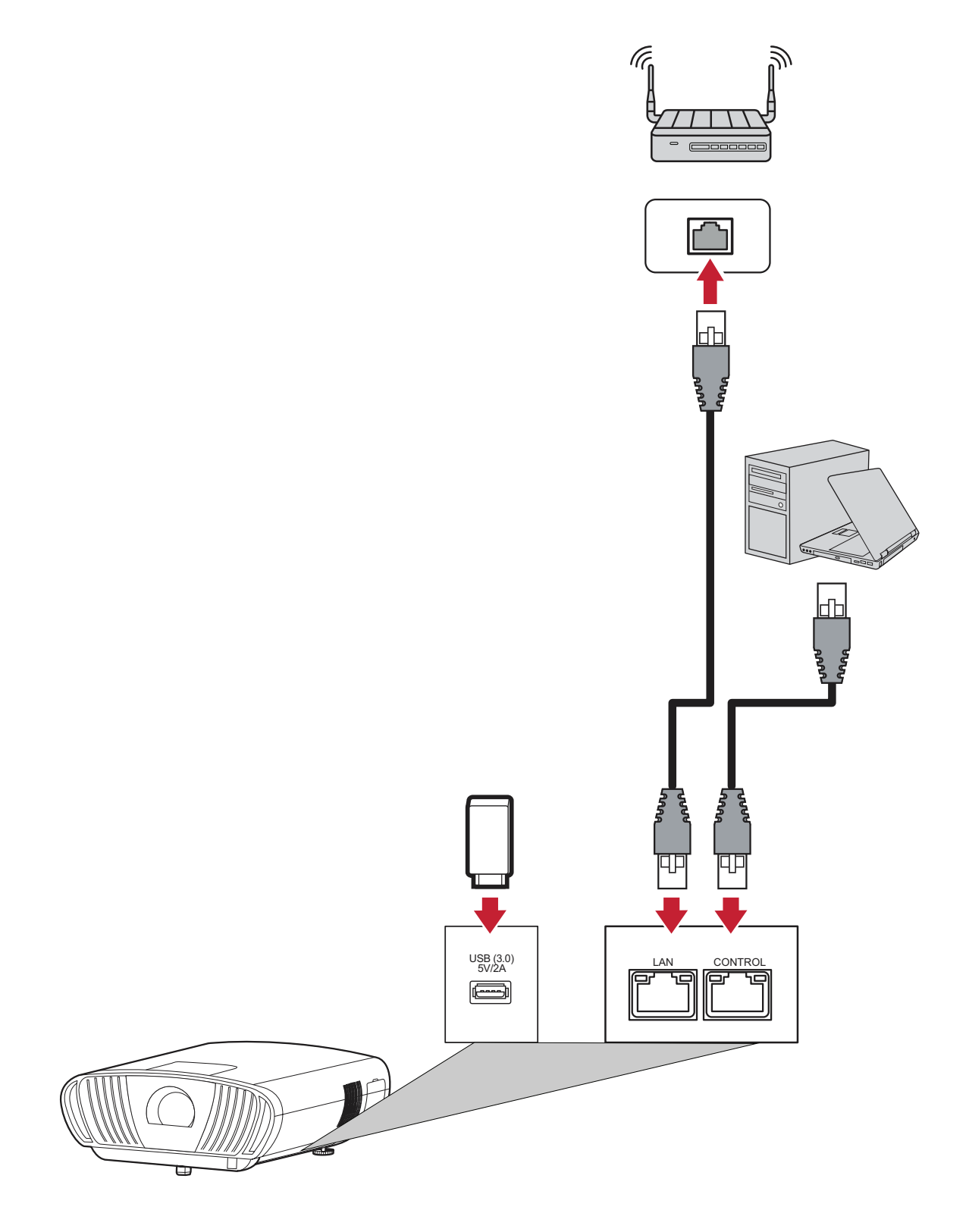

### <span id="page-23-0"></span>**Подключение RS-232**

При использовании кабеля последовательного интерфейса RS-232 для соединения монитора с внешним компьютером через ПК можно будет дистанционно управлять некоторыми функциями, в том числе включением и выключением питания, регулировкой уровня громкости, выбором входного сигнала, яркостью и др.

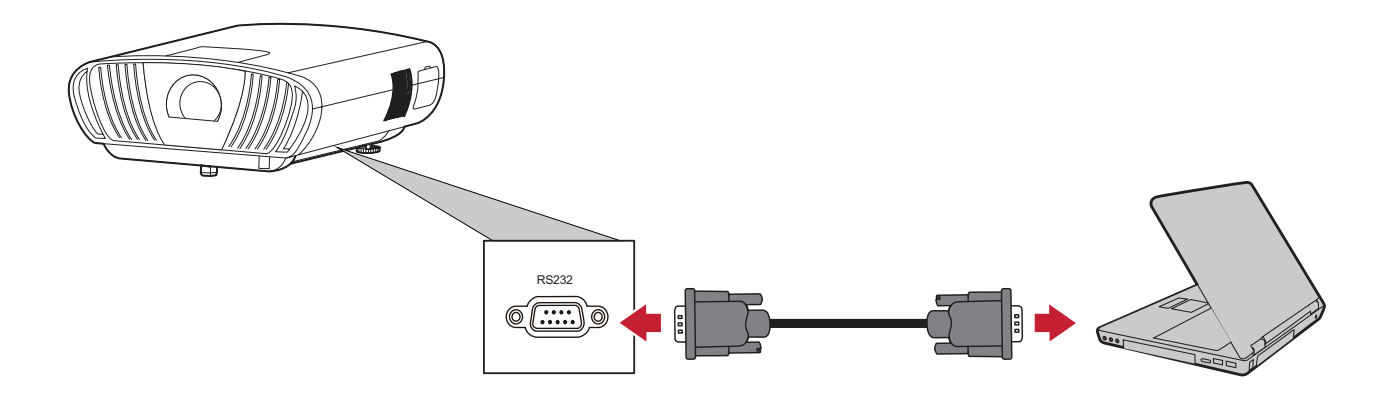

### <span id="page-24-0"></span>**Дополнительные варианты подключения**

Кроме того, X100-4K поддерживает несколько дополнительных и удобных вариантов подключения, таких как: Триггер 12 В для экранов и шторок, VGA для подключения компьютера и ИК-кабель для расширения диапазона ИКприемника.

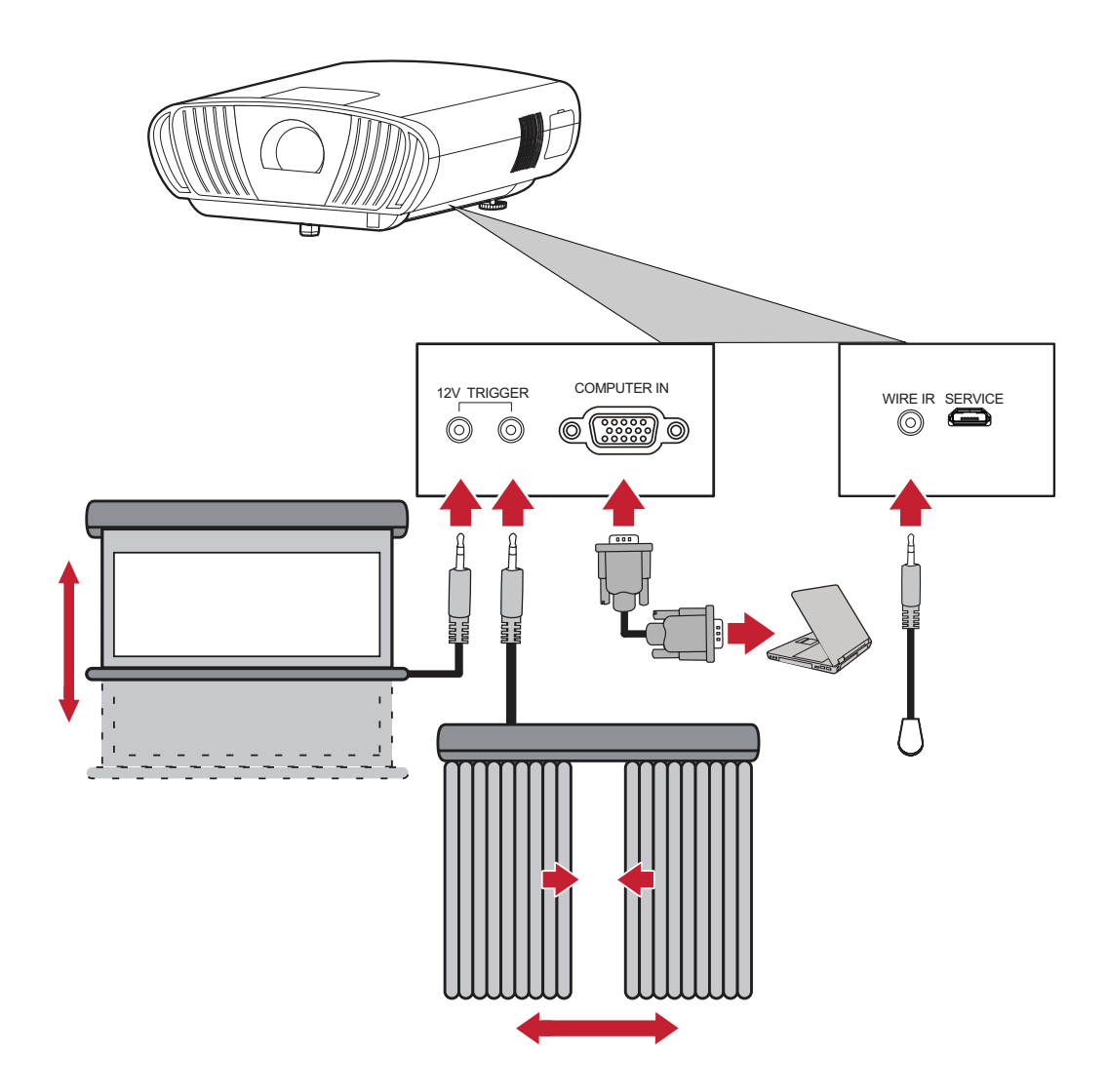

### <span id="page-25-0"></span>**Беспроводное дублирование экрана**

Функция дублирования экрана использует подключение Wi-Fi 5 ГГц для дублирования экрана на персональные устройства пользователей.

**ПРИМЕЧАНИЕ.** Убедитесь, что устройство подключено к одной сети с проектором.

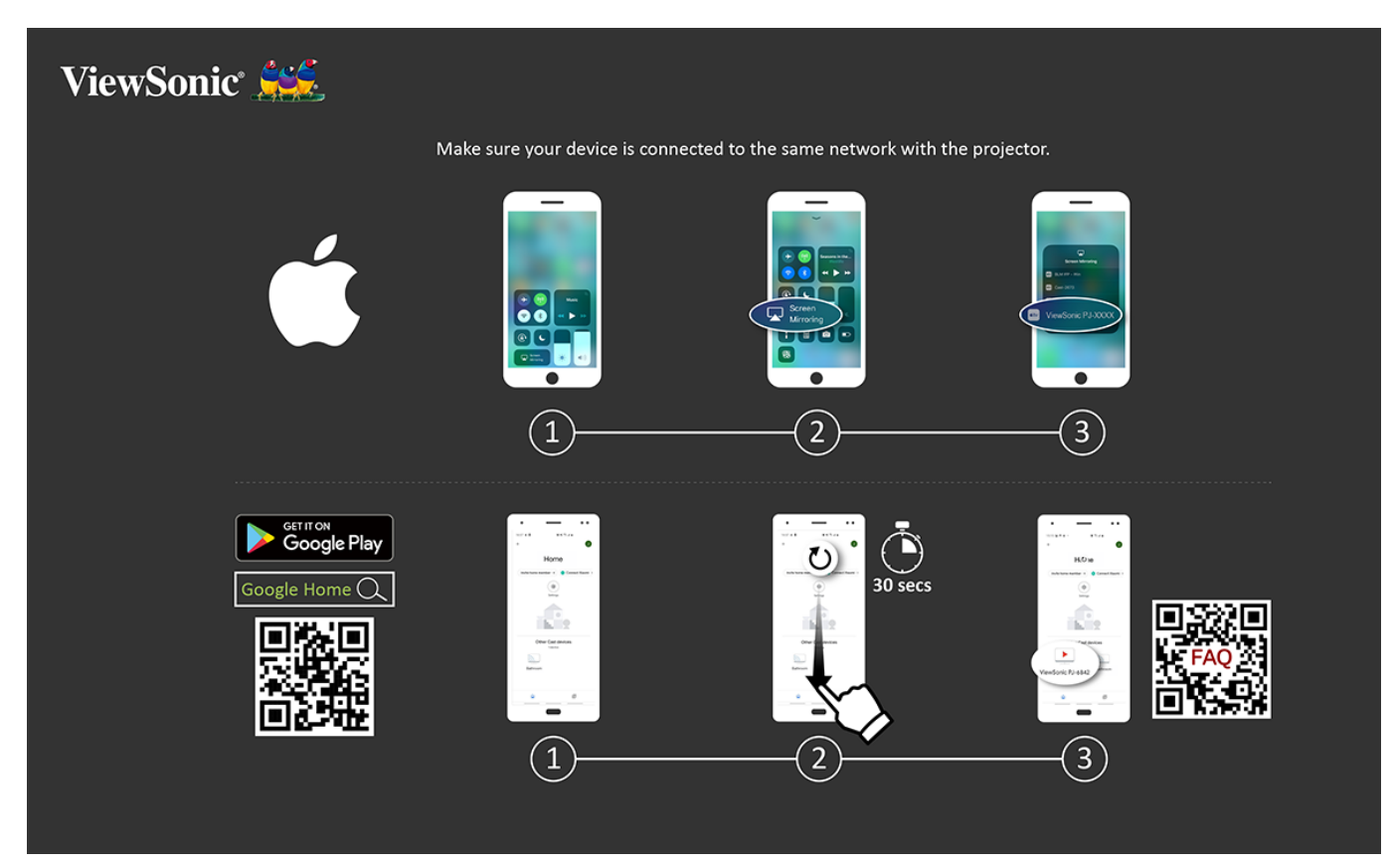

### **В iOS:**

- **1.** Перейдите к раскрывающемуся меню управления.
- **2.** Нажмите значок «Screen Mirroring» (Повтор экрана).
- **3.** Выберите «ViewSonic PJ-XXXX».

### **В Android:**

- **1.** Загрузите, установите и откройте приложение «Google Home».
- **2.** Проведите пальцем для обновления приложения и подождите 30 секунд.
- **3.** При отображении «ViewSonic PJ-XXXX» выберите его.
	- **ПРИМЕЧАНИЕ.** Некоторые устройства Android поддерживают прямую «передачу». Если ваше устройство входит в их число, перейдите к функции Casting (Передача) и выберите «ViewSonic PJ-XXX» из списка доступных устройств. Также можно считать QR-код «Вопросы и ответы» и следовать инструкциям по выполнению прямой передачи данных с устройства Android.

### <span id="page-26-0"></span>**Голосовое управление**

В X100-4K используется технология голосового управления, значительно облегчающая управление проектором. С помощью голосового управления пользователь может легко управлять проектором через Google Assistance или Alexa.

#### **Голосовое управление Alexa**

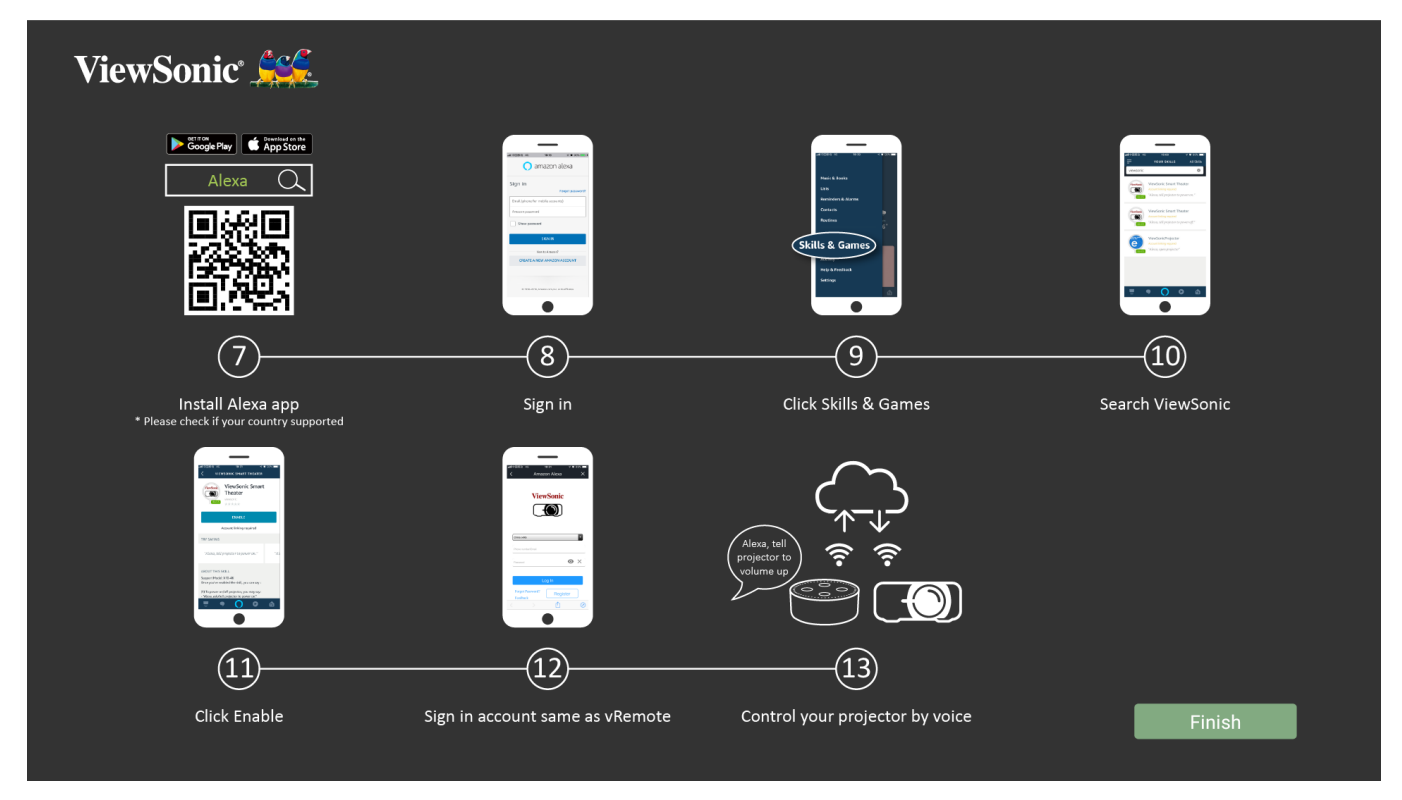

Чтобы включить голосовое управление Alexa:

**1.** Установите приложение vRemote и выполните его сопряжение. См. [стр.](#page-19-1) 20, **операции 1-6**.

После установки и сопряжения приложения vRemote:

- **7.** Загрузите приложение Alexa из Google Play или Apple Store и установите его на мобильное устройство.
- **8.** Включите, откройте приложение и войдите в него.
- **9.** Выберите «Skills & Games» (Навыки и игры) в верхней левой панели.
- **10.** Выполните поиск «ViewSonic» в разделе «All Skills» (Все навыки).
	- **ПРИМЕЧАНИЕ.** Есть два навыка: «ViewSonic Smart Theater» (Смарткинотеатр ViewSonic) и «ViewSonic Advanced Smart Theater» (Расширенный смарт-кинотеатр ViewSonic).
- **11.** Нажмите значок «Enable» (Включить).
- **12.** Войдите в систему с учетной записью vRemote.
- **13.** Теперь можно управлять проектором голосом.

### **Команды голосового управления Alexa**

ViewSonic Smart Theater (Интеллектуальный кинотеатр ViewSonic)

**ПРИМЕЧАНИЕ.** Имя по умолчанию для [Device] (Устройство) — [My device12345] (Мое устройство 12345). Однако обратите внимание, что «12345» — это идентификатор устройства, а каждое устройство отличается.

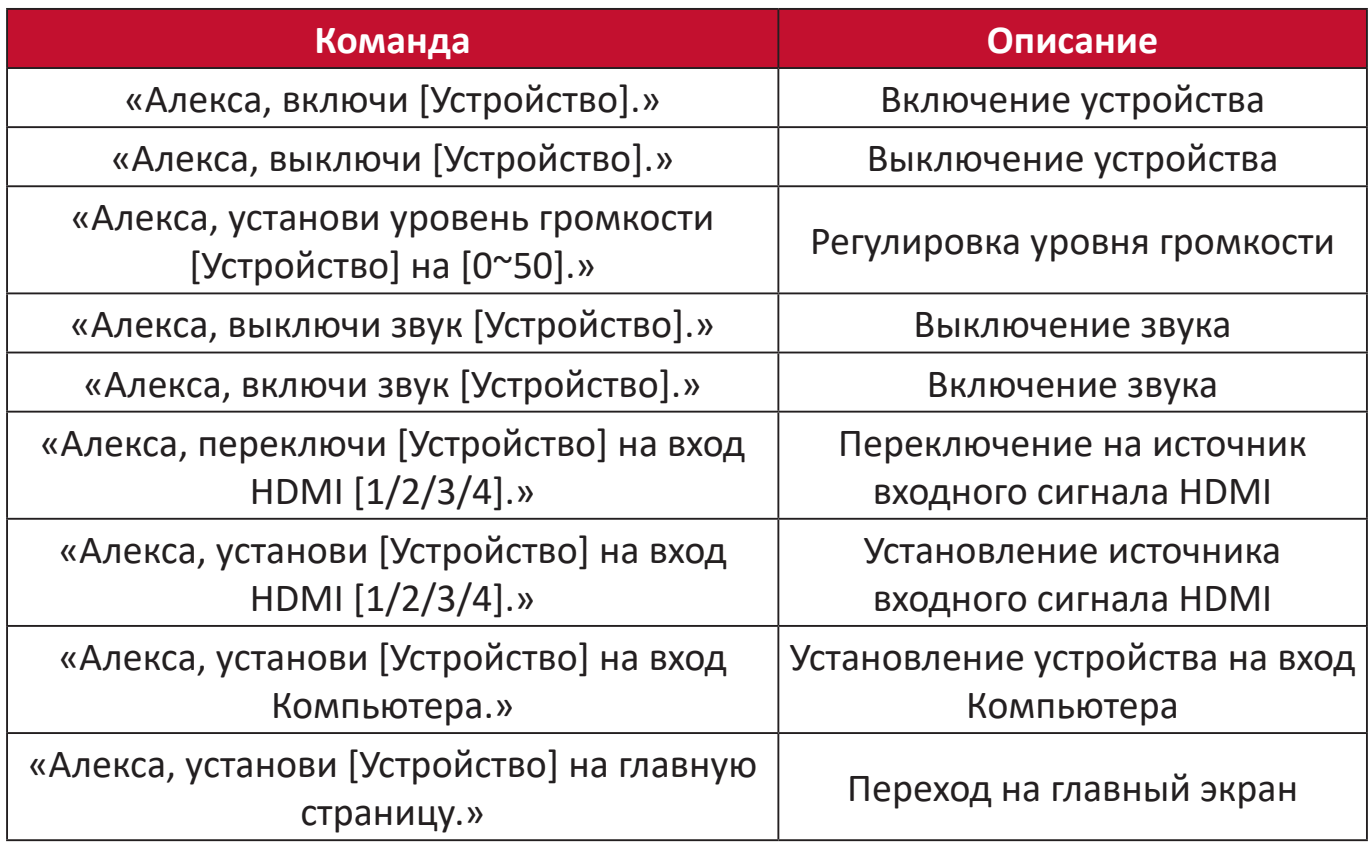

ViewSonic Advanced Smart Theater (Расширенный смарт-кинотеатр ViewSonic)

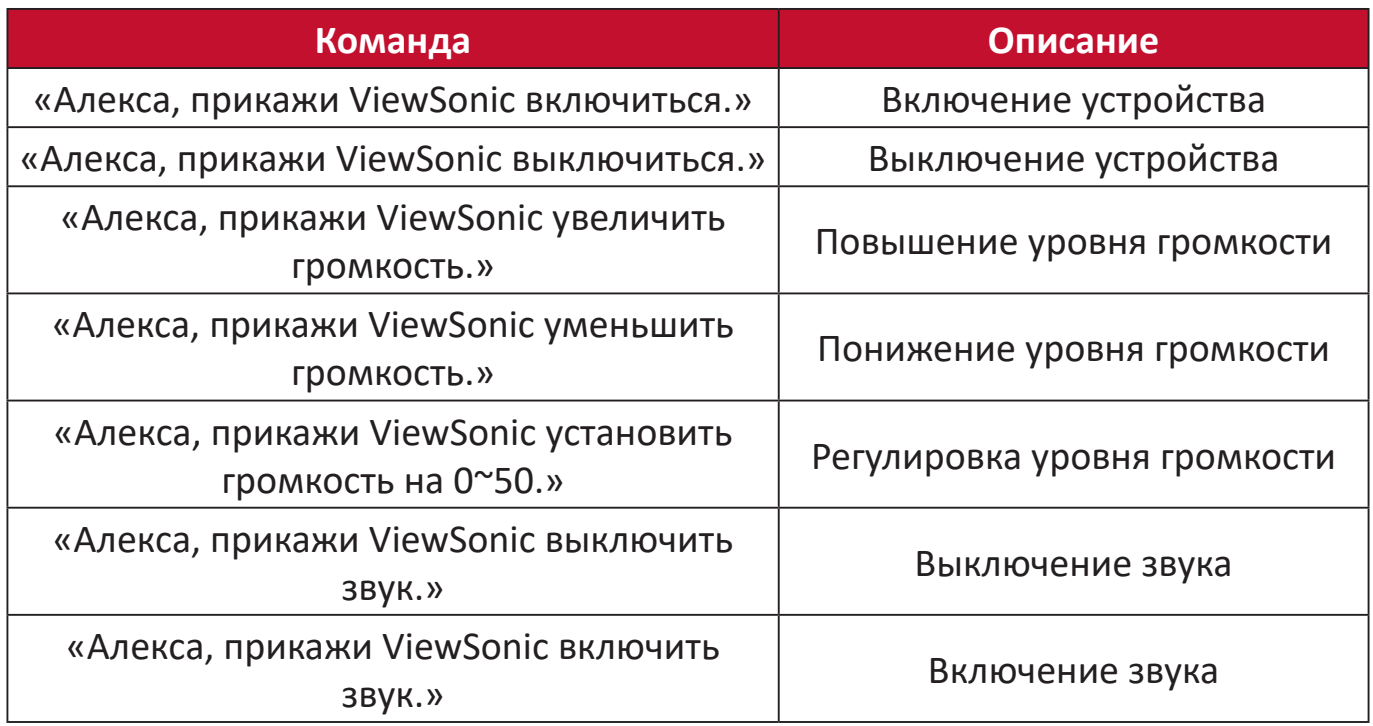

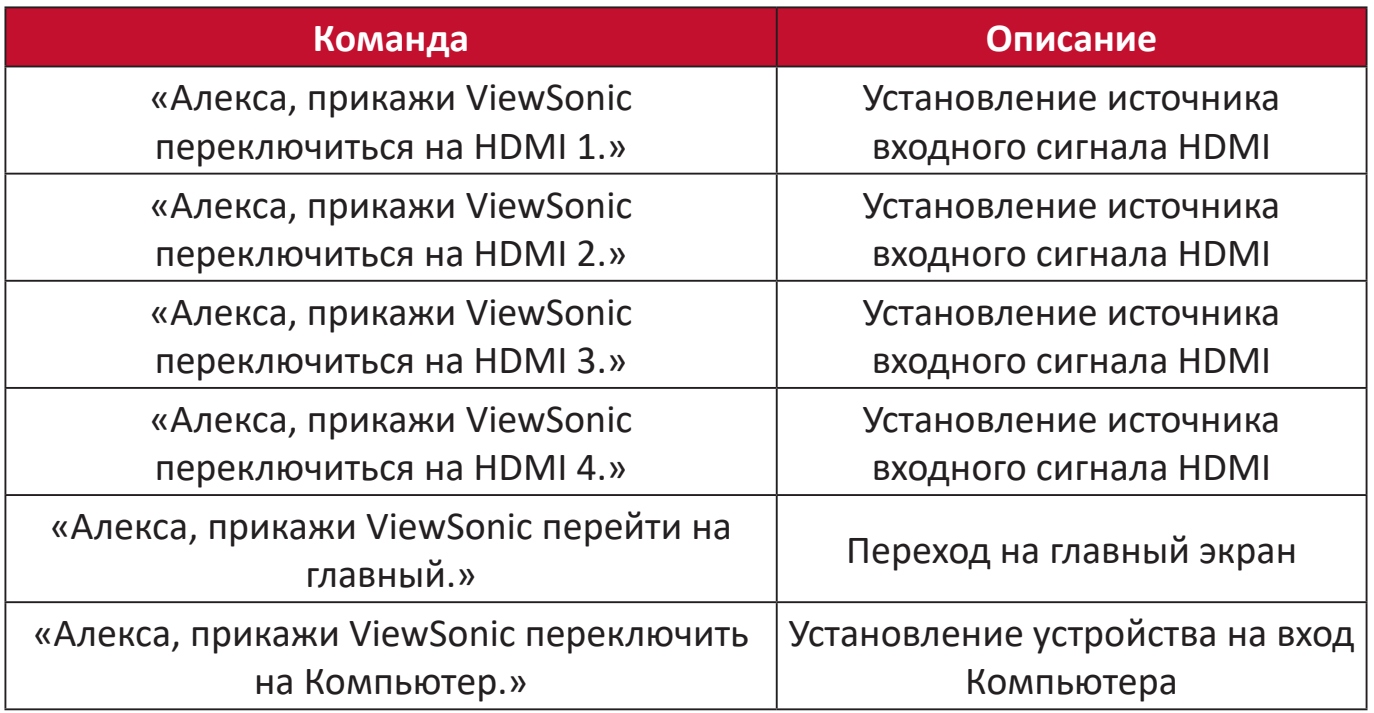

**ПРИМЕЧАНИЕ.** Рекомендуется использовать расширенный смарткинотеатр ViewSonic (ViewSonic Advanced Smart Theater), т. к. в нем доступно больше команд.

## **Голосовое управление Google Ассистент**

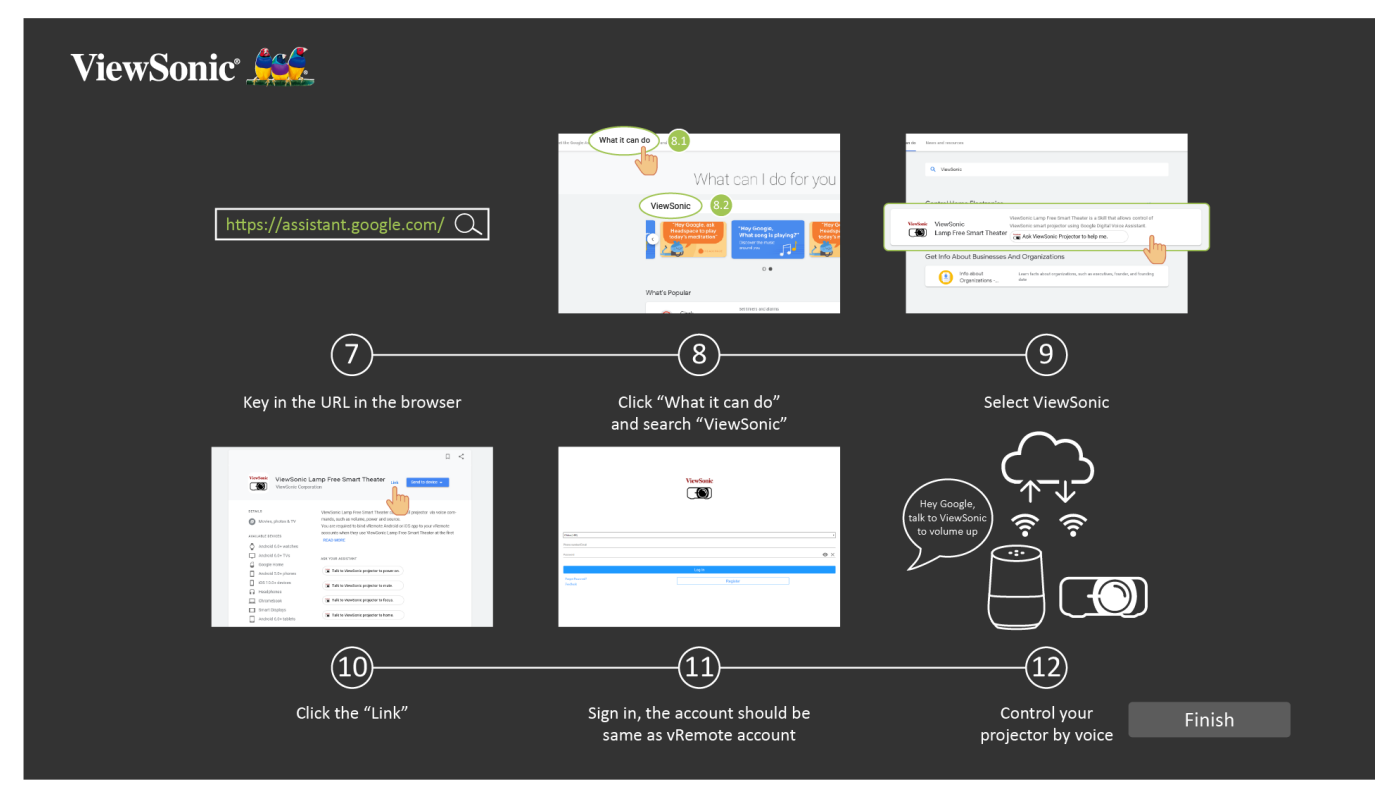

Чтобы включить голосовое управление Google Ассистент:

**1.** Установите приложение vRemote и выполните его сопряжение. См. [стр.](#page-19-1) 20, **операции 1-6**.

После установки и сопряжения приложения vRemote:

- **7.** Откройте веб-браузер и перейдите на страницу<https://assistant.google.com>
- **8.** Нажмите «What it can do» (Привет! Чем могу помочь?) и выполните поиск «iewSonic».
- **9.** Выберите ViewSonic Lamp Free Smart Theater.
- **10.** Нажмите «Link» (Ссылка).
- **11.** Войдите в систему с учетной записью vRemote.
- **12.** Теперь можно управлять проектором голосом.

# **Команды голосового управления Google Ассистент**

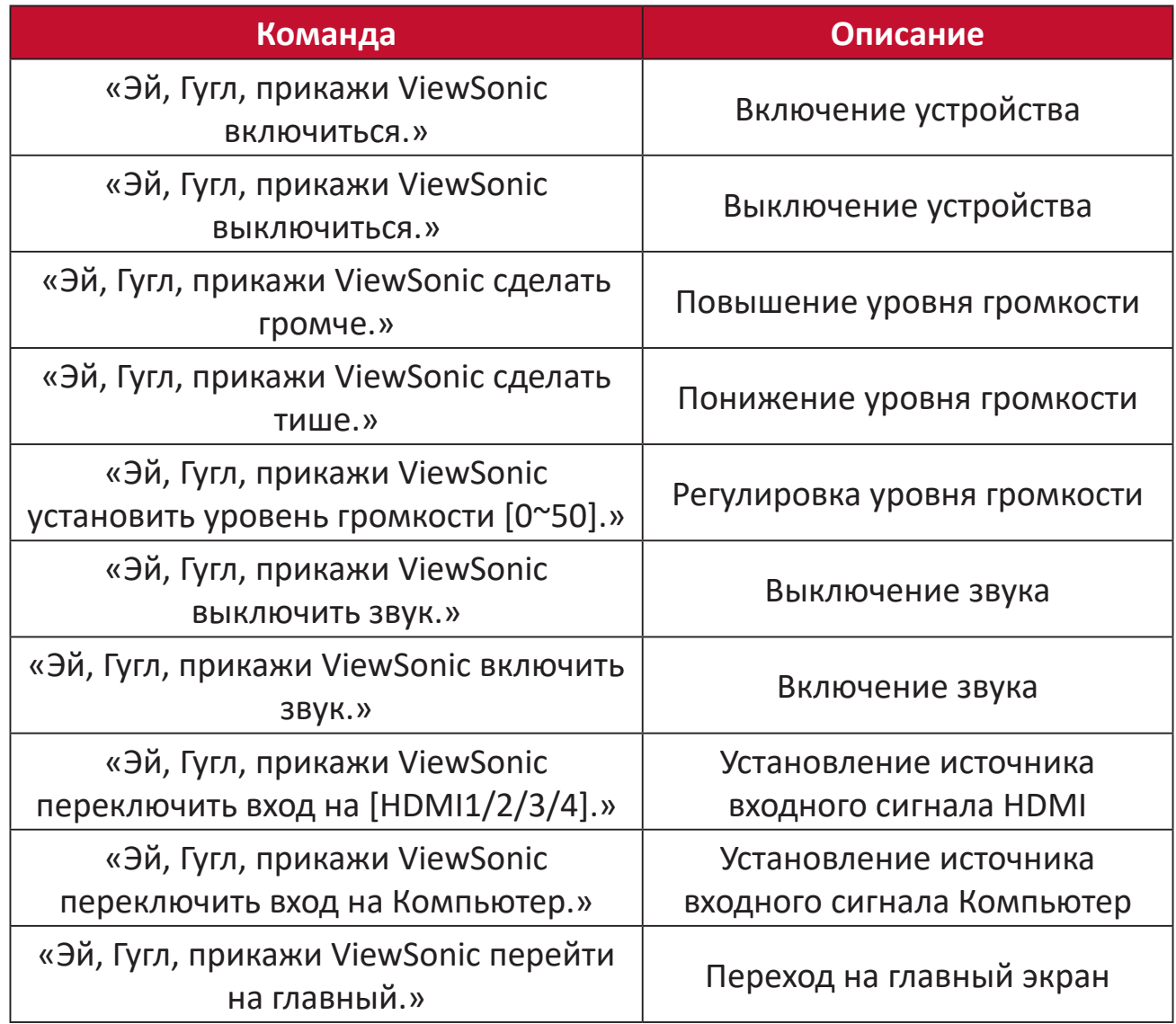

# <span id="page-31-0"></span>**Подключение к сетям**

### **Подключение по Wi-Fi**

Ключ Wi-Fi — дополнительный компонент для X100-4K. Чтобы установить соединение, необходимо выполнить следующие действия.

Чтобы подключиться к сети Wi-Fi:

- **1.** Вставьте модуль Wi-Fi в гнездо Wi-Fi проектора.
- **2.** Перейдите: **Home (Главный)** > **Settings (Настройки)** > **Network Settings (Параметры сети)** > **Wi-Fi.**
- **3.** Нажмите кнопку **влево** или **вправо** на пульте ДУ, чтобы выбрать **On (Вкл.)**.

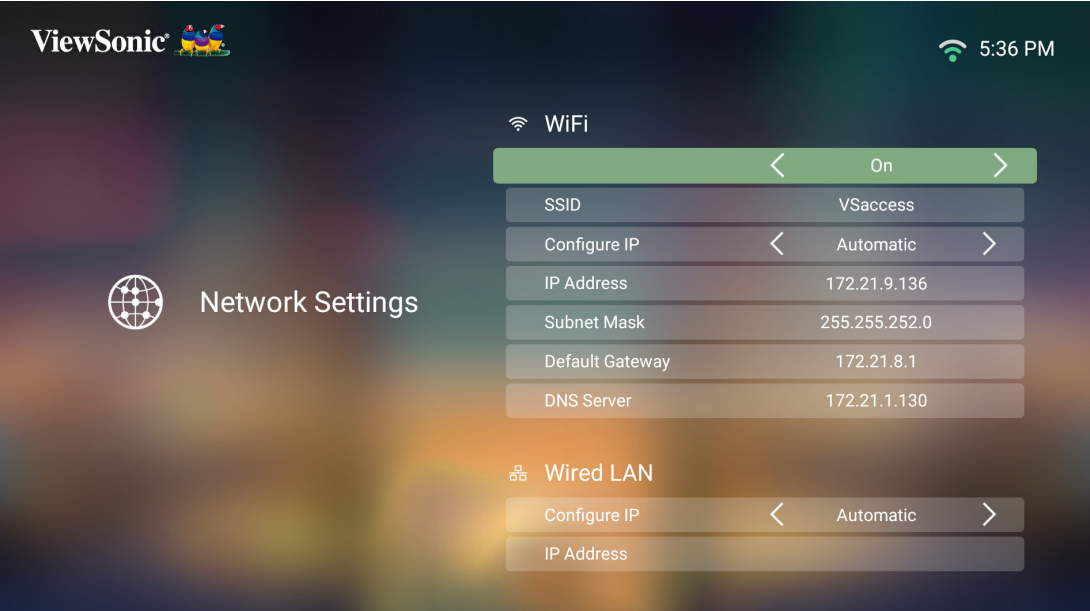

**4.** Отобразятся доступные сети Wi-Fi. Выберите одну из сетей Wi-Fi.

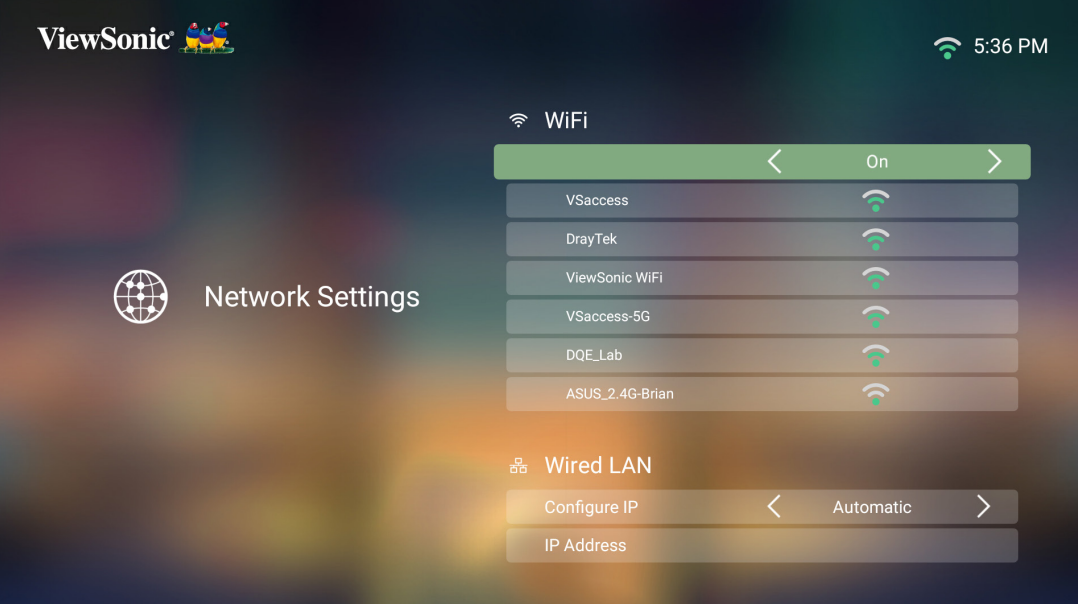

**5.** При подключении к защищенной сети Wi-Fi необходимо ввести пароль при появлении запроса.

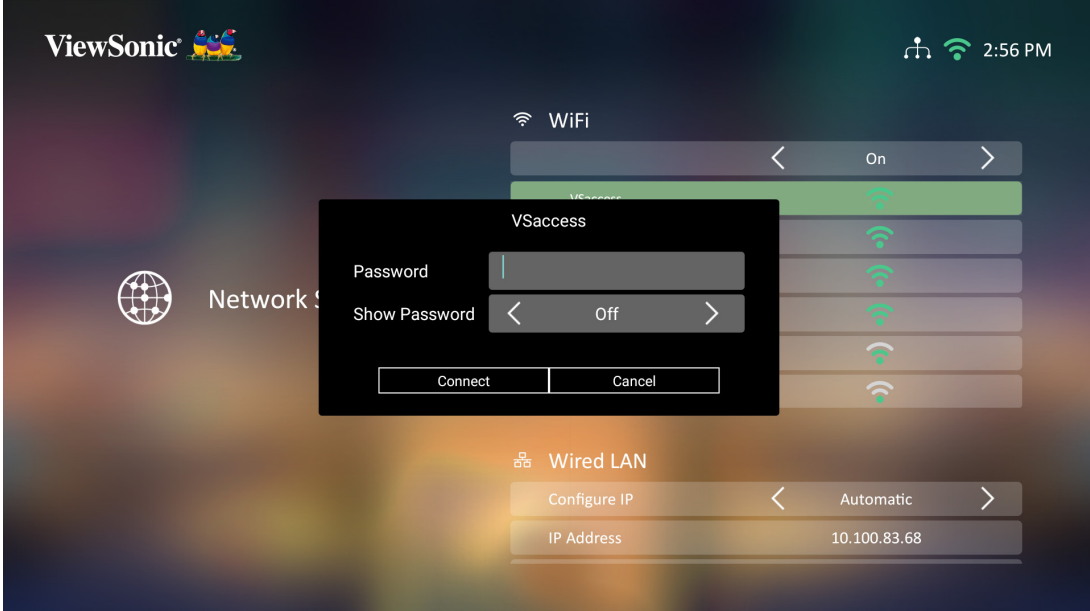

### <span id="page-33-0"></span>**Настраиваемый SSID**

- **1.** Убедитесь, что модуль Wi-Fi установлен в гнездо Wi-Fi проектора.
- **2.** Перейдите: **Home (Главный)** > **Settings (Настройки)** > **Network Settings (Параметры сети)** > **Wi-Fi.**
- **3.** Нажмите кнопку **влево** или **вправо** на пульте ДУ, чтобы выбрать **On (Вкл.)**.
- **4.** В списке доступных сетей Wi-Fi выберите **Others (Другие)** и нажмите **OK** на пульте ДУ.

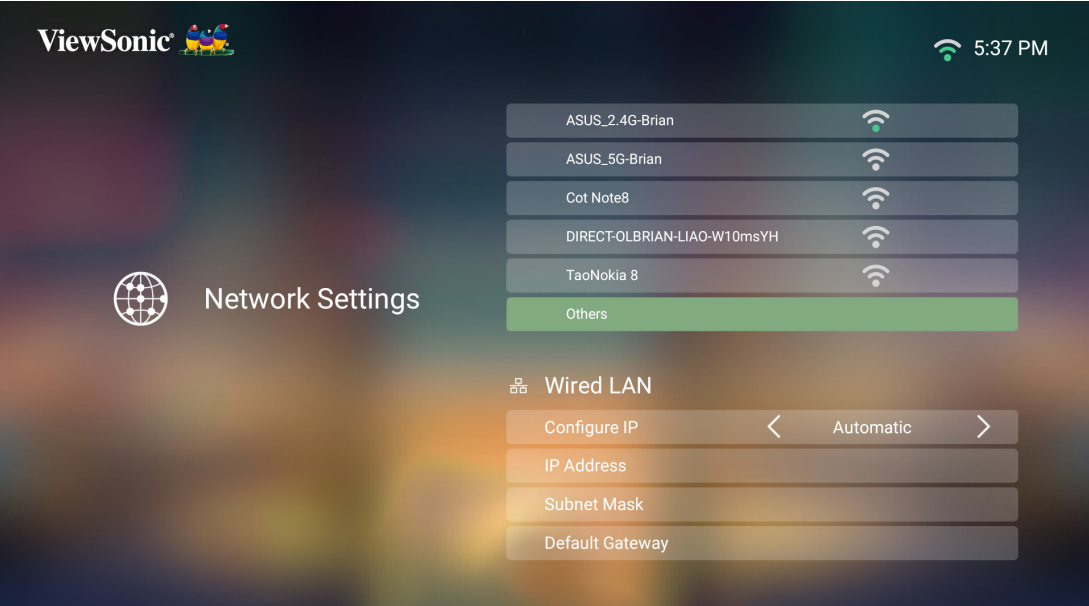

**5.** Введите SSID и выберите уровень защиты.

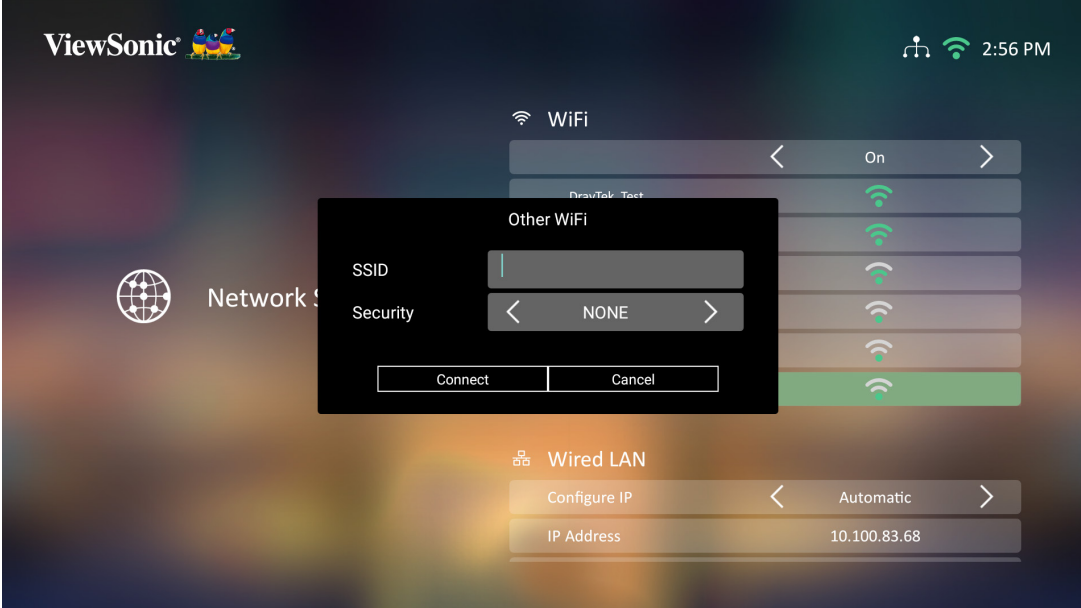

**6.** При появлении запроса введите пароль.

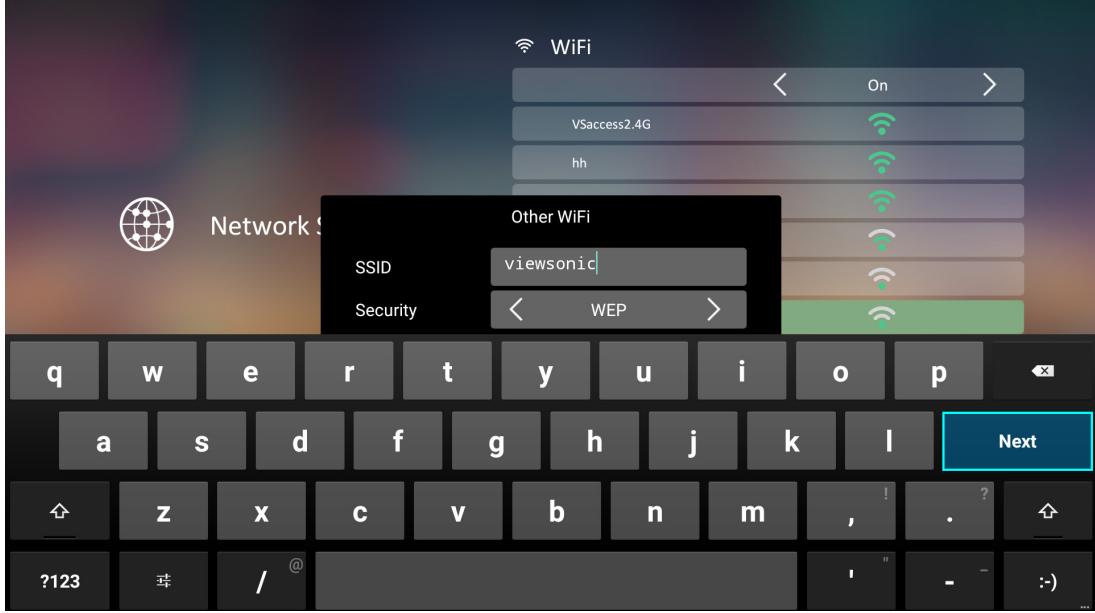

### <span id="page-35-0"></span>**Подключение к проводной ЛВС**

Вы можете легко подключаться к проводным сетям с выходом в Интернет, а также настраивать подключение.

- **1.** Подключите один конец кабеля RJ45 к порту **LAN** на проекторе, а второй к источнику проводного Интернета.
- **2.** Перейдите: **Home (Главная)** > **Settings (Настройки)** > **Network Settings (Параметры сети)** > **Wired LAN Control (Управление по проводной ЛВС).**

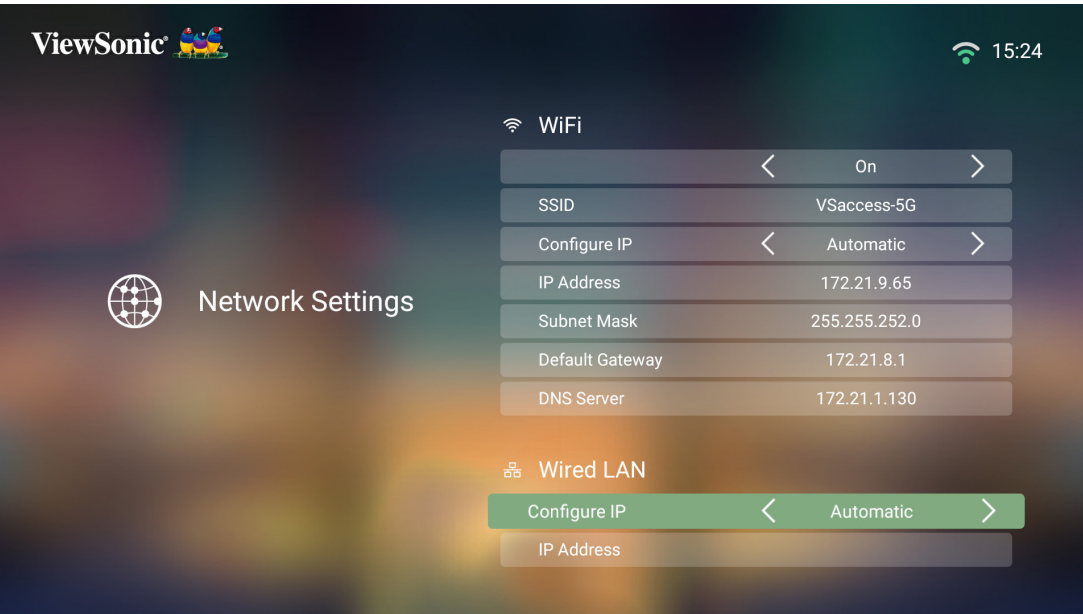

- **3.** Настроить IP-адрес можно автоматически или вручную. Выберите **Manual (Вручную)**, чтобы получить доступ к следующим параметрам: **IP Address (IP-адрес)**, **Subnet Mask (Маска подсети)**, **Default Gateway (Шлюз по умолчанию)** и **DNS Server (DNS-сервер)**.
	- **ПРИМЕЧАНИЕ.** Рекомендуется позволить системе настроить параметры сети автоматически. Для этого выберите **Automatic** (Автоматически) в пункте **Configure IP (Настройка IPадреса)**.
# **Использование проектора**

# **Запуск проектора**

- **1.** Убедитесь, что шнур питания надежно подключен к розетке.
- **2.** Нажмите кнопку **питания**, чтобы включить проектор.

**ПРИМЕЧАНИЕ.** Во время запуска светодиодный индикатор состояния горит синим.

### **Первое включение**

При первом включении проектора необходимо выбрать предпочтительный язык, ориентацию проецирования, параметры сети и источник входного сигнала. Следуйте инструкциям на экране и используйте кнопки **OK** и **вверх/ вниз/влево/вправо** на пульте ДУ. Появление экрана «Finish» (Завершить) указывает на готовность проектора к работе.

### **Preferred Language (Предпочтительный язык)**

ViewSonic Ser English Deutsch Français Italiano Español Русский 繁體中文 简体中文 日本語 한국어 Svenska Nederlands Čeština Türkçe Português عربى भारत Tiếng Việt **Οι** Έλληνες

Выберите нужный язык и нажмите **OK** для подтверждения выбора.

### **Projection Orientation (Ориентация проецирования)**

Выберите предпочтительную ориентацию проецирования и нажмите **OK** для подтверждения выбора. Подробную информацию см. [стр.](#page-15-0) 16.

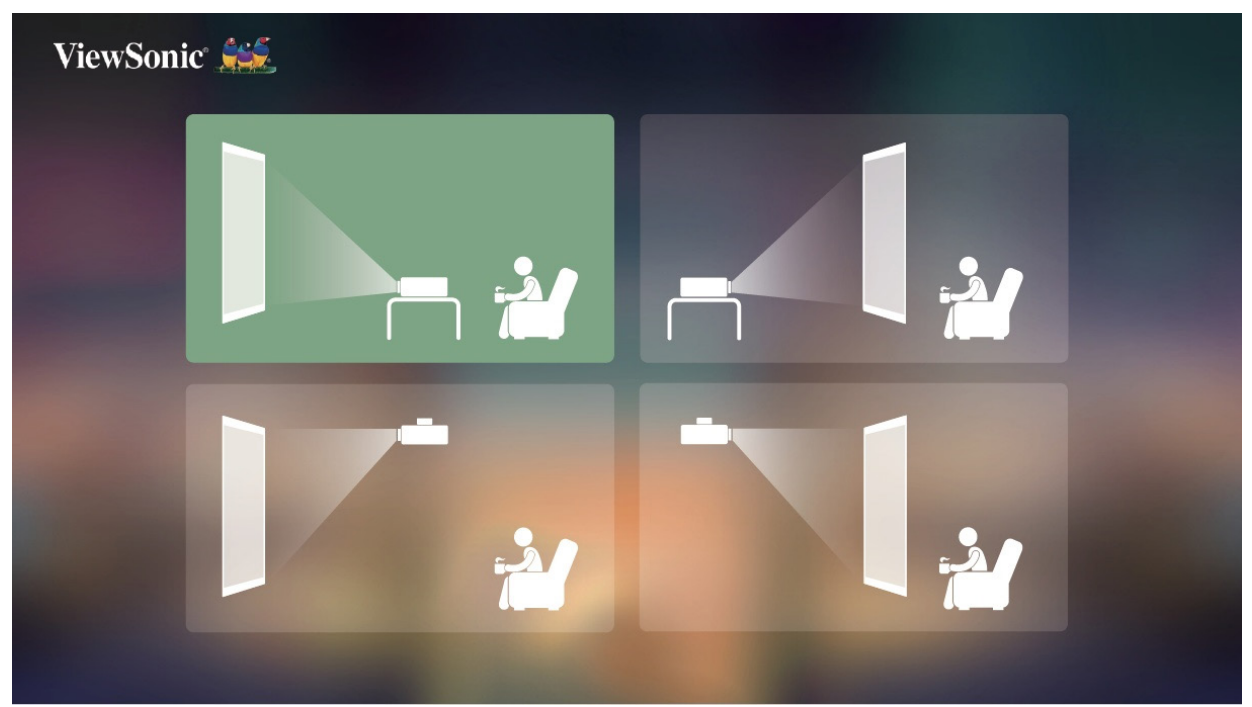

### **Source Input (Источник входного сигнала)**

Чтобы быстро перейти к меню **Source Input (Источник входного сигнала)**, нажмите кнопку **вниз** на пульте ДУ, находясь на **главном экране**. Кроме того, также можно нажать кнопку **источника входного сигнала** на пульте ДУ. Подробную информацию см. [стр.](#page-39-0) 40.

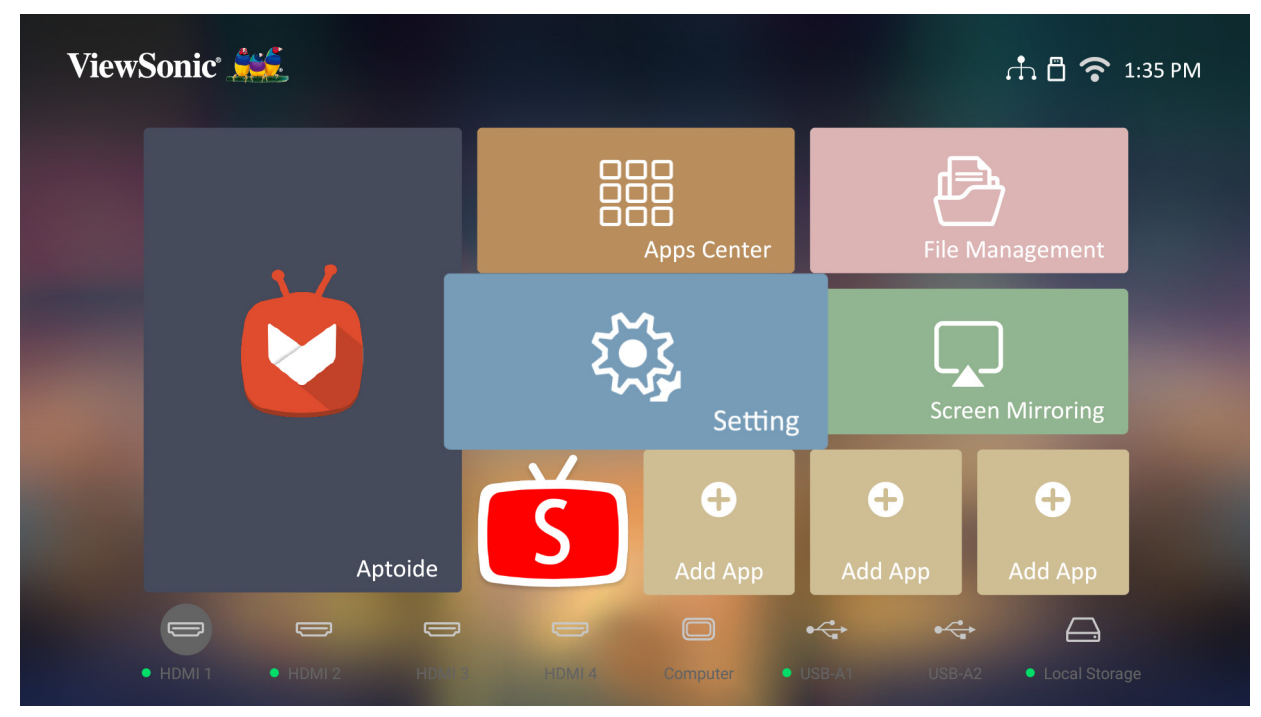

# <span id="page-39-0"></span>**Выбор источника входного сигнала**

Проектор можно одновременно подключать к нескольким устройствам. Тем не менее одновременно возможно воспроизведение полноэкранного изображения только от одного источника.

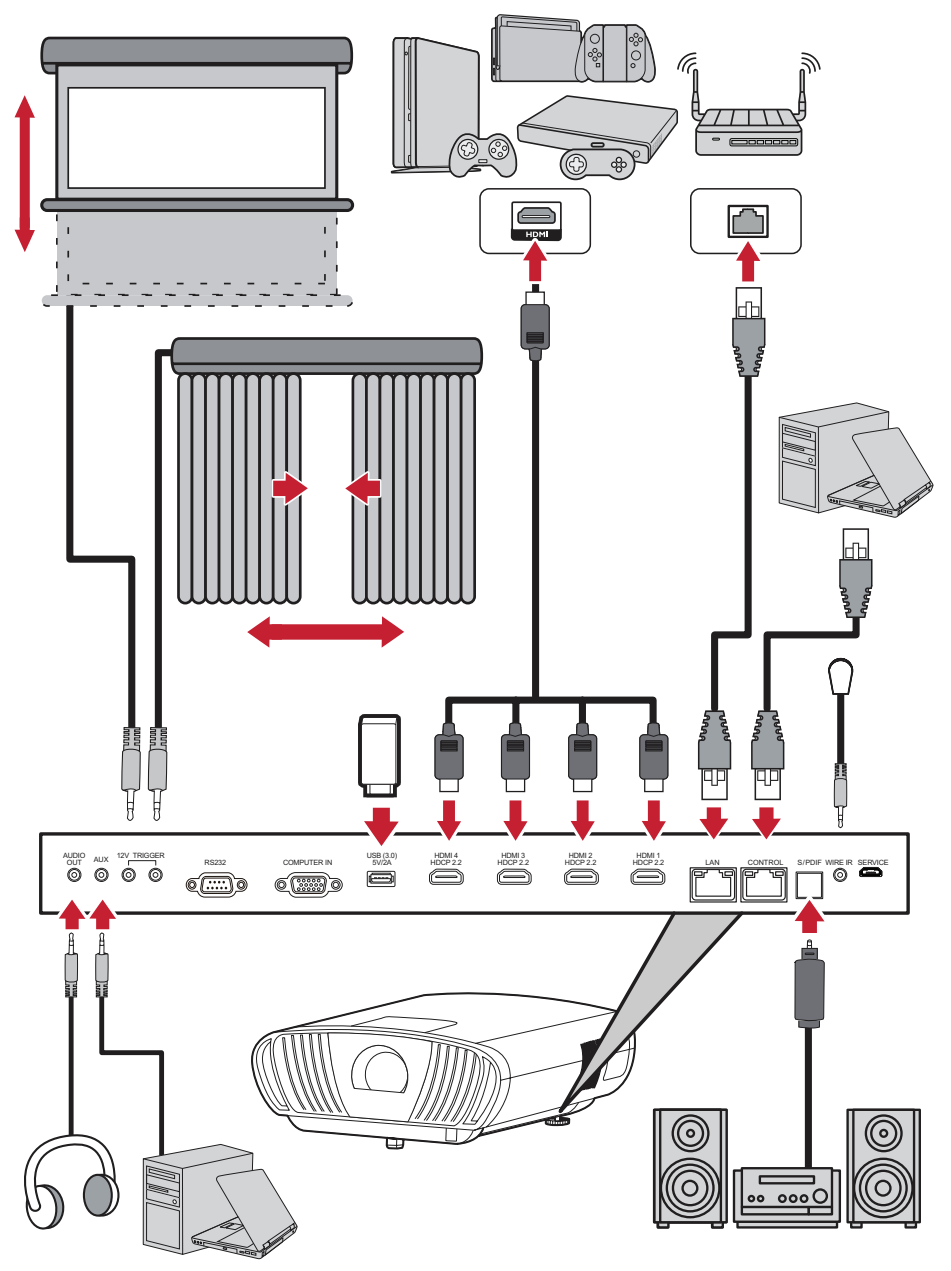

Проектор автоматически выполнит поиск источников входного сигнала. Если подключены несколько источников, нажмите кнопку **источника входного сигнала** на пульте ДУ, чтобы выбрать нужный входной сигнал, или нажимайте кнопку **вниз**, находясь на **Home Screen (Главный экран)**, до появления списка источников.

**ПРИМЕЧАНИЕ.** Убедитесь, что подключенные источники также включены.

# **Настройка проецируемого изображения**

### **Настройка высоты и угла проецирования проектора**

Проектор оснащен двумя (2) регулировочными опорами. С помощью опор можно менять высоту и угол вертикального проецирования проектора.

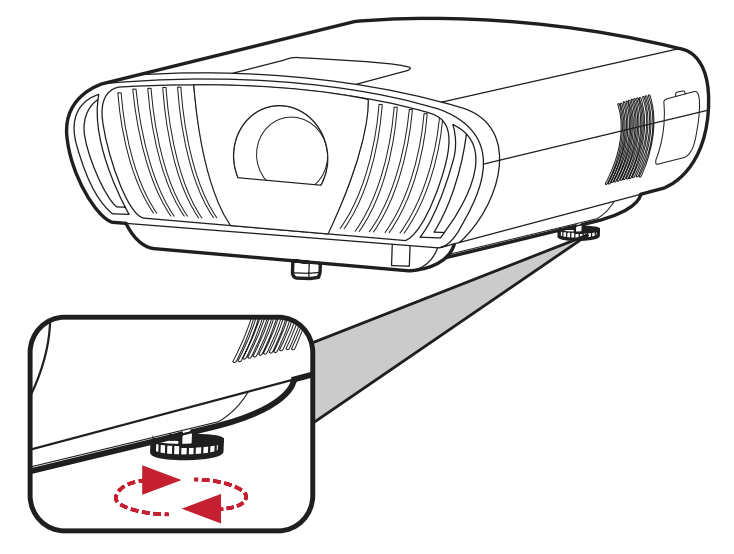

### **Тонкая настройка размера и четкости изображения**

Чтобы отрегулировать размер изображения, необходимо повернуть кольцо **Масштаб**.

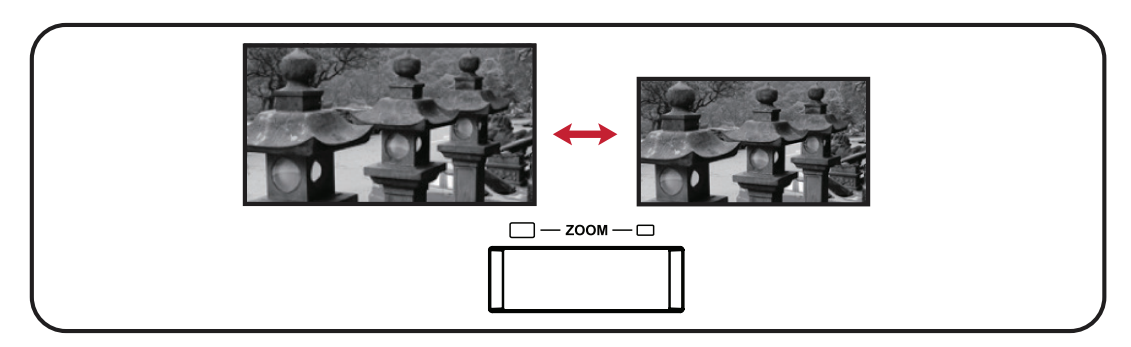

Вы также можете улучшить четкость изображения, нажав кнопку **Фокусировка**, а затем используя кнопки «Влево» и «Вправо» на пульте дистанционного управления.

### **Настройка проецируемого изображения**

С помощью **Ручек сдвига объектива** на проекторе можно отрегулировать смещение объектива по вертикали на +65 % или по горизонтали на +/– 25 %, при этом можно не перемещать проектор физически. Это особенно важно при потолочном монтаже проектора.

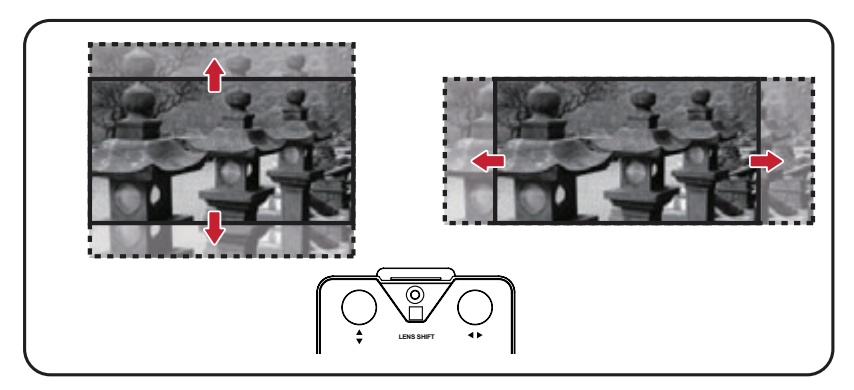

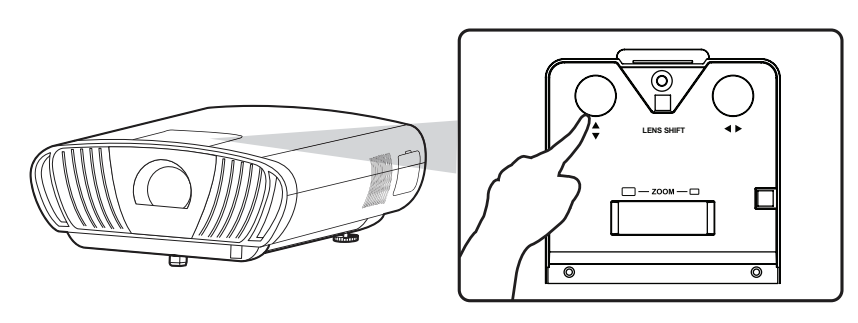

**ВНИМАНИЕ!** Не поворачивайте ручку сдвига объектива дальше, если услышите щелчок. Перекручивание ручки может привести к повреждению. Надавите на ручку сдвига объектива, чтобы повернуть в исходное положение.

#### **Рекомендация по сдвигу объектива**

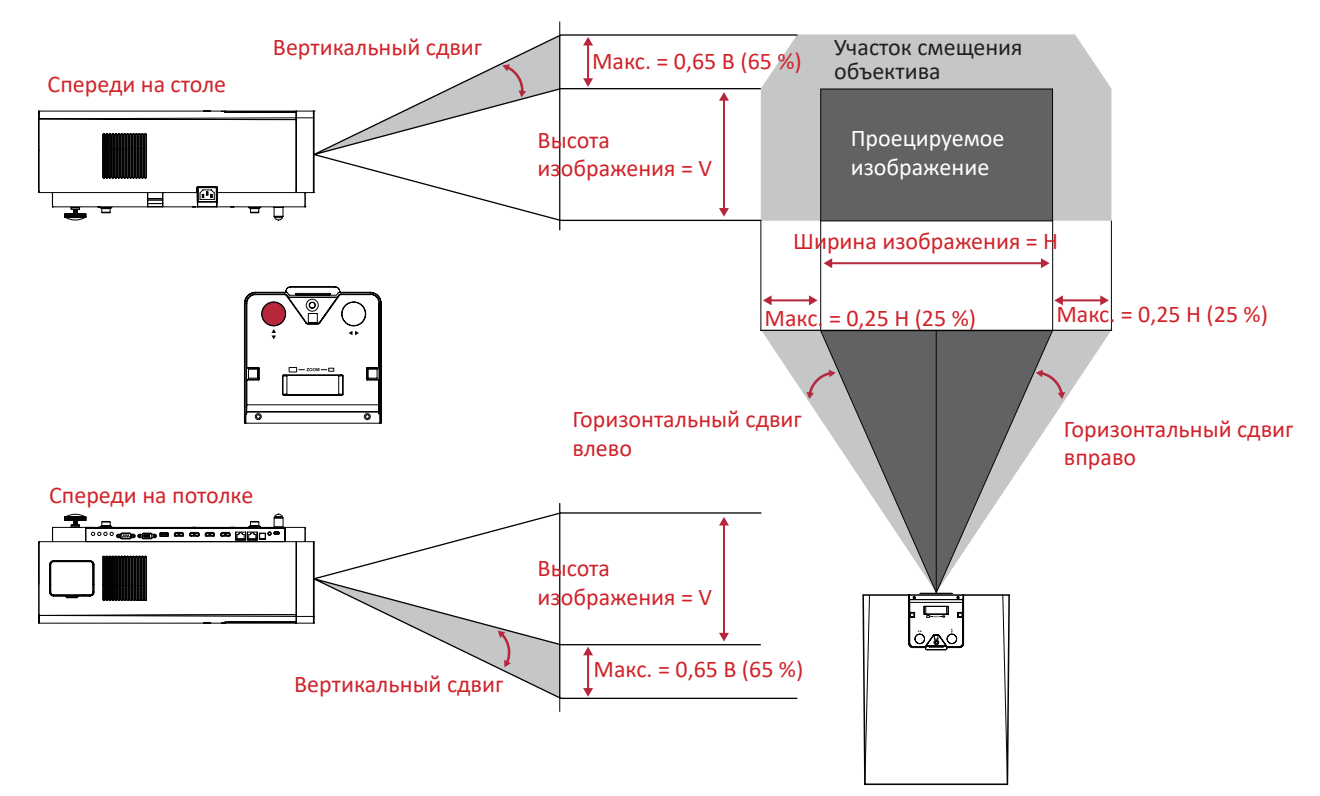

### **Выключение проектора**

**1.** Нажмите кнопку **питания** на проекторе или пульте ДУ, после чего появится следующее сообщение:

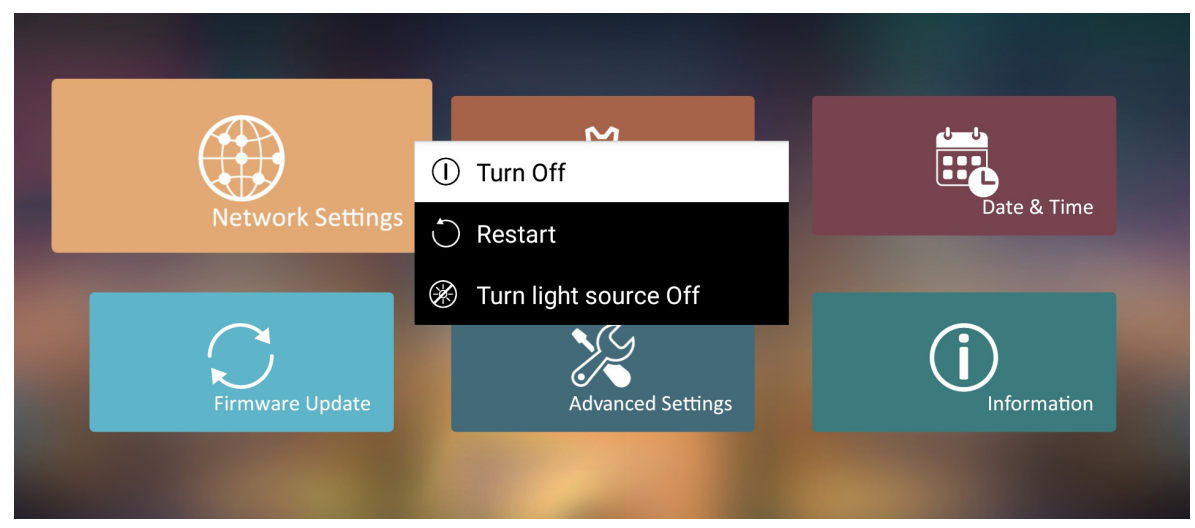

- **2.** Кнопками **вверх/вниз** на пульте ДУ выберите **Turn Off (Выключить)** и нажмите кнопку **OK** на пульте ДУ.
- **3.** После выключения светодиодный индикатор состояния постоянно горит красным.
	- **ПРИМЕЧАНИЕ.** При нажатии кнопки **питания** на пульте ДУ можно выбрать один из трех следующих вариантов: Turn Off (Выключить), Restart (Перезапуск) и Turn light source Off (Выключить источник света).

### **Источник входного сигнала выбран — древовидная схема экранного меню**

После выбора источника входного сигнала можно выполнить настройки в меню **Image Setting (Настройка изображения)** и **Advanced (Дополнительные)**.

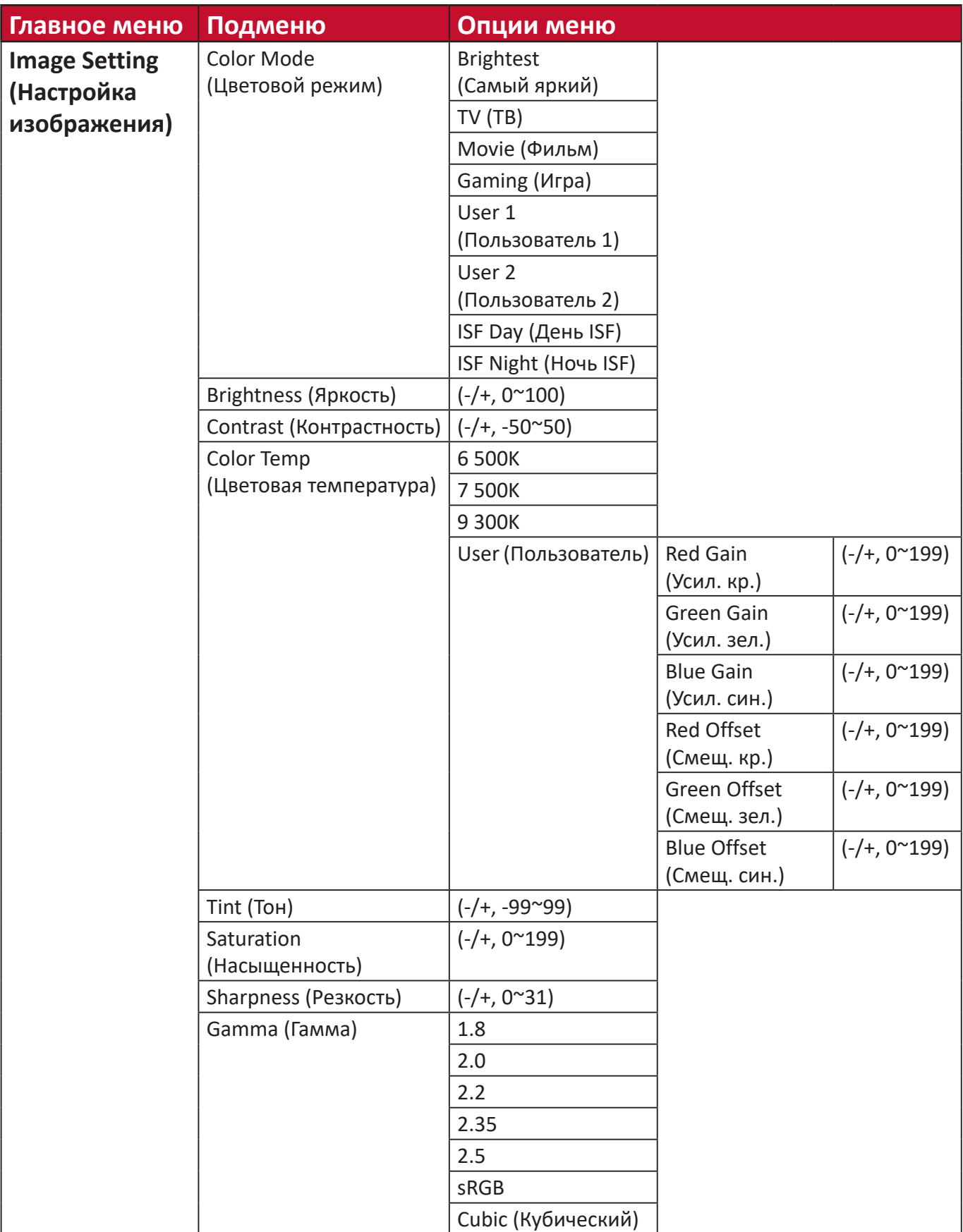

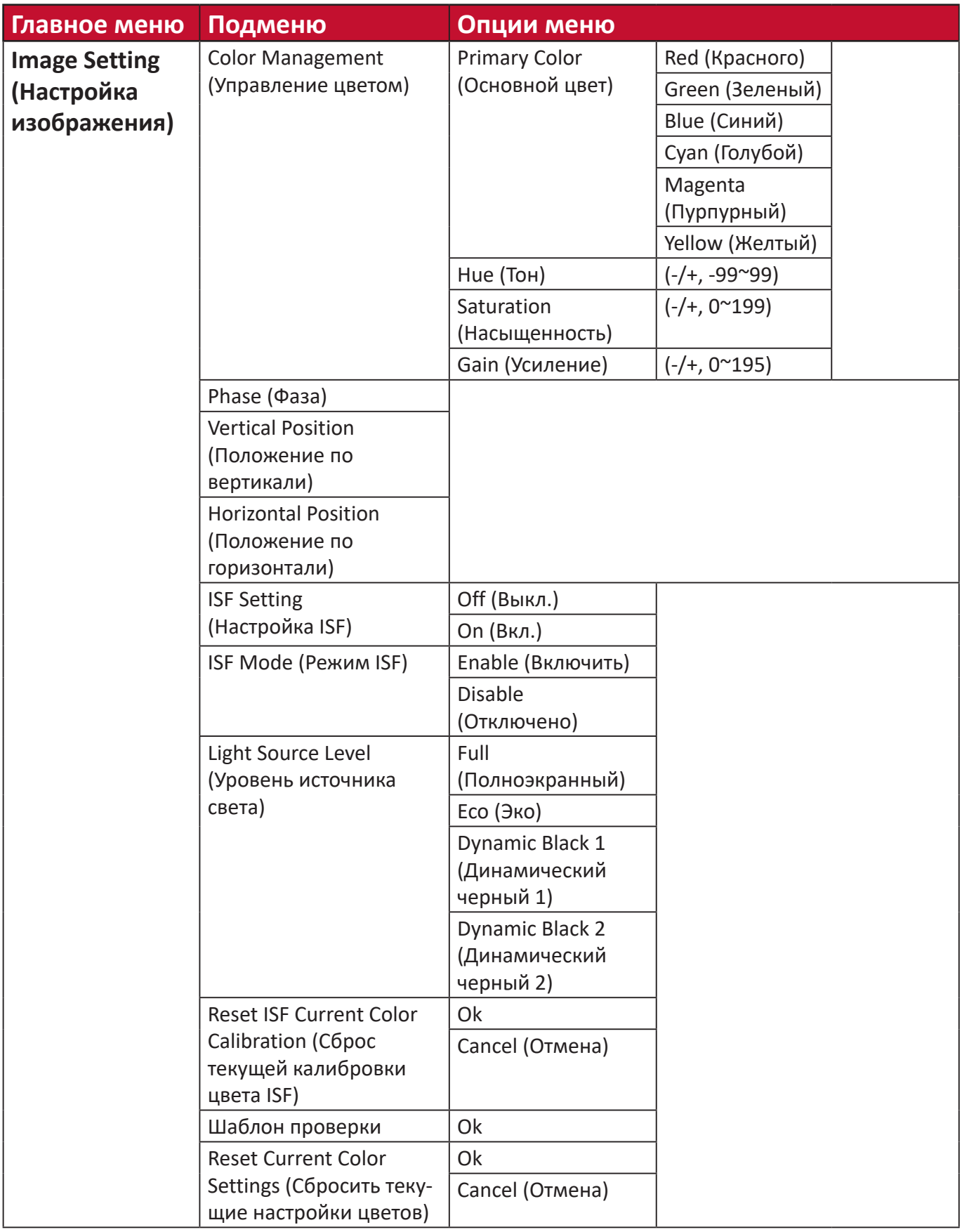

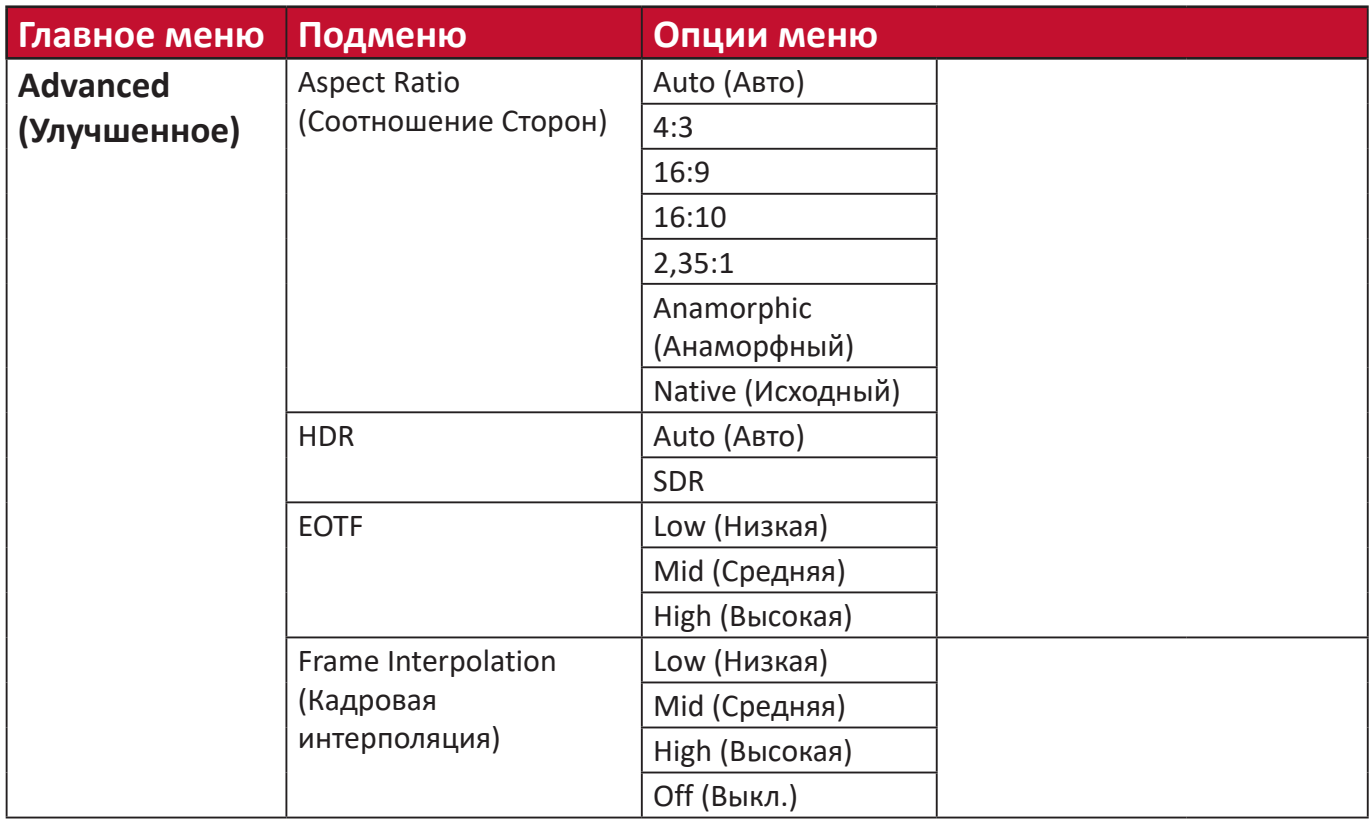

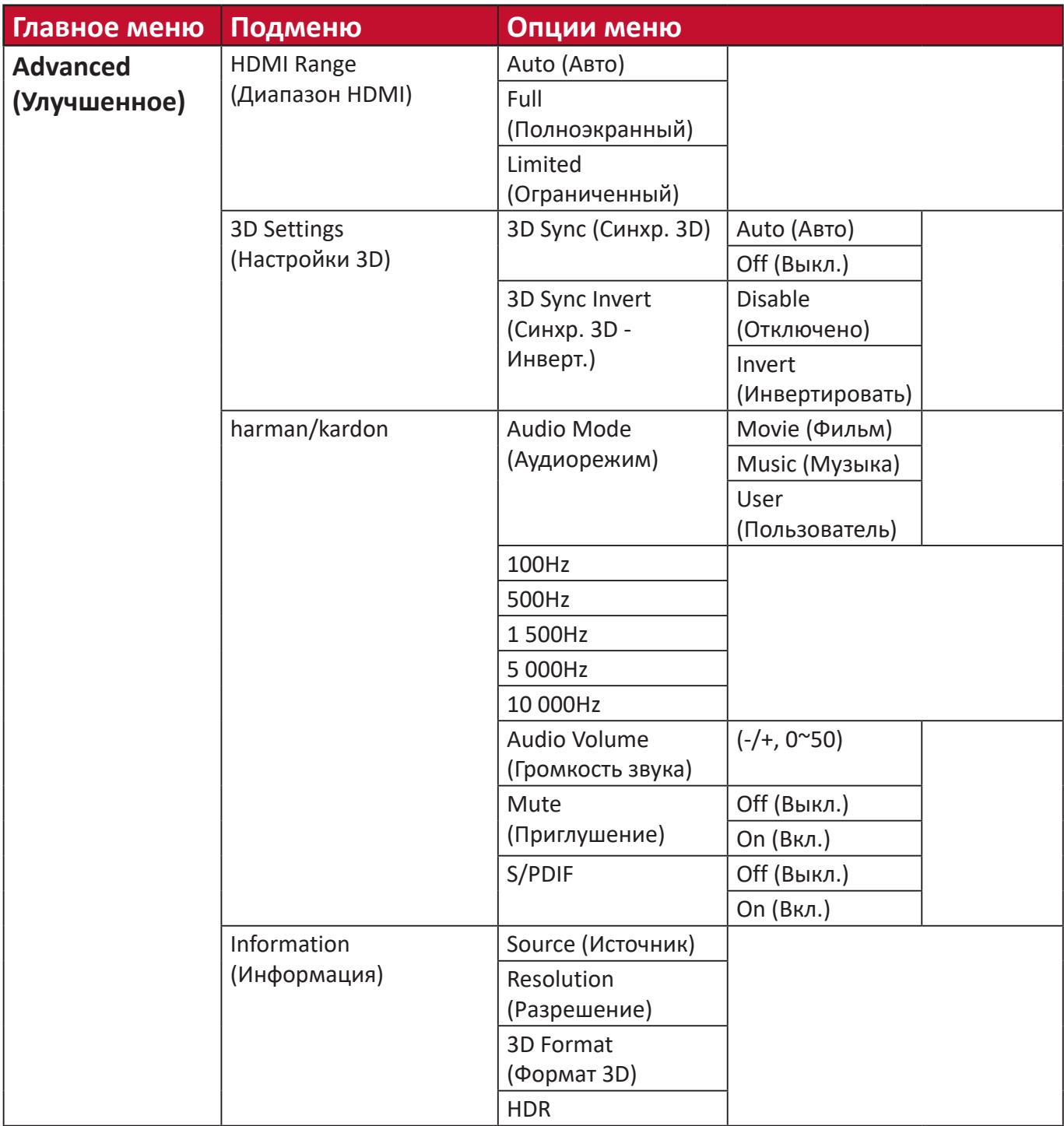

### **Меню Image Setting (Настройка изображения)**

Чтобы перейти в меню **Image Setting (Настройка изображения)**:

**1.** Нажмите кнопку **Setting (Настроек)** на пульте ДУ.

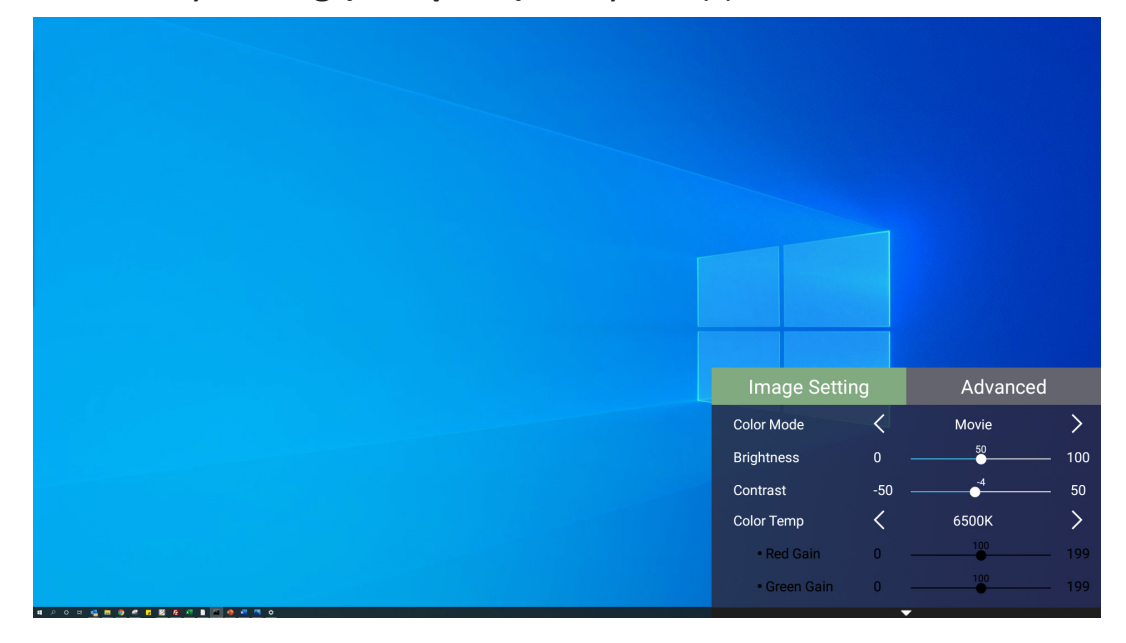

**2.** Кнопками **вверх/вниз** выберите меню.

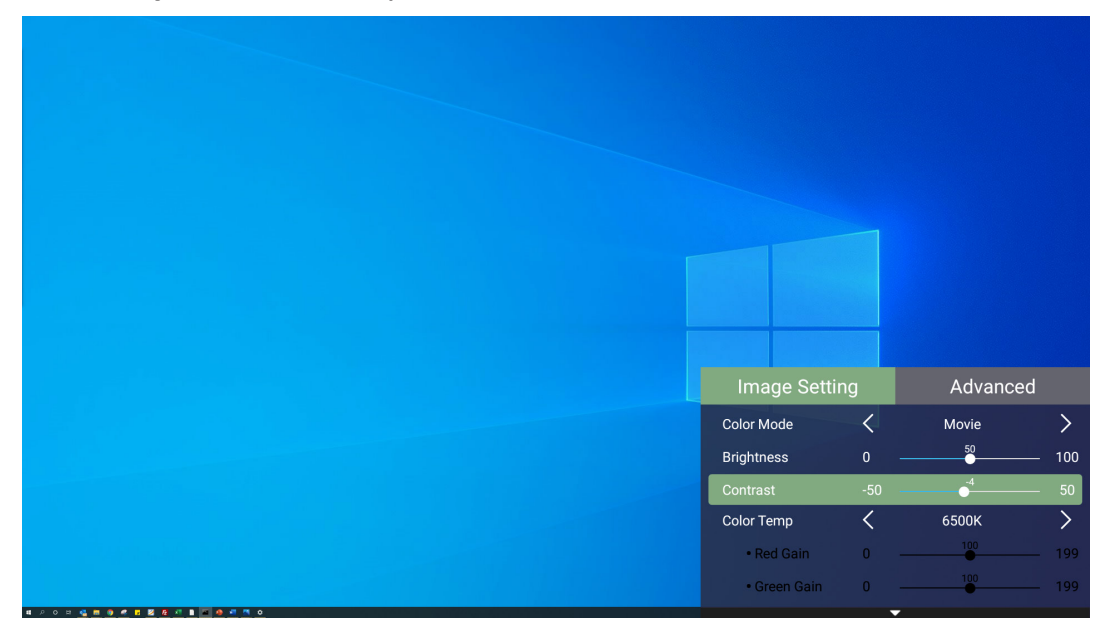

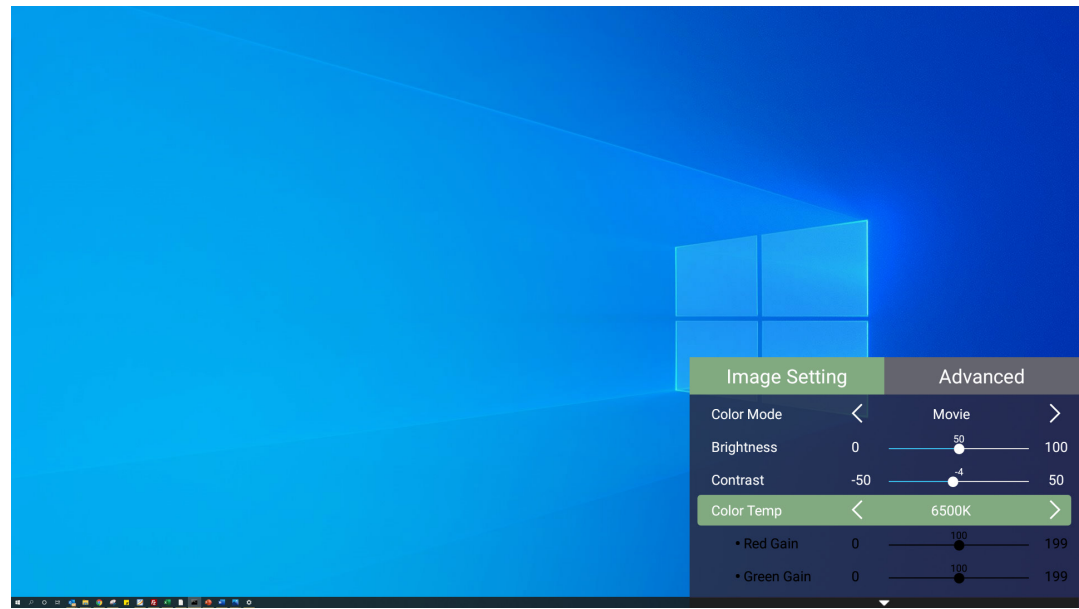

**3.** Затем кнопками **влево/вправо** войдите в подменю и/или настройте параметры.

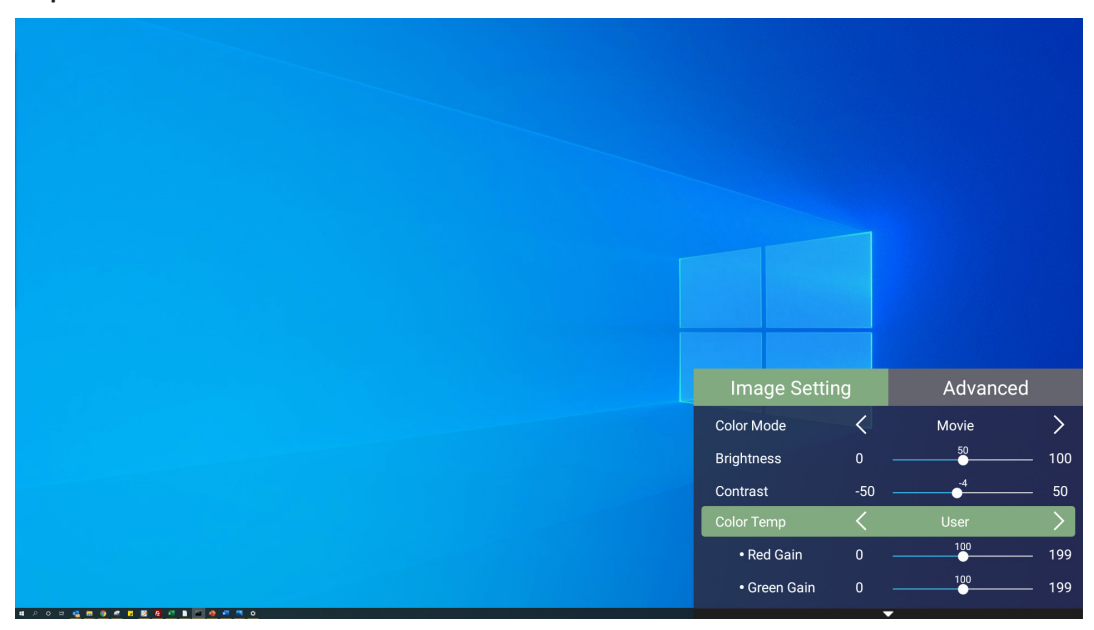

**4.** Нажмите кнопку **возврата**, чтобы вернуться в предыдущее меню или выйти.

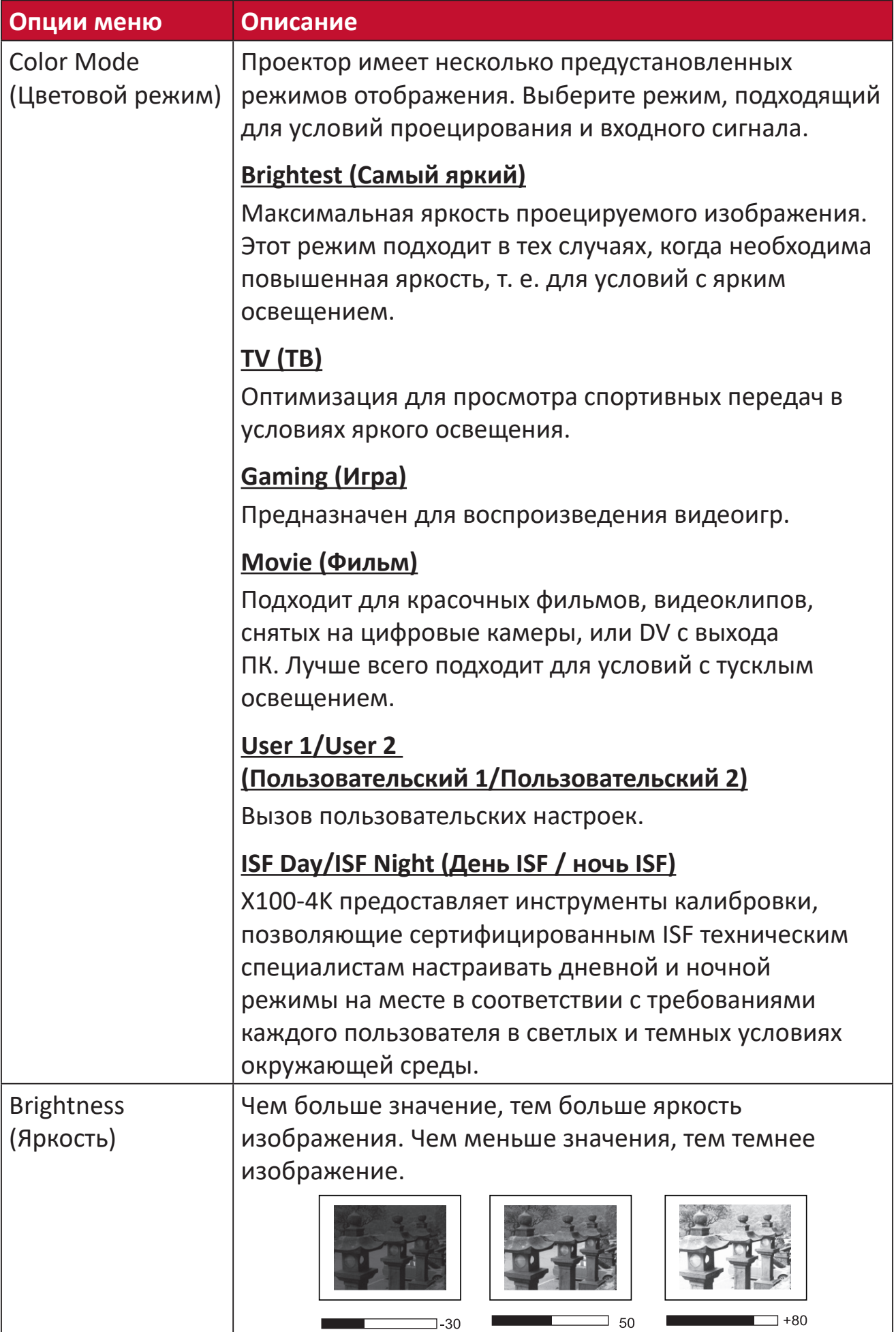

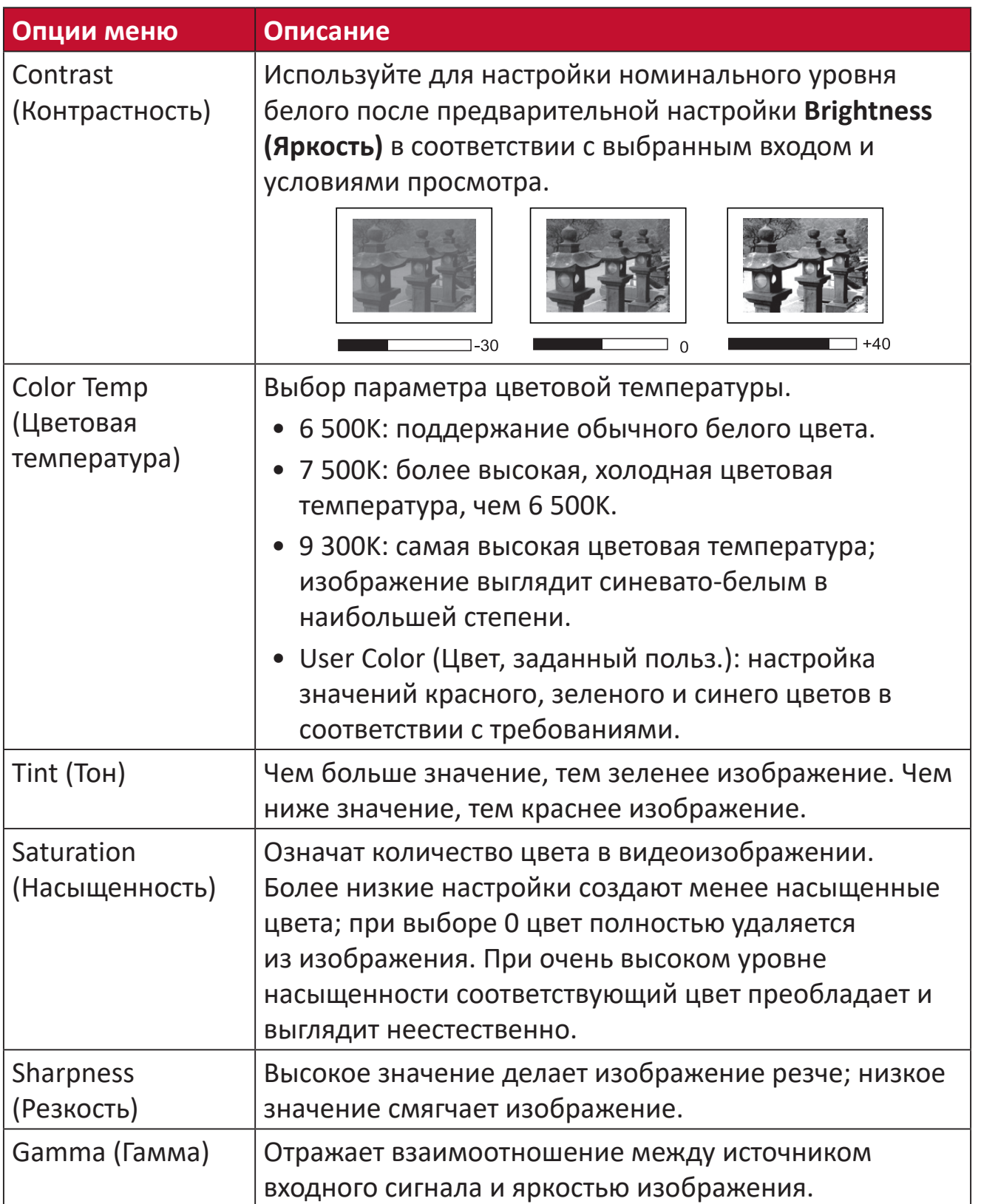

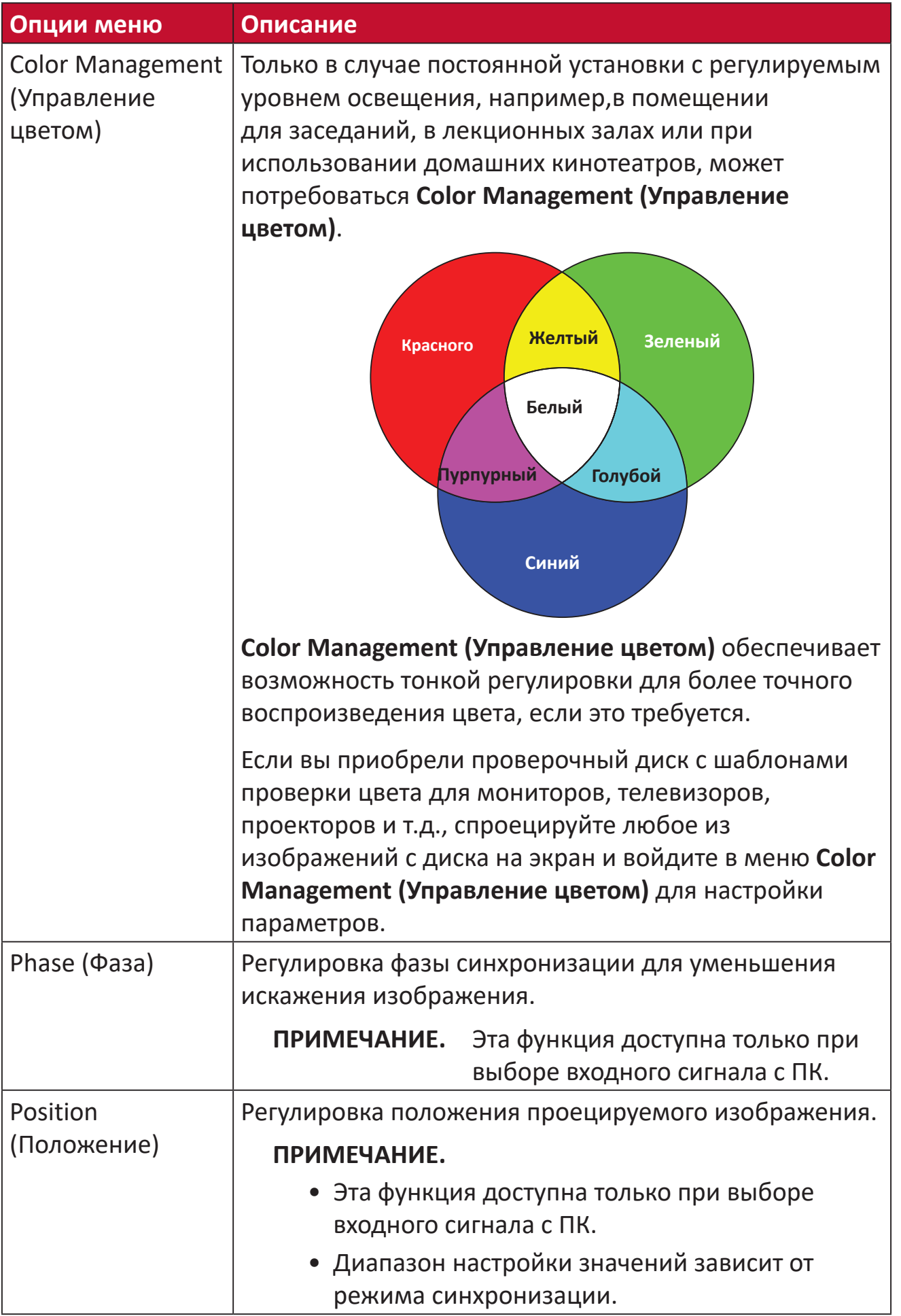

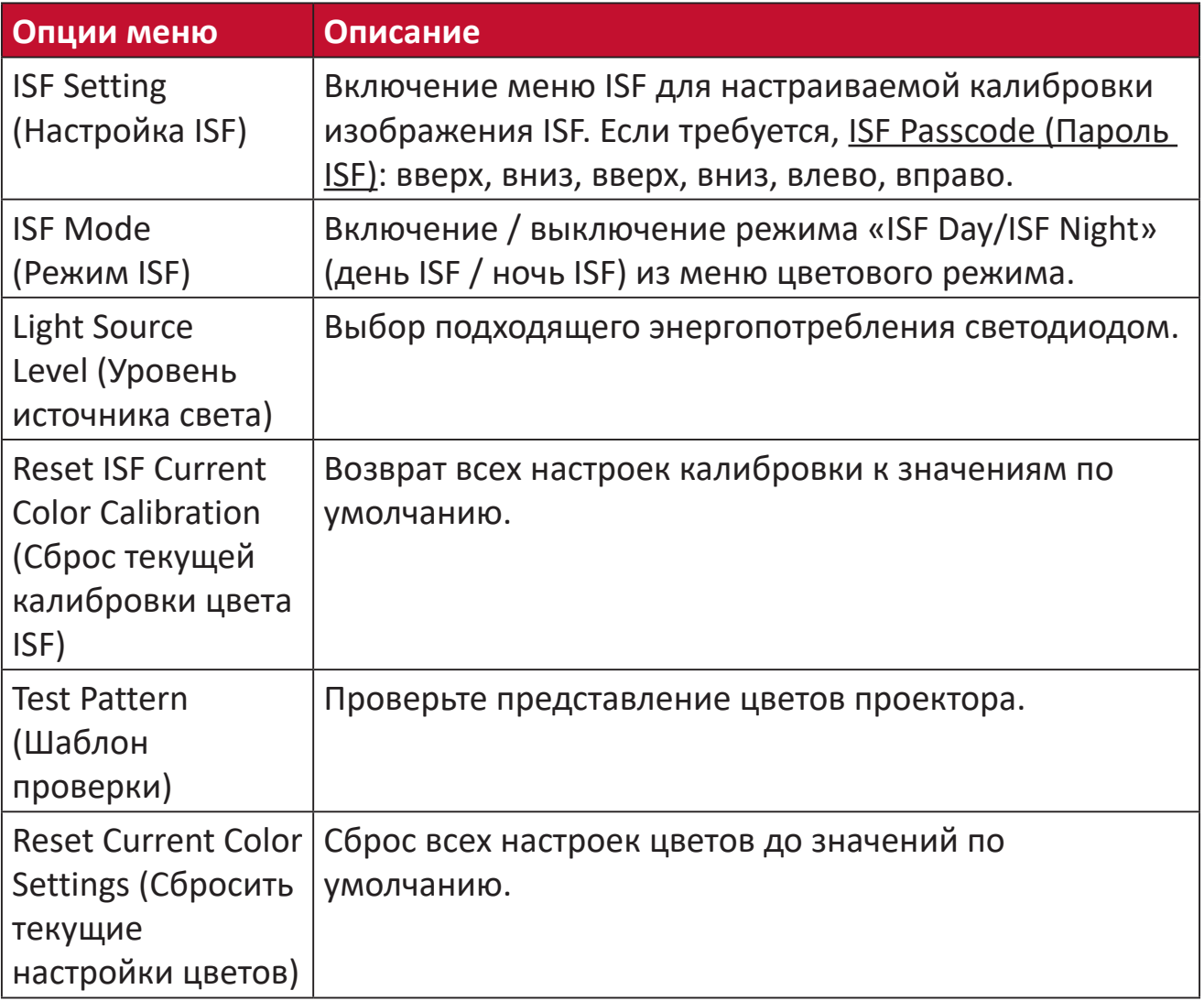

### **Меню Advanced Setting (Дополнительные настройки)**

Чтобы перейти в меню **Advanced (Дополнительные)**:

**1.** Нажмите кнопку **Setting (Настроек)** на пульте ДУ.

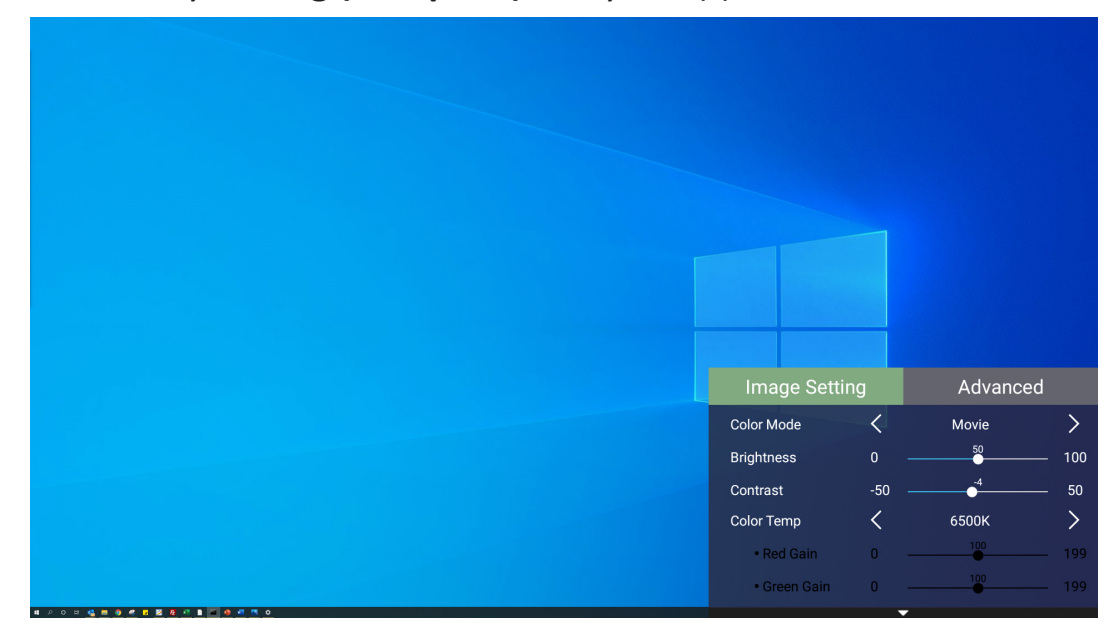

**2.** Нажмите кнопку **вправо**, чтобы перейти в меню **Advanced (Дополнительные)**.

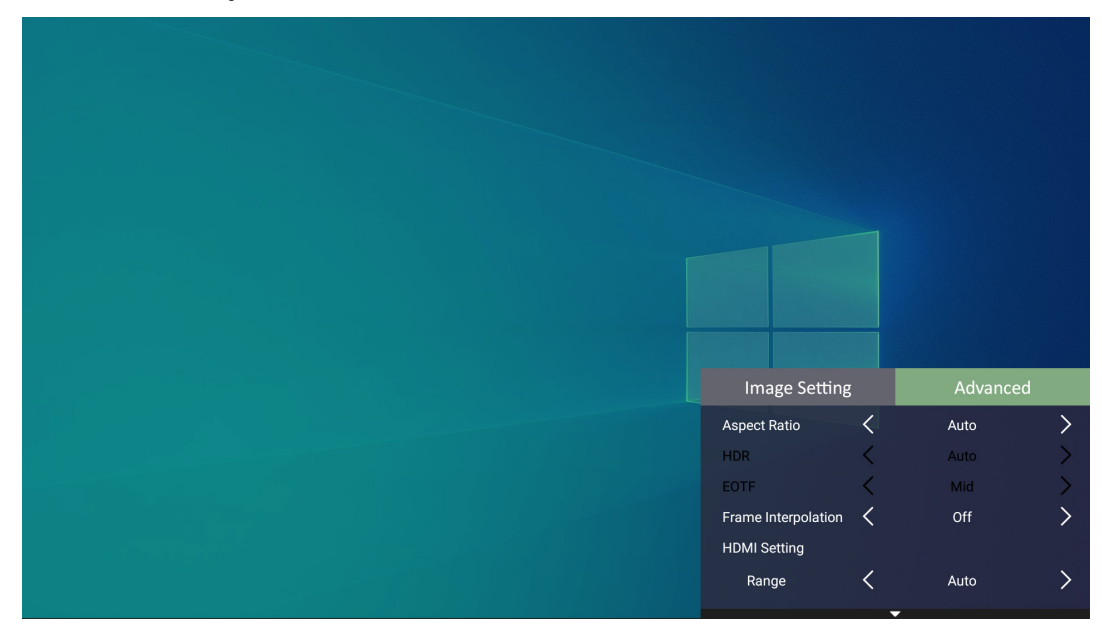

**3.** Кнопками **вверх/вниз** выберите меню.

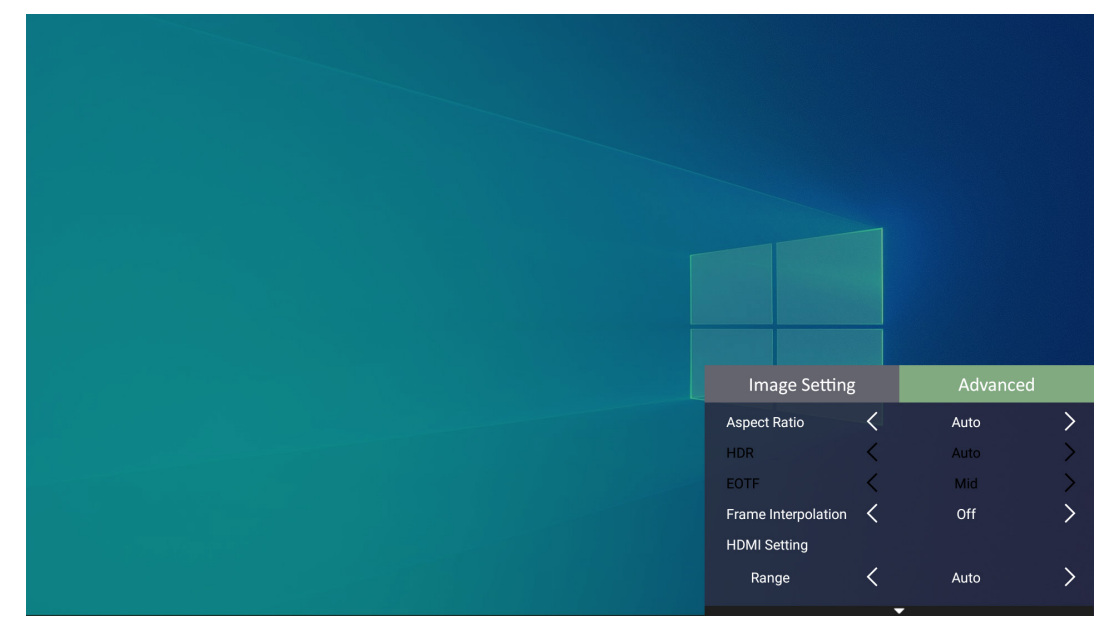

- **4.** Затем кнопками **влево/вправо** войдите в подменю и/или настройте параметры.
- **5.** Нажмите кнопку **возврата**, чтобы вернуться в предыдущее меню или выйти.

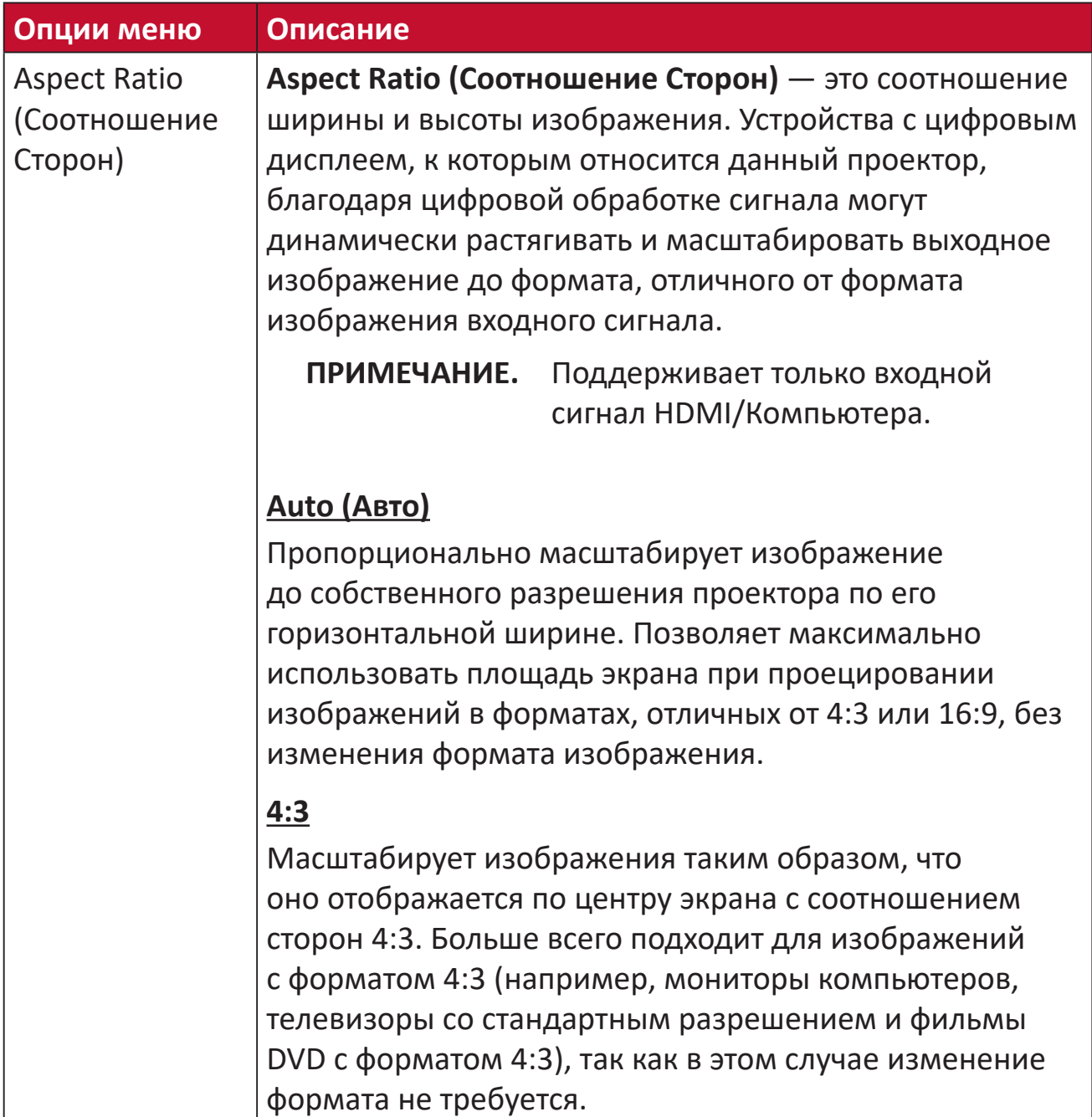

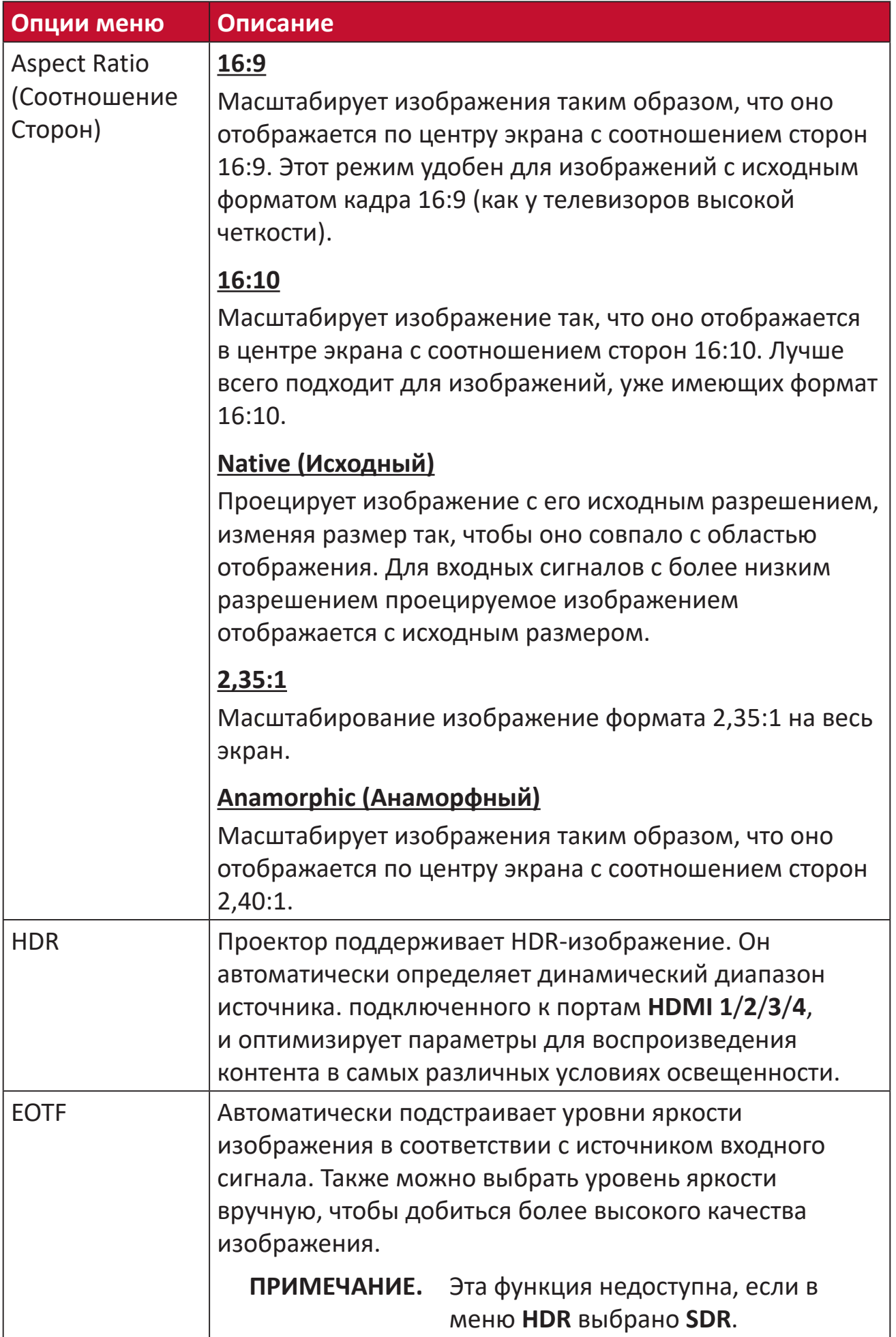

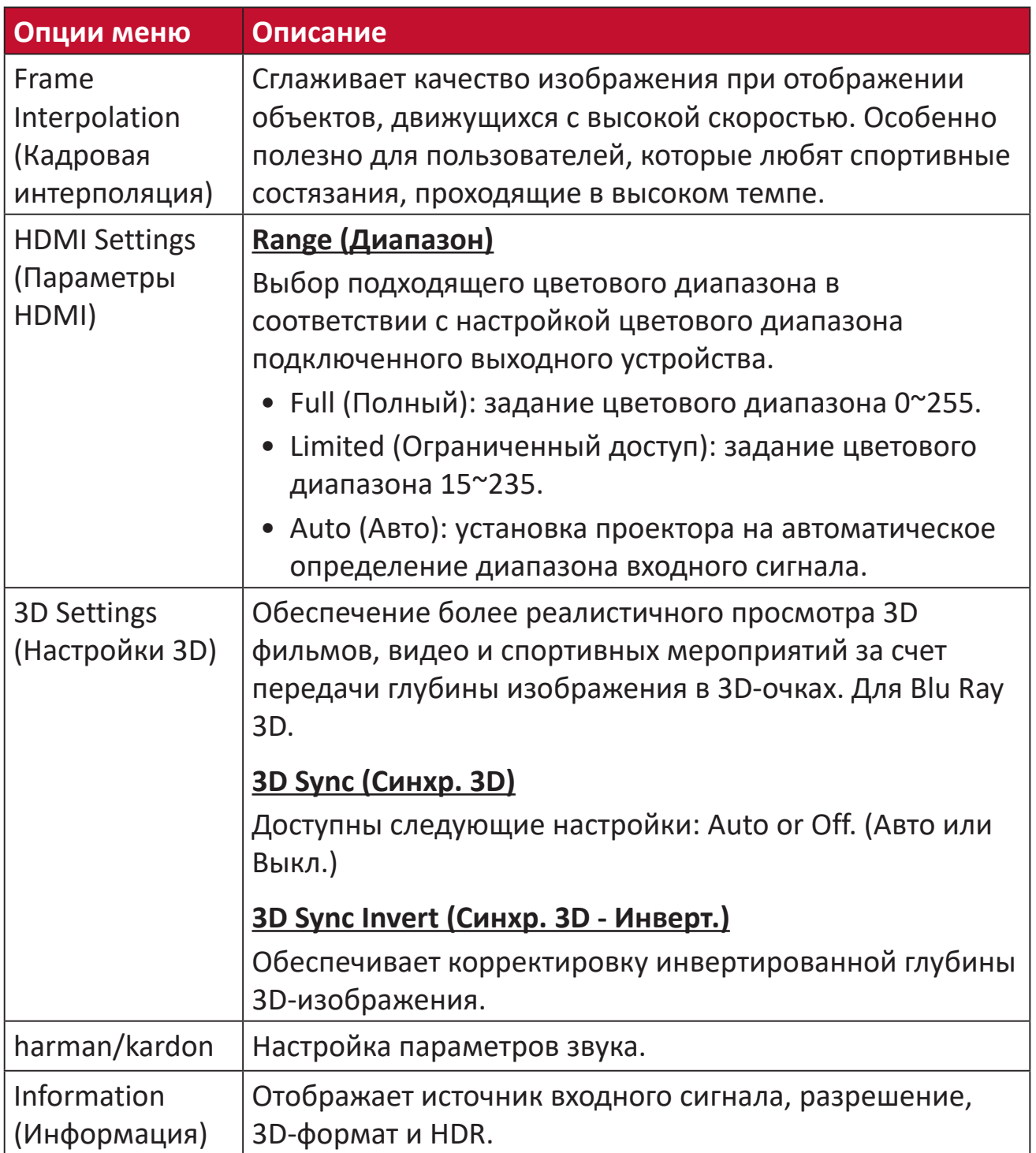

# **Управление проектором**

В этом разделе приведено описание **Home Screen (Главный экран)** и его меню.

# **Home Screen (Главный экран)**

**Home Screen (Главный экран)** отображается при каждом запуске проектора. Для навигации по **Home Screen (Главный экран)** просто используйте кнопки направления на пульте ДУ. Чтобы в любое время вернуться на **Home Screen (Главный экран)**, нажмите кнопку **главного экрана** на пульте ДУ, независимо от того, на какой странице находитесь.

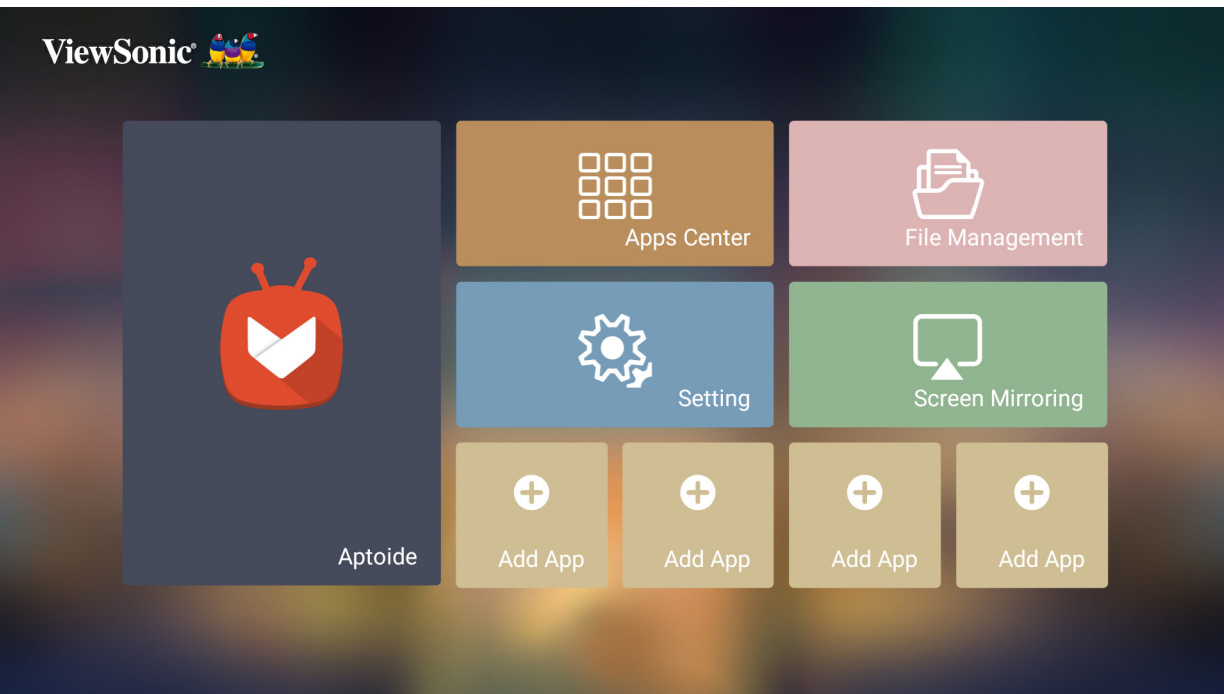

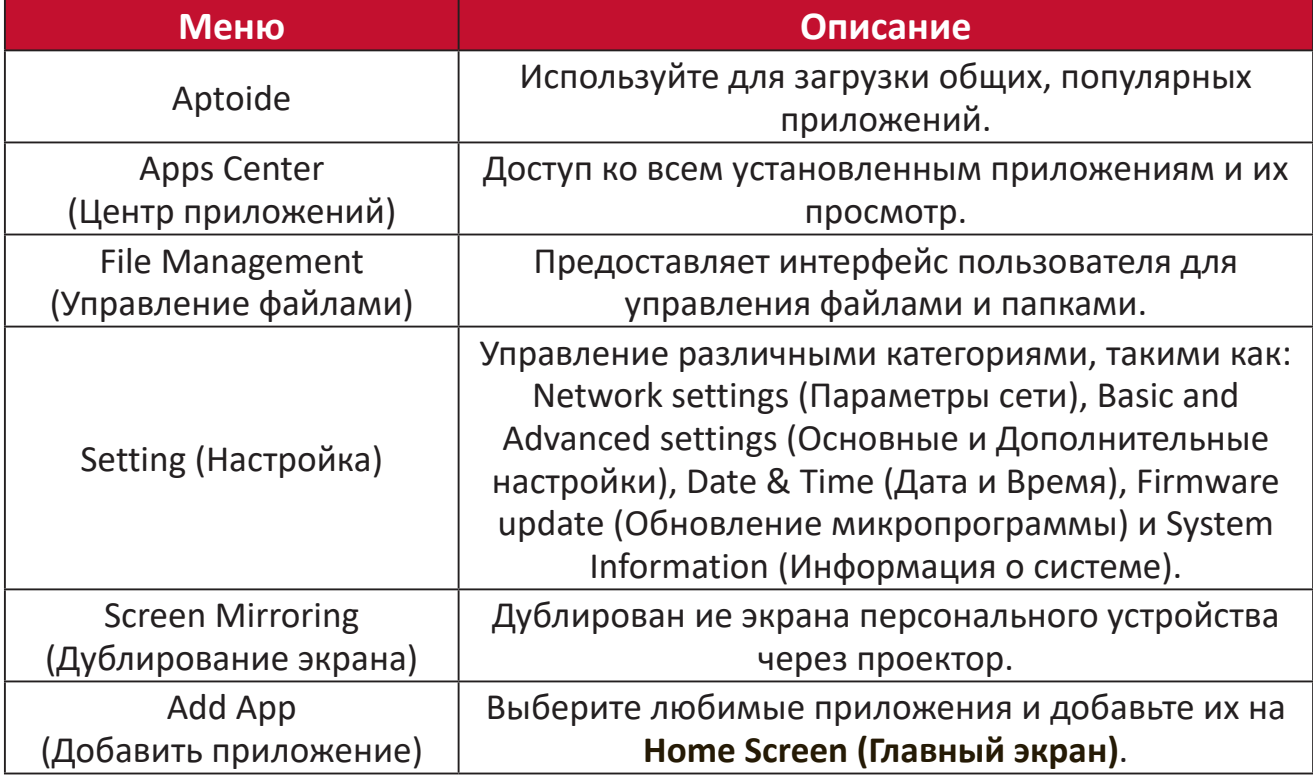

# **Home Screen (Главный экран) — древовидная схема экранного меню**

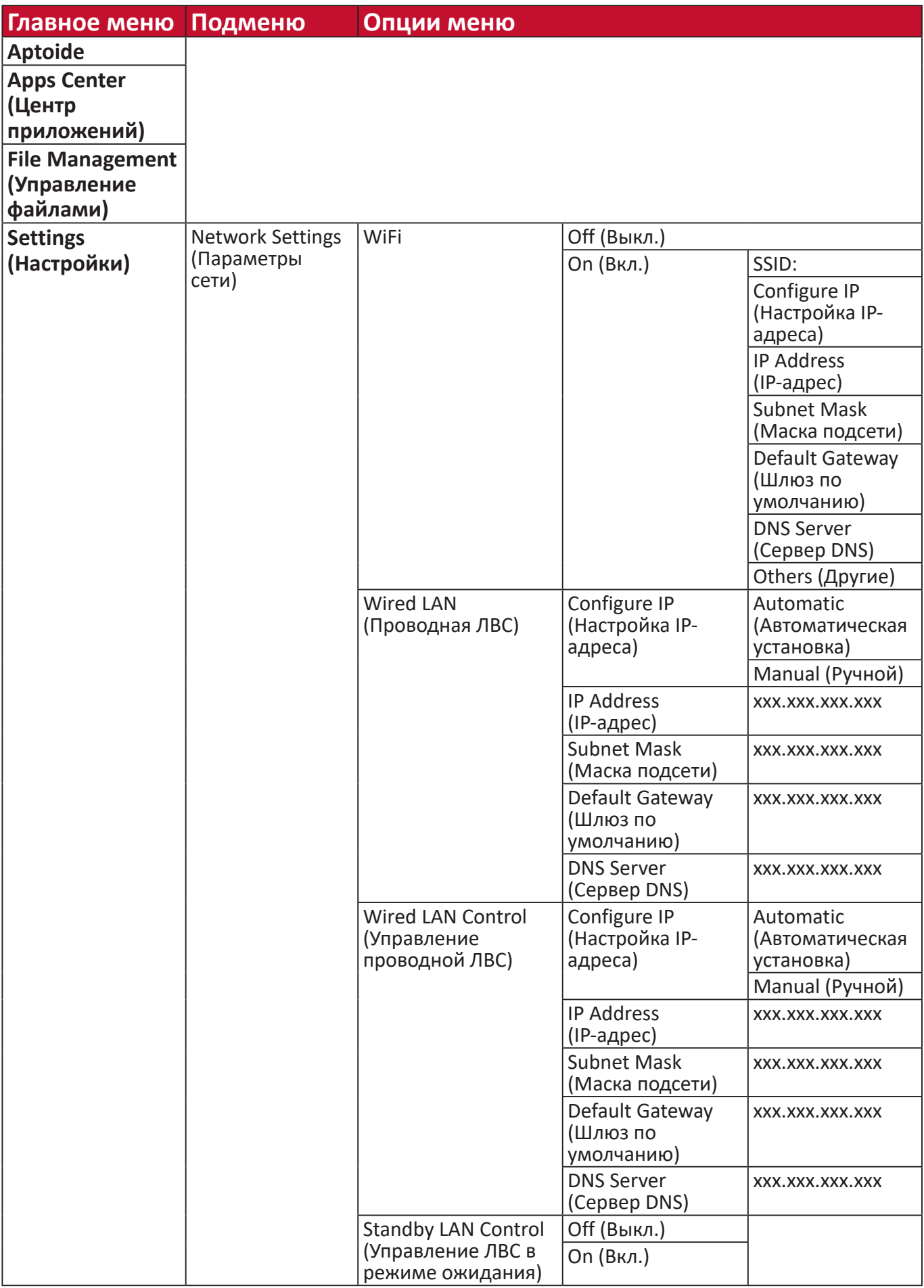

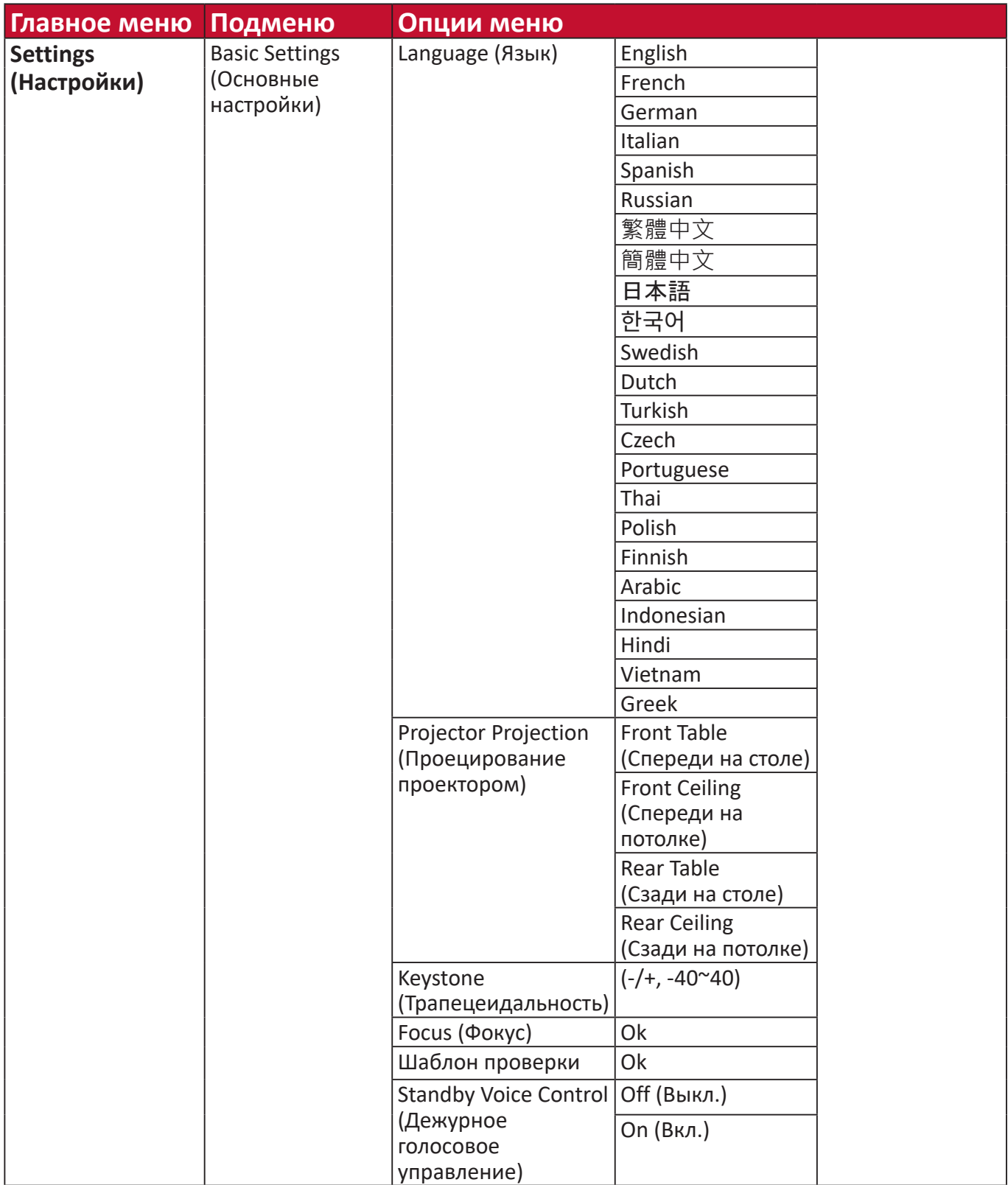

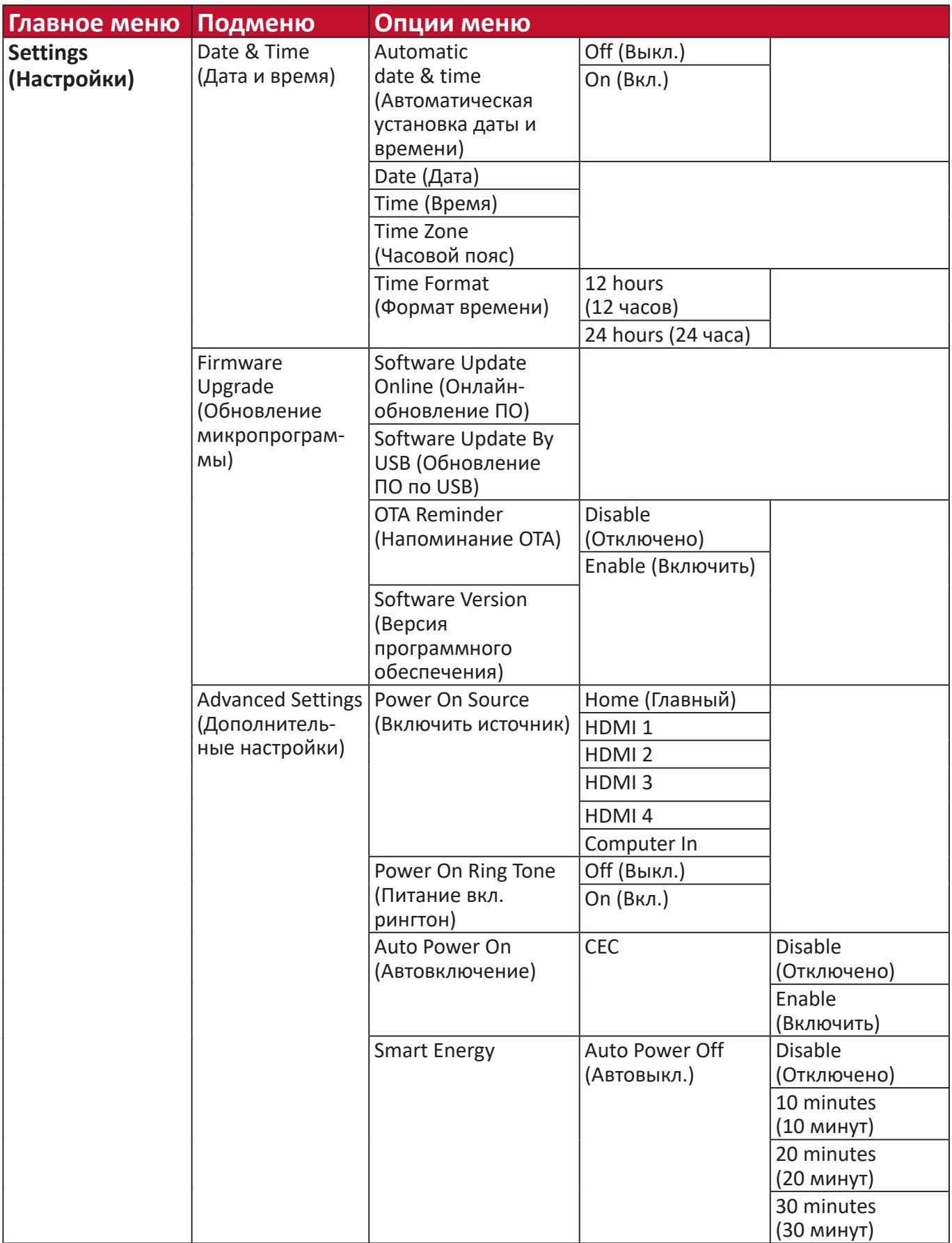

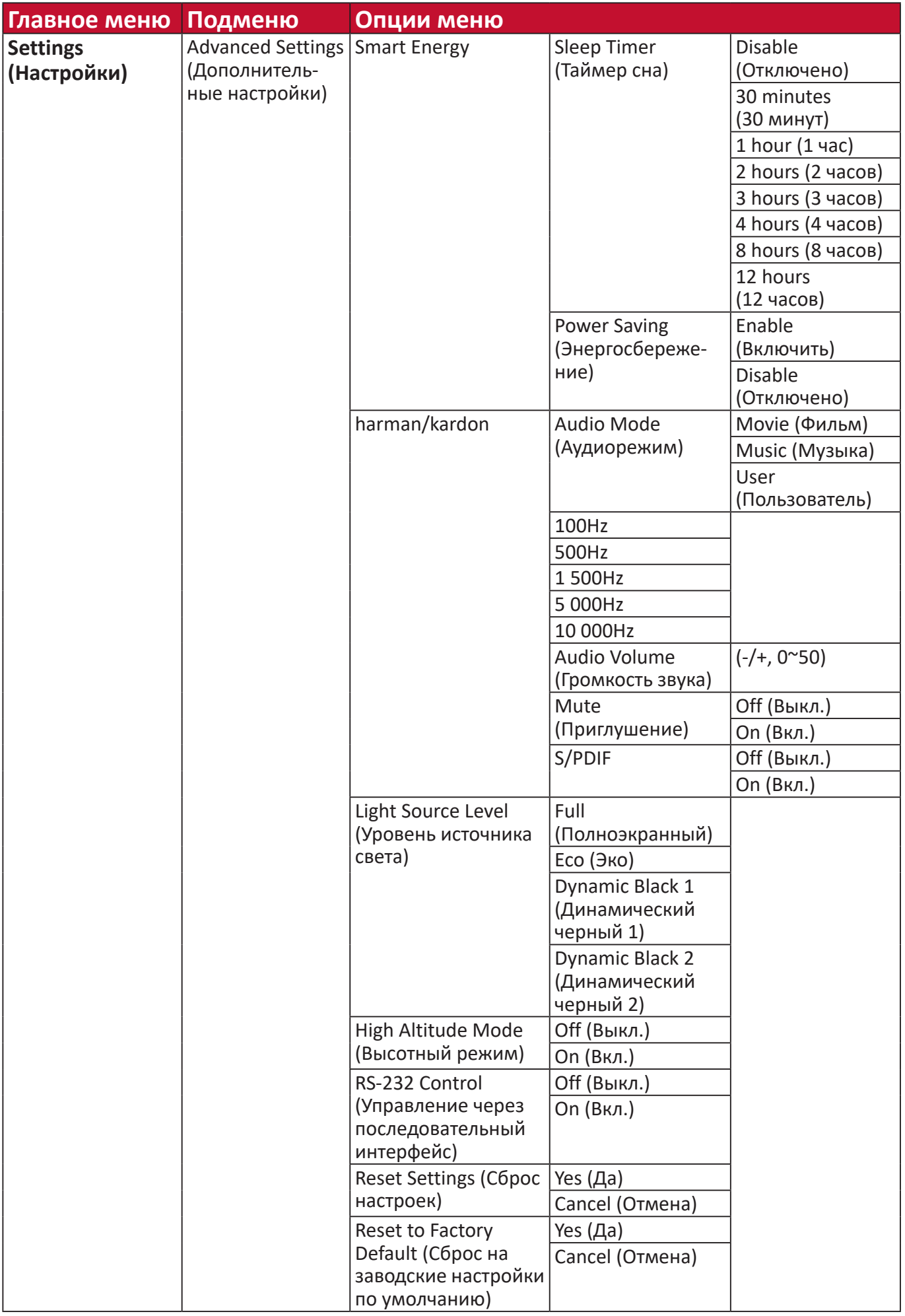

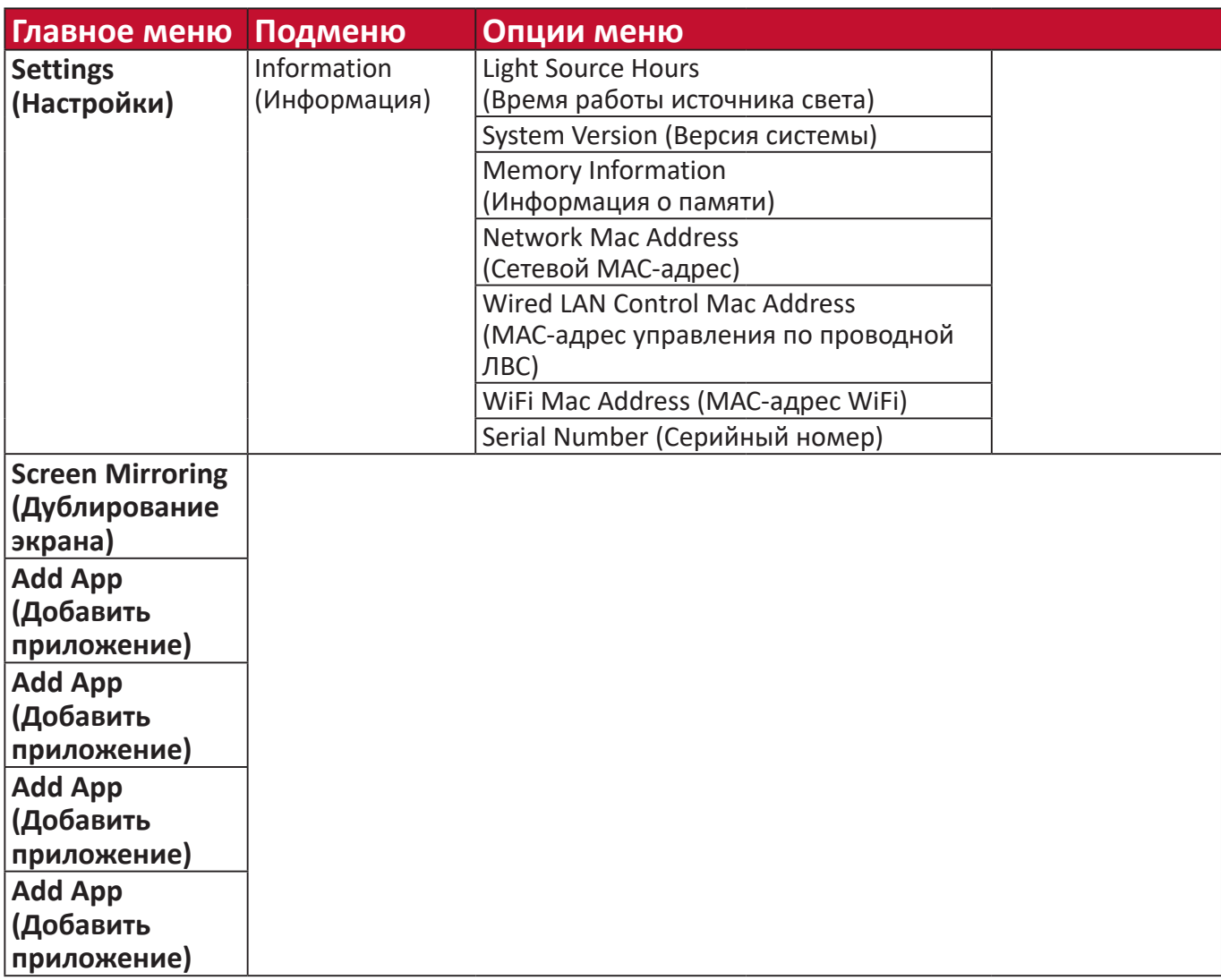

# **Работа с меню**

### **Aptoide**

На проекторе предустановлен магазин приложений Aptoide, из которого пользователи могут выбирать и устанавливать различные приложения.

**1.** Выбор: **Home (Главный)** > **Aptoide**.

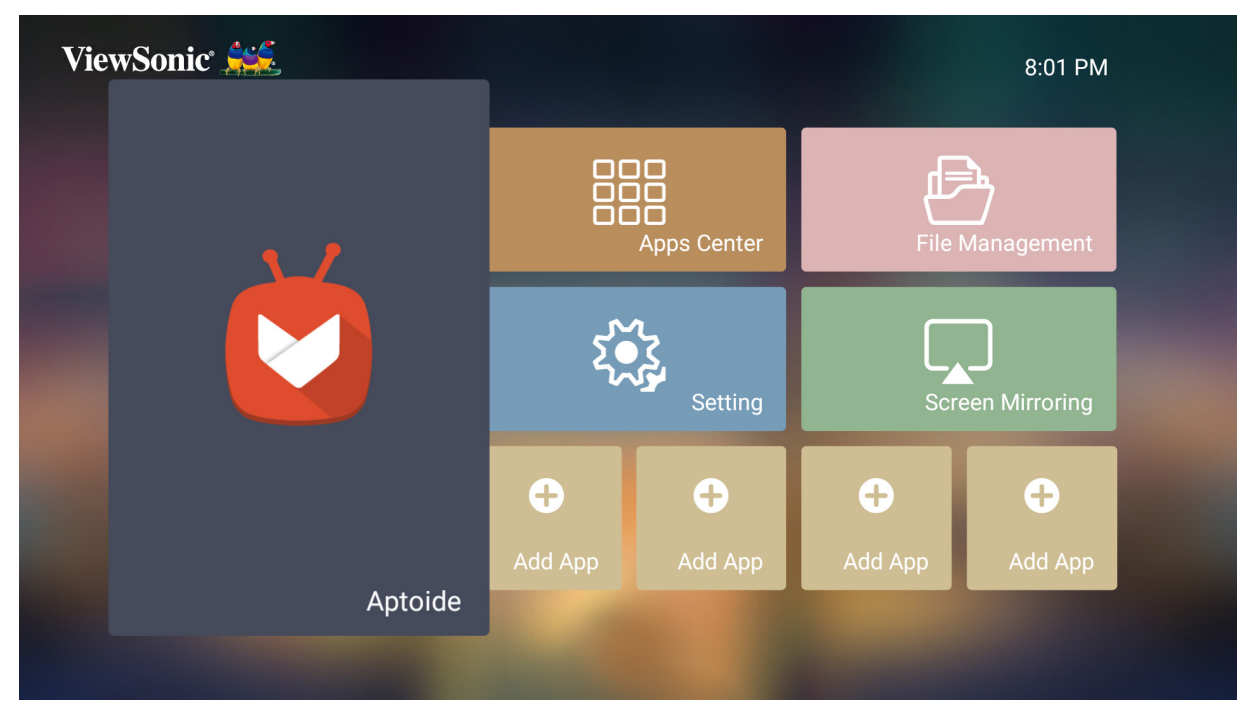

**2.** Кнопками направления перемещайтесь по пунктам меню. Когда найдете необходимое приложение, нажмите кнопку **OK**, чтобы установить его.

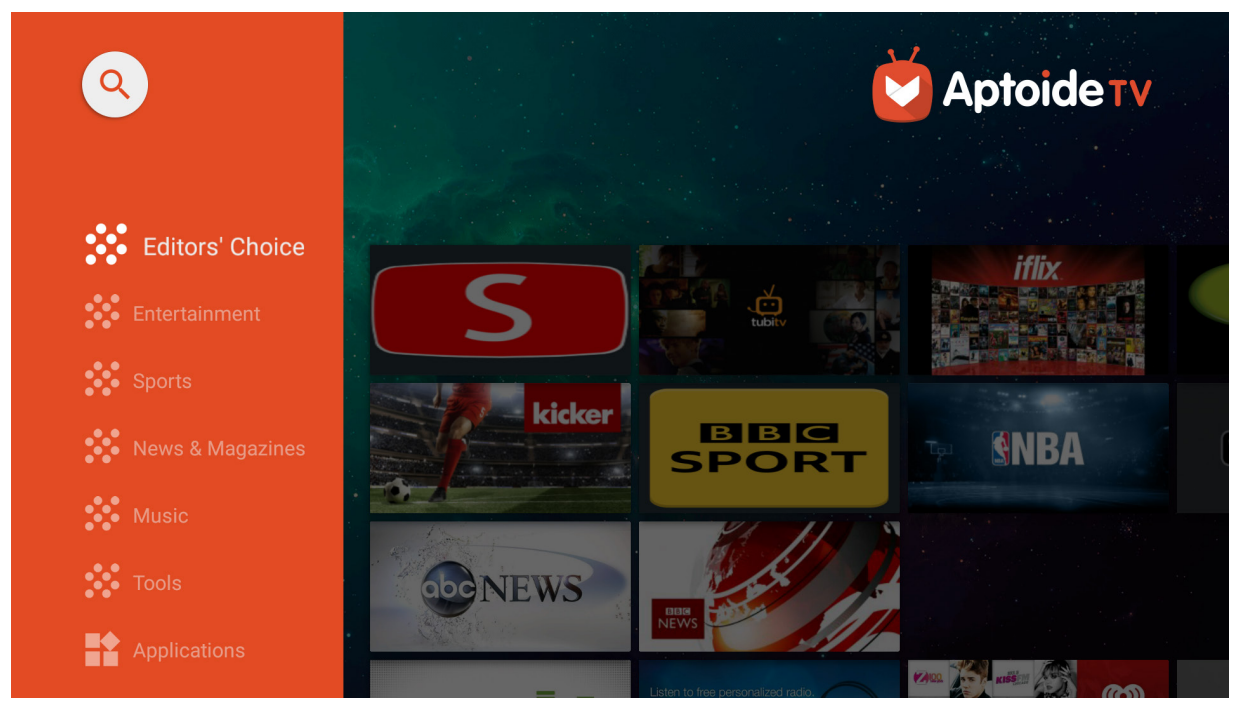

**ПРИМЕЧАНИЕ.** В **File Management (Управление файлами)** пользователи могут устанавливать сторонние приложения с помощью файлов .apk. Однако у некоторых сторонних приложений могут быть проблемы совместимости. Кроме того, некоторые приложения могут зависеть от региона и/или для них требуется использование мыши и клавиатуры.

### **Apps Center (Центр приложений)**

Просмотр, запуск и удаление приложений.

**1.** Чтобы просмотреть приложения, выберите: **Home (Главный)** > **Apps Center (Центр приложений)**.

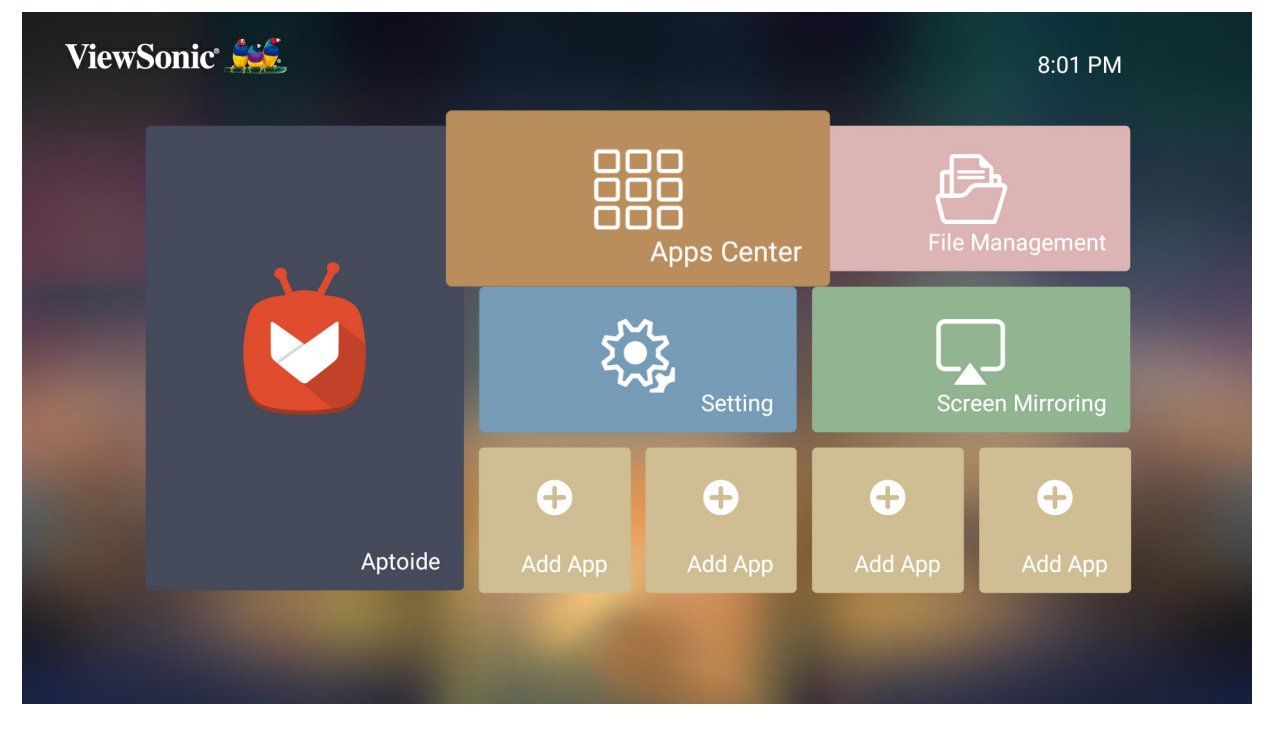

**2.** Кнопками направления выберите необходимое приложение. Нажмите **OK** на пульте ДУ, чтобы запустить приложение.

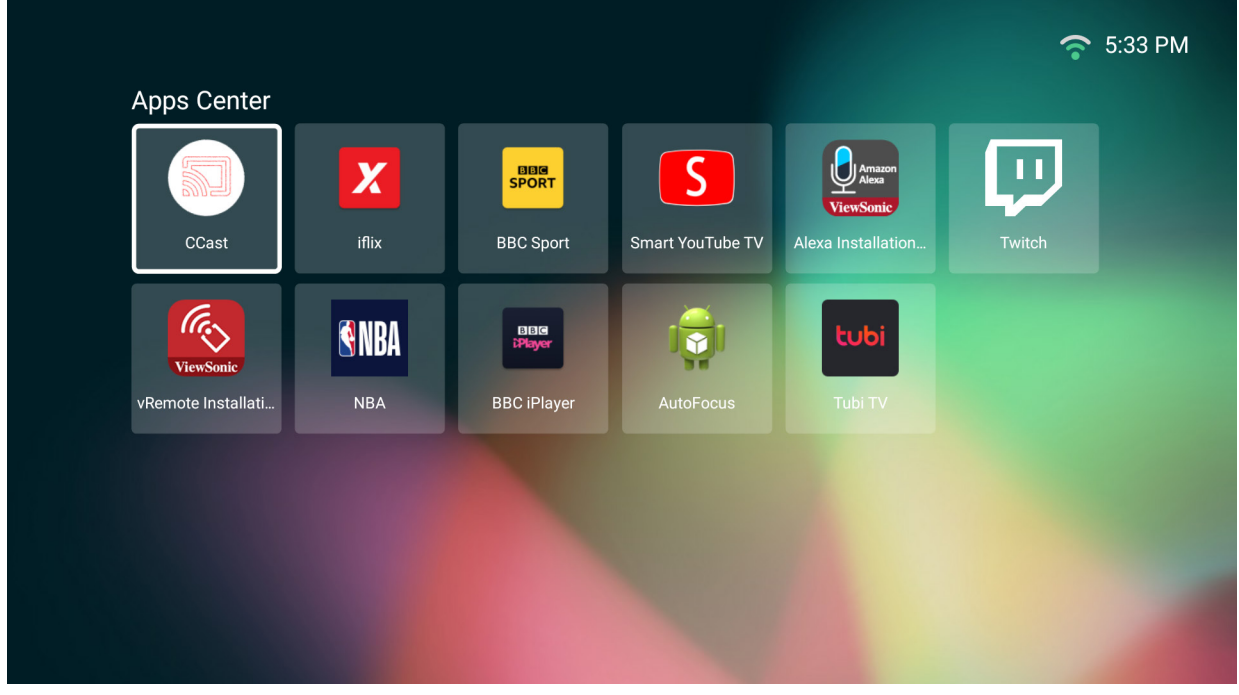

**ПРИМЕЧАНИЕ.** Нажмите кнопку **главного экрана** на пульте ДУ, чтобы в любое время вернуться на **Home Screen (Главный экран)**.

#### **Чтобы удалить приложения**

- **1.** Откройте **Apps Center (Центр приложений)**, выбрав: **Home (Главный)** > **Apps Center (Центр приложений)**.
- **2.** Кнопками направления выберите необходимое приложение.
- **3.** Удерживайте нажатой кнопку **OK** на пульте ДУ в течение 3 (три) секунд. Откроется следующее диалоговое окно:

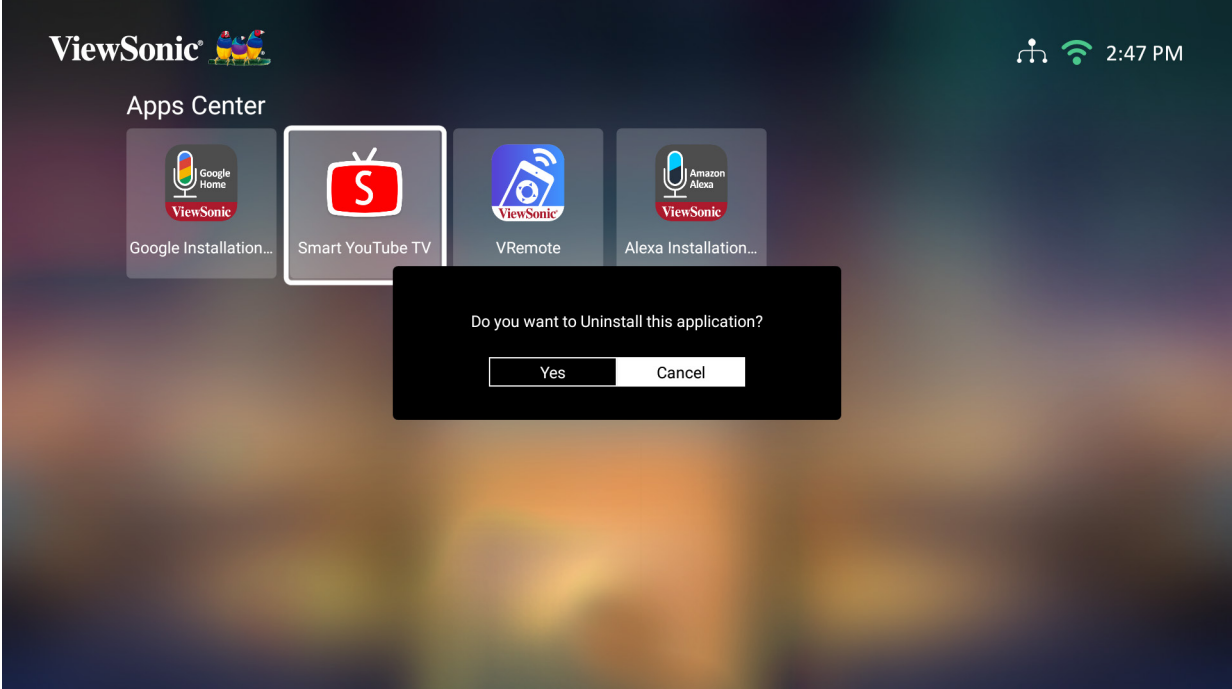

- **4.** Выберите **OK**, чтобы удалить приложение.
	- **ПРИМЕЧАНИЕ.** Нажмите кнопку **главного экрана** на пульте ДУ, чтобы в любое время вернуться на **Home Screen (Главный экран)**.

### **File Management (Управление файлами)**

Легкое управление файлами и папками

### **1.** Выбор: **Home (Главный)** > **File Management (Управление файлами)**.

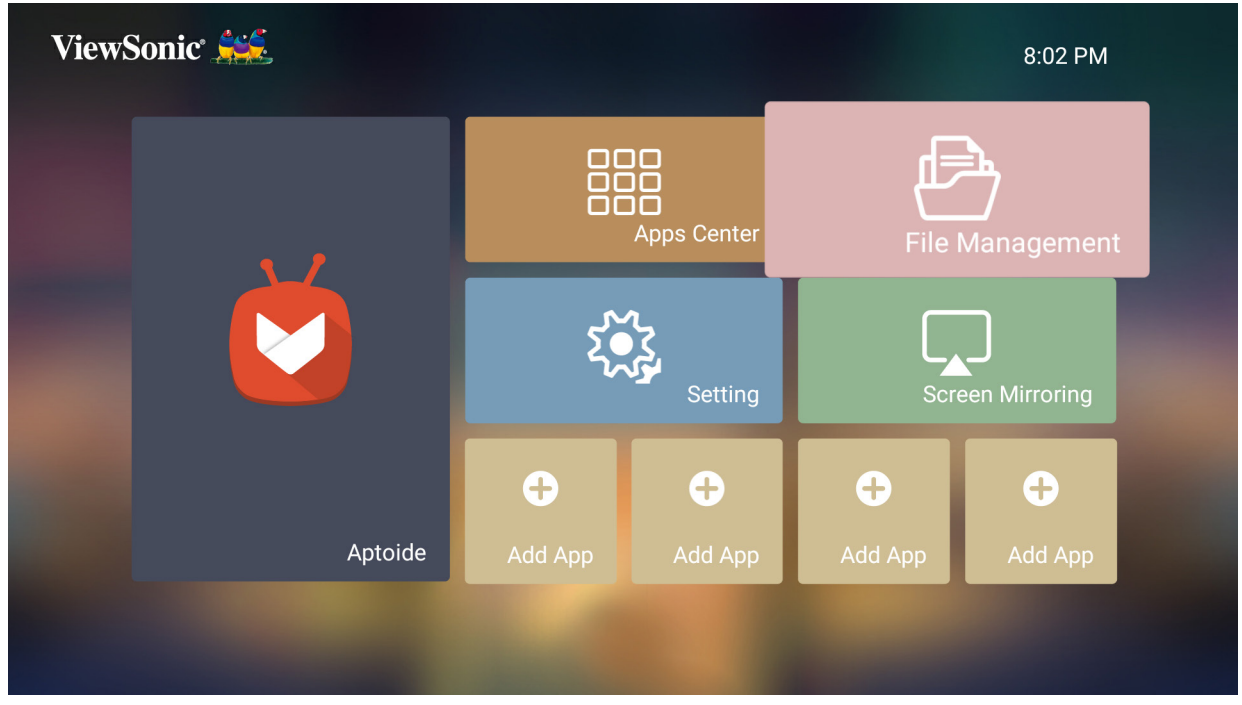

**2.** Выберите устройство в списке источников: USB, Local Storage (Локальное хранилище) и т. д. Кнопками направления выберите необходимый файл. Затем нажмите **OK** на пульте ДУ, чтобы запустить приложение.

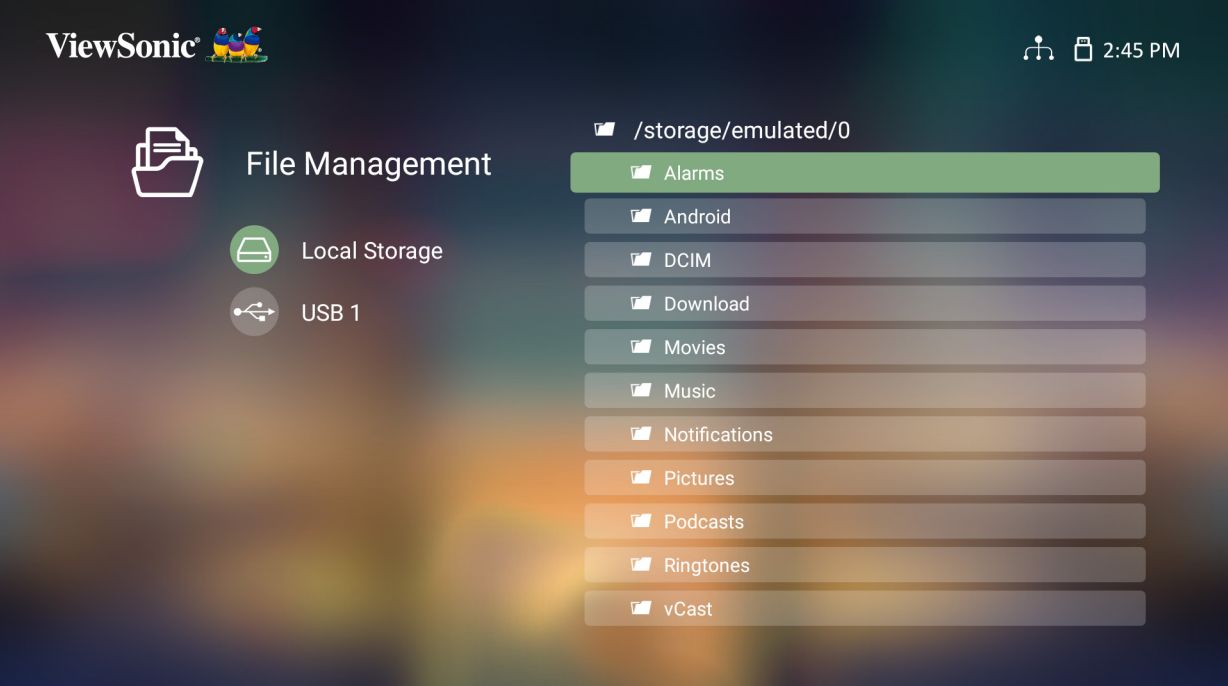

**3.** Нажмите кнопку **возврата**, чтобы вернуться в предыдущее меню или выйти.

**ПРИМЕЧАНИЕ.** Нажмите кнопку **главного экрана** на пульте ДУ, чтобы в любое время вернуться на **Home Screen (Главный экран)**.

### **Порядок редактирования файла**

- **1.** Находясь в разделе **File Management (Управление файлами)**, нажмите кнопку **OK** и держите ее нажатой 3 (три) секунды.
- **2.** Перед каждым файлом появится окошко метки. Используйте кнопки направления и нажмите кнопку **OK**, чтобы выбрать один или несколько файлов.

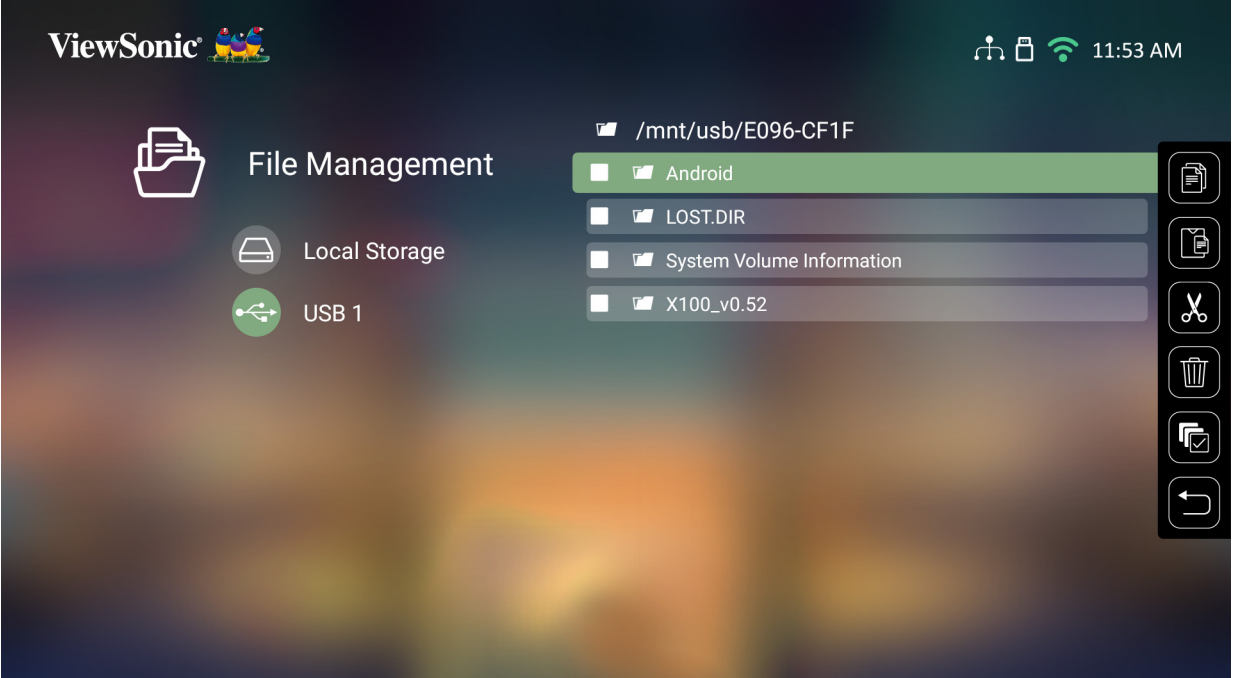

**3.** Нажмите **правую** кнопку, чтобы вывести на отображение символы операций "Копировать", "Вставить", "Вырезать", "Удалить", "Выбрать все" и "Вернуться".

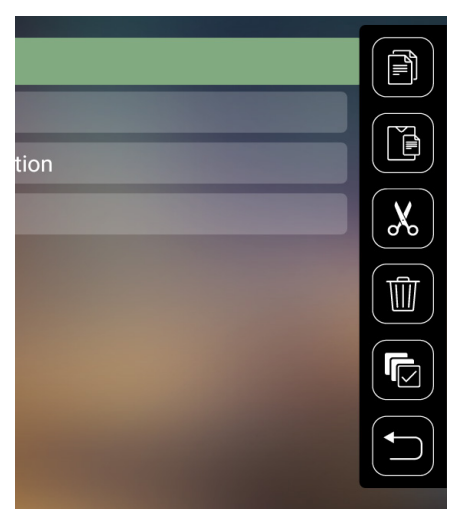

- **4.** Выберите нужную операцию и нажмите **OK**, чтобы выполнить ее.
- **5.** При выполнении операций "Копировать" или "Вырезать" выберите папку назначения, чтобы завершить процесс.

### **Как пользоваться кнопками на панели управления**

Кнопки панели управления появляются на экране при выборе видео-, музыкального или фотофайла для открытия.

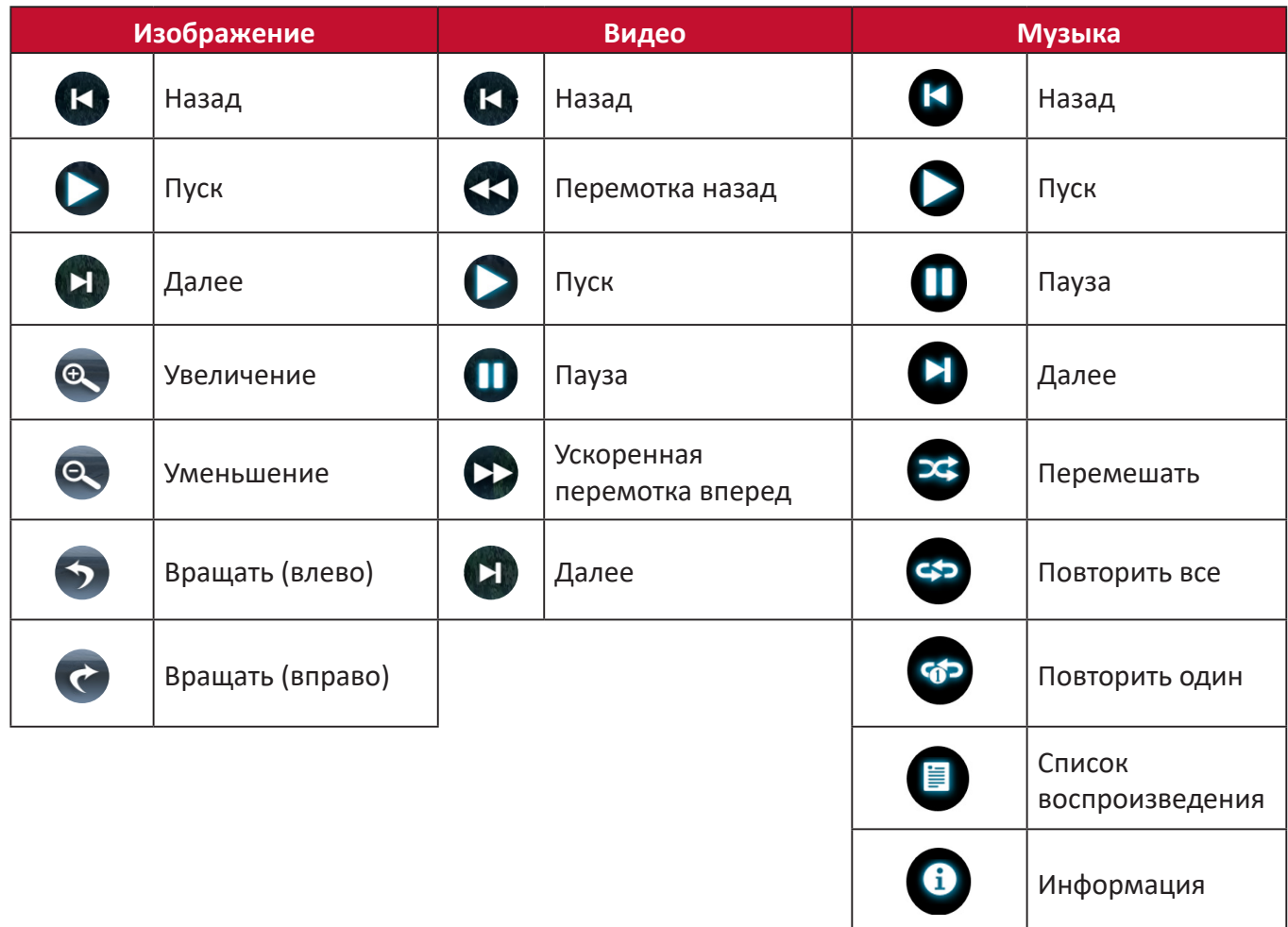

### **Советы по использованию USB**

При использовании USB для чтения и/или хранения информации имейте в виду следующее:

- **1.** Некоторые накопительные USB-устройства могут не поддерживаться.
- **2.** При использовании удлинительного USB-кабеля USB-устройство может не распознавать USB.
- **3.** Используйте только накопительные USB-устройства, отформатированные в файловой системе Windows FAT32 или NTFS.
- **4.** Для загрузки больших файлов необходимо больше времени.
- **5.** Данные на накопительных USB-устройствах могут быть повреждены или утеряны. Выполняйте резервное копирование важных файлов.

### **Поддерживаемые форматы файлов**

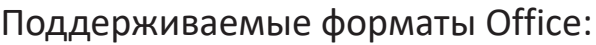

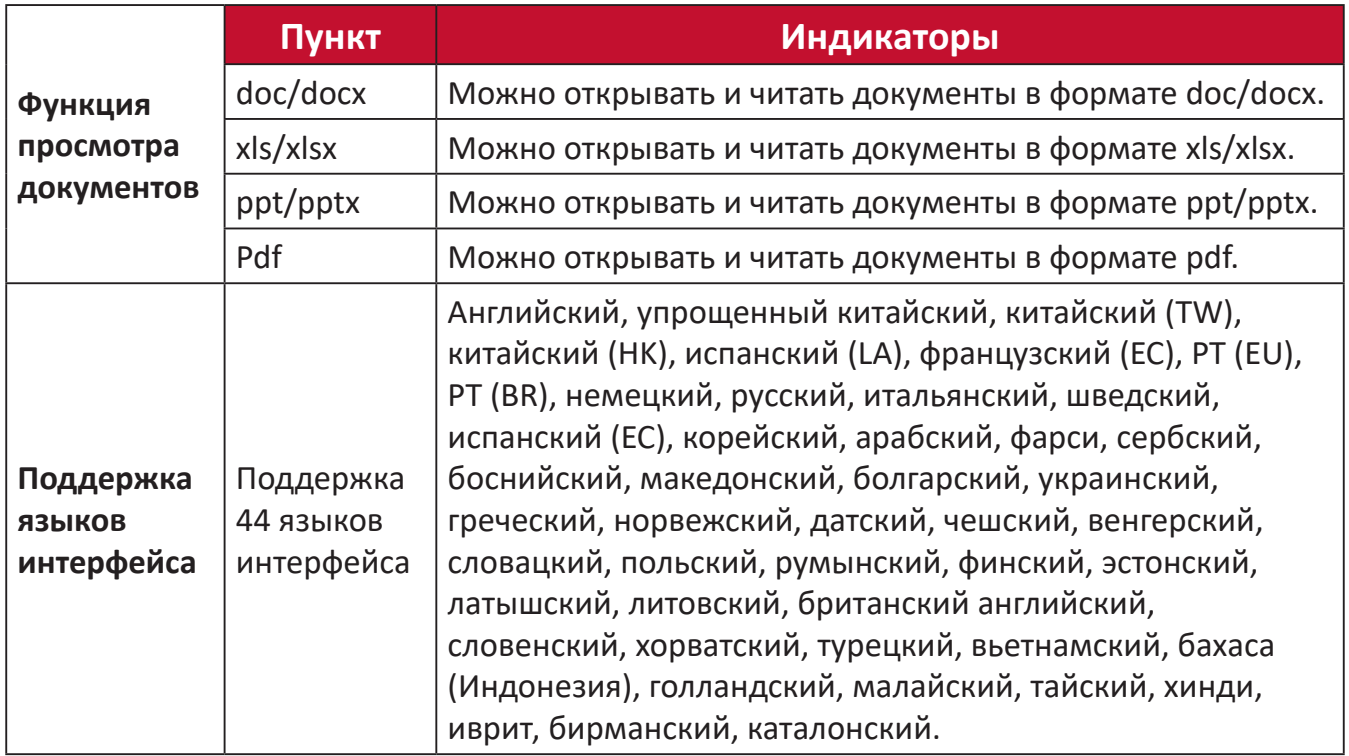

### Поддерживаемые мультимедийные форматы:

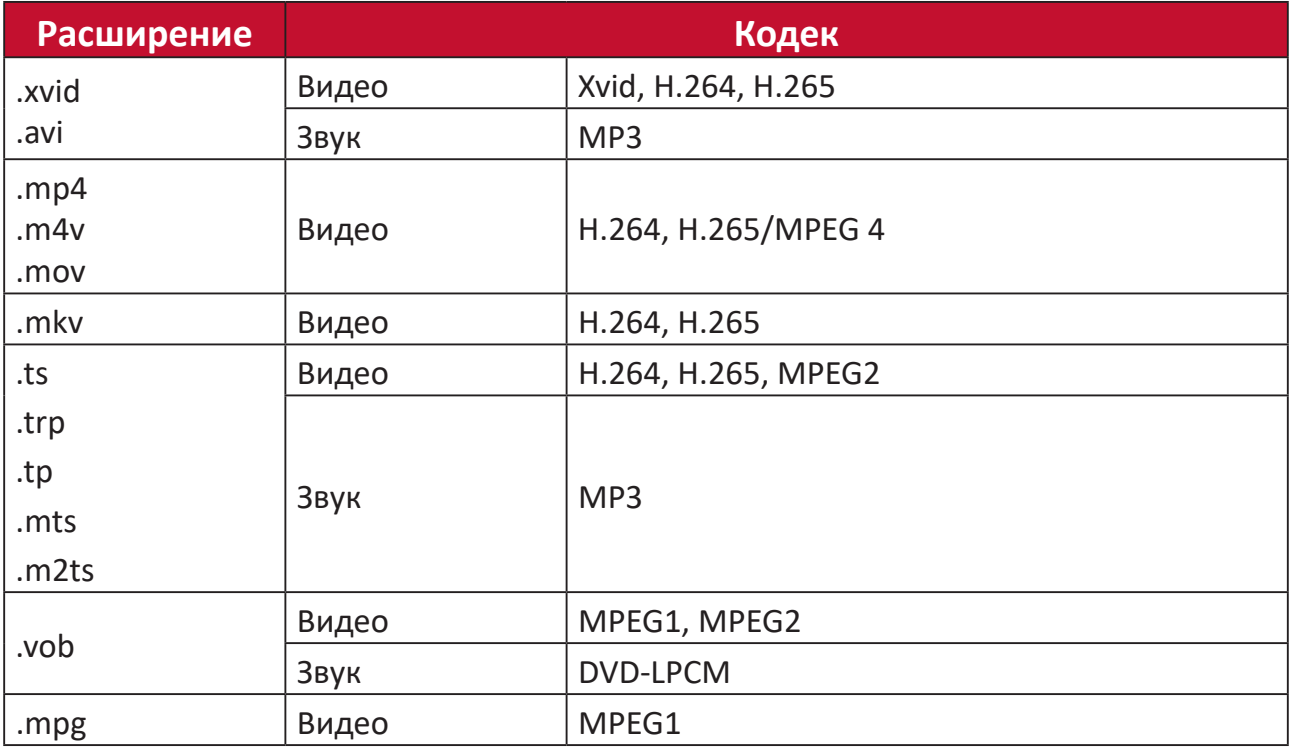

**ПРИМЕЧАНИЕ.** Аудиоформат ААС не поддерживается.

### **Setting (Настройка)**

В разделе **Setting (Настройка)** можно настраивать сеть, выполнять основные и дополнительные настройки, устанавливать дату и время, обновлять микропрограмму и просматривать информацию.

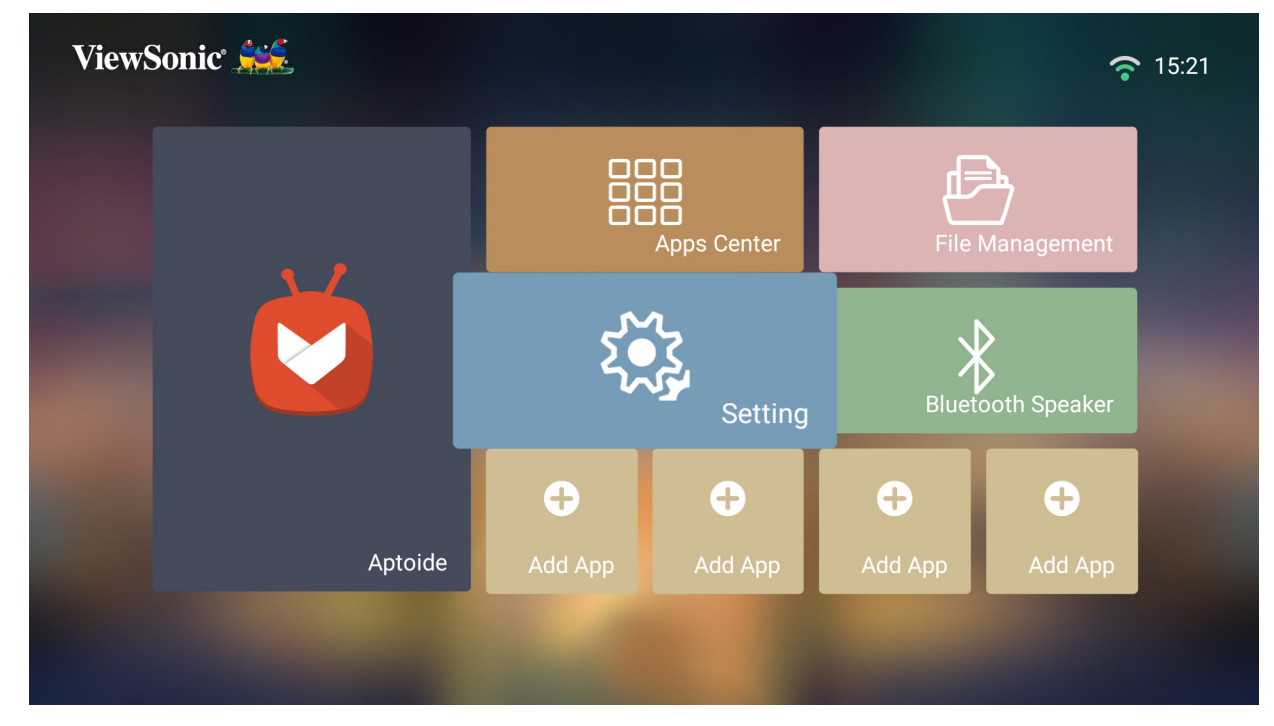

**Network Settings (Параметры сети)**

**1.** Выбор: **Home (Главный)** > **Setting (Настройка)** > **Network Settings (Параметры сети)**.

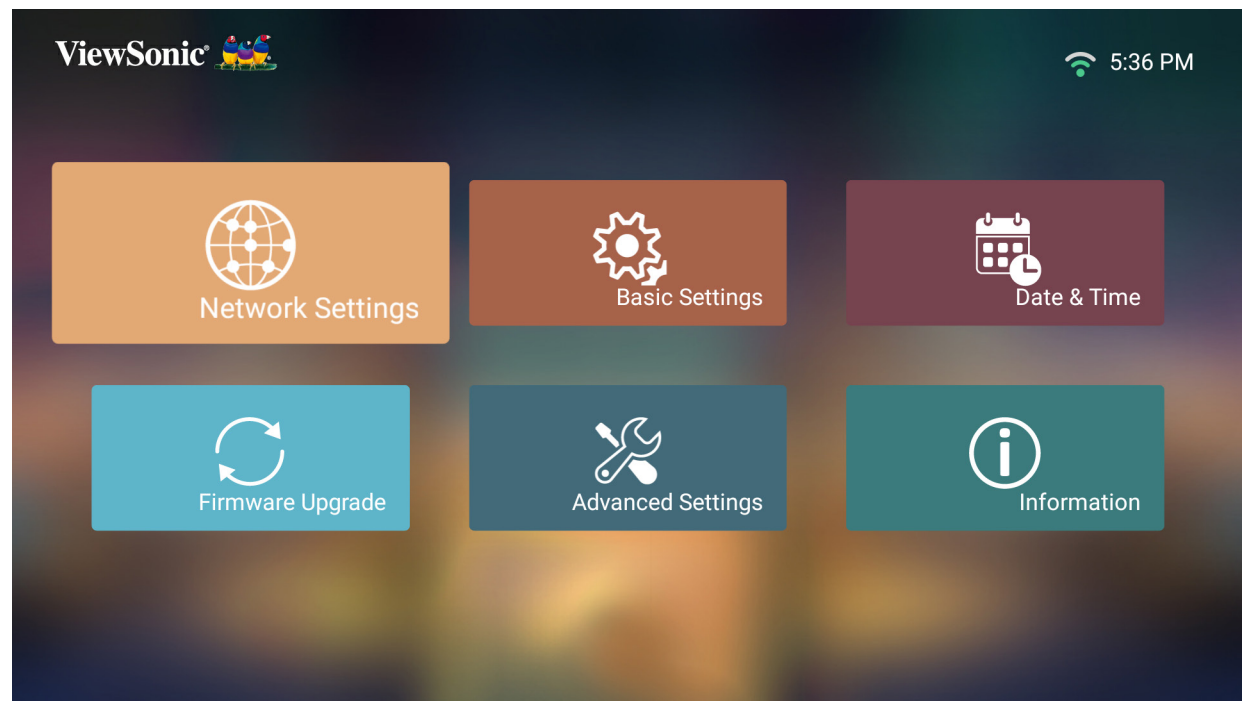
**2.** Выберите один из доступных вариантов Wi-Fi или Wired LAN (Проводная ЛВС).

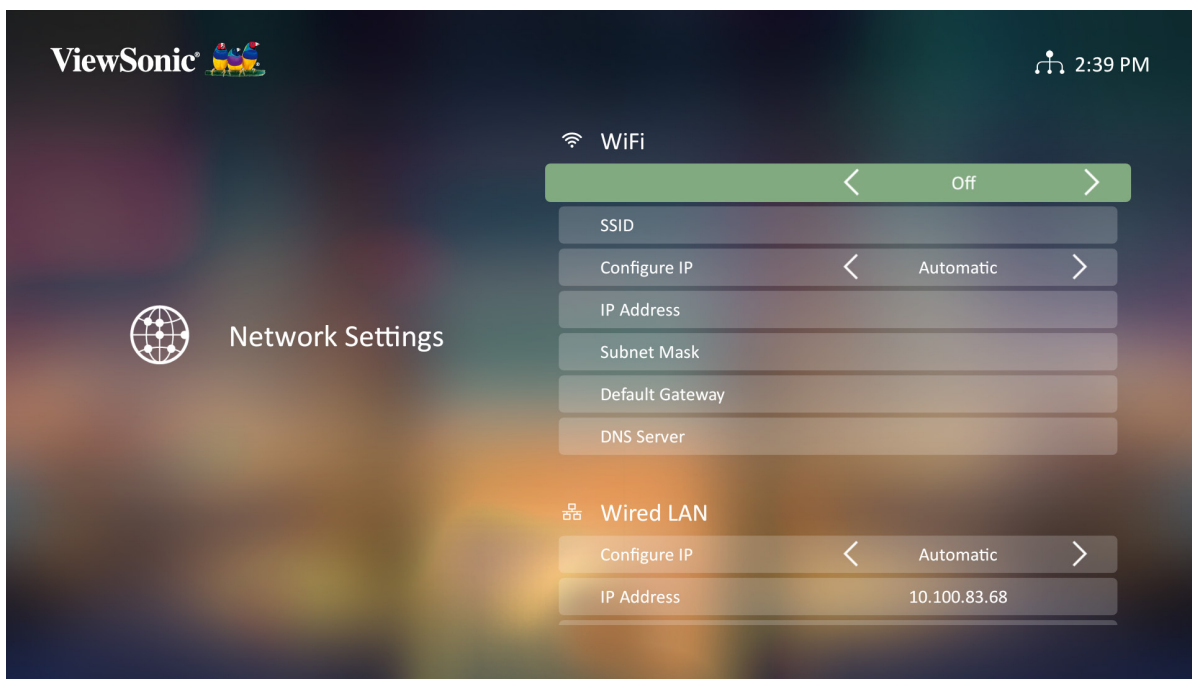

**3.** Порядок настройки подключения к беспроводной или проводной ЛВС см. [«Подключение к сетям» на стр. 32.](#page-31-0)

#### **Управление проектором в локальной сети**

Проектор поддерживает программное обеспечение Crestron®. При правильных настройках в меню LAN Control Settings (Параметры управления ЛВС) можно управлять проектором в браузере компьютера, если компьютер и проектор правильно подключены к одной и той же локальной сети.

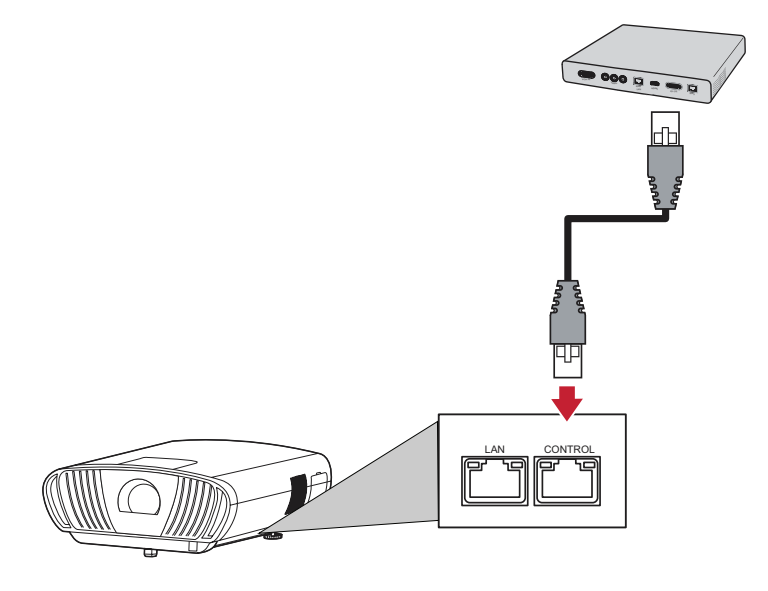

#### **Настройка параметров управления по ЛВС**

При **Автоматическом** назначении IP-адреса:

- **1.** Подключите один конец кабеля с разъемом RJ45 к порту **Управления** RJ45 проектора, а другим концом к вашей сети.
- **2.** Перейдите: **Setting (Настройка)** > **Network Settings (Параметры сети)** > **Wired LAN Control (Управление по проводной сети)**.
- **3.** Выберите параметр **Configure IP (Настройка IP-адреса)** и убедитесь, что он установлен в значение **Automatic (Автоматическая)**.
- **4.** Подождите 15–20 секунд, затем повторно введите **LAN Settings (Параметры ЛВС)**. Теперь будут отображаться IP Address (IP-адрес), Subnet Mask (Маска подсети), Default Gateway (Шлюз по умолчанию) и DNS Server (сервер DNS).
- **5.** Запишите IP-адрес, отображаемый в строке IP-адреса проектора.

#### **ПРИМЕЧАНИЕ.**

- Если IP-адрес проектора не появился, свяжитесь с администратором сети.
- Если кабели RJ45 подключены неправильно, значение параметров Projector IP Address (IP-адрес проектора), Subnet Mask (Маска подсети), Default Gateway (Шлюз по умолчанию), и DNS Server (сервер DNS) будет равно 0.0.0.0. Убедитесь, что кабели подключены правильно, и повторите описанные выше действия.

• Если необходимо подключиться к проектору в режиме ожидания, установите для параметра **Standby LAN Control (Управление ЛВС в режиме ожидания)** значение **On (Вкл.)** в меню **Network Settings (Параметры сети)**.

При **Ручном** назначении статического IP-адреса:

- **1.** Подключите один конец кабеля с разъемом RJ45 к порту **Управления** RJ45 проектора, а другим концом к вашей сети.
- **2.** Перейдите: **Setting (Настройка)** > **Network Settings (Параметры сети)** > **Wired LAN Control (Управление по проводной сети)**.
- **3.** Выделите **LAN Settings (Параметры ЛВС)** и выберите **Manual IP (Ручной IP)**.
- **4.** Узнайте у СВОЕГО администратора следующие параметры: Projector IP Address (IP-адрес проектора), Subnet Mask (Маска подсети), Default Gateway (Шлюз по умолчанию), и DNS Server (сервер DNS).
- **5.** Используя кнопки со стрелками, выберите элемент, который нужно изменить, и нажмите кнопки влево/вправо, чтобы ввести значение.
- **6.** Для сохранения выберите **Apply (Применить)** и нажмите кнопку **Enter (Ввод)**.
	- **ПРИМЕЧАНИЕ.** Если кабели RJ45 подключены неправильно, значение параметров Projector IP Address (IP-адрес проектора), Subnet Mask (Маска подсети), Default Gateway (Шлюз по умолчанию), и DNS Server (сервер DNS) будет равно 0.0.0.0. Убедитесь, что кабели подключены правильно, и повторите описанные выше действия.

#### **Управление проектором с помощью браузера**

Если проектору назначен правильный IP-адрес, и проектор включен или находится в режиме ожидания, для управления проектором можно использовать любой компьютер, находящийся в той же локальной сети.

#### **ПРИМЕЧАНИЕ.**

- Если используется браузер Microsoft Internet Explorer, убедитесь, что его версия не ниже 7.0.
- Скриншоты приведены только для информации и могут отличаться от реальной версии.
- Обратите внимание на ограничение длины вводимых символов (включая пробелы и другие знаки препинания) в списке ниже:

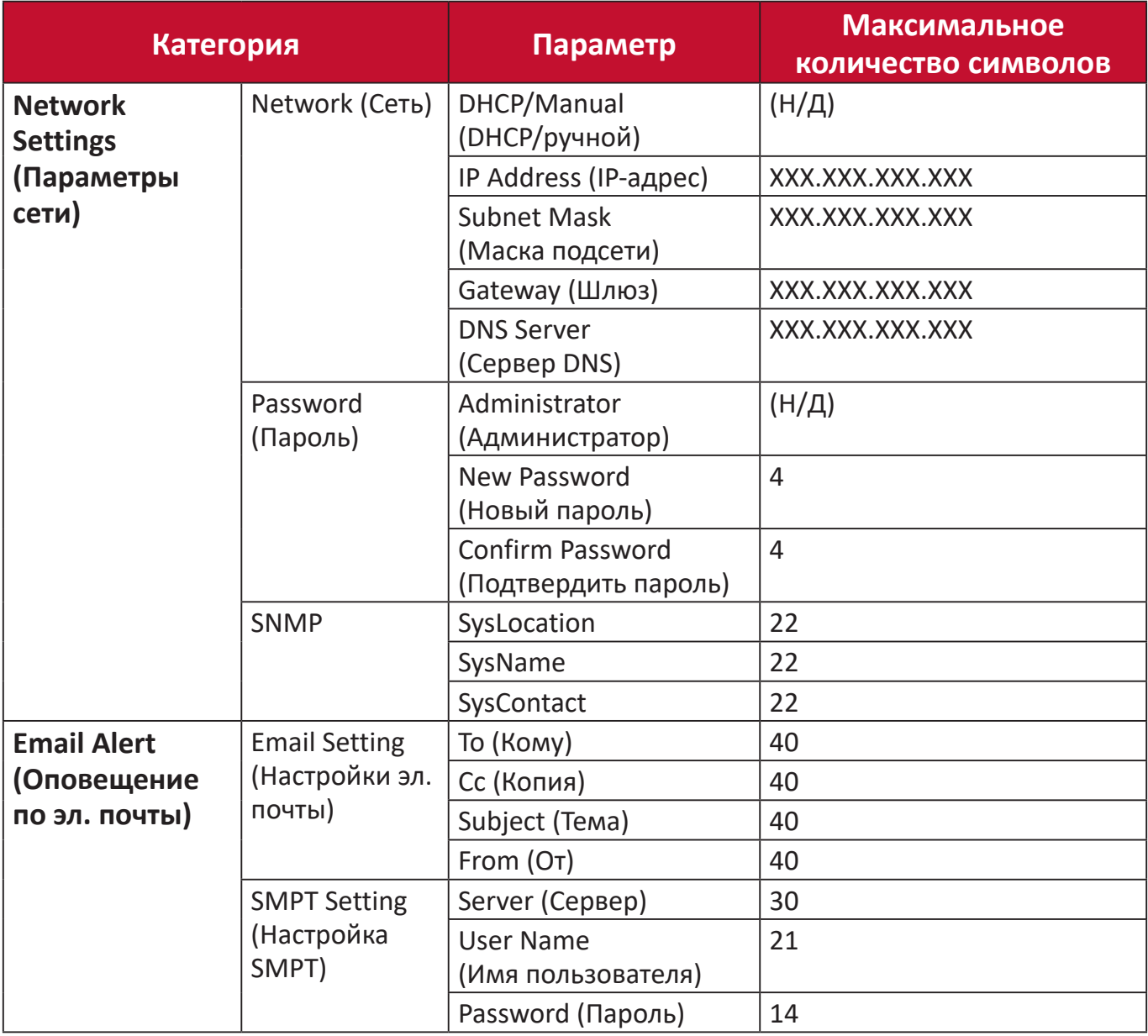

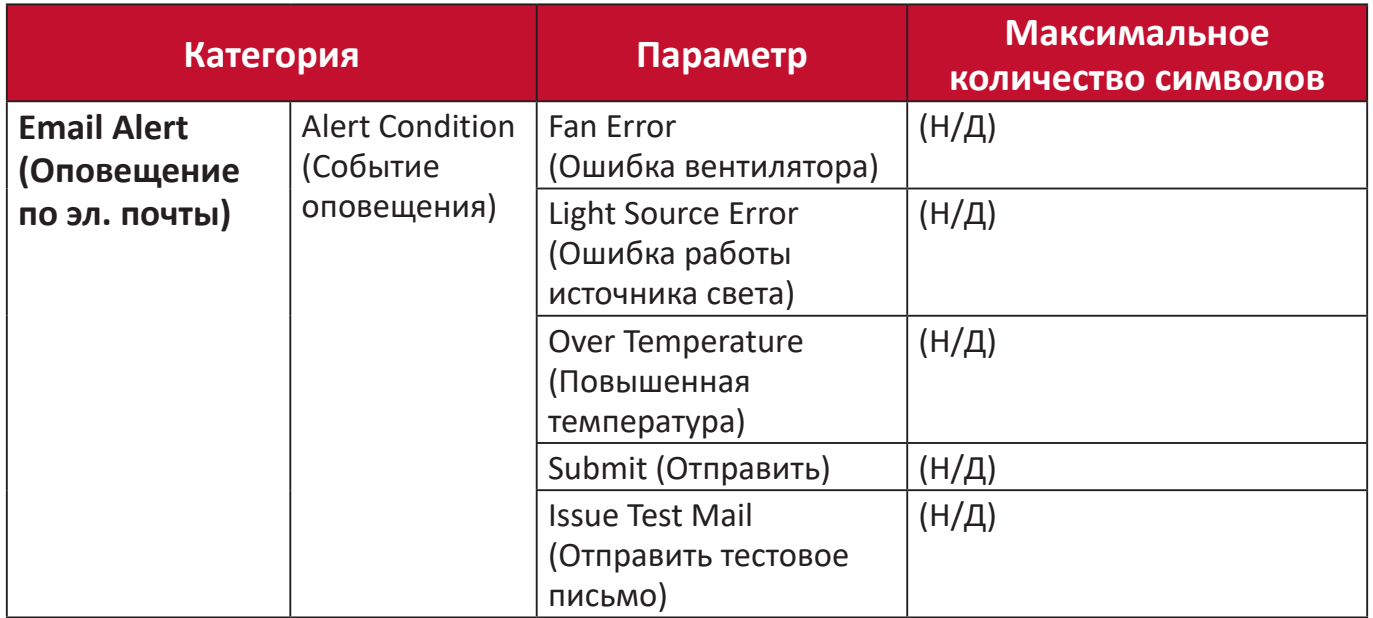

**1.** Введите адрес проектора в адресной строке браузера и нажмите кнопку **Enter (Ввод)**.

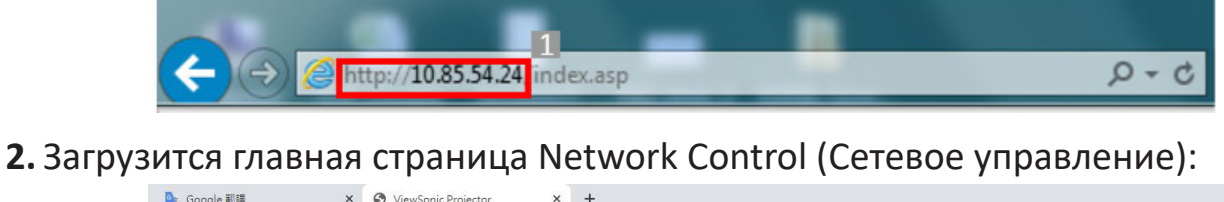

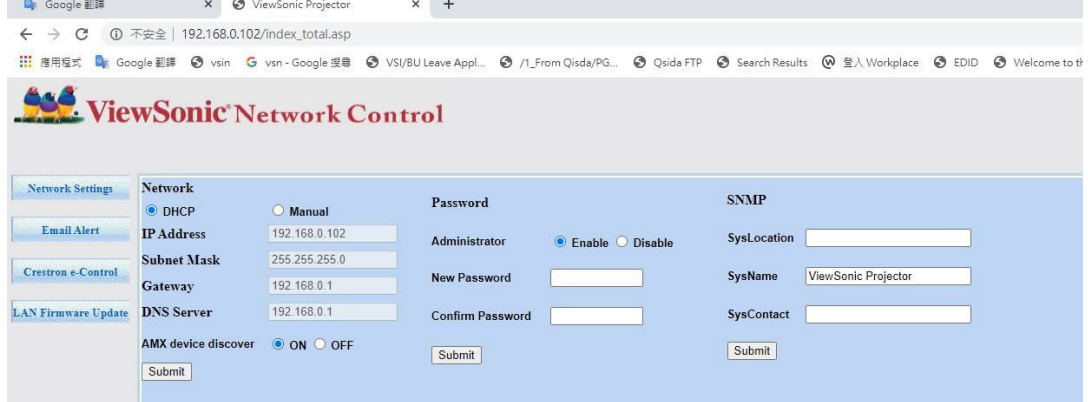

- **ПРИМЕЧАНИЕ.** Для доступа к параметрам Network Settings (Настройки сети), странице Email Alert (Оповещение по эл. почты) или странице Projector/LAN Firmware update (Обновление проектора / микропрограммы по ЛВС) потребуется пароль администратора. Пароль по умолчанию **0000**.
- **3.** На этой странице можно изменить параметры SNMP.
- **4.** Если проектор подключен к сети, которая поддерживает простой протокол передачи почты (SMTP), можно настроить его для получения сообщений по электронной почте о важных событиях.
- **5.** Страница Crestron (e-Control)® содержит пользовательский интерфейс Crestron e-Control.

#### **О Crestron e-Control®**

На странице Crestron e-Control® содержатся различные виртуальные кнопки для управления проектором или регулировки проецируемых изображений.

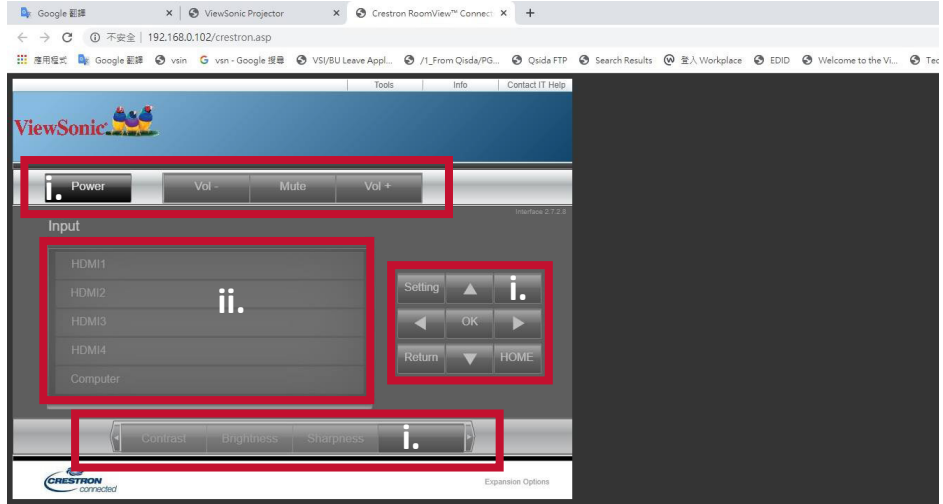

i. Эти кнопки выполняют те же функции, что и кнопки экранного меню или пульта дистанционного управления (ДУ).

ii. Для переключения между входными сигналами нажмите на нужный сигнал.

#### **ПРИМЕЧАНИЕ.**

- Список источников будет различаться в зависимости от подключений, доступных на проекторе.
- Если используется панель управления проектором или пульт ДУ для изменения настроек в экранном меню, веб-браузеру требуется некоторое время, чтобы синхронизировать эти изменения с проектором.

На странице **Tools (Инструменты)** можно управлять проектором, настраивать параметры управления по ЛВС и устанавливать права удаленного доступа к сетевым настройкам проектора.

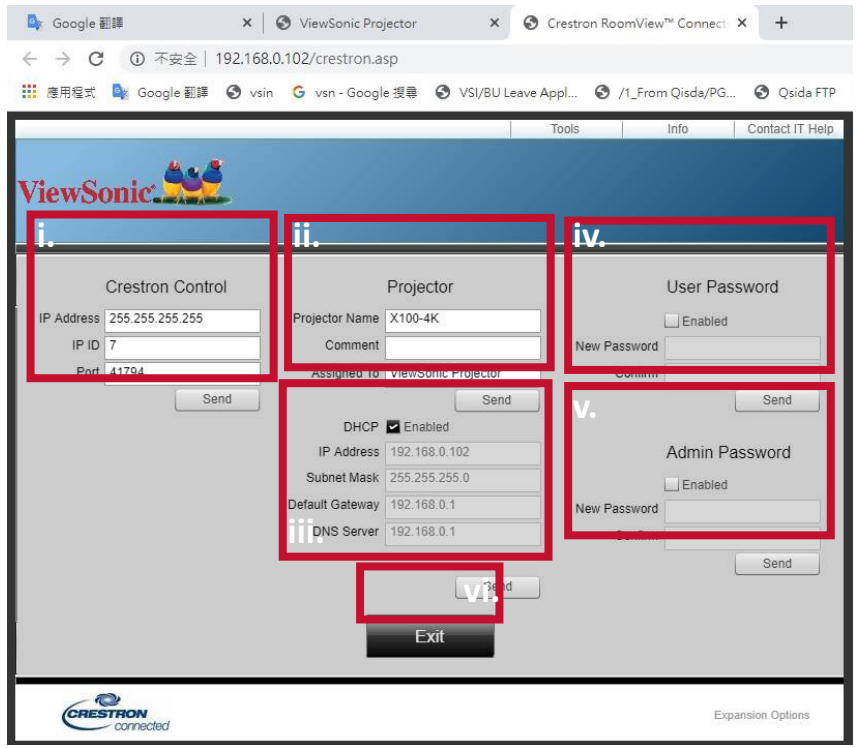

i. Этот раздел используется только с системой управления Crestron.

Информацию по настройке можно получить из руководства пользователя или связавшись с компанией Crestron.

ii. Назовите проектор, отслеживайте его местоположение и назначьте ответственного за него человека.

iii. Выполните настройку параметров управления по ЛВС.

iv. После настройки удаленный доступ к проектору по сети будет защищен паролем.

v. После настройки доступ к странице **Tools (Инструменты)** будет защищен паролем.

#### **ПРИМЕЧАНИЕ.**

- Во избежание ошибок вводите на странице **Tools (Инструменты)** только английские символы.
- После регулировок нажмите кнопку **Send (Отправить)**, чтобы сохранить данные для проектора.

vi. Нажмите **Exit (Выход)**, чтобы вернуться на страницу Remote Network Operation (Удаленная работа в сети).

Обратите внимание на ограничение длины вводимых символов (включая пробелы и другие знаки препинания) в списке ниже:

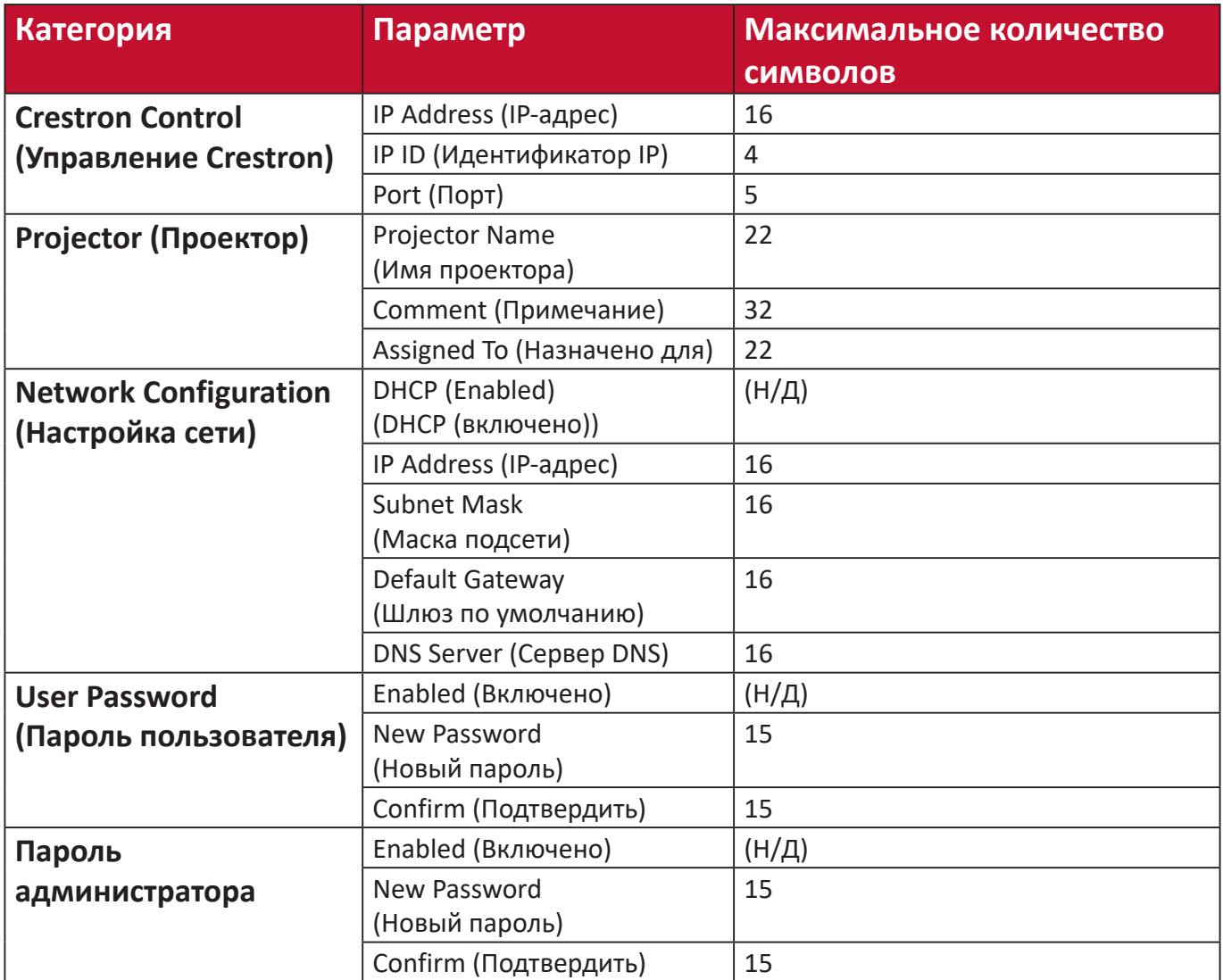

На странице **Info (Информация)** отображается информация и состояние проектора.

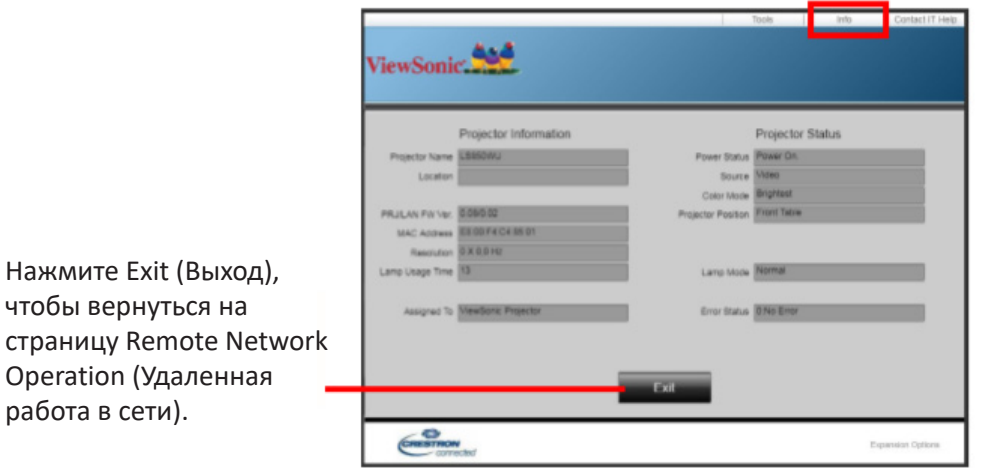

Дополнительные сведения можно получить на сайте: [http://www.crestron.com.](http://www.crestron.com)

#### **Basic Settings (Основные настройки)**

**1.** Выбор: **Home (Главный)** > **Setting (Настройка)** > **Basic Settings (Основные настройки)**.

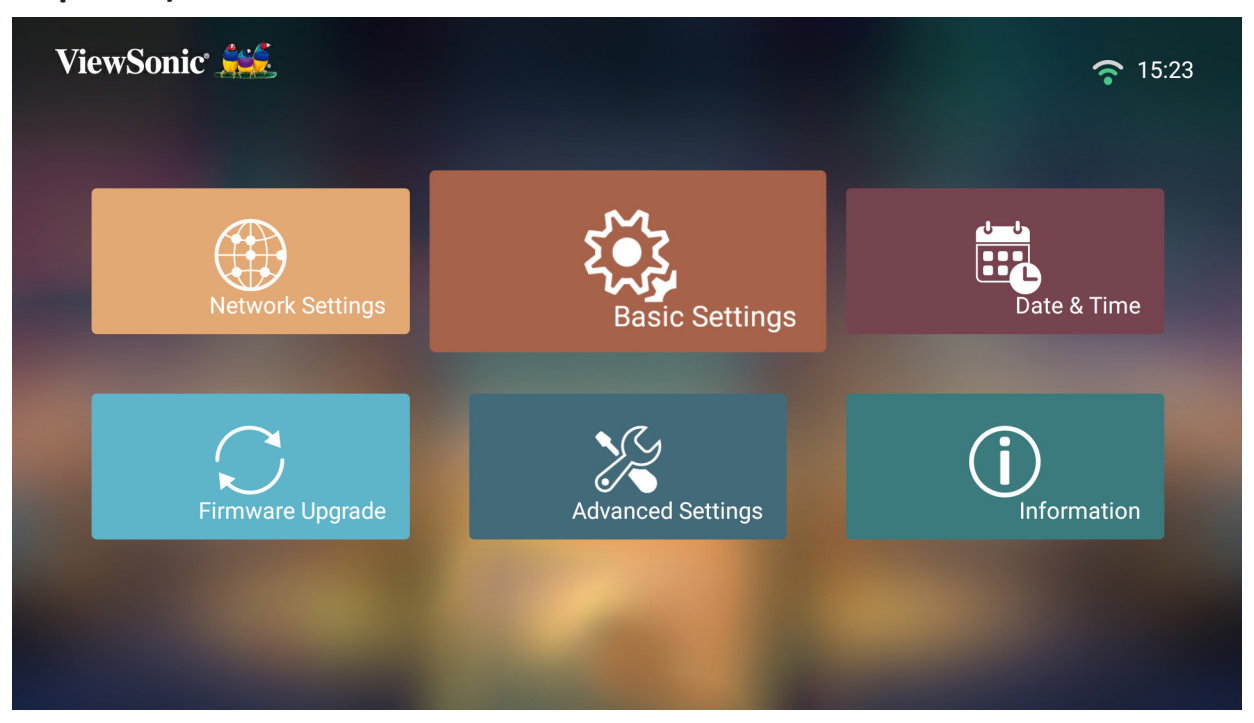

**2.** Кнопками **вверх** и **вниз** выберите нужный параметр и нажмите **OK**. Затем выполните настройку или сделайте выбор кнопками **влево** и **вправо**.

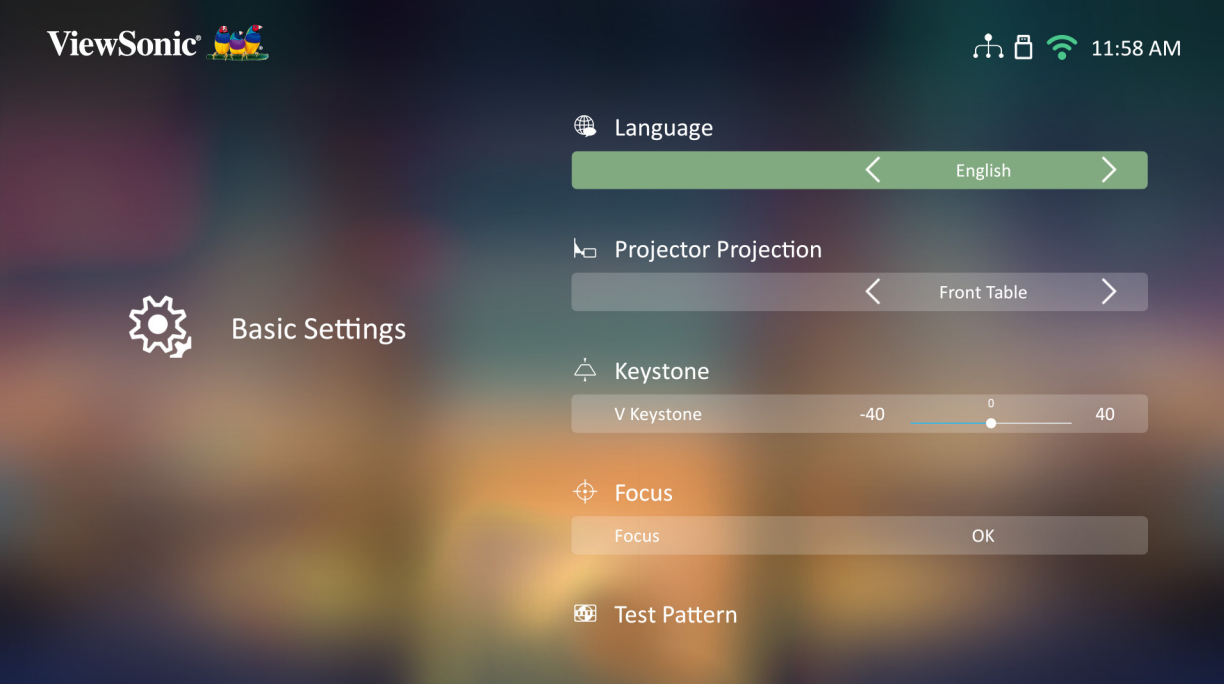

**3.** Чтобы вернуться в предыдущее меню, нажмите кнопку **возврата**.

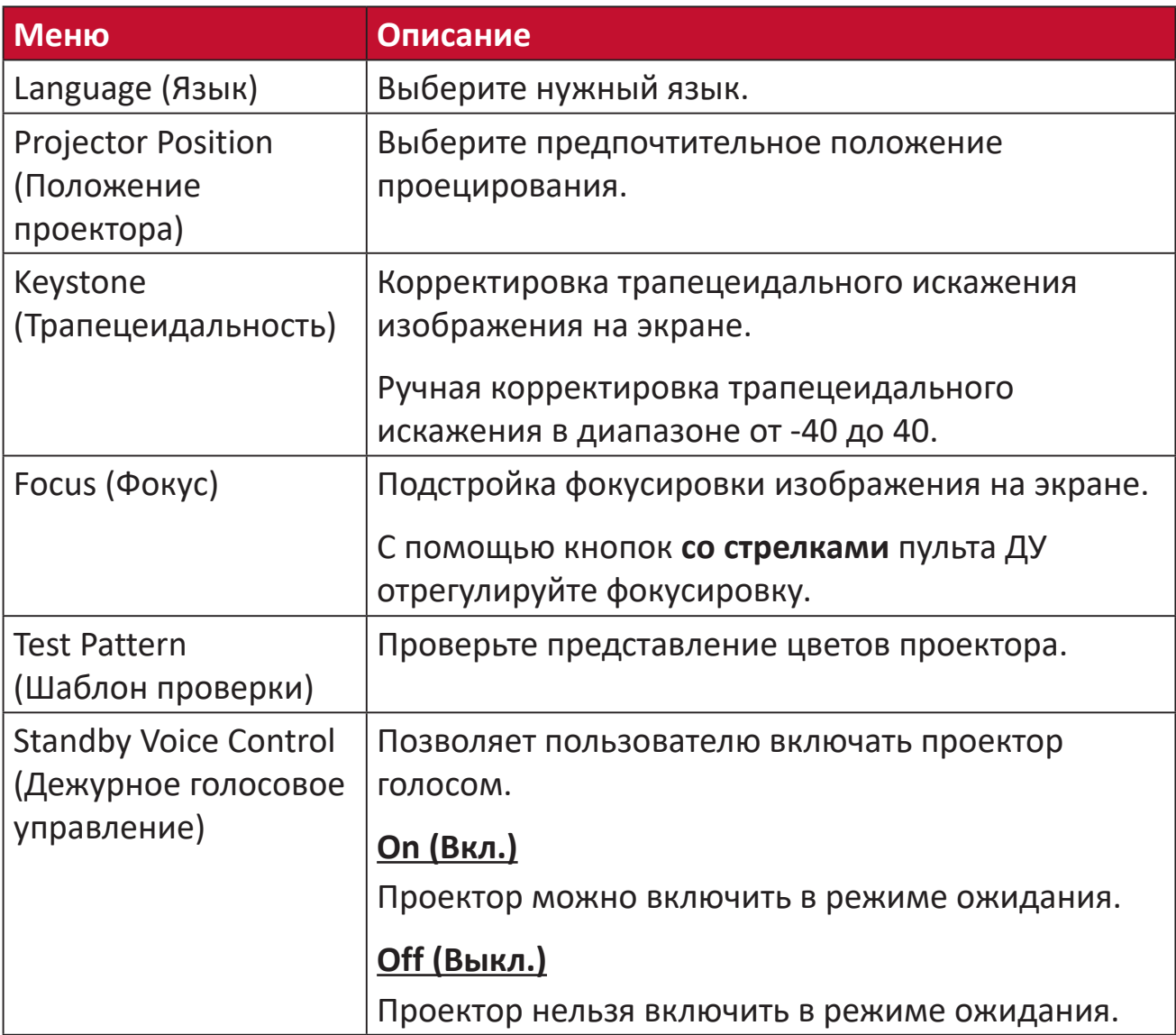

#### **Date & Time (Дата и время)**

настройка даты. времени, часового пояса и формата времени.

**ПРИМЕЧАНИЕ.** Время отображается в верхнем правом углу после подключения к Интернету.

**1.** Выбор: **Home (Главный)** > **Setting (Настройка)** > **Date & Time (Дата и время)**.

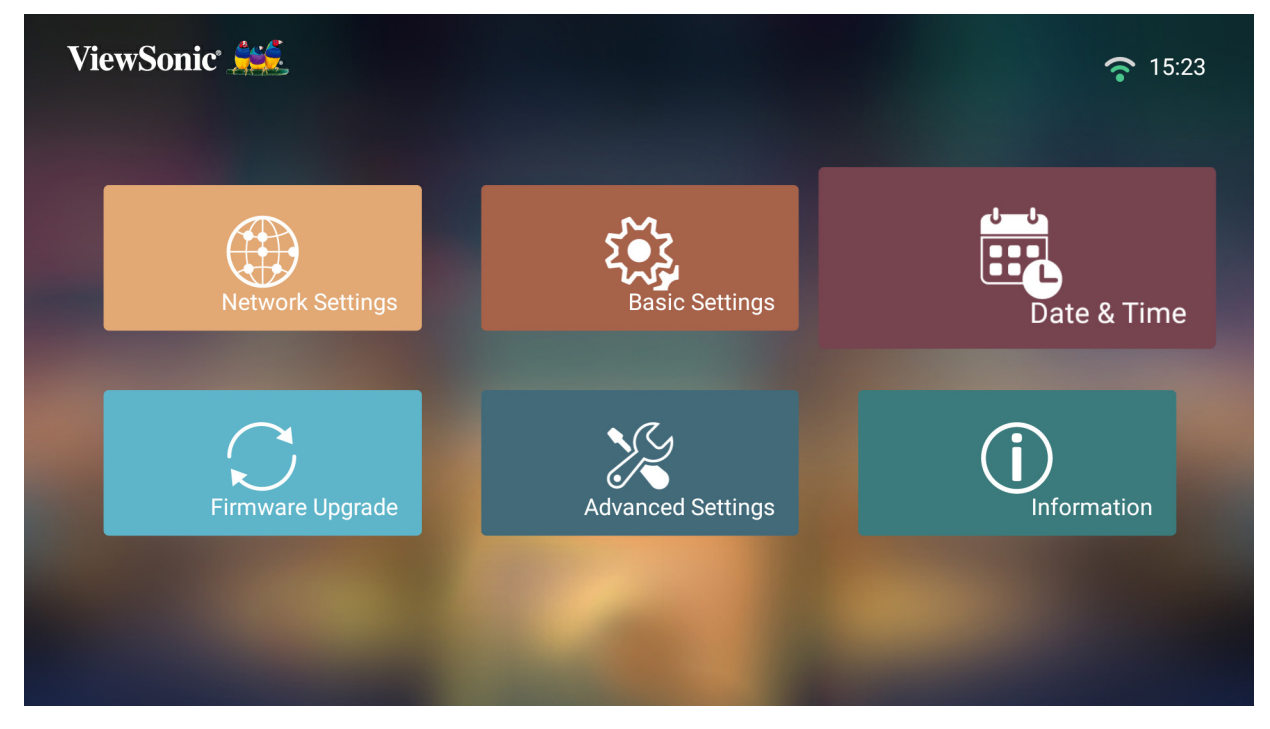

**2.** Кнопками **вверх** и **вниз** выберите нужный параметр и нажмите **OK**. Затем выполните настройку или сделайте выбор кнопками **влево** и **вправо**.

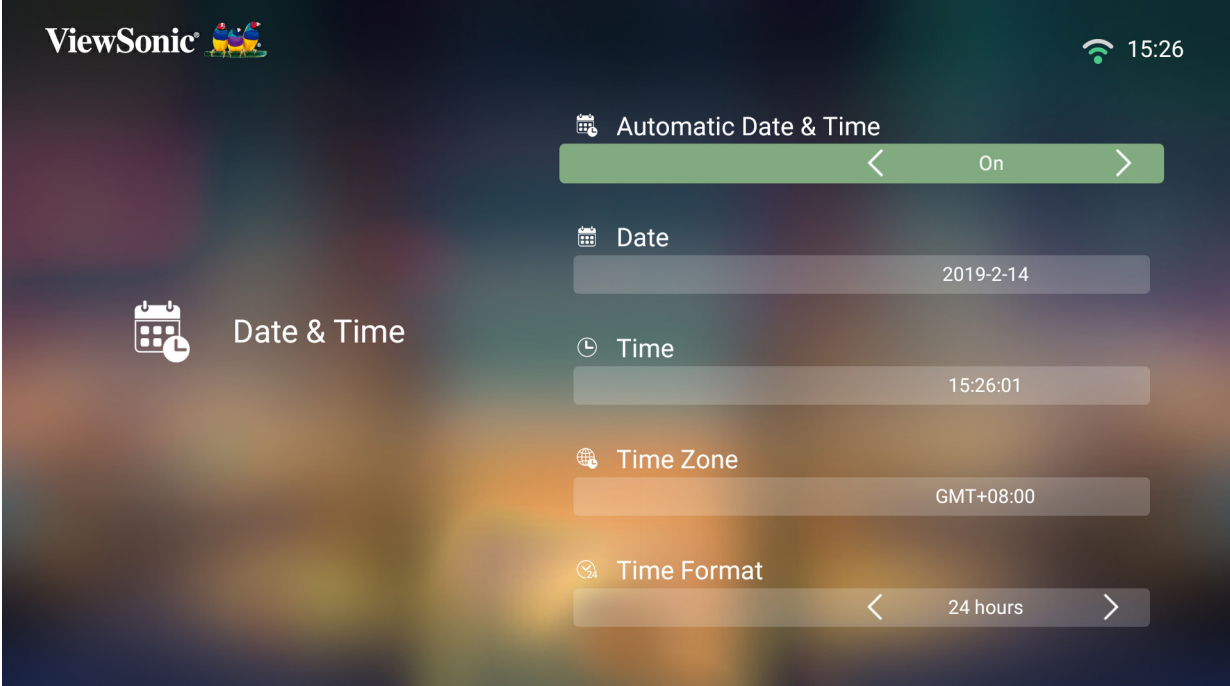

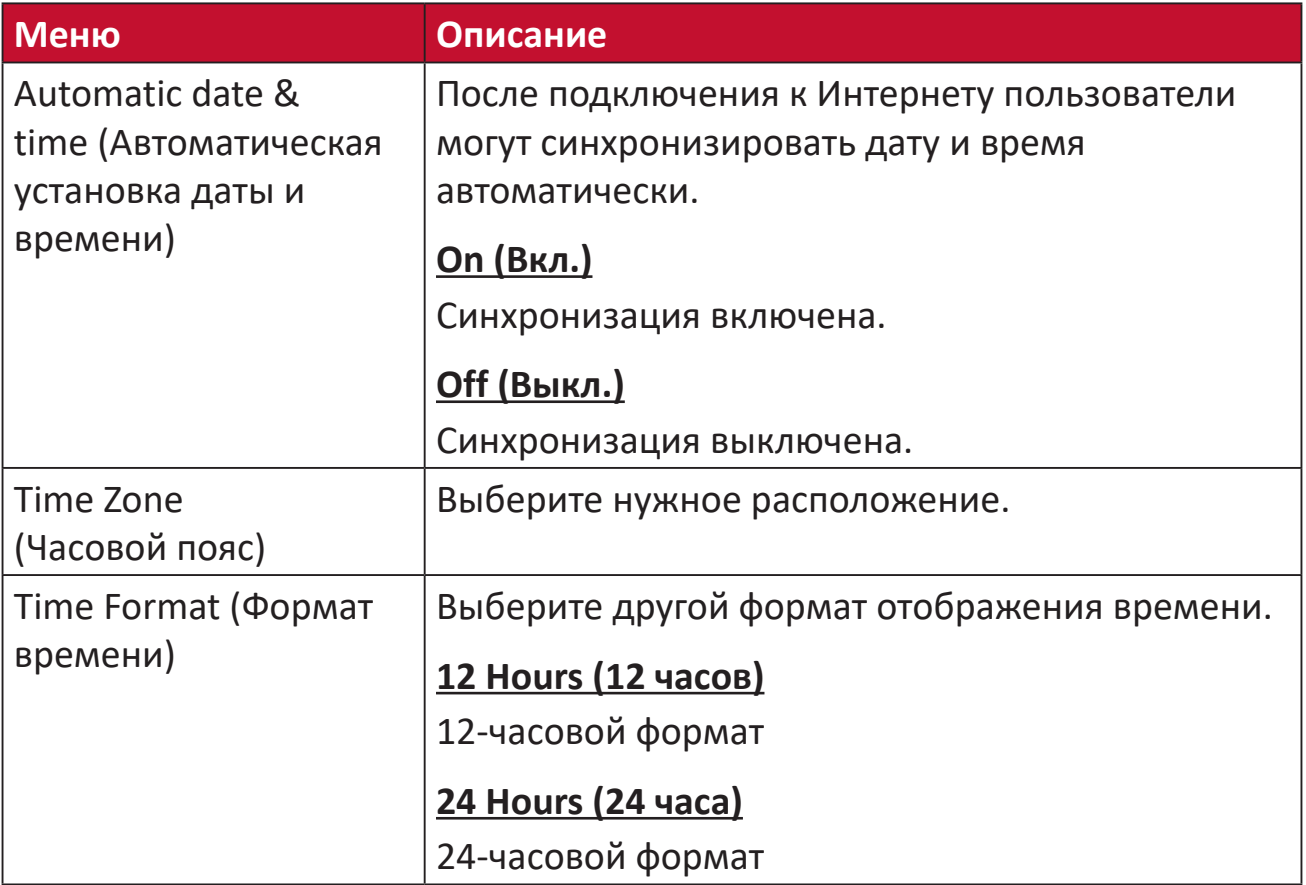

#### **Firmware Upgrade (Обновление микропрограммы)**

Пользователи могут обновлять микропрограмму по Интернету или с USBустройства и проверять номер версии.

**ПРИМЕЧАНИЕ.** Не отключайте шнур питания, USB-устройство и Интернет во время обновления.

- **1.** Перед входом в меню **Firmware Upgrade (Обновление микропрограммы)** убедитесь, что проектор подключен к Интернету.
- **2.** Чтобы войти в меню, выберите: **Home (Главный)** > **Setting (Настройка)** > **Firmware Upgrade (Обновление микропрограммы)**.

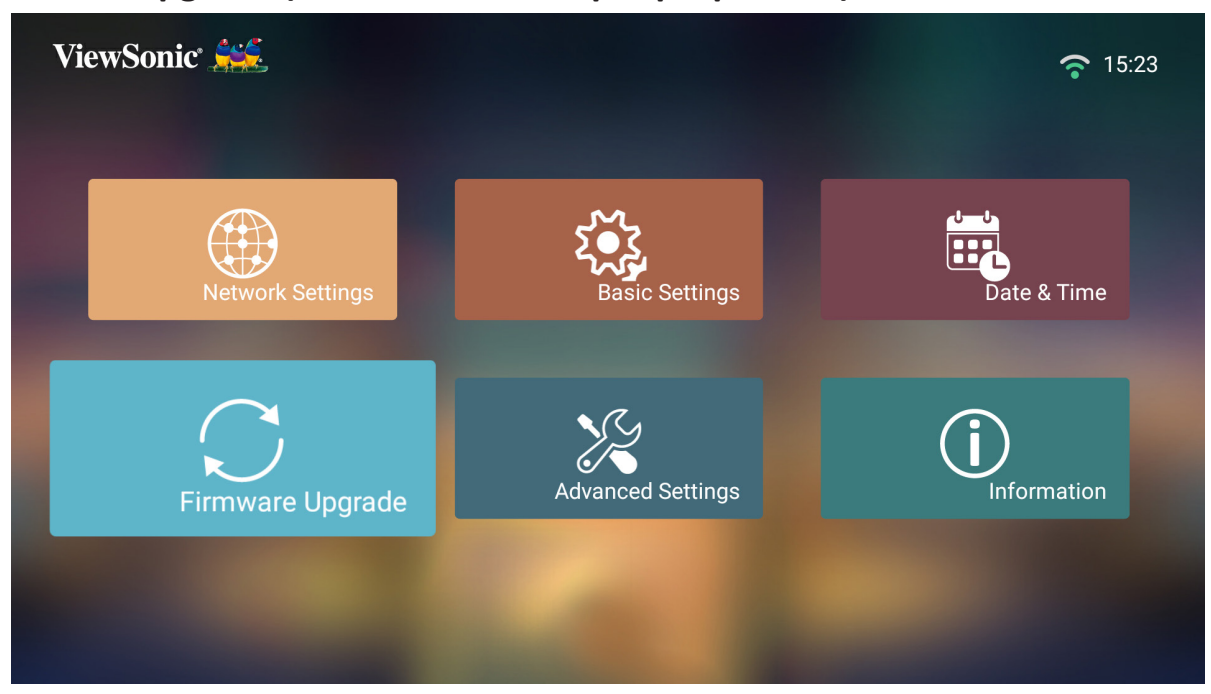

**Firmware Update Online (Онлайн-обновление микропрограммы)**

**1.** Перейдите: **Home (Главный)** > **Setting (Настройка)** > **Firmware Upgrade (Обновление микропрограммы)** > **Software Update Online (Онлайнобновление ПО)**.

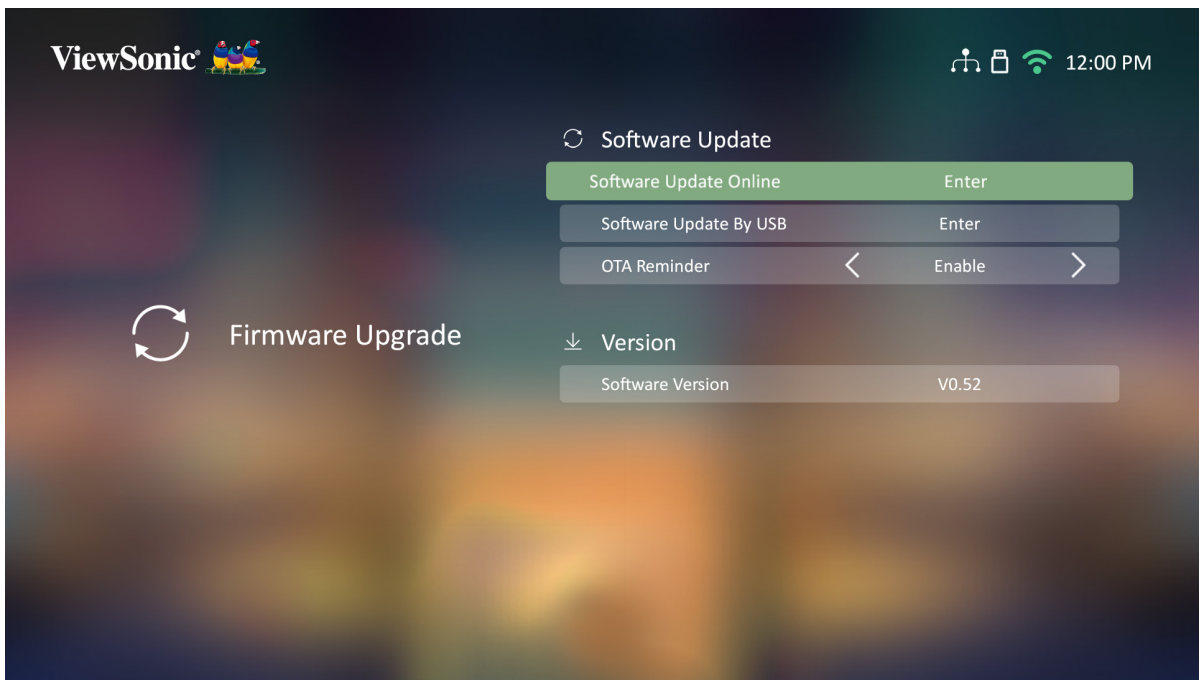

- **2.** Выберите **Enter (Ввод)**, нажав **OK** на пульте ДУ.
- **3.** Система проверит веб-сайт ViewSonic (OTA) и если есть новая микропрограмма, покажет следующее диалоговое сообщение.

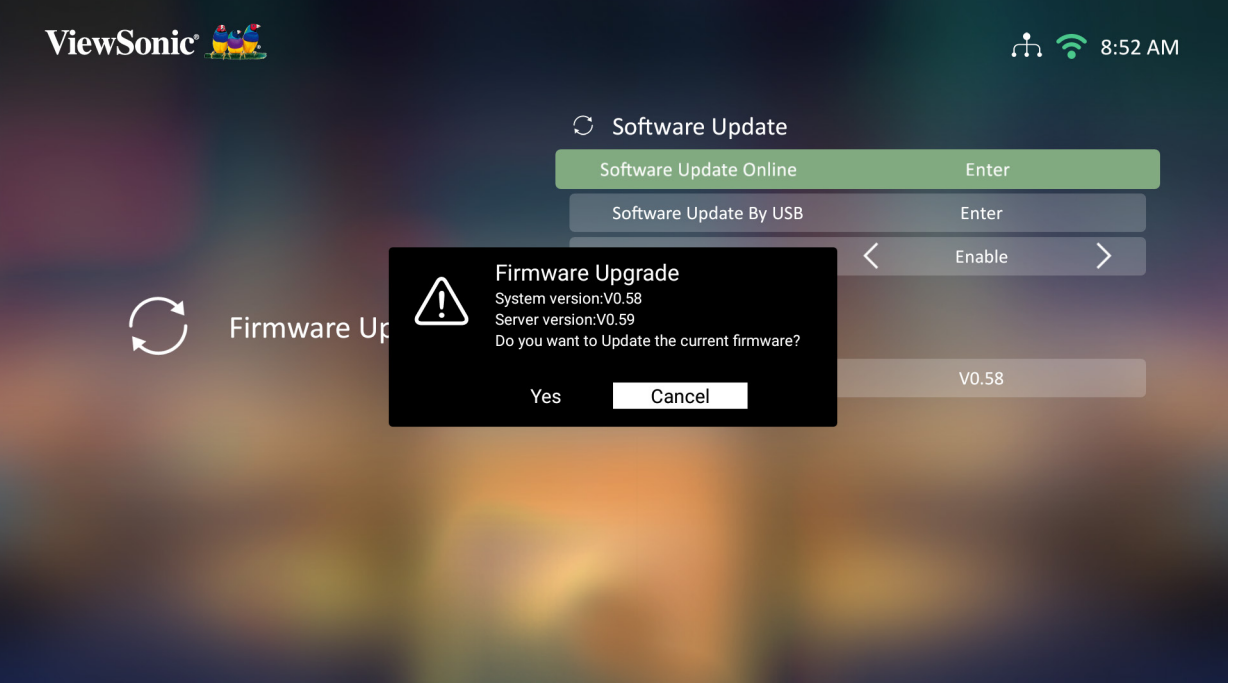

**4.** После нажатия **Yes (Да)** и начала процесса обновления появится индикатор выполнения.

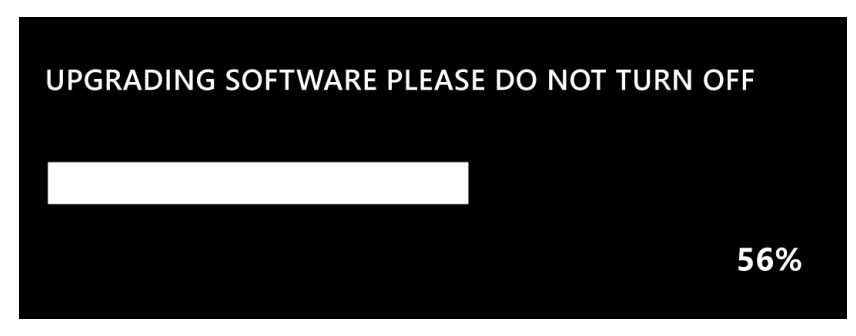

- **5.** После достижения 100% проектор перезапуститься. Весь процесс займет примерно 10 минут.
- **6.** После обновления микропрограммы для перезапуска проектора потребуется несколько минут.

#### **Обновление микропрограммы с карты памяти USB в формате FAT32**

**ПРИМЕЧАНИЕ.** Формат NTFS — только для чтения.

- **1.** Загрузите последнюю версию с веб-сайта ViewSonic и скопируйте файл на USB-устройство.
- **2.** Подключите USB-устройство к проектору, а затем перейдите: **Home (Главный)** > **Setting (Настройка)** > **Firmware Upgrade (Обновление микропрограммы)** > **Software Update By USB (Обновление микропрограммы с USB-устройства)**.
- **3.** Выберите **Enter (Ввод)**, нажав **OK** на пульте ДУ.
- **4.** Система определит версию микропрограммы отобразит диалоговое сообщение, показанное выше.
- **5.** После нажатия **Yes (Да)** и начала процесса обновления появится индикатор выполнения.
- **6.** После достижения 100% проектор перезапуститься. Весь процесс займет примерно 10 минут.
- **7.** После обновления микропрограммы для перезапуска проектора потребуется несколько минут.

#### **Advanced Settings (Дополнительные настройки)**

**1.** Выбор: **Home (Главный)** > **Setting (Настройка)** > **Advanced Settings (Дополнительные настройки)**.

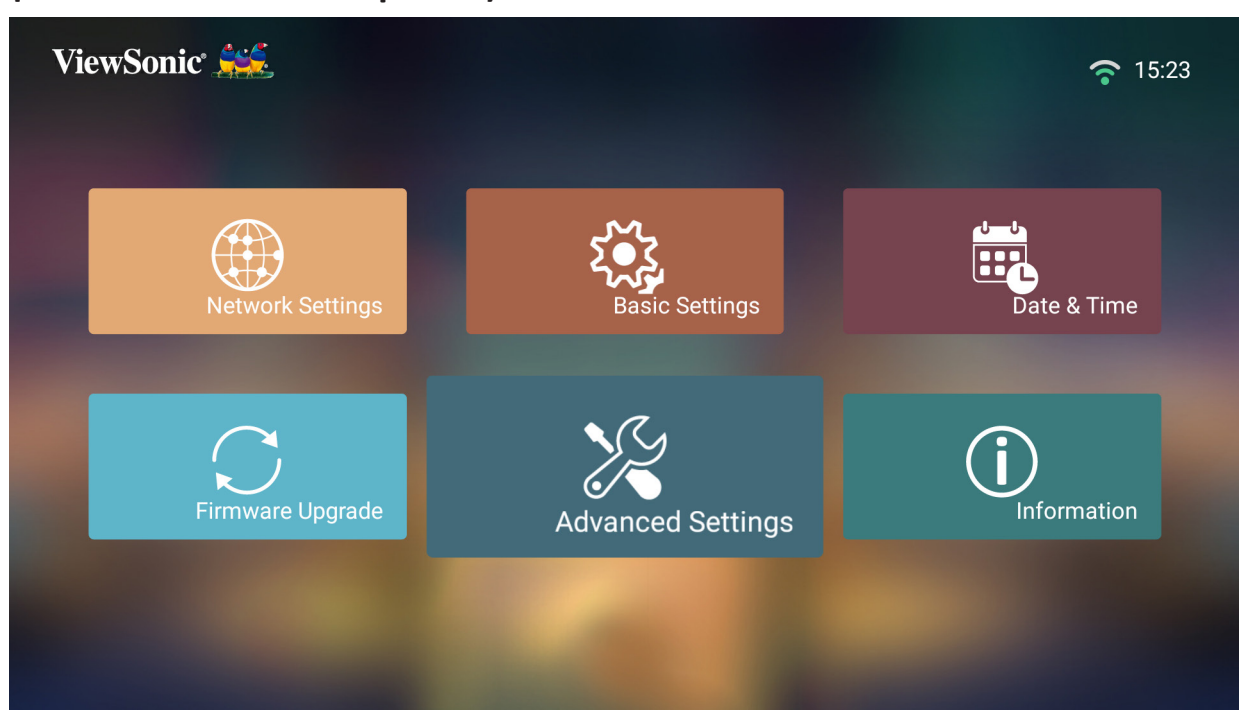

**2.** Кнопками **вверх** и **вниз** выберите нужный параметр и нажмите **OK**. Затем выполните настройку или сделайте выбор кнопками **влево** и **вправо**.

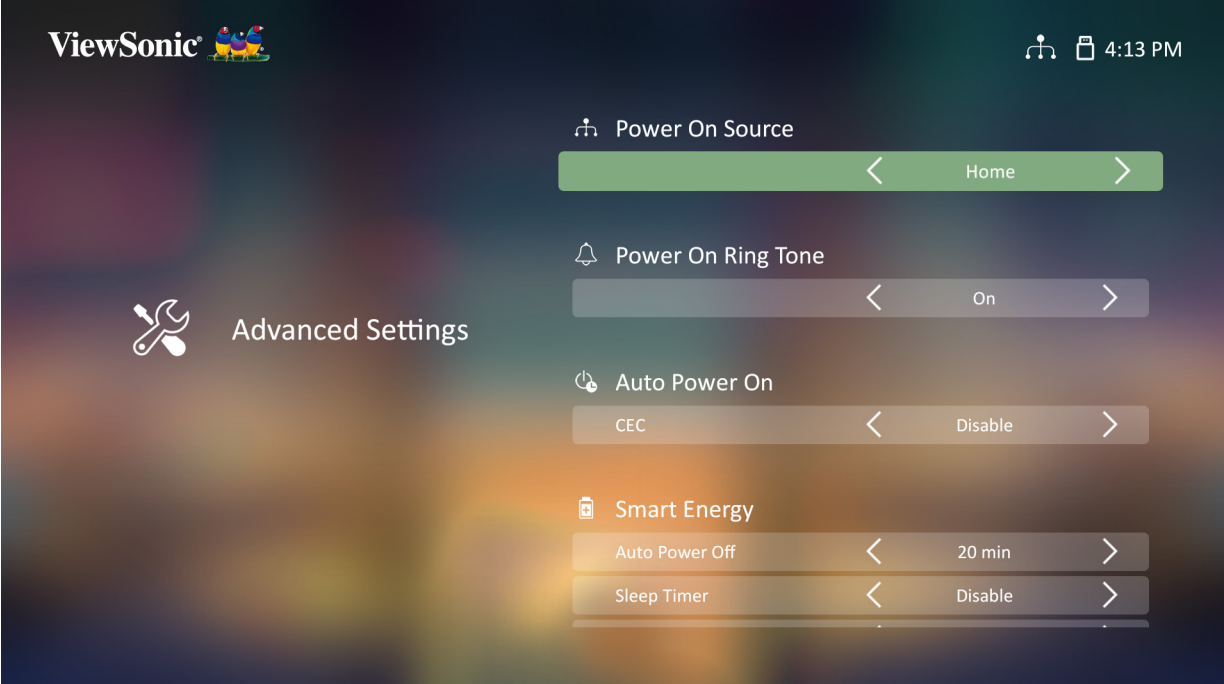

**3.** Чтобы вернуться в предыдущее меню, нажмите кнопку **возврата**.

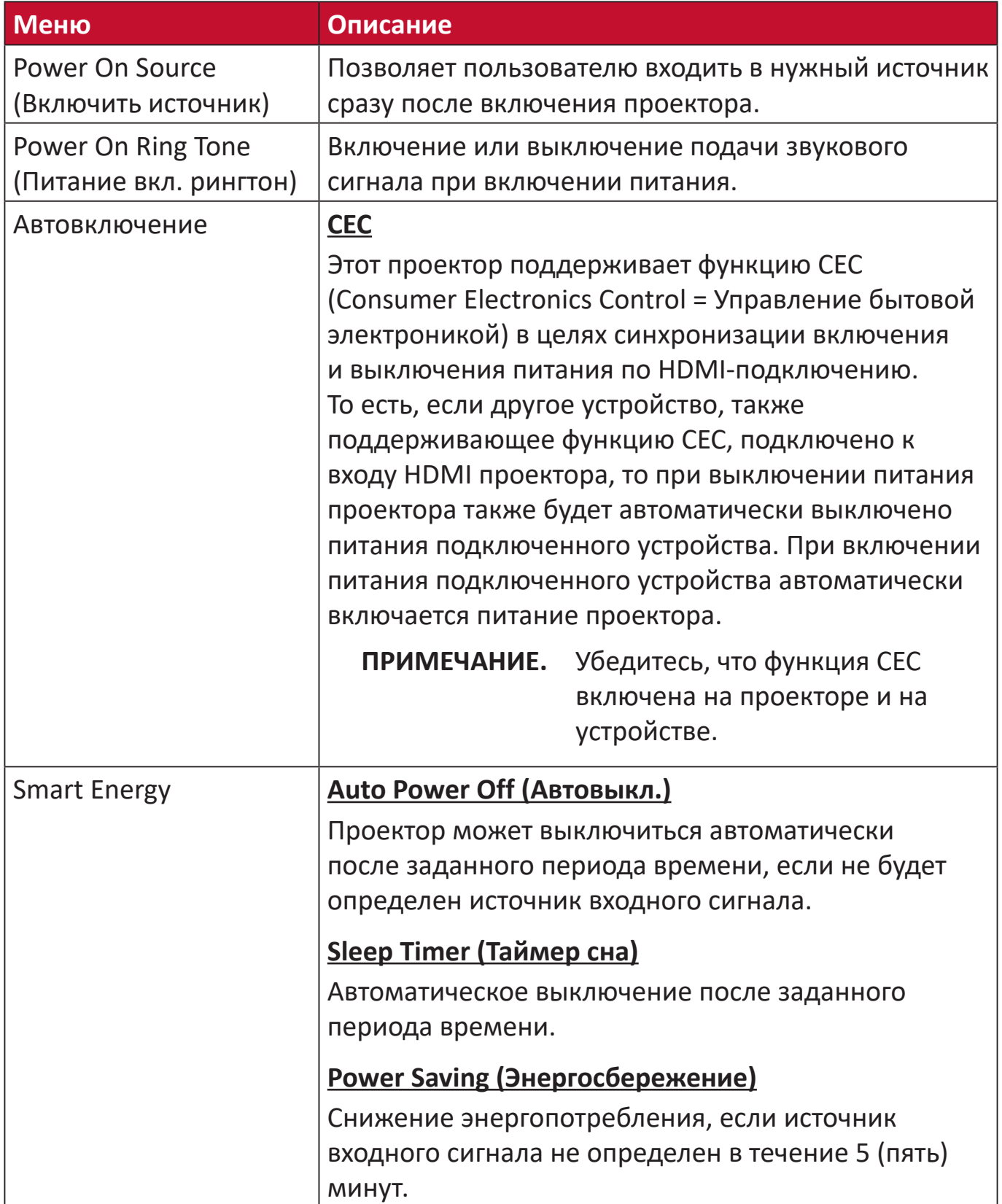

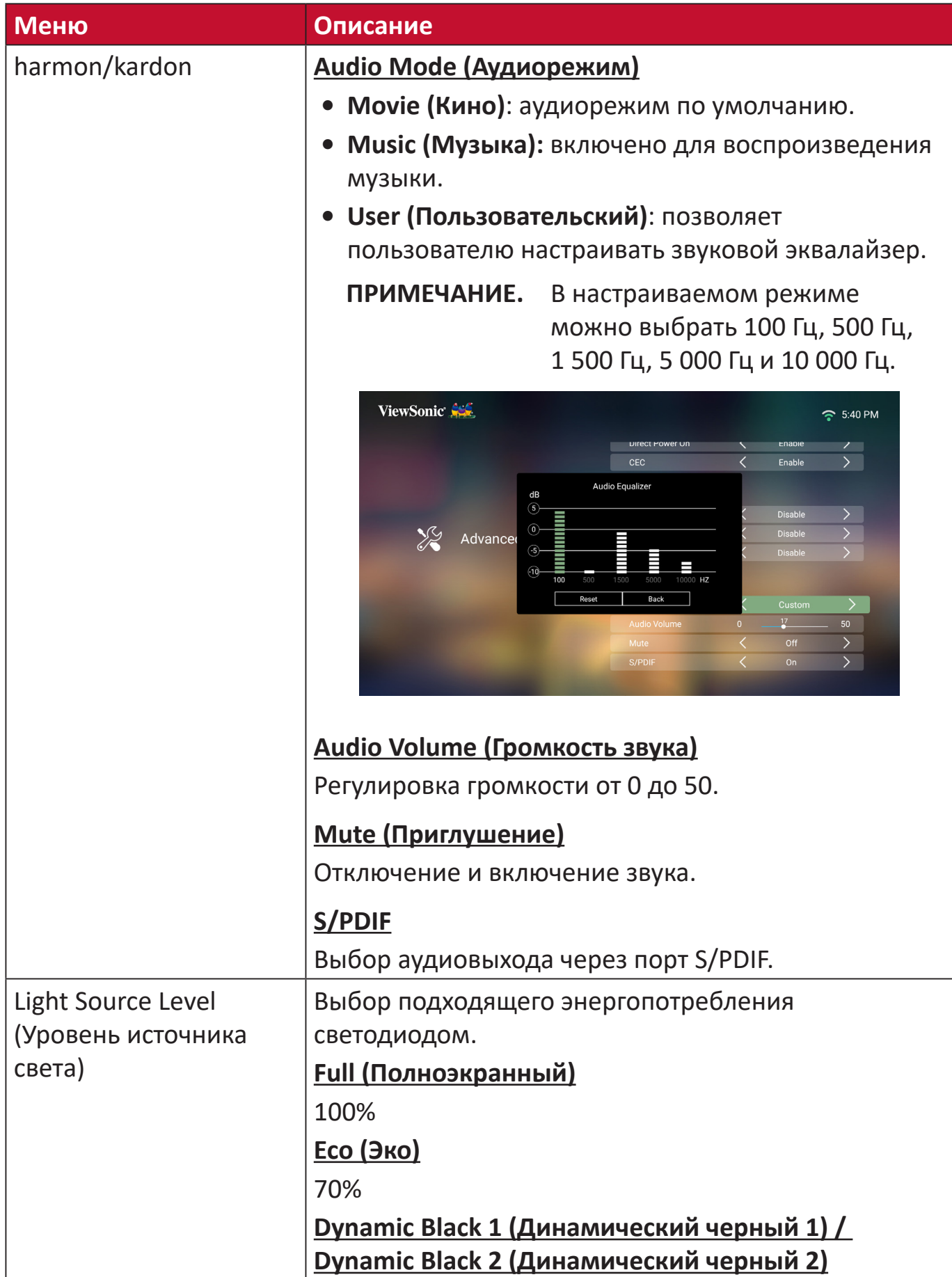

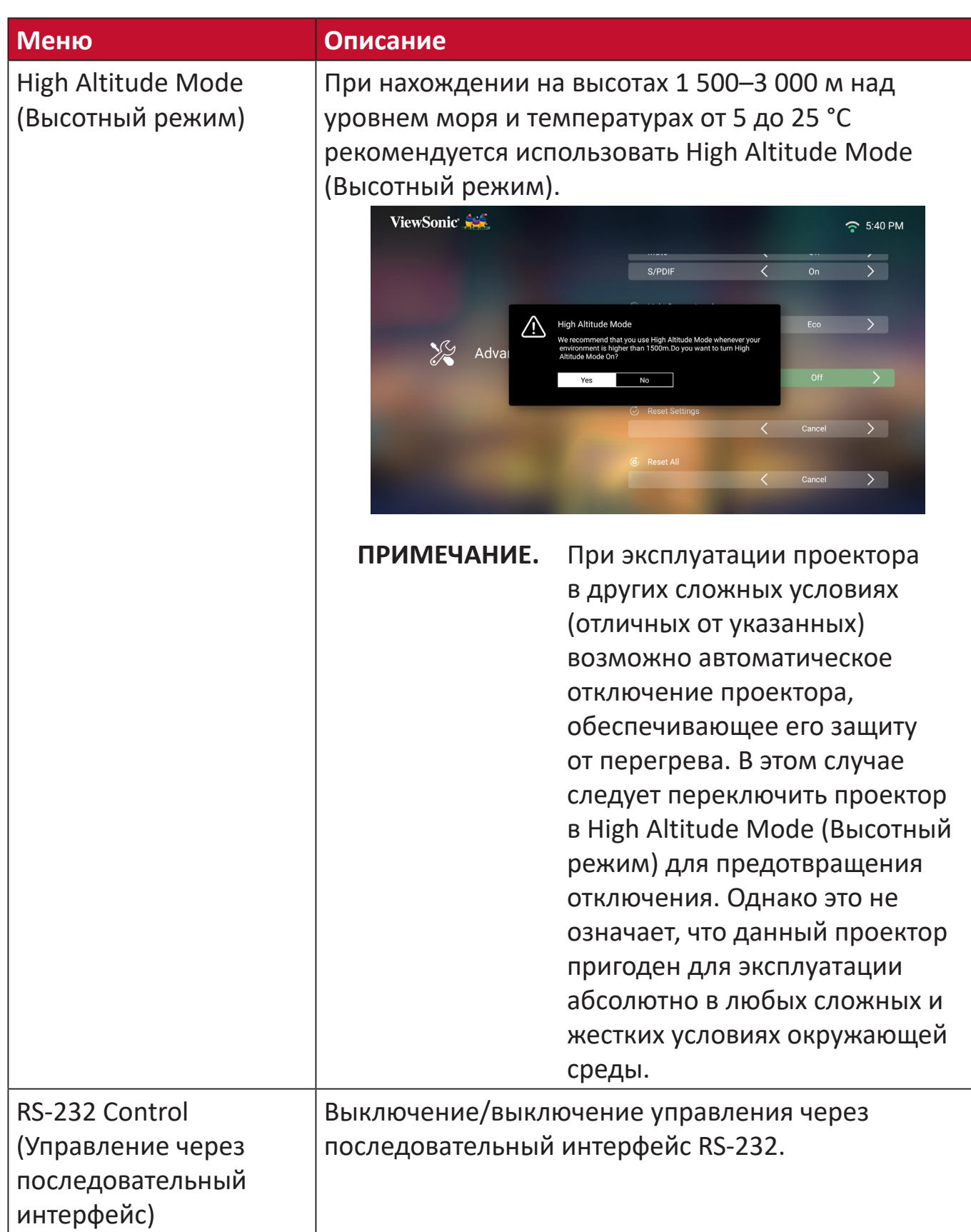

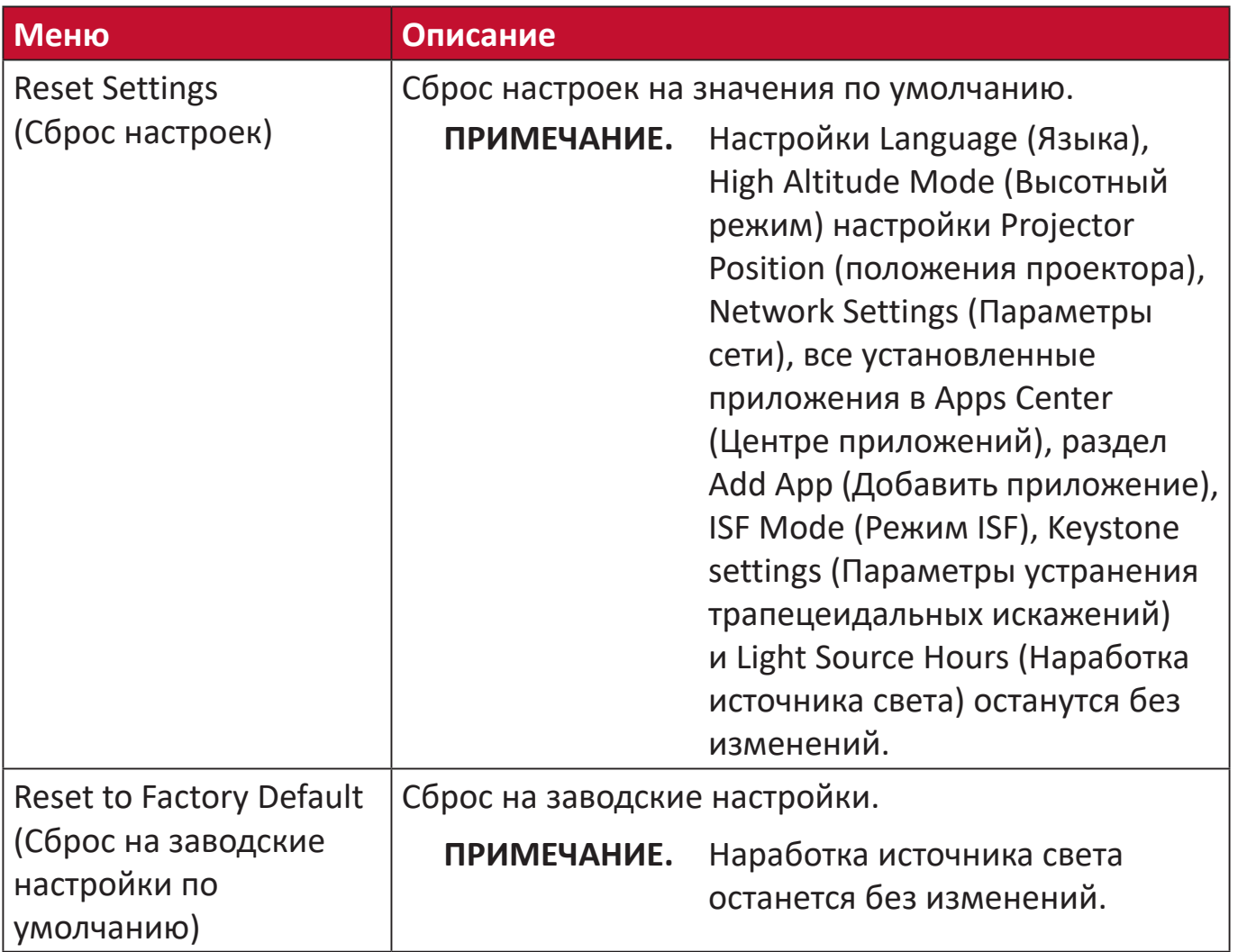

#### **Information (Информация)**

**1.** Выбор: **Home (Главный)** > **Setting (Настройка)** > **Information (Информация)**.

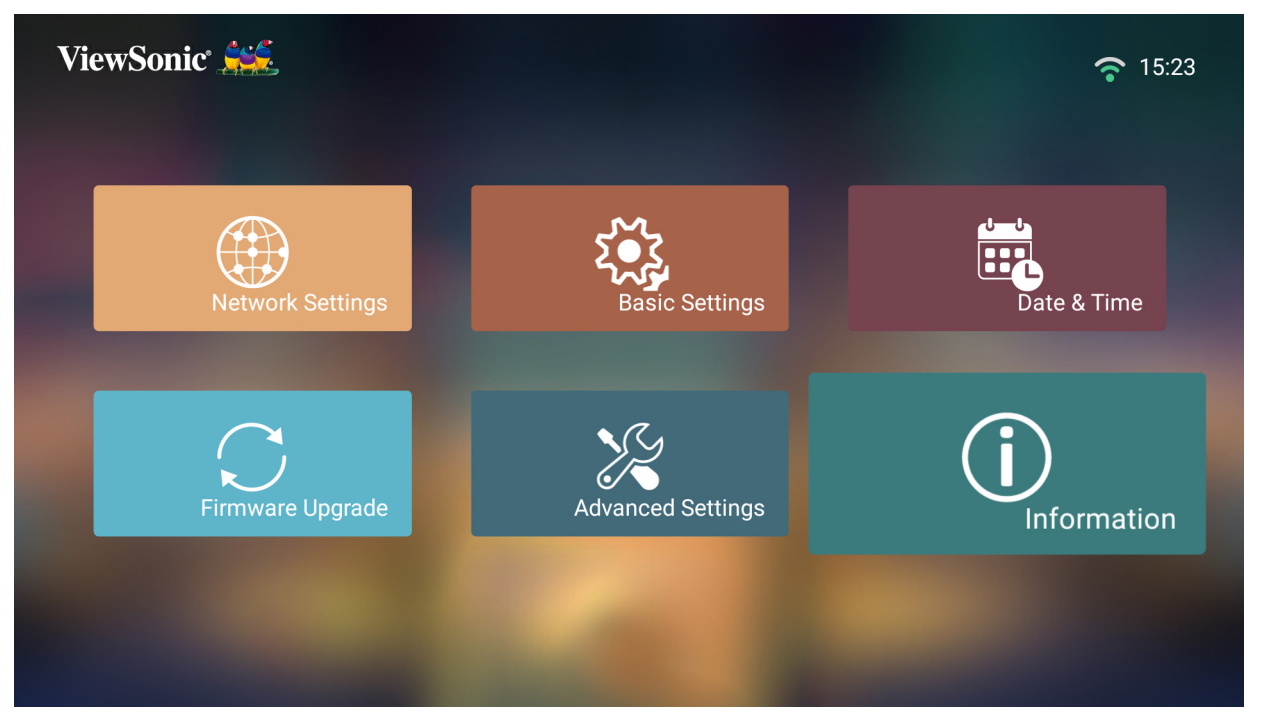

**2.** Просмотр состояния и информации о системе.

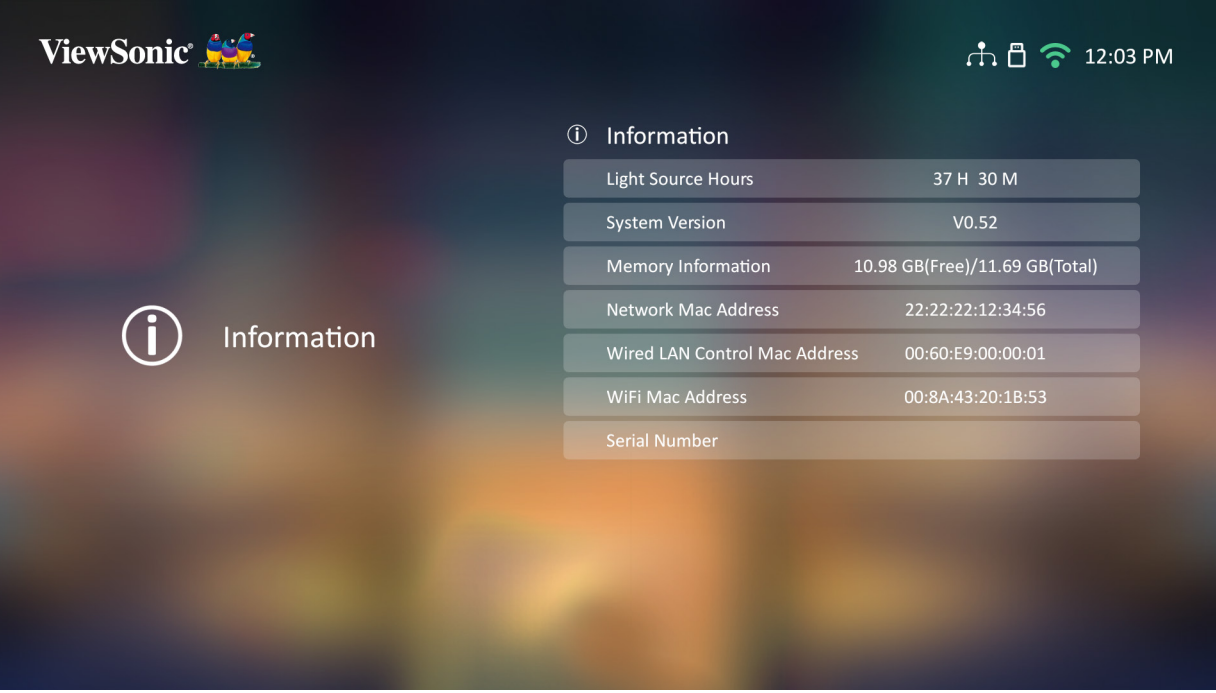

**ПРИМЕЧАНИЕ.** Нажмите кнопку **главного экрана** на пульте ДУ, чтобы в любое время вернуться на **Home Screen (Главный экран)**.

## **Screen Mirroring (Дублирование экрана)**

Дублирование экрана персонального устройства.

**ПРИМЕЧАНИЕ.** Убедитесь, что устройство подключено к одной сети с проектором.

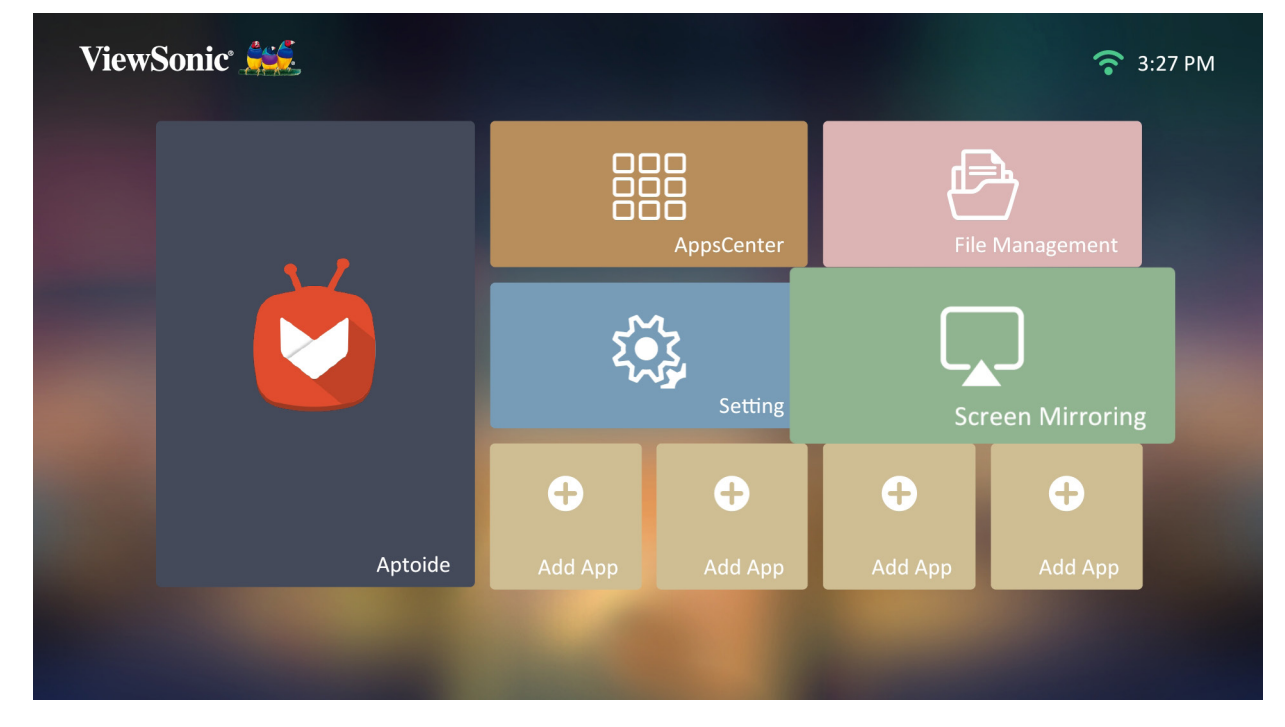

#### **Добавление приложений**

Добавление избранных приложений на **Home Screen (Главный экран)**.

**1.** Находясь на **Home Screen (Главный экран)**, выберите **Add App (Добавить приложение)**, а затем нажмите **OK** на пульте ДУ.

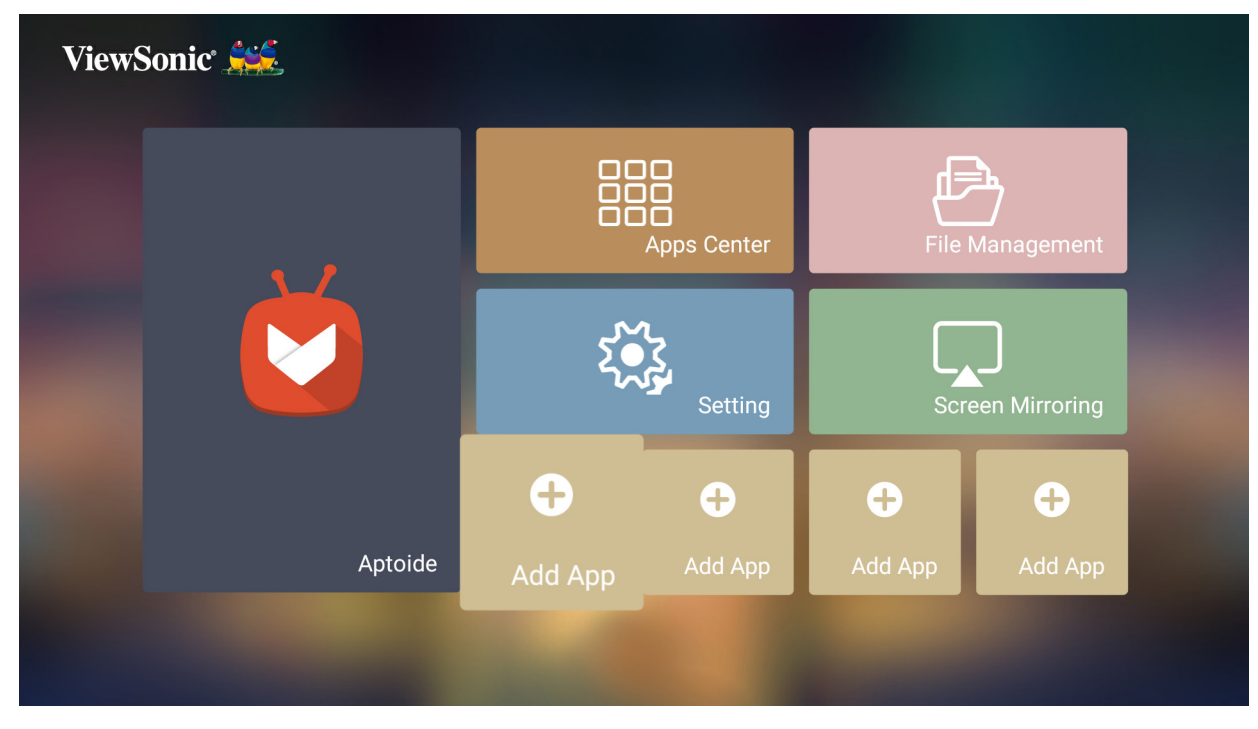

**2.** Кнопками направления выберите нужное приложение и нажмите **OK**.

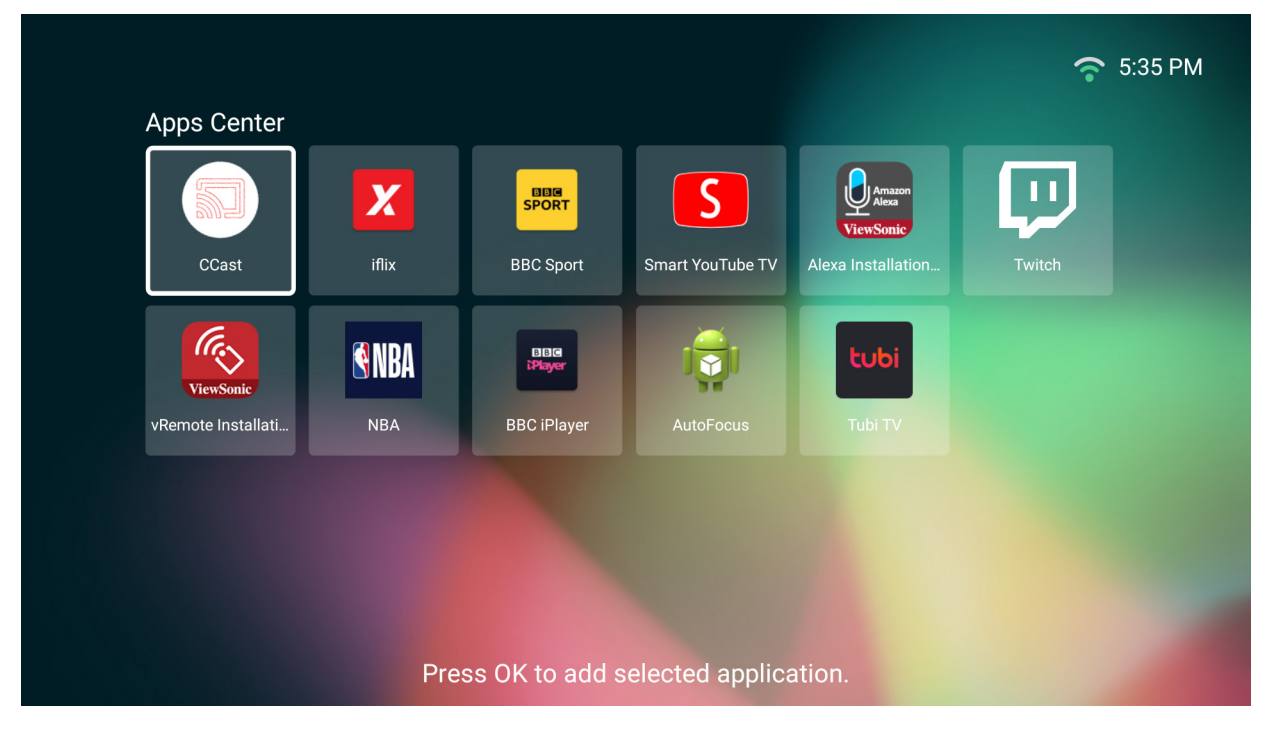

**3.** Избранное приложение появится на **Home Screen (Добавить приложение)**.

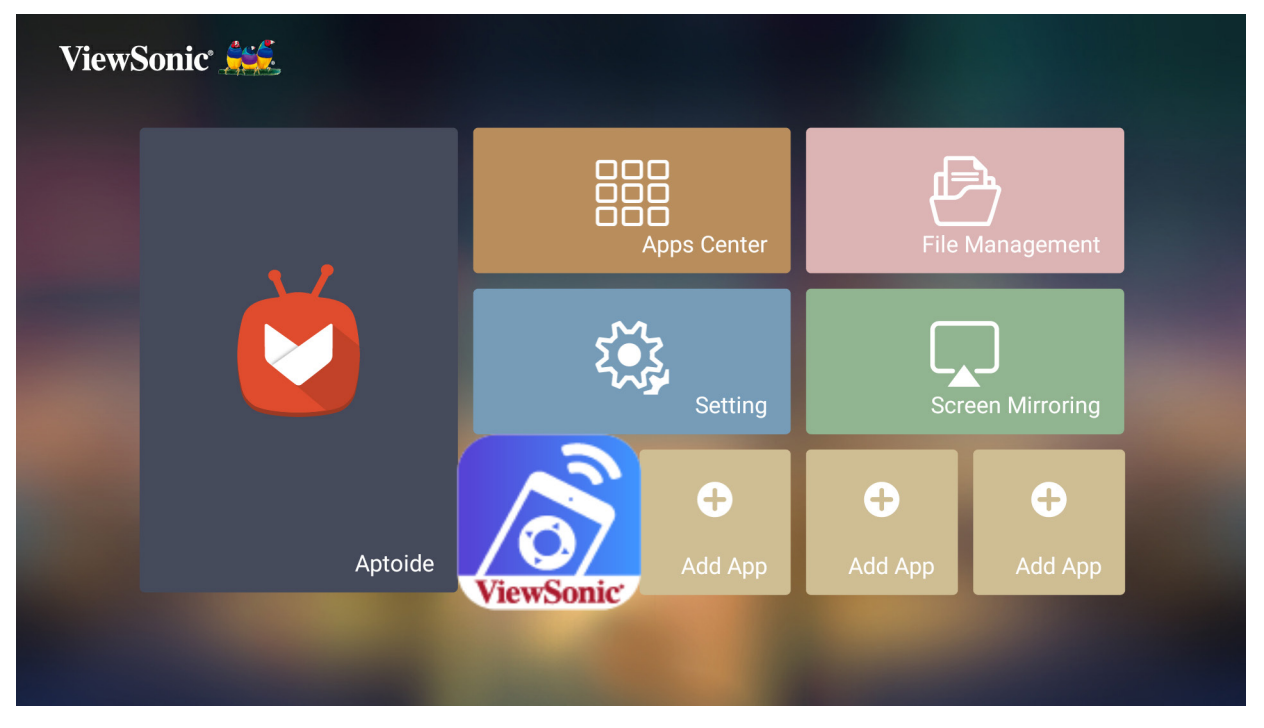

#### **Удаление приложений с главного экрана**

- **1.** Находясь на **Home Screen (Добавить приложение)**, выберите приложение, которое хотите удалить, и держите кнопку **OK** нажатой 3 (три) секунды.
- **2.** Появится сообщение «Do you want to Delete this application from My Favorites?» (Удалить это приложение из "Мое избранное"?).

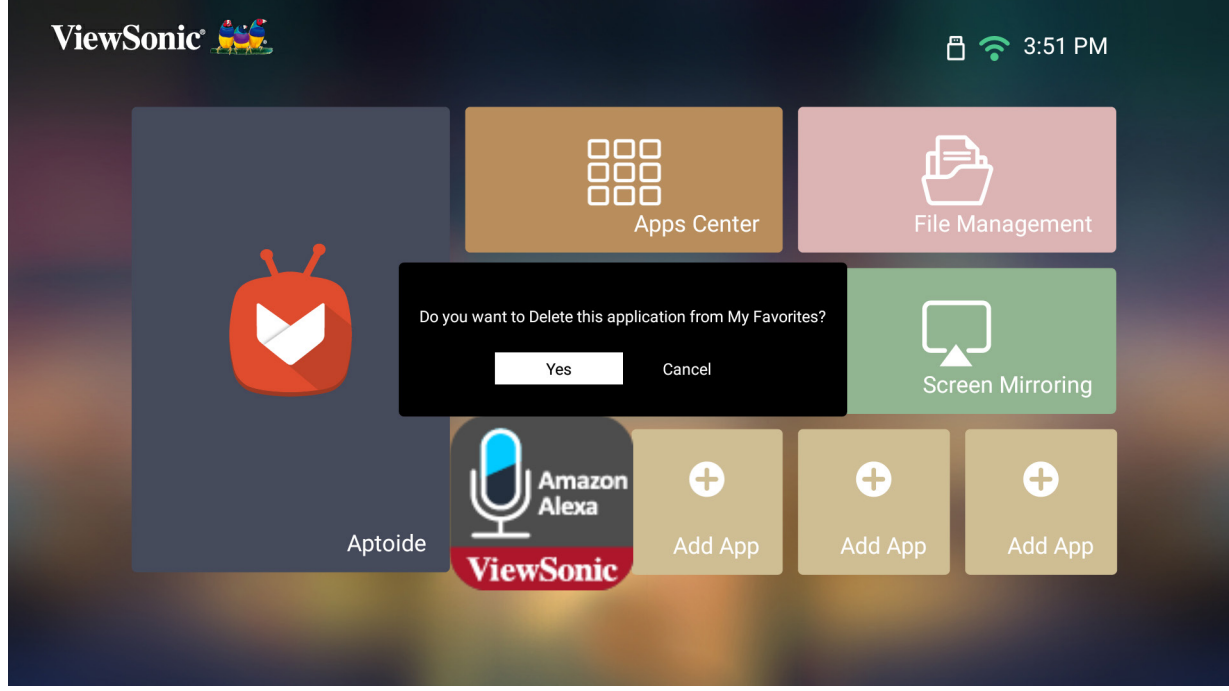

**3.** Выберите **Yes (Да)**, а затем нажмите **OK**, чтобы удалить приложение.

# **Приложение**

## **Технические характеристики**

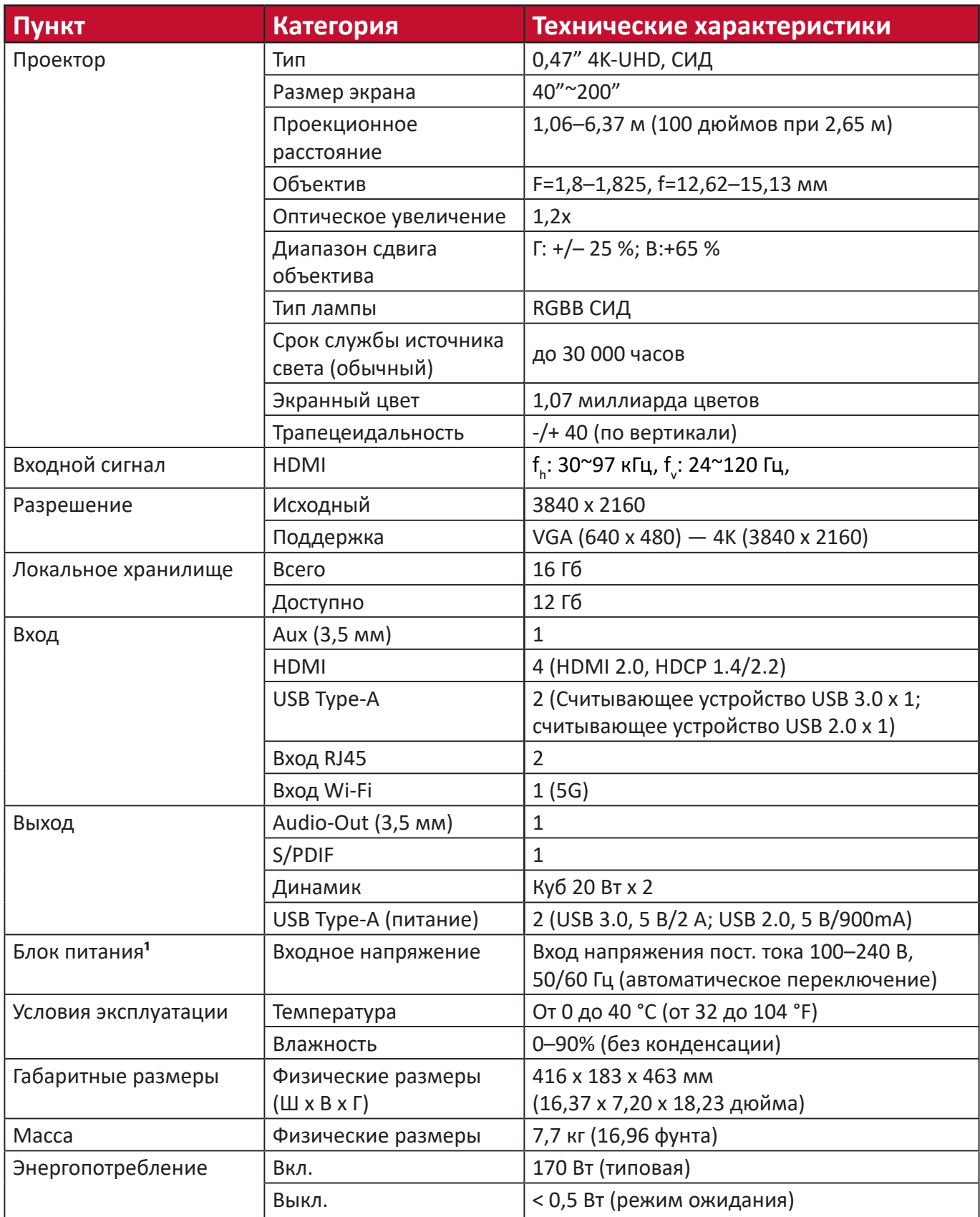

**¹** Используйте адаптеры питания только ViewSonic® или авторизованных производителей.

## **Размеры проектора**

416 (Ш) x 183 (В) x 463 мм (Г)

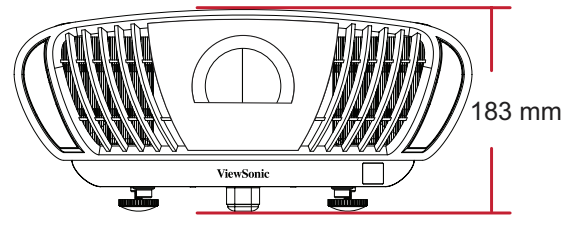

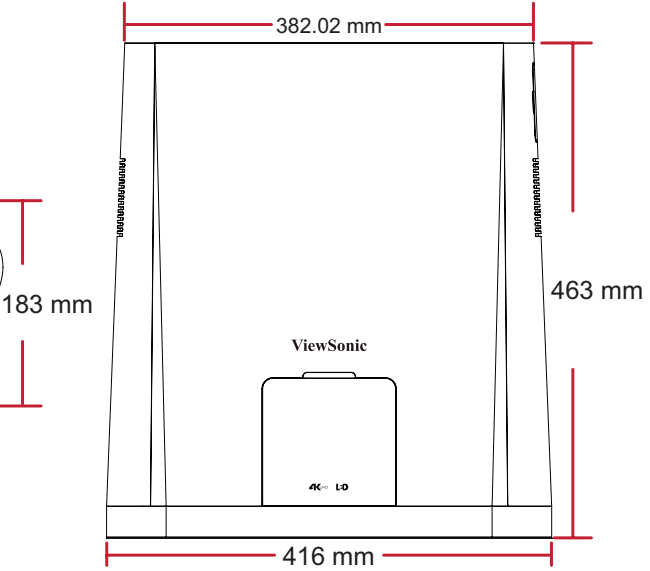

# **Таблица синхронизации**

## **Синхронизация HDMI**

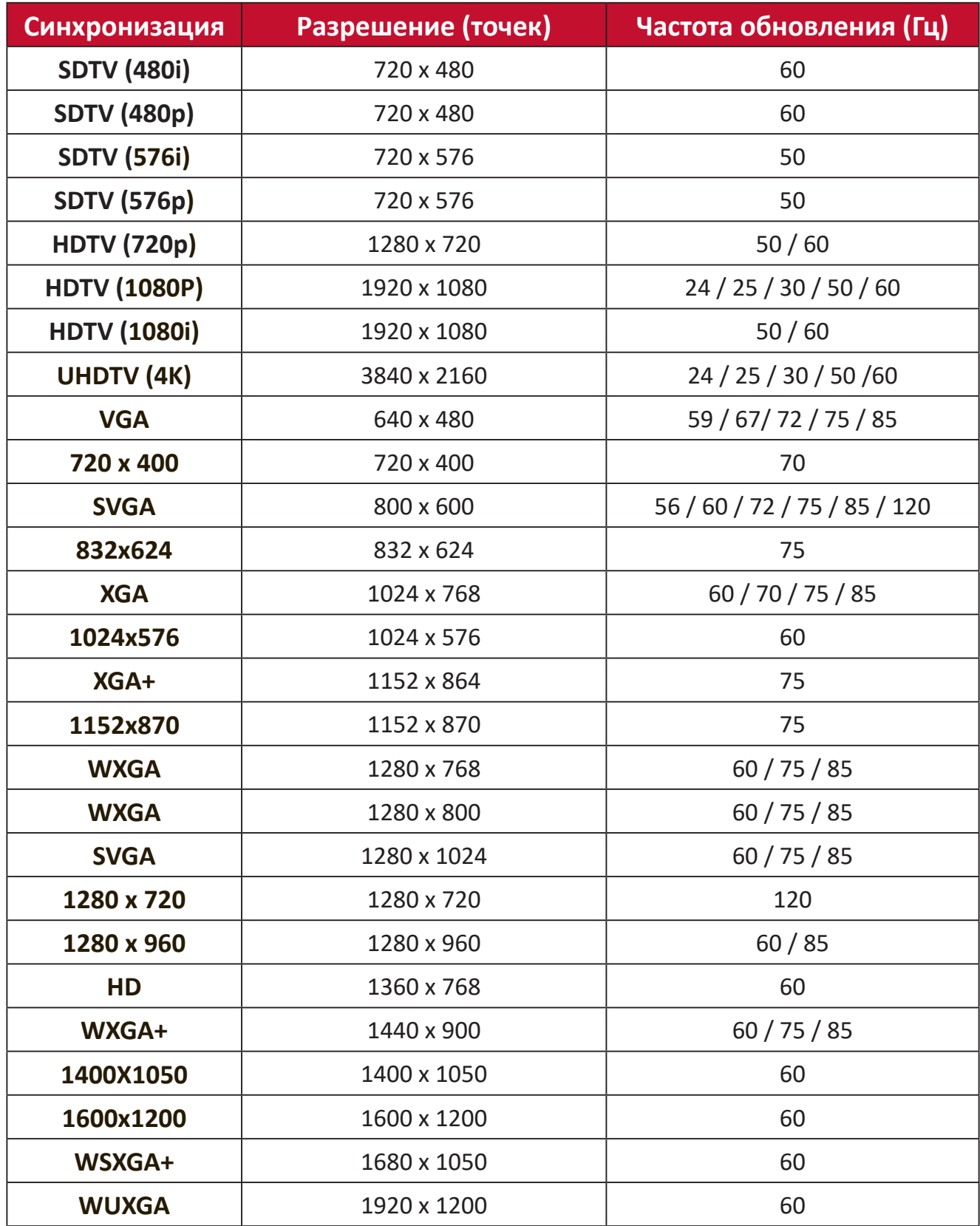

# **Таблица ИК-сигналов пульта ДУ**

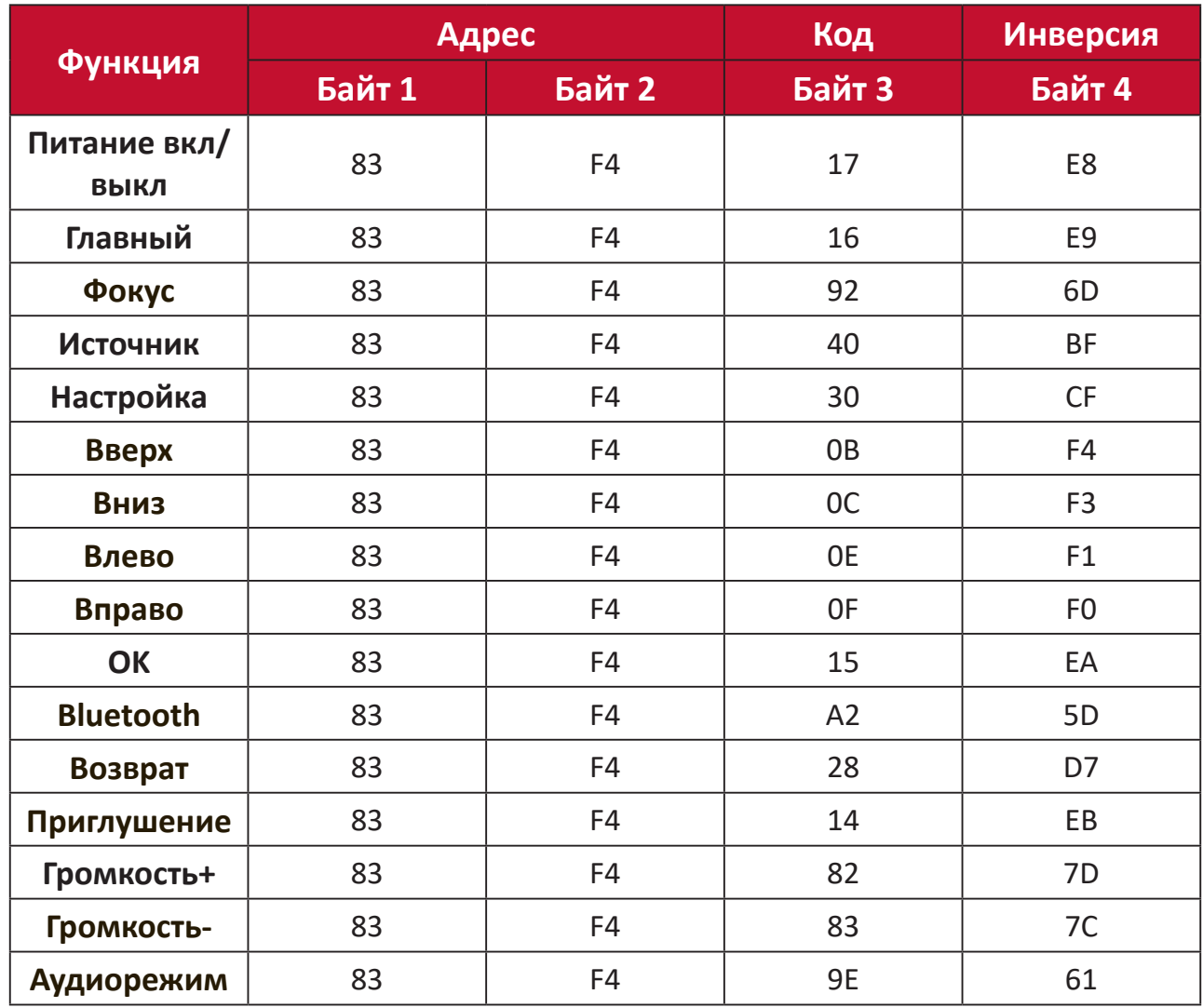

## **Таблица команд RS-232**

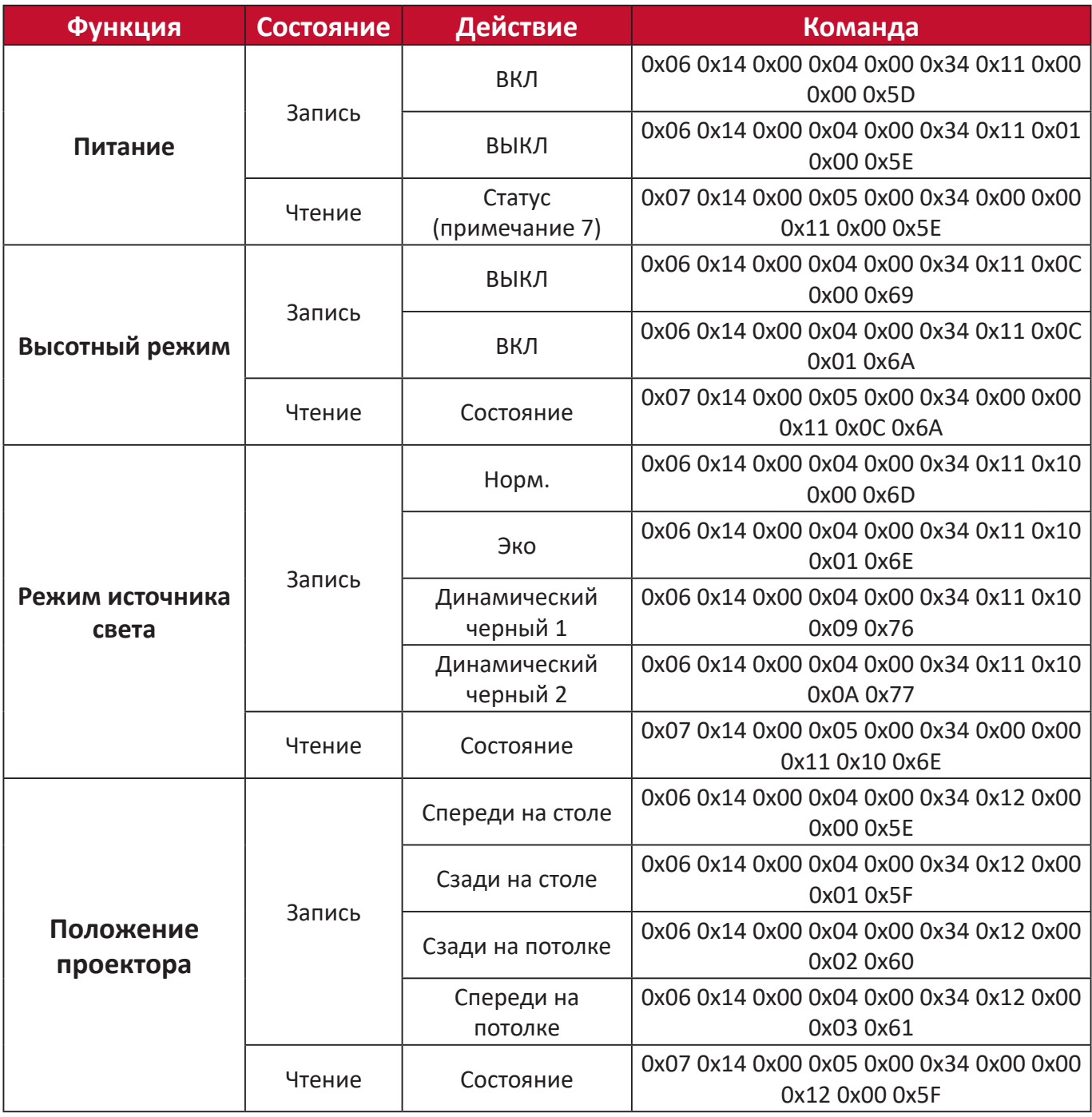

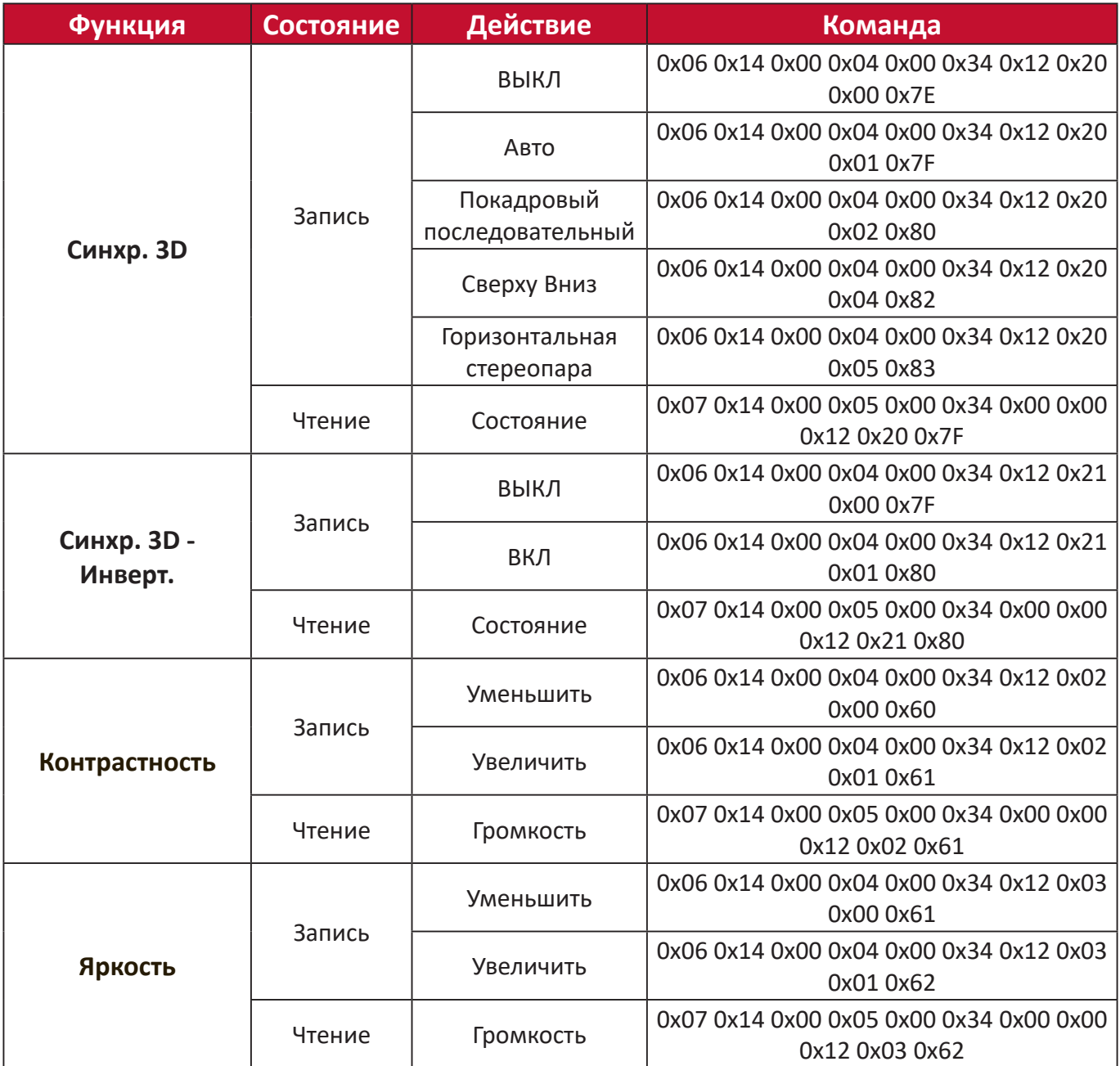

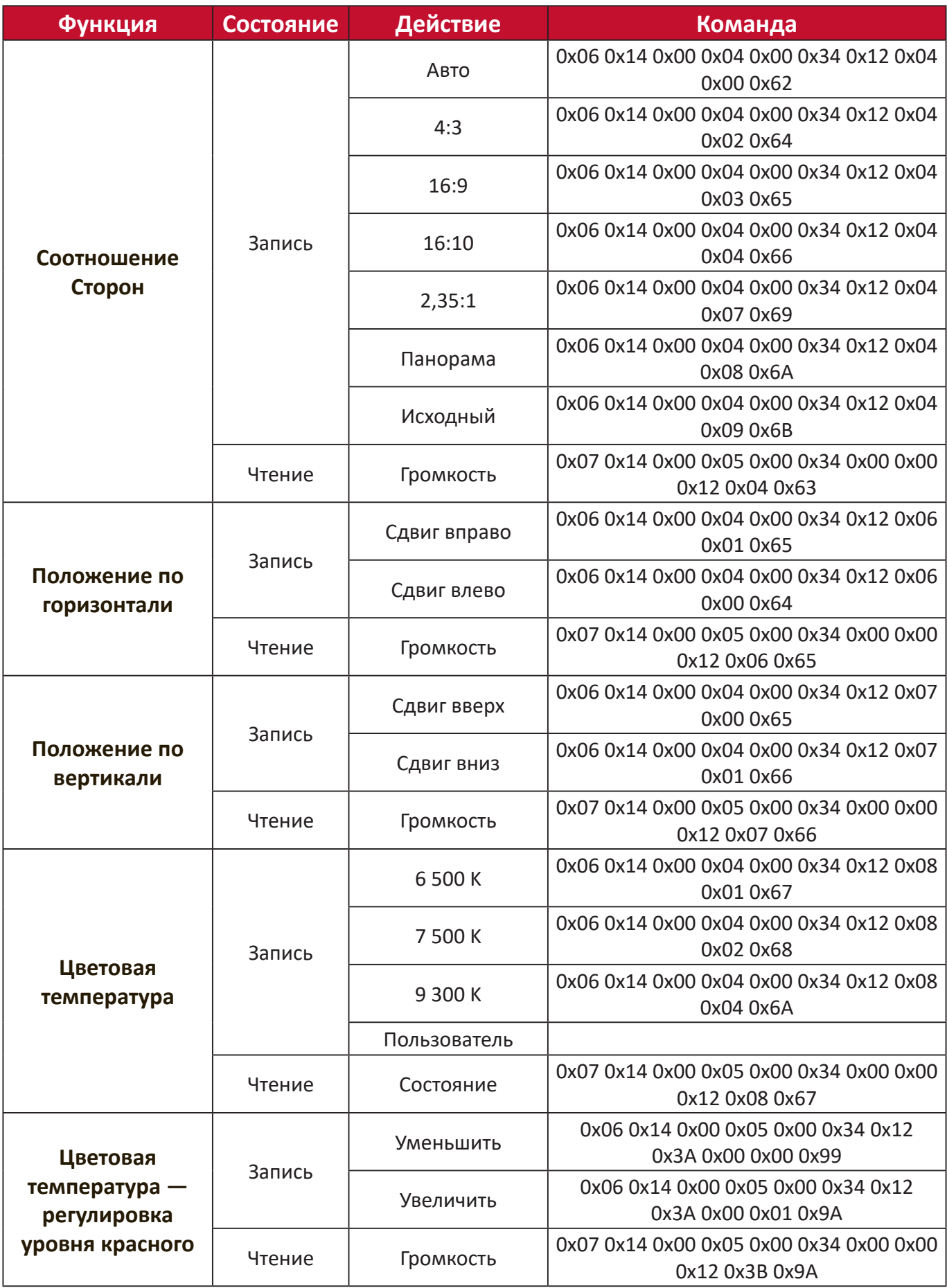

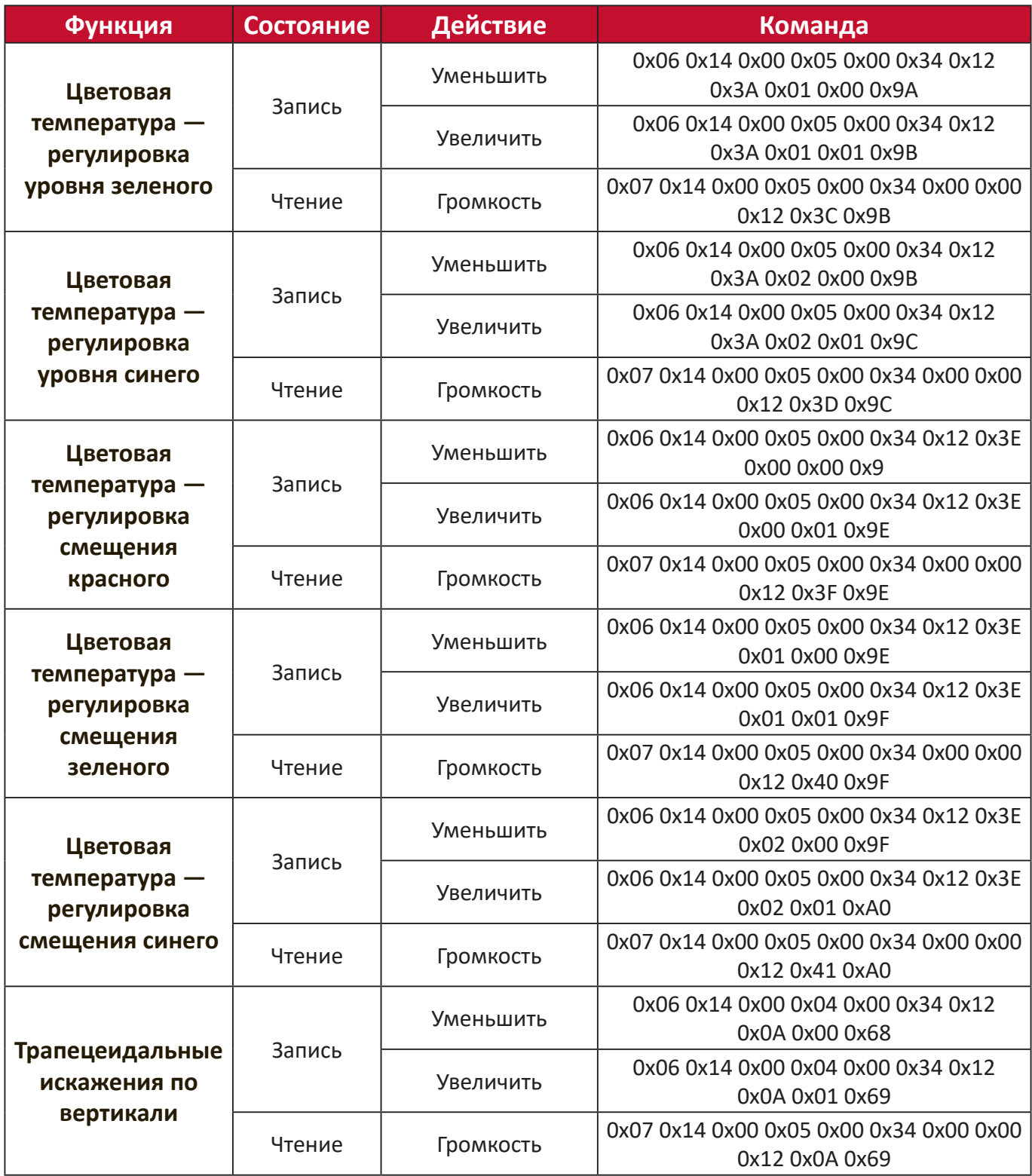

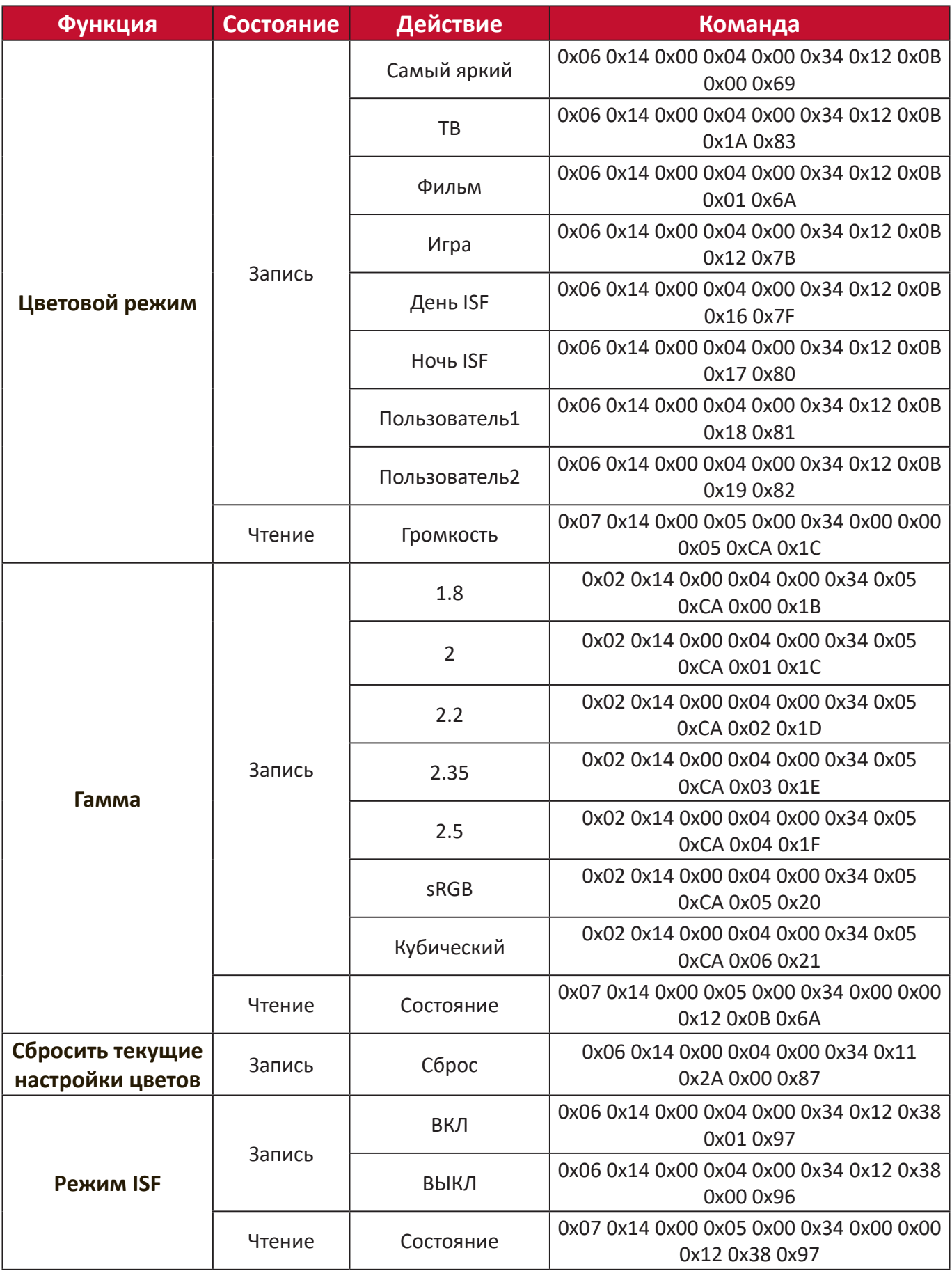

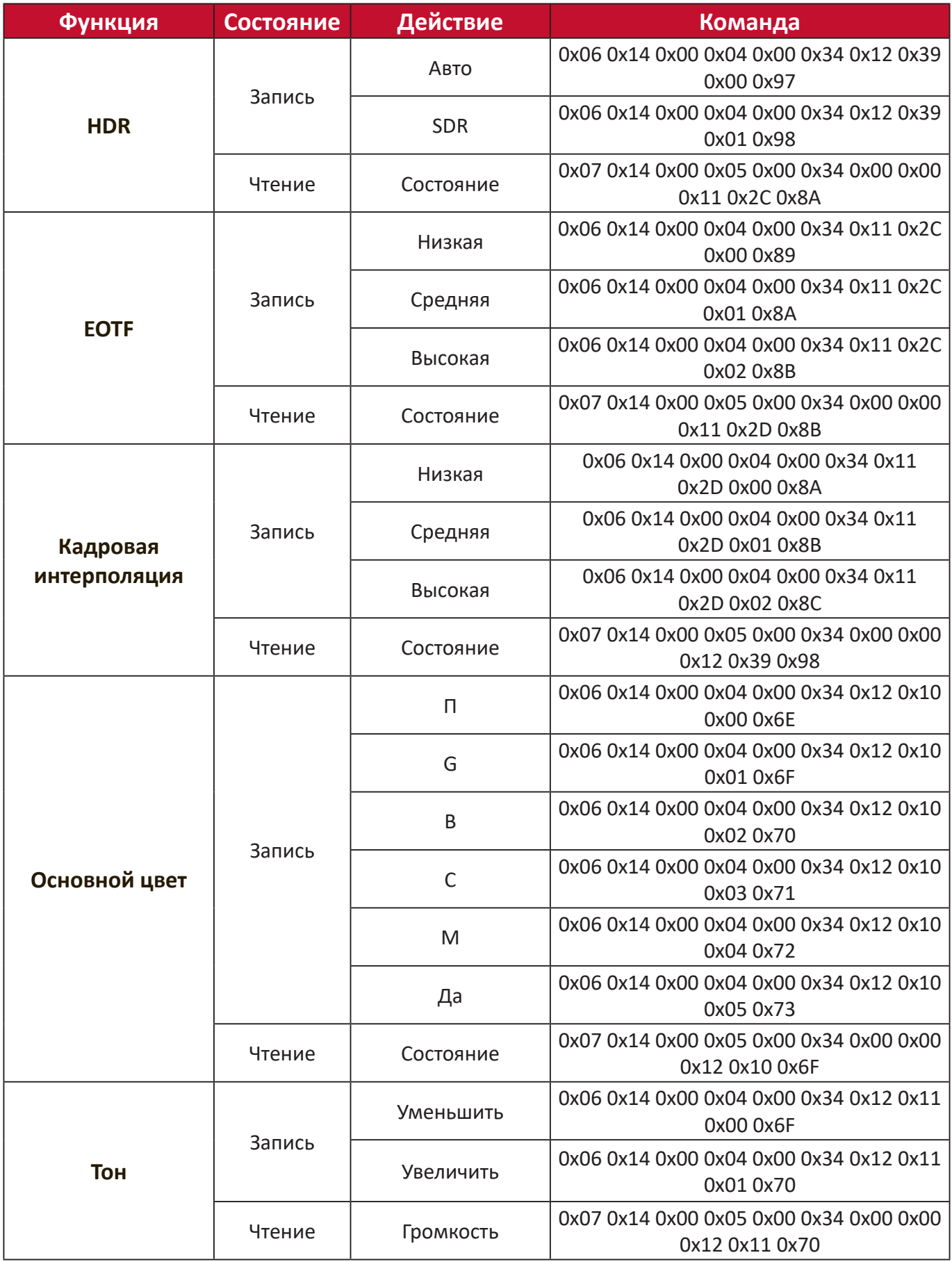

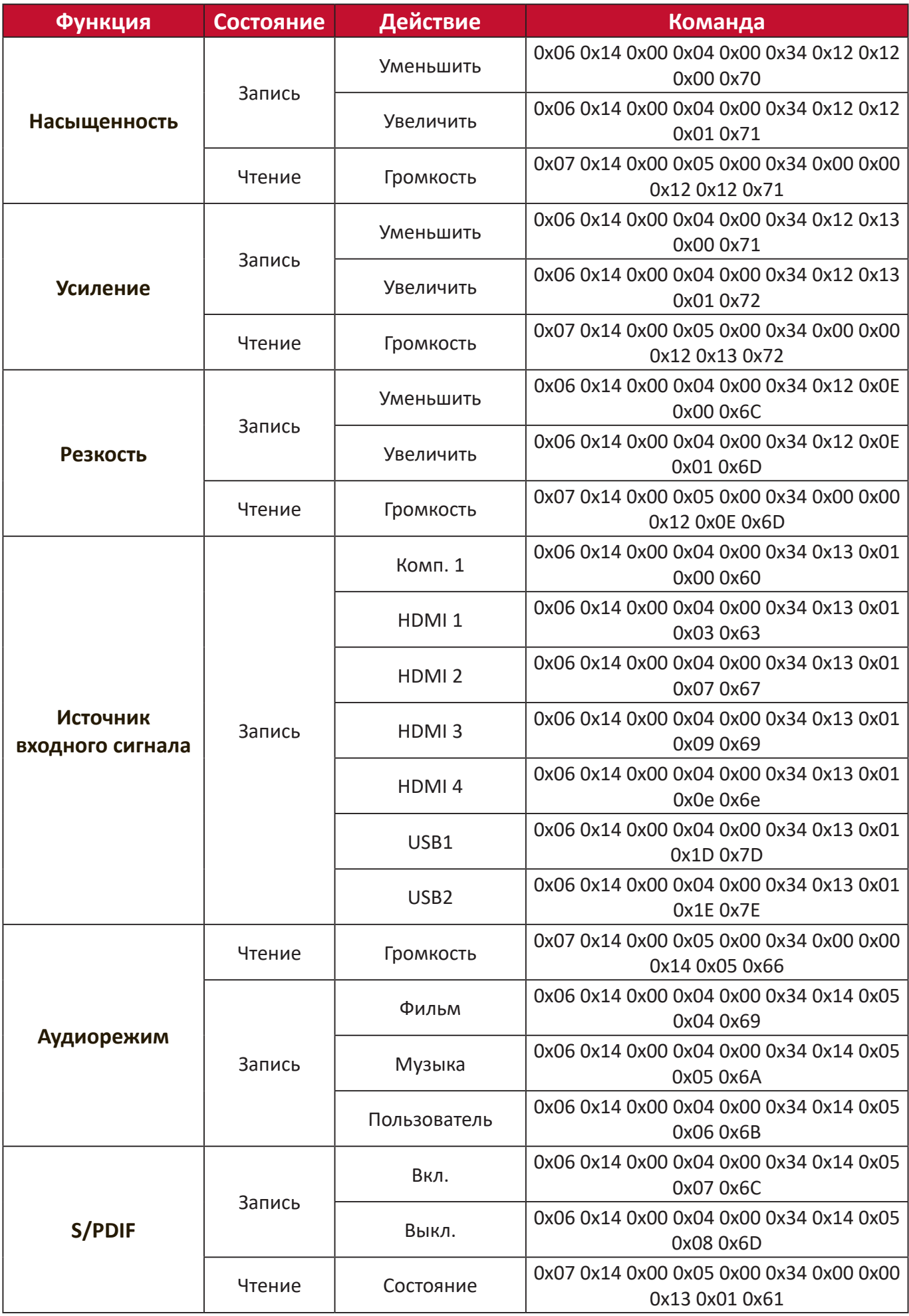

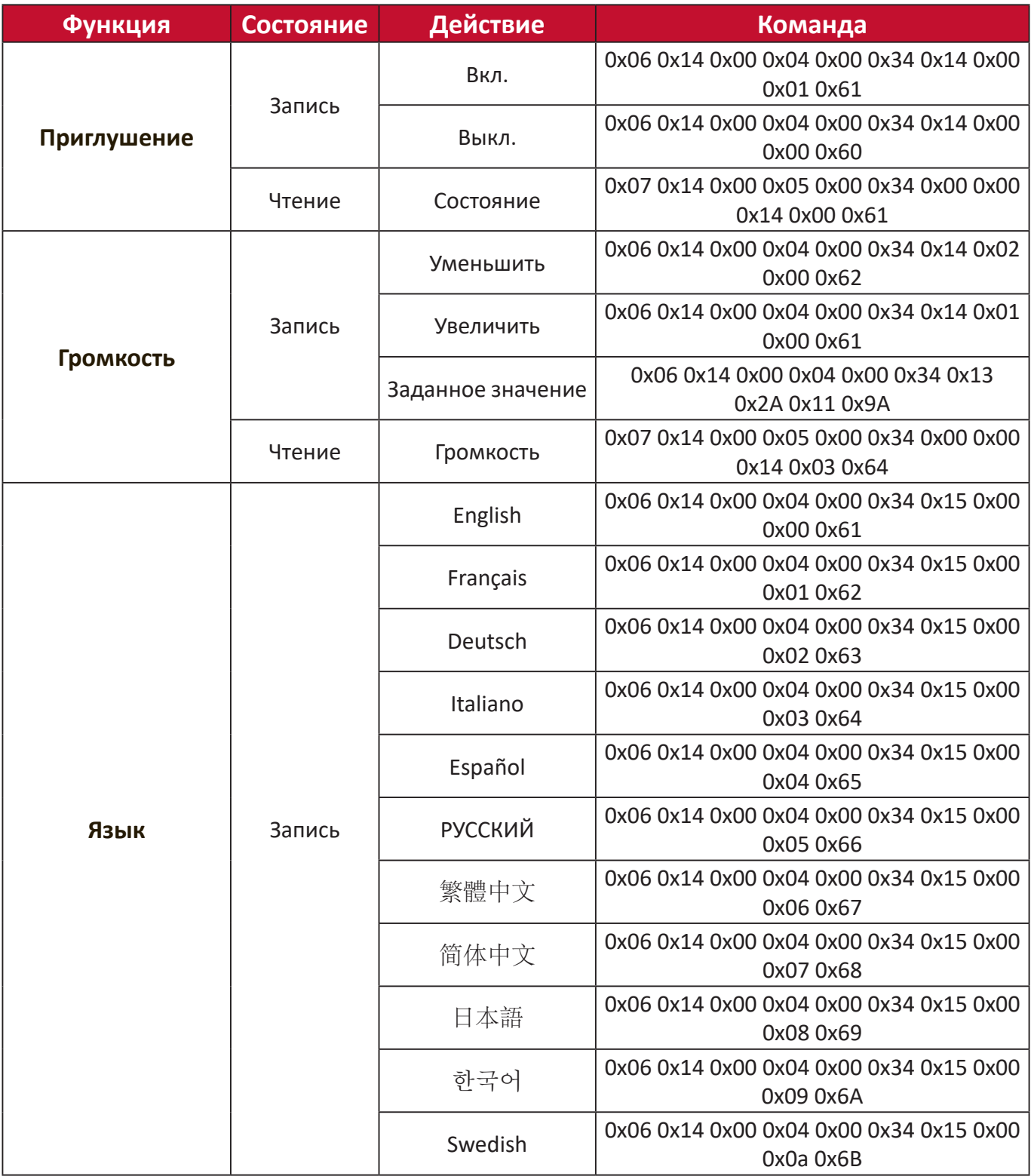
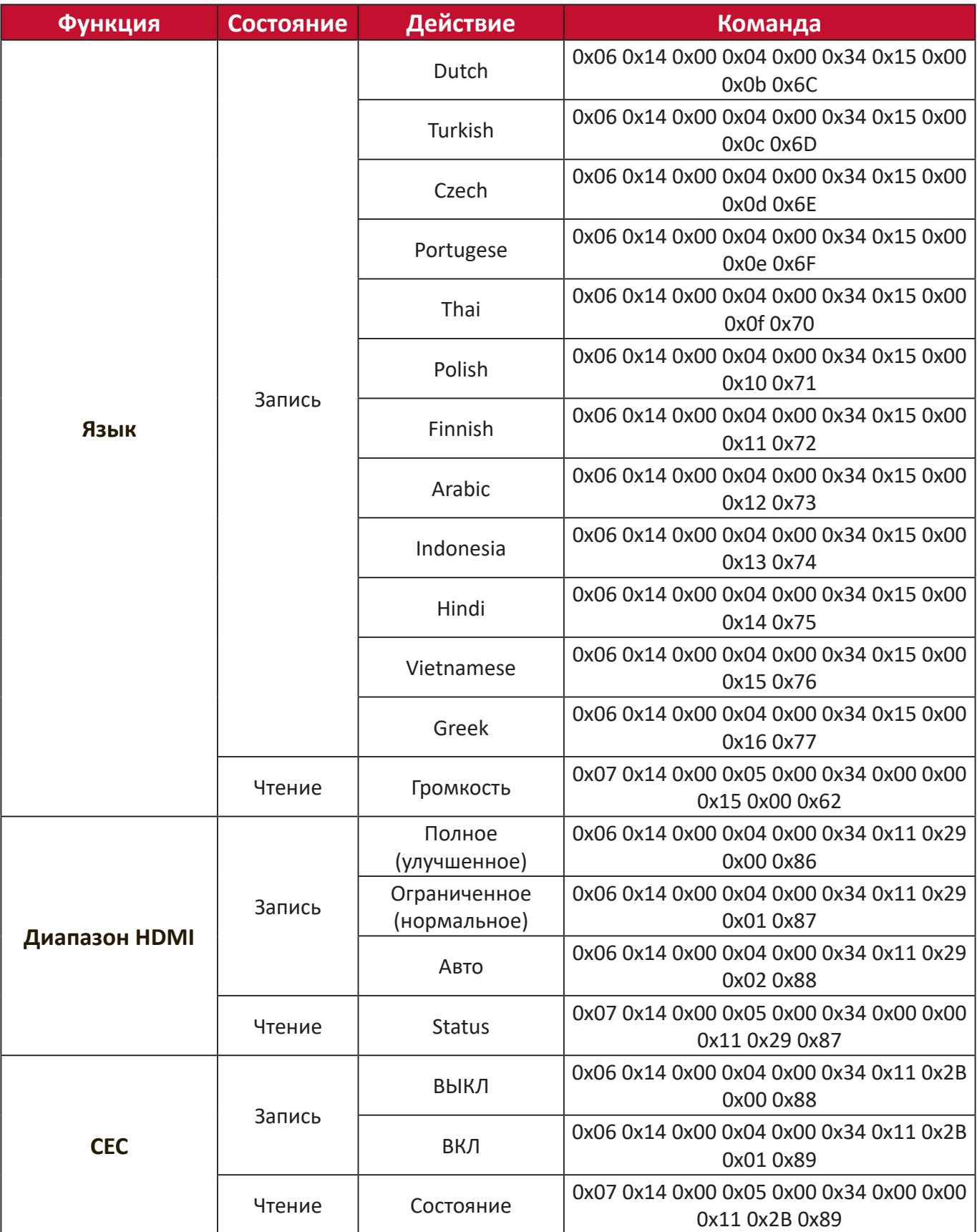

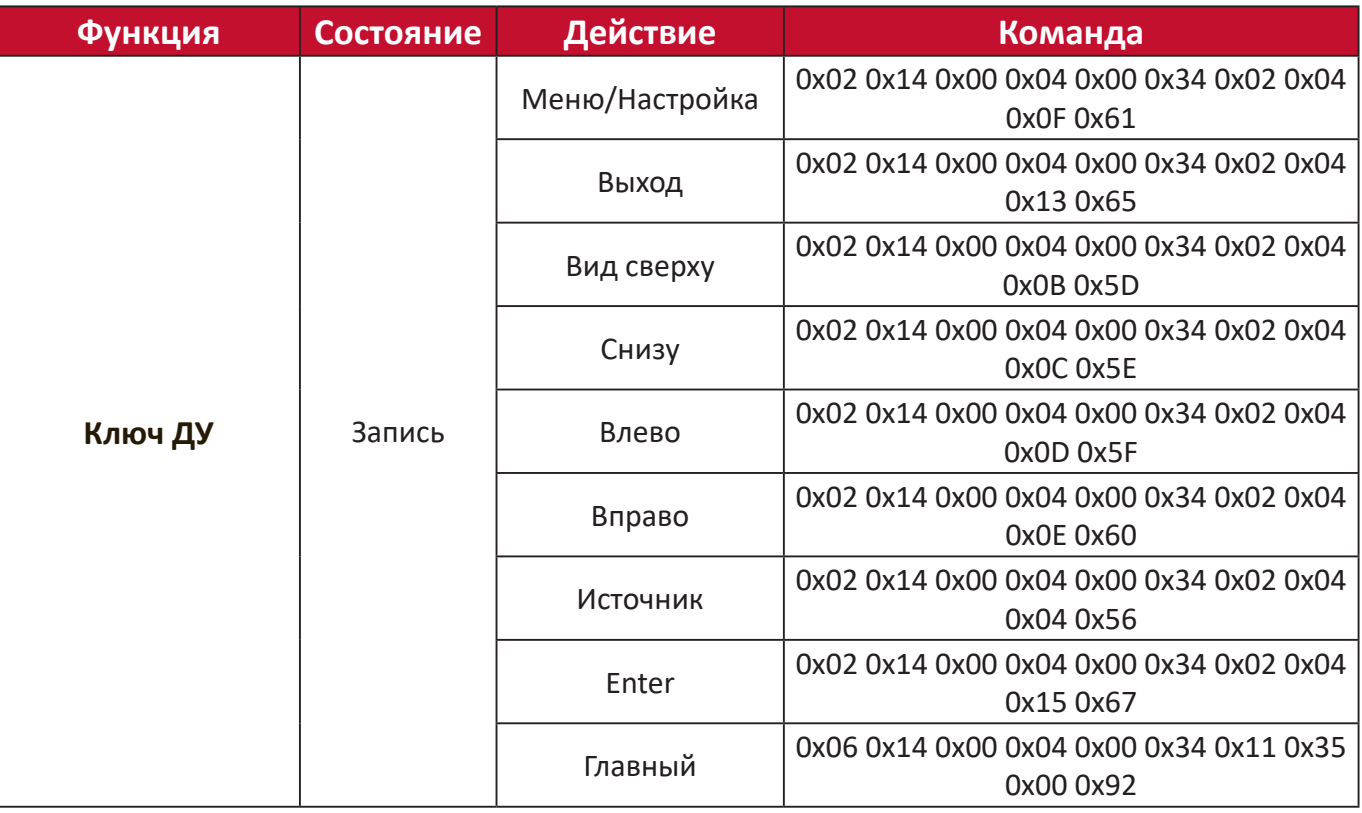

### **Глоссарий**

Данный раздел содержит глоссарий стандартных терминов, используемых для всех моделей проектора. Все термины перечислены в алфавитном порядке.

**ПРИМЕЧАНИЕ.** Некоторые понятия могут быть неприменимы к вашему проектору.

### **A Aspect Ratio (Соотношение Cторон)**

Соотношение ширины изображения и его высоты.

### **B Brightest Mode (Режим «Самый яркий»)**

Максимальная яркость проецируемого изображения. Данный режим отлично подходит, если требуется повышенная яркость изображения, например при работе с проектором в хорошо освещенном помещении.

### **Brightness (Яркость)**

Регулировка уровней яркости изображения на экране.

### **C CEC (Consumer Electronic Control = Управление бытовой электроникой)**

Синхронизация включения и выключения питания по HDMIподключению. То есть, если другое устройство, также поддерживающее функцию СЕС, подключено к входу HDMI проектора, то при выключении питания проектора также будет автоматически выключено питания подключенного устройства. При включении питания подключенного устройства автоматически включается питание проектора.

### **Color (Цвет)**

Настройка цветонасыщенности.

### **Color Temp (Цветовая температура)**

Выбор определенных значений цветовой температуры для дальнейшей настройки параметров просмотра.

### **Contrast (Контрастность)**

Регулировка разницы между цветом фона (уровень черного) и переднего плана (уровень белого) изображения.

### **D Dynamic Black (Динамический черный)**

Эта функция придает большую глубину вашему изображению за счет плавной регулировки света и выходного сигнала для создания сверхвысокого коэффициента контрастности. Яркие сцены выглядят четкими и ясными, при этом темные сцены с глубоким черным цветом не теряют детализацию и сохраняют ее в свете и тени.

### **F Focus (Фокус)**

Ручное улучшение четкости проецируемого изображения.

### **G Gamma (Гамма)**

Позволяет пользователю вручную выбирать кривую градации серого проектора.

### **H HDMI Range (Диапазон HDMI)**

Позволяет пользователю выбирать диапазон градации серого HDMI в пределах 0~255 (полный диапазон), 16~235 (ограниченный диапазон) или автоматически по определенному типу сигнала.

#### **HDR (High-Dynamic-Range = Расширенный динамический диапазон)**

Сохраняет уровень яркости и усиливает детали на темном уровне.

#### **High Altitude Mode (Высотный режим)**

Дополнительный режим для пользователей, живущих на высотах 1 500– 3 000 м над уровнем моря и температурах от 5 до 25 °C. Включение этого режима улучшает охлаждение и производительность проектора.

### **I Information (Информация)**

Отображение режима синхронизации (вход видеосигнала), номера модели и серийного номера проектора и URL-адреса веб-сайта ViewSonic®.

### **Input Select (Выбор входа)**

Переключение различных входов, доступных для проектора.

### **K Keystone (Трапецеидальность)**

Искажение изображения, вызванное проецированием на наклонную поверхность.

### **L Light Source Level (Уровень источника света)**

Используйте режим Normal (Обычный) или Eco (Эко), чтобы отрегулировать уровень яркости и энергопотребление.

## **M Movie Mode (Режим «Кино»)**

Режим изображения, подходящий воспроизведения красочных фильмов, видеоклипов, снятых на цифровые камеры, или DV с выхода ПК. Лучше всего подходит для условий с тусклым освещением.

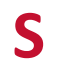

### **S Sharpness (Резкость)**

Настройка качества изображения.

### Поиск и устранение неисправностей

В этом разделе описаны некоторые общие проблемы, которые могут возникнуть при использовании проектора.

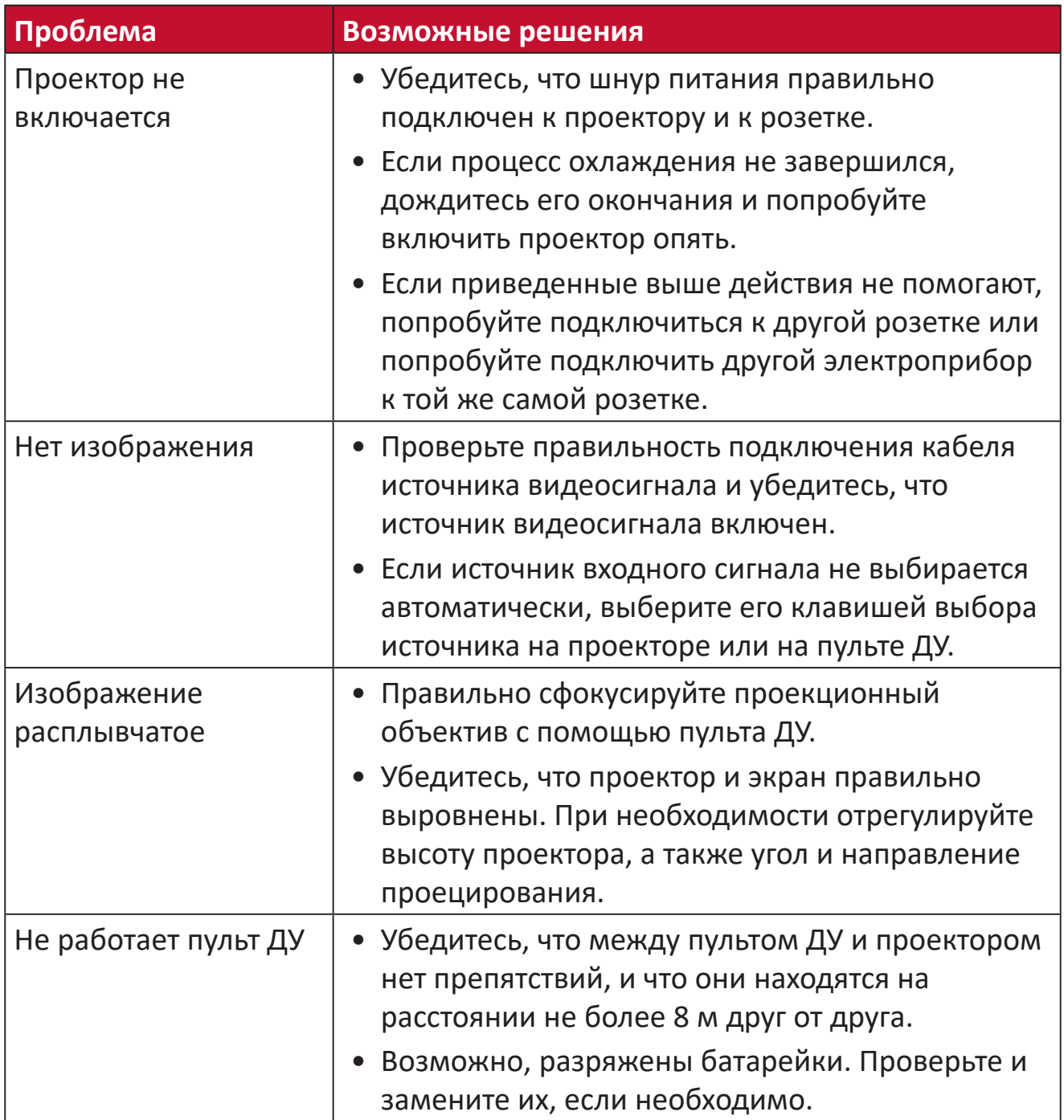

### **Уход**

### **Общие меры предосторожности**

- Убедитесь, что проектор выключен, а кабель питания отсоединен от розетки электросети.
- Никогда не снимайте какие-либо части с проектора. Обращайтесь в ViewSonic® или к продавцу, если необходимо заменить какую-либо часть проектора.
- Никогда не распыляйте и не выливайте жидкость непосредственно на корпус.
- Обращайтесь с проектором осторожно, поскольку проектор темного цвета, и если его поцарапать, следы могут быть более заметны, чем на проекторе светлого цвета.

#### **Чистка объектива**

- Для очистки от пыли используйте сжатый воздух.
- Если объектив не очистился, используйте бумагу для чистки объектива или аккуратно протрите его мягкой тканью, смоченной чистящим средством для объектива.

**ВНИМАНИЕ!** Запрещается чистить объектив абразивными материалами.

#### **Очистка корпуса**

- Для удаления грязи или пыли используйте мягкую безворсовую сухую ткань.
- Если этого недостаточно, на чистую мягкую безворсовую салфетку нанесите небольшое количество мягкого, неабразивного моющего средства, которое не содержит спирта или нашатырного спирта, и протрите корпус.

**ВНИМАНИЕ!** Запрещается использовать воск, спирт, бензин, растворитель и другие химические моющие средства.

### **Хранение проектора**

Если вы собираетесь хранить проектор в течение длительного периода времени:

- Убедитесь, что температура и влажность в месте хранения соответствуют рекомендованным.
- Полностью уберите регулировочную ножку.
- Извлеките батарейки из пульта ДУ.
- Упакуйте проектор в оригинальную или аналогичную ей упаковку.

#### **Ограничение ответственности**

- ViewSonic® не рекомендует использовать нашатырный спирт или чистящие средства на основе спирта для очистки объектива или корпуса. Известно, что некоторые химические чистящие средства могут повредить объектив и/ или корпуса проектора.
- Компания ViewSonic® не несет ответственности за любые повреждения, вызванные применением нашатырного спирта или чистящих средств на основе спирта.

### Светодиодные индикаторы

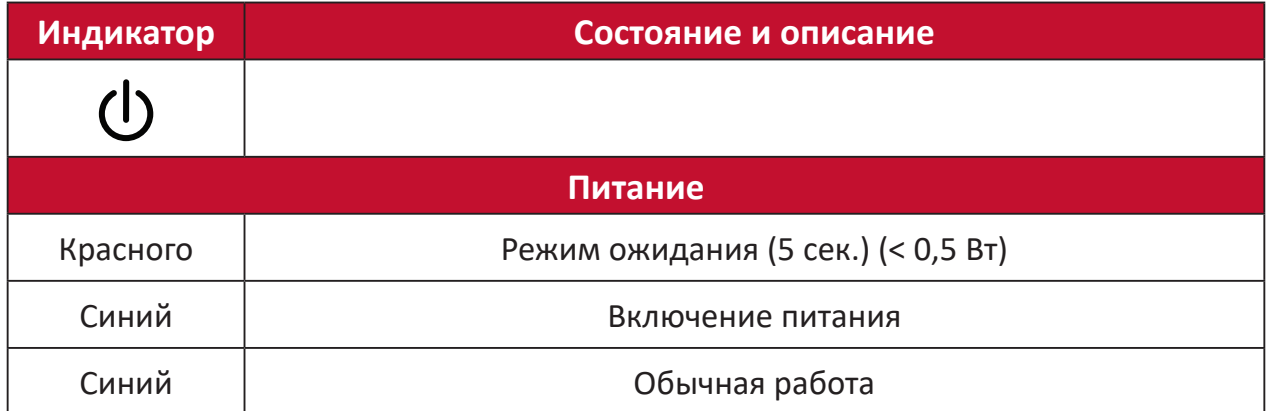

# > Информация о соответствии нормам и обслуживании

### Информация о соответствии

В этом разделе описаны требования по всем подключениям и положения. Данные о подтвержденных приложениях находятся на отметках паспортных табличек и соответствующих ярлыках устройства.

### Соответствие требованиям ФКС США

Данное устройство соответствует требованиям правил FCC, часть 15. При использовании устройства должны соблюдаться два следующих условия: (1) данное устройство не должно быть источником помех; (2) данное устройство должно быть устойчивым к помехам, создаваемым другими приборами, включая такие помехи, которые могут стать причиной его неправильной работы. Данное устройство прошло проверку и признано соответствующим ограничениям на цифровые устройства класса В в соответствии с частью 15 правил FCC.

Данные требования установлены с целью обеспечения помехоустойчивости при установке оборудования в жилых помещениях. Данное оборудование генерирует, использует и может излучать энергию в радиочастотном диапазоне, и при нарушении указаний по установке или эксплуатации это оборудование может создавать помехи для радиосвязи. Однако даже при соблюдении инструкций по установке нет гарантии того, что в определенных условиях данное устройство не будет источником помех. Если данное устройство вызывает помехи при приеме радио- и телевизионных сигналов (что можно проверить, выключив и включив прибор), пользователю рекомендуется попытаться устранить данные помехи одним из следующих способов:

- изменить ориентацию или местоположение приемной антенны;
- увеличить расстояние между данным устройством и приемным устройством:
- подключить данное устройство и приемное устройство к розеткам в раздельных цепях питания;
- Обратитесь за помощью к продавцу или опытному специалисту по теле-и радиотехнике.

Антенна, используемая для данного передатчика, не должна располагаться или эксплуатироваться совместно с другой антенной или передатчиком. Устройство было протестировано и соответствует стандартам и процедурам измерений, указанным в FCC CFR, раздел 47, часть 15, глава С.

Предупреждение. Внесение любых изменений или выполнение любых модификаций данного устройства, не получивших четко выраженного одобрения изготовителя, может лишить пользователя юридических прав, связанных с использованием данного устройства.

### **Заявление о соответствии стандартам Федеральной комиссии по связи США (FCC) по излучению радиоволн**

Данное устройство соответствует требованиям ФКС США на ограничение излучения для нерегулируемого оборудования. Конечные пользователи должны следовать специальным инструкциям по обеспечению соответствия требованиям в отношении РЧ-излучения.

Данный передатчик не должен использоваться совместно или эксплуатироваться с другой антенной или передатчиком. Данное устройство следует устанавливать и эксплуатировать на минимальном расстоянии не менее 20 см между излучателем и частями тела.

В руководстве пользователя или инструкции по эксплуатации для излучателя полезного или мешающего электромагнитного сигнала должны быть предупреждения для пользователя о том, что изменения или модификации, не одобренные в явной форме стороной, ответственной за соответствие требованиям, могут лишить пользователя права на эксплуатацию оборудования.

### **Уведомление IC**

Данное устройство соответствует промышленным RSS-стандартам Канады на нелицензионное оборудование. При использовании устройства должны соблюдаться два следующих условия: (1) данное устройство не должно быть источником помех; (2) данное устройство должно быть устойчивым к помехам, создаваемым другими приборами, включая помехи, которые могут стать причиной его ненадлежащей работы.

Le présent appareil est conforme aux CNR d'Industrie Canada applicables aux appareils radio exempts de licence. L'exploitation est autorisée aux deux conditions suivantes : (1) l'appareil ne doit pas produire de brouillage, et (2) l'utilisateur de l'appareil doit accepter tout brouillage radioélectrique subi, méme si le brouillage est susceptible d'en compromettre le fonctionnement.

### **Код страны**

В изделиях, доступных на рынке США/Канады, доступны только каналы 1–11. Выбор других каналов невозможен.

Pour les produits disponibles aux États-Unis/Canada du marché, seul le canal 1 à 11 peuvent être exploités. Sélection d'autres canaux n'est pas possible.

### **Заявление о соответствии требованиям IC к радиационному воздействию**

Данное устройство соответствует требованиям IC RSS-102 на ограничение излучения для нерегулируемого оборудования. Данное устройство следует устанавливать и эксплуатировать на минимальном расстоянии не менее 20 см от излучателя до частей тела. В целях снижения вероятности помех для мобильных спутниковых систем, использующих тот же канал, устройство для диапазона 5150–5825 МГц предназначено только для использования в помещениях.

Cet équipement est conforme aux limites d'exposition aux rayonnements IC établies pour un environnement non contrôlê. Cet équipement doit être installé et utilize avec un minimum de 20cm de distance entre la source de rayonnement et votre corps. les dispositifs fonctionnant dans la bande 5150-5825 MHz sont réservés uniquement pour une utilisation à l'intérieur afin de réduire les risques de brouillage préjudiciable aux systèmes de satellites mobiles utilisant les mêmes canaux.

### **Соответствие стандартам ЕС для европейских стран**

Данное устройство соответствует требованиям Директивы 2014/30/  $\epsilon$ EC на электромагнитную совместимость и Директиве 2014/35/EC на низковольтное оборудование. и Директива о радиооборудовании 2014/53/EU.

### **Следующая информация касается только стран-членов Европейского Союза.**

Знак, показанный справа, означает соответствие требованиям Директивы 2012/19/EC (WEEE) по утилизации электрического и электронного оборудования. Данный знак указывает на НЕДОПУСТИМОСТЬ утилизации такого оборудования с несортированными бытовыми отходами и необходимость использования систем возврата и сбора в соответствии с местным законодательством.

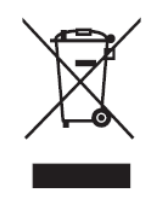

### **Заявление о соответствии стандартам RoHS2**

Данный продукт разработан и изготовлен в соответствии с Директивой 2011/65/ЕС Европейского парламента и Совета по ограничению использования определенных опасных веществ в электрическом и электронном оборудовании (Директива RoHS2) и считается соответствующим максимальной концентрации, указанной Европейским комитетом технической адаптации (TAC), как это показано ниже:

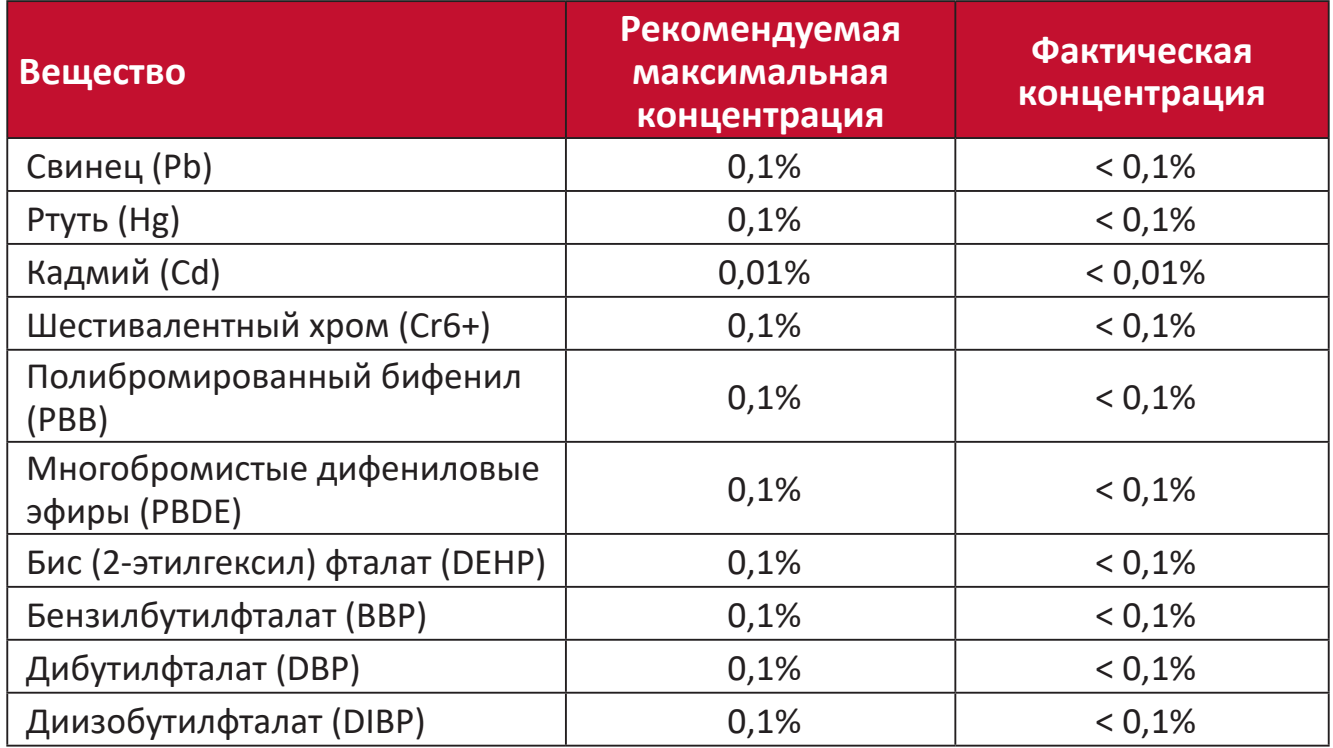

**Некоторые компоненты, перечисленные выше, исключены из перечня опасных продуктов согласно Дополнению III к Директиве RoHS2, как указано ниже. Примеры исключенных компонентов:**

- Ртуть в флуоресцентных лампах с холодным катодом и флуоресцентных лампах с внешними электродами (CCFL и EEFL) для специальных целей, не превышающая (на лампу):
	- ͫ Короткая лампа (500 мм): максимум 3,5 мг на лампу.
	- ͫ Средняя лампа (> 500 мм и 1 500 мм): максимум 5 мг на лампу.
	- ͫ Длинная лампа (> 1 500 мм): максимум 13 мг на лампу.
- Свинец в стекле катодно-лучевой трубки.
- Свинец в стекле флуоресцентной трубки, не превышающий 0,2 % от общего веса.
- Свинец в виде легирующего элемента в алюминии, содержащем до 0,4 % свинца от общего веса.
- Медный сплав, содержащий до 4 % свинца от общего веса.
- Свинец в припоях с высокой температурой плавления (то есть сплавы на основе свинца, содержащие не менее 85 % свинца от общего веса).
- Электрические и электронные детали, содержащие свинец в стекле или керамике (кроме диэлектрической керамики в конденсаторах), например пьезоэлектрические устройства, либо в стекле керамической матрицы.
- Батарея:
	- ͫ Экстремально высокие или экстремально низкие температуры, которым аккумулятор может подвергаться во время использования, хранения или транспортировки; а также низкое давление воздуха на большой высоте над уровнем моря.
	- ͫ Замена батареи на батарею несоответствующего типа, которая может нарушить защиту (как, например, в случае с некоторыми типами литиевых батарей);
	- ͫ Утилизация батареи, сопряженная с помещением ее в огонь или нагретую духовку, или механическое раздавливание или разрезание батареи, что может привести к взрыву;
	- ͫ Оставление батареи в условиях окружающей среды с чрезвычайно высокой температурой, что может привести к взрыву или утечке горючей жидкости или газа;
	- ͫ Подвергание батареи воздействию чрезвычайно низкого давления воздуха, что может привести к взрыву или утечке горючей жидкости или газа.

### **Ограничение использования опасных веществ для Индии**

Заявление об ограничении использования опасных веществ (Индия). Данный продукт соответствует требованиям «India E-waste Rule 2011» (Правила утилизации электронных отходов для Индии, 2011) и запретам использовать свинец, ртуть, шестивалентный хром, полиброминированный бифенил или многобромистые дифениловые эфиры в концентрации, превышающей массовую долю 0,1 % и 0,01 % для кадмия, кроме исключений, указанных в перечне 2 правил.

### **Утилизация продукта после окончания срока службы**

ViewSonic® заботится об окружающей среде и сохраняет приверженность работе и жизни в экологически безопасной среде. Благодарим вас за участие в программе Smarter, Greener Computing (Интеллектуальные экологичные компьютерные системы). Посетите веб-сайт ViewSonic® для получения дополнительной информации.

### **США и Канада:**

<http://www.viewsonic.com/company/green/recycle-program/>

**Европа:** <http://www.viewsoniceurope.com/eu/support/call-desk/>

### **Тайвань:**

<https://recycle.epa.gov.tw/>

### **Сведения об авторских правах**

© ViewSonic® Corporation, 2020. Все права защищены.

Macintosh и Power Macintosh являются зарегистрированными товарными знаками Apple Inc.

Microsoft, Windows и логотип Windows являются зарегистрированными товарными знаками корпорации Microsoft в США и других странах.

ViewSonic®, логотип с тремя птицами, OnView, ViewMatch и ViewMeter являются зарегистрированными товарными знаками ViewSonic® Corporation.

VESA является зарегистрированным товарным знаком Video Electronics Standards Association. DPMS, DisplayPort и DDC являются товарными знаками VESA.

ENERGY STAR® является зарегистрированным товарным знаком Агентства по охране окружающей среды США (EPA).

Как партнер ENERGY STAR®, ViewSonic® Corporation уведомляет, что данный продукт соответствует требованиям стандарта ENERGY STAR®.

**Отказ от ответственности:** ViewSonic® Corporation не несет ответственность за технические или редакторские ошибки либо опечатки в данном документе, а также за случайные и косвенные убытки, связанные с использованием данного материала либо эксплуатацией данного продукта.

В целях дальнейшего улучшения продукта ViewSonic® Corporation оставляет за собой право вносить технические изменения в продукт без уведомления. Содержание данного документа может быть изменено без уведомления.

Никакая часть данного документа не может быть скопирована, воспроизведена или передана любым способом для любых целей без предварительного письменного разрешения со стороны ViewSonic® Corporation.

### **Служба поддержки**

Для получения технической поддержке или сервисного обслуживания, см. информацию в следующей таблице или обратитесь в место приобретения оборудования.

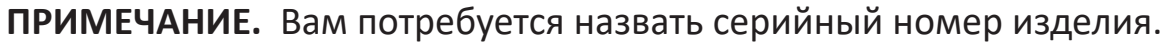

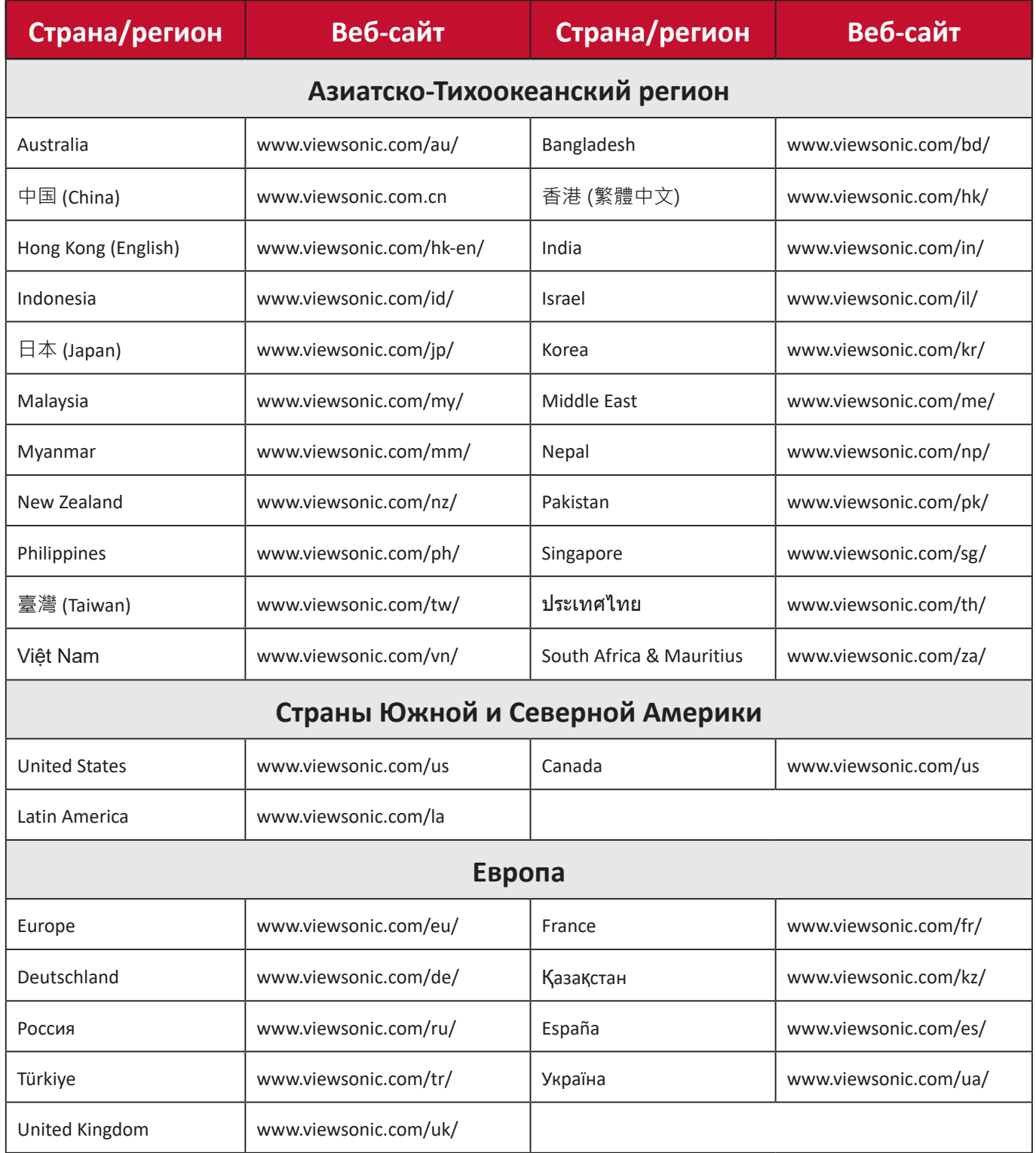

### **Ограниченная гарантия**

Проектор ViewSonic®

### **Действие гарантии.**

Компания ViewSonic® гарантирует отсутствие дефектов в материалах и производственного брака в изделии на весь срок действия гарантии при нормальном использовании устройства. При обнаружении дефектов в материалах или производственного брака в период действия гарантии компания ViewSonic® по своему усмотрению обеспечивает ремонт или замену данного продукта на аналогичный. При замене продукта или его компонентов могут использоваться восстановленные или отремонтированные детали или компоненты.

### **Ограниченная общая гарантия сроком на 3 (три) года:**

Подлежит меньшей гарантии сроком на один (1) год, изложенной ниже, для стран Северной и Южной Америки: Гарантия на три (3) года на все части, за исключением лампы, гарантия на три (3) года на качество изготовления и на один (1) год на оригинальную лампу с даты первой потребительской покупки. Другие регионы и страны: Для получения информации о гарантии свяжитесь с местным дилером или местным отделением ViewSonic®.

#### **Ограниченная гарантия на интенсивную эксплуатацию сроком на один (1) год:**

В условиях интенсивной эксплуатации, при которой проектор используется каждый день в среднем больше четырнадцать (14) часов, для стран Северной и Южной Америки: Гарантия на один (1) год на все части, за исключением лампы, гарантия на один (1) год на качество изготовления и на девяносто (90) дней на оригинальную лампу с даты первой потребительской покупки. Европа: Гарантия на один (1) год на все части, за исключением лампы, гарантия на один (1) год на качество изготовления и на девяносто (90) дней на оригинальную лампу с даты первой потребительской покупки. Другие регионы и страны: Для получения информации о гарантии свяжитесь с местным дилером или местным отделением ViewSonic®. Гарантия на лампу в соответствии с положениями и условиями, подлежит проверке и утверждению. Распространяется только на лампу, установленную производителем. Гарантия на все принадлежности к лампе, приобретаемые отдельно, составляет 90 дней.

### **Кто может воспользоваться данной гарантией:**

Данная гарантия действительна только для первого покупателя.

#### **Что не включает гарантия:**

**1.** Любой продукт с поврежденным, измененным или отсутствующим серийным номером.

- **2.** Повреждение, ухудшение качества или неисправность, возникшие в результате следующих условий.
	- ͫ Несчастный случай, неправильное использование, небрежное обращение, пожар, наводнение, удар молнии или другие стихийные бедствия, несанкционированная модификация продукта или несоблюдение инструкций, прилагаемых к продукту.
	- ͫ Эксплуатация за пределами технических характеристик продукта.
	- ͫ Эксплуатация продукта отличная от нормального использования по назначению или не в нормальных условиях.
	- ͫ Ремонт или попытка ремонта любым лицом, не авторизованным компанией ViewSonic®.
	- ͫ Любое повреждение продукта при транспортировке.
	- ͫ Снятие или установка изделия.
	- ͫ Внешнее воздействие на продукт, например колебания напряжения в сети или отключение электроэнергии.
	- ͫ Использование источников питания или деталей, не соответствующих техническим характеристикам ViewSonic.
	- ͫ Естественный износ в результате эксплуатации.
	- ͫ Любая другая причина, не связанная с дефектом продукта.
- **3.** Расходы на услуги демонтажа, установки и настройки.

#### **Как получить обслуживание:**

- **1.** За дополнительной информацией о получении гарантийного обслуживания обращайтесь в службу поддержки клиентов ViewSonic® (см. страницу «Поддержка клиентов»). Вам потребуется назвать серийный номер изделия.
- **2.** Чтобы получить гарантийное обслуживание, потребуется предоставить следующие сведения: (а) оригинал товарного чека с датой, (б) ваше имя, (в) ваш адрес, (г) описание проблемы и (д) серийный номер продукта.
- **3.** Отвезите или отправьте изделие в оригинальной упаковке, оплатив доставку, в авторизованный сервисный центр ViewSonic® или непосредственно в компанию ViewSonic®.
- **4.** Чтобы узнать дополнительные сведения или название ближайшего сервисного центра ViewSonic®, обратитесь в компанию ViewSonic®.

#### **Ограничение подразумеваемых гарантий:**

Компания не предоставляет никаких гарантий, явных или подразумеваемых, кроме описанных в данном документе, включая подразумеваемые гарантии товарного состояния и пригодности для использования по назначению.

### **Отказ от ответственности за убытки:**

Ответственность компании ViewSonic ограничивается стоимостью ремонта или замены продукта. Компания ViewSonic® не несет ответственности в таких ситуациях, как:

- **1.** Порча прочего имущества, вызванная любыми дефектами продукта, ущерб, связанный с причинением каких-либо неудобств, утратой возможности эксплуатации продукта, потерей времени, прибыли, упущенными коммерческими возможностями, потерей деловой репутации, прерыванием деятельности, или другие коммерческие потери, даже если было сообщено о возможности такого ущерба.
- **2.** Любые другие убытки, будь то случайные, косвенные или иные.
- **3.** Любые претензии к клиенту со стороны третьих лиц.

#### **Действие закона штата:**

Эта гарантия предоставляет определенные законные права, кроме того, вы можете обладать и иными правами, которые могут различаться в зависимости от местных властей. Некоторые местные власти не разрешают ограничения на подразумеваемые гарантии и (или) ограничения ответственности за косвенный или случайный ущерб, поэтому указанные ограничения и исключения к вам могут не относиться.

#### **Продажа за пределами США и Канады:**

Для получения информации о гарантии и обслуживании продуктов ViewSonic®, проданных за пределами США и Канады, обращайтесь в компанию ViewSonic® или к местному дилеру ViewSonic®.

Срок действия гарантии на продукт на территории материкового Китая (не включающей Гонконг, Макао и Тайвань) определяется условиями, указанными в карте гарантийного обслуживания.

Подробную информацию о предоставляемой гарантии для пользователей в Европе и России см. по адресу:<http://www.viewsonic.com/eu/> в разделе «Support/Warranty Information» (Сведения о поддержке и гарантии).

Шаблон условий гарантийных условий для проектора в руководстве пользователя VSC\_TEMP\_2005

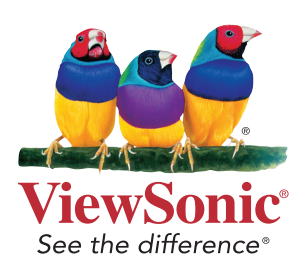